Руководство по АСР NetUP 5+

#### **ACP NetUP 5+ 5.5.024**

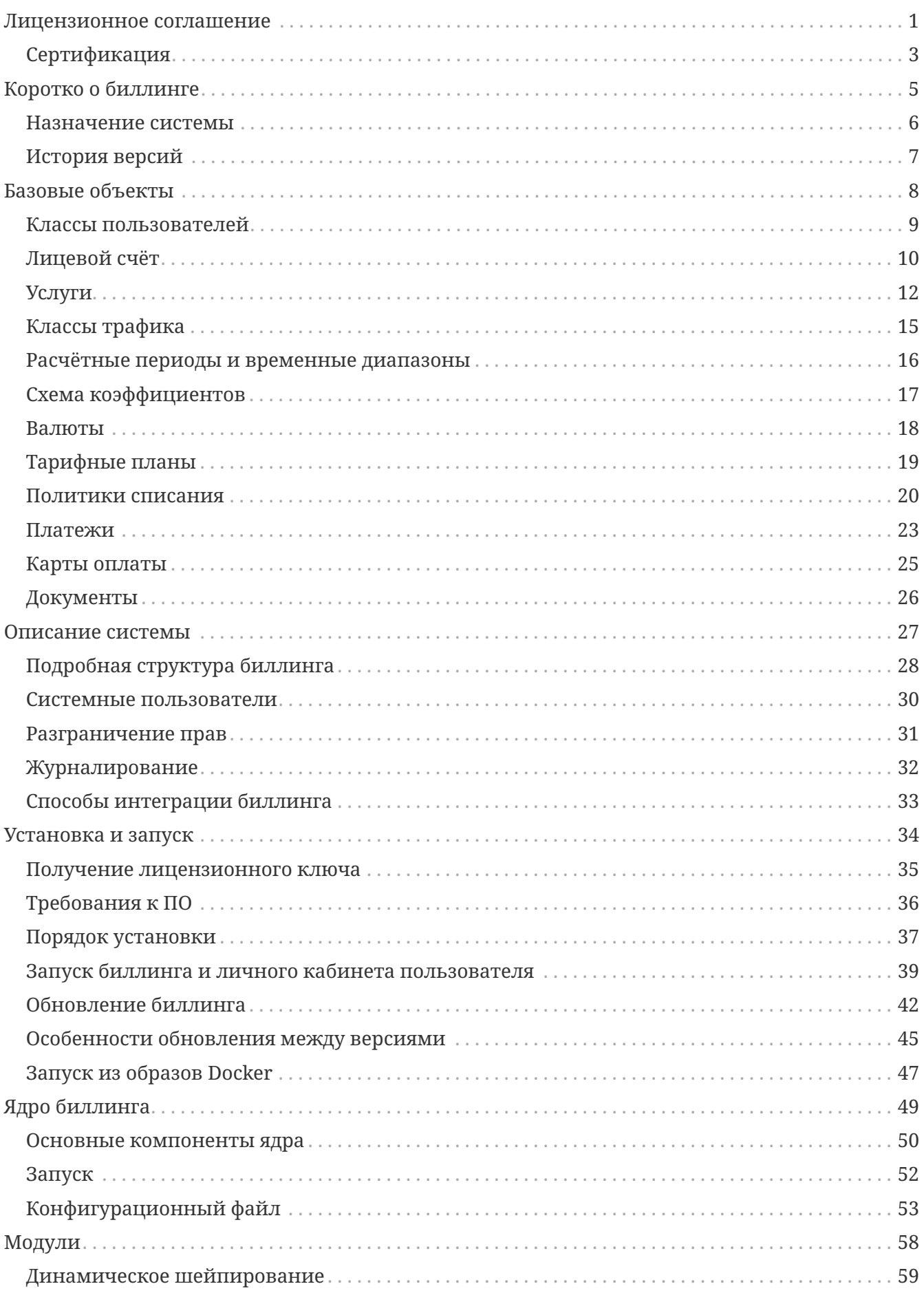

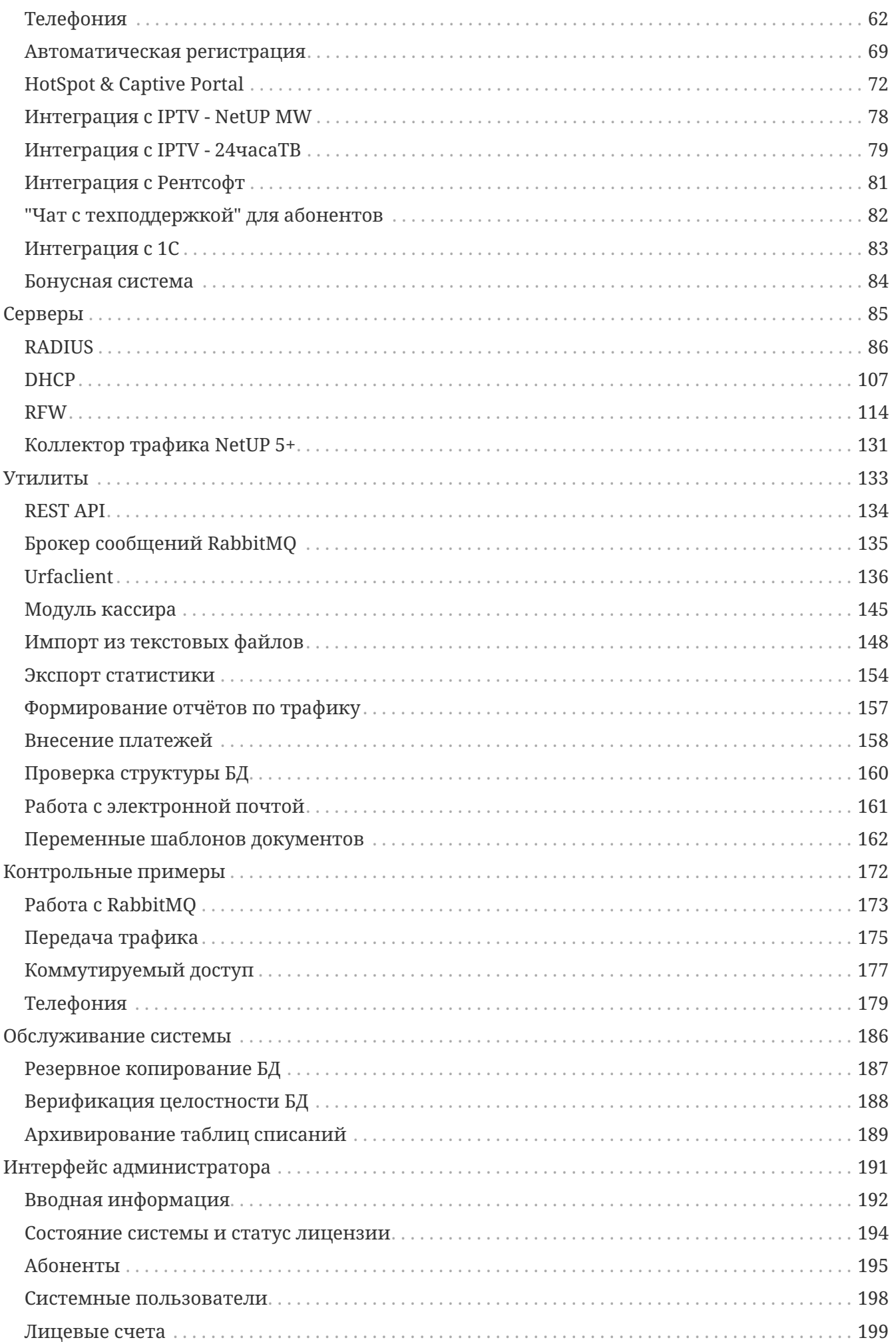

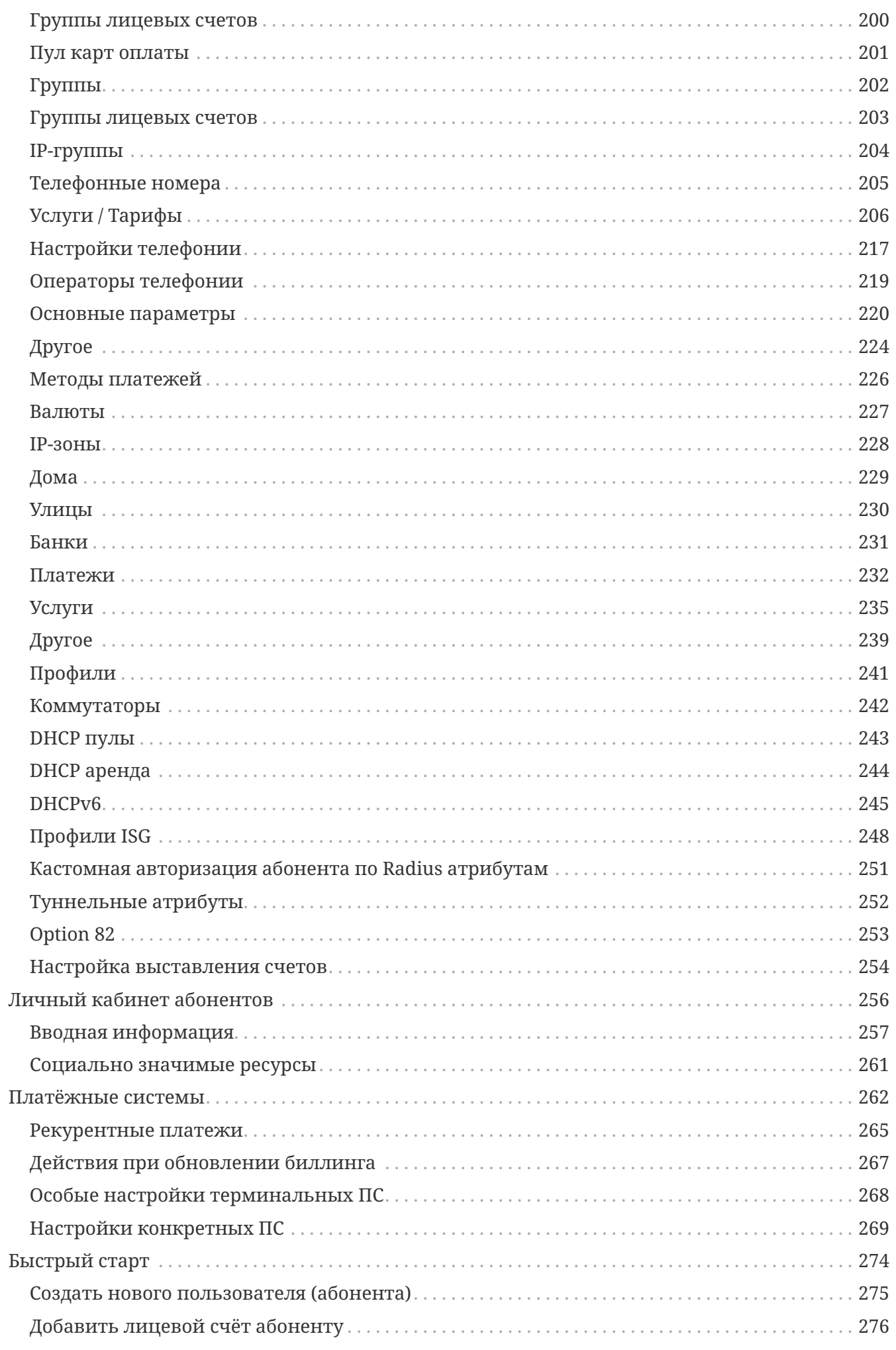

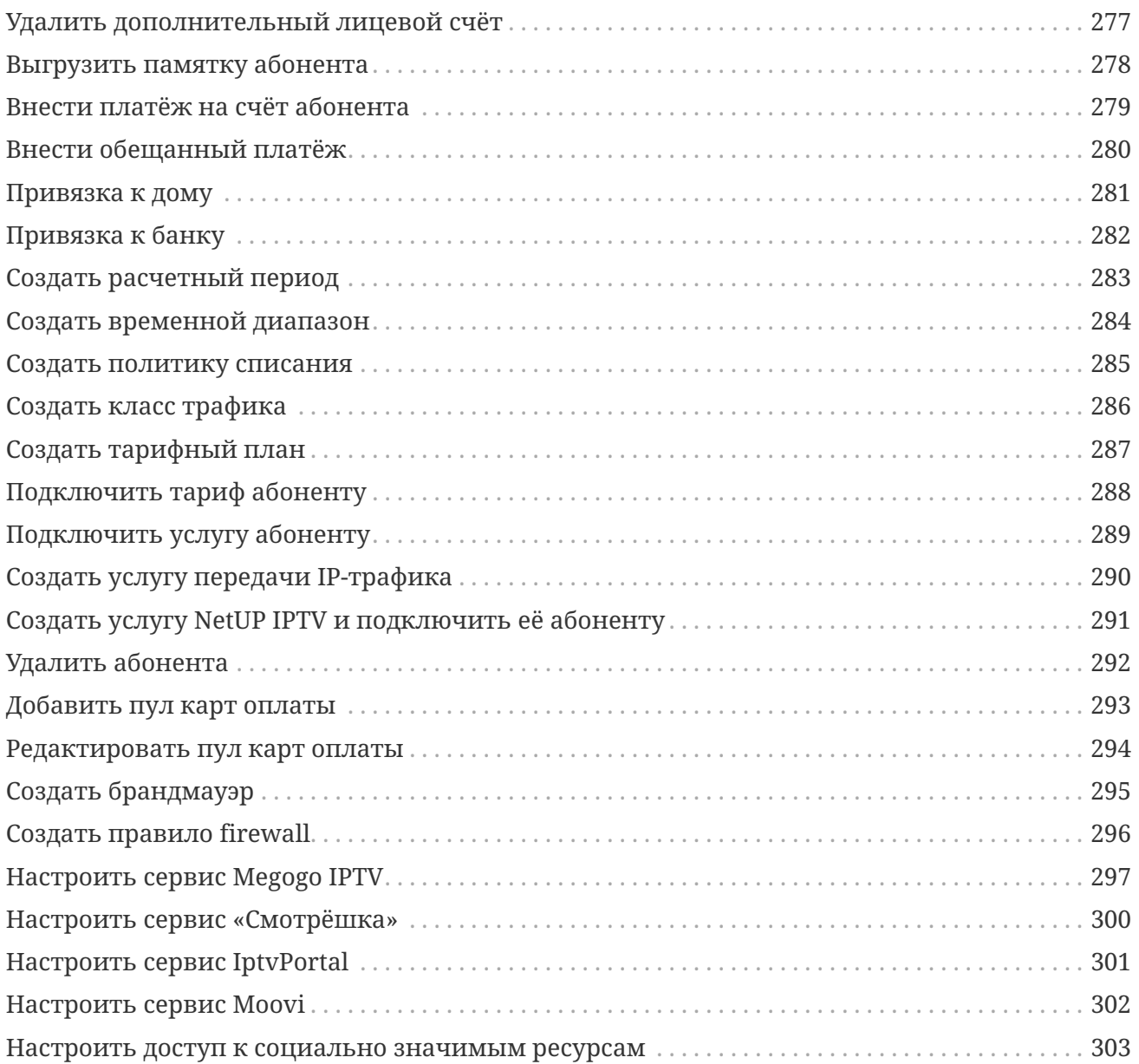

# <span id="page-5-0"></span>Лицензионное соглашение

Настоящее лицензионное соглашение (далее «соглашение») является юридическим соглашением, заключаемым между Вами (физическим или юридическим лицом, далее «пользователь») и ООО «НетАП» (далее «компания NetUP»), относительно программного продукта компании NetUP «Автоматизированная система расчётов «NetUP 5+», включающего в себя программное обеспечение, любые печатные материалы и любую «встроенную» или «электронную» документацию (далее «продукт»).

- 1. Объем лицензии
	- а. Единичный комплект продукта может быть использован для установки только на одном компьютере.
	- b. Продукт считается используемым, если он загружен в оперативную память или записан на жёстком диске, компакт-диске или ином запоминающем устройстве определённого компьютера.
	- с. Пользователь имеет право на создание архивной копии, предназначенной исключительно для индивидуального использования в целях восстановления продукта, либо на перенесение продукта на жёсткий диск при условии, что оригинальный экземпляр сохраняется исключительно в качестве резервного или архивного.
- 2. Права пользователя и услуги, обеспеченные гарантийными обязательствами, предоставляются только зарегистрированным пользователям.
- 3. Настояшая лицензия относится также к дополнениям и обновлениям исходного продукта, предоставляемым компанией NetUP, если иное не указано в документах, сопровождающих дополнение или обновление.
- 4. Продукт разрешается переносить на другую рабочую станцию. Пользователь не имеет права передавать продукт другому лицу, в том числе предоставлять продукт в прокат, в аренду или во временное пользование.
- 5. Запрещается любыми способами распространять файлы дистрибутива системы, её частей или лицензионных ключей.
- 6. Запрещается вскрывать технологию или декомпилировать продукт, за исключением тех случаев и только в той степени, когда это явно разрешено действующим законодательством, несмотря на наличие в лицензионном соглашении данного ограничения.
- 7. При несоблюдении пользователем положений и условий настоящего соглашения компания вправе прекратить его действие без возврата полученных денежных средств. В этом случае пользователь обязан уничтожить все имеющиеся у него копии продукта и его составных частей. Нарушение норм об охране авторских прав может также повлечь за собой гражданско-правовую, административную и уголовную ответственность в соответствии с законодательством РФ и международными соглашениями.
- 8. Приобретая данное программное обеспечение, пользователь соглашается с тем, что компания вправе хранить и использовать по своему усмотрению технические сведения, сообщаемые пользователем службе технической поддержки компании.
- 9. В наибольшей степени, допускаемой применимым законодательством, ни при каких обстоятельствах компания NetUP и её поставщики не несут ответственности за какойлибо особый, случайный, косвенный или опосредованный ущерб или убытки (включая, перечисленным, упущенную выгоду;  $H<sub>0</sub>$ He ограничиваясь только **VTDATV** конфиденциальной или иной информации; убытки, вызванные перерывами в коммерческой или производственной деятельности; нанесение ущерба здоровью; нарушение неприкосновенности частной жизни; неисполнение любого обязательства, включая обязательство действовать добросовестно и с разумной осмотрительностью; убытки, вызванные небрежностью; любой иной ушерб и прочие убытки имущественного или иного характера), возникающие в связи с использованием или невозможностью использования продукта, оказанием или неоказанием услуг по поддержке или в иных случаях, предусмотренных или связанных с положениями данного лицензионного соглашения, даже в случае нарушения обязательства, возникновения гражданского правонарушения (включая небрежность), объективной (независящей от вины) ответственности за какой-либо ущерб, нарушения компанией NetUP или её поставщиками договорных или гарантийных обязательств, даже если компания или её поставщики были заранее извещены о возможности такого ущерба. Компания NetUP и её поставщики не несут ответственности и не имеют никаких обязательств в случае несанкционированного использования продукта, He предусмотренного настоящим соглашением.
- 10. Настоящее соглашение вступает в силу с момента установки продукта.
- 11. Все права собственности, авторские права на продукт и в отношении него принадлежат компании NetUP или её поставщикам. Данный продукт предоставляется в пользование («лицензируется»), а не продаётся.
- 12. Внедрение и техническая поддержка продукта осуществляются компанией на основании отдельно заключаемого договора с пользователем.
- 13. Срок действия лицензии устанавливается равным сроку полезного использования продукта согласно ТУ и составляет 9 лет с момента генерации ключа.

# <span id="page-7-0"></span>**Сертификация**

Федеральное агентство связи (РОССВЯЗЬ) зарегистрировало сертификат на биллинговую систему NetUP 5+. Это подтверждает, что автоматизированная система расчётов NetUP 5+ соответствует всем современным требованиям и может применяться в сетях связи общего пользования ёмкостью до 250 тысяч абонентов.

Сертификат соответствия № ОС-4-СТ-0748 на АСР "NetUP 5+", версия ПО 5.5 (16.09.2021 - 16.09.2024)

*▼* Нажмите, чтобы посмотреть сертификат

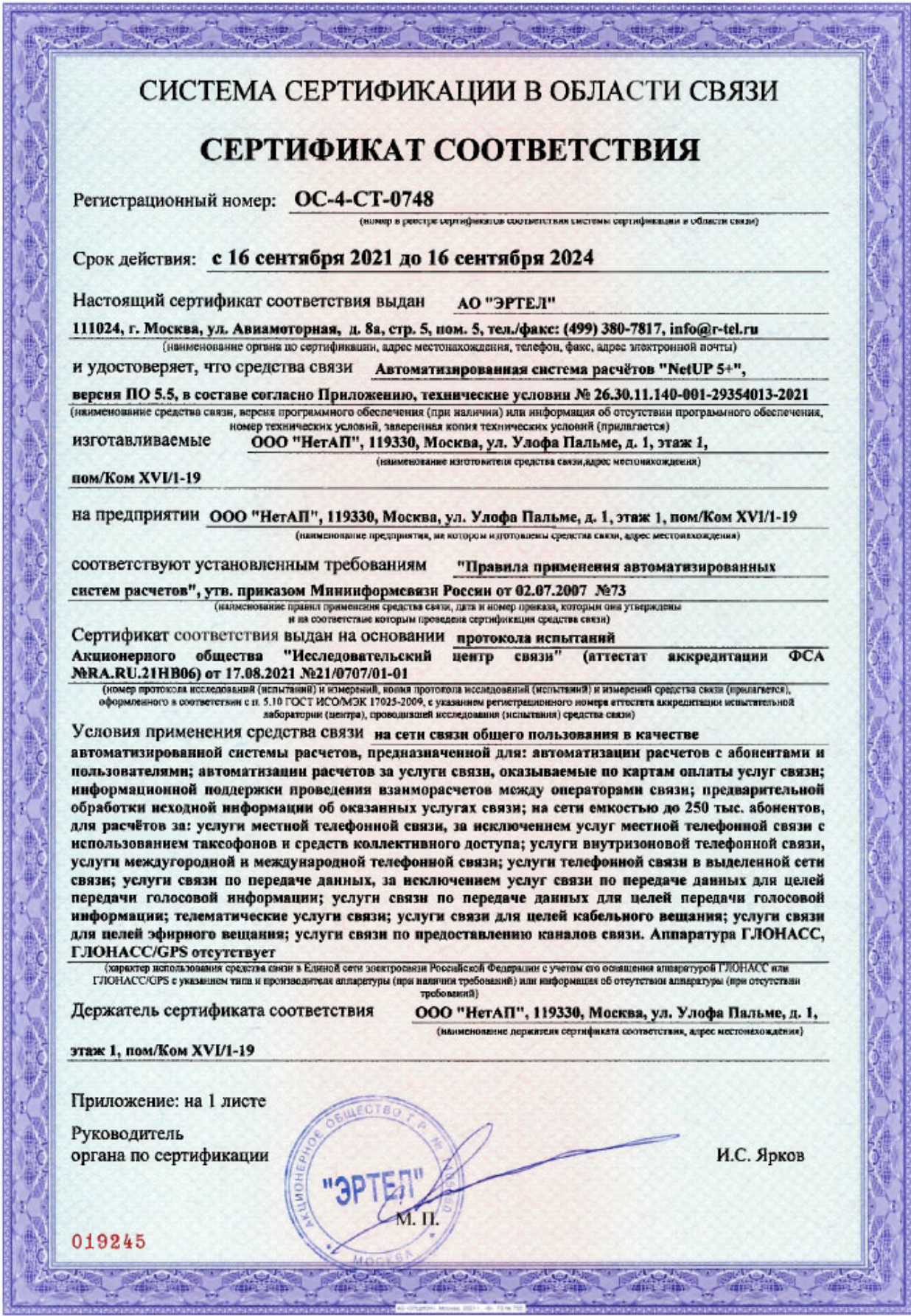

АСР NetUP 5+ официально включена в Единый реестр российских программ для электронных вычислительных машин и баз данных: [Запись №4116 от 11.12.2017, с](https://reestr.digital.gov.ru/reestr/305466/?sphrase_id=282305) [изменениями от 29.04.2021](https://reestr.digital.gov.ru/reestr/305466/?sphrase_id=282305)

# <span id="page-9-0"></span>Коротко о биллинге

#### <span id="page-10-0"></span>**Назначение системы**

**NetUP 5+** – биллинг – автоматизированная система расчётов, предназначенная для ведения учёта и тарификации услуг провайдера. Система позволяет вести справочники абонентов, тарифов и услуг, производить учёт интернет-трафика и формировать отчёты.

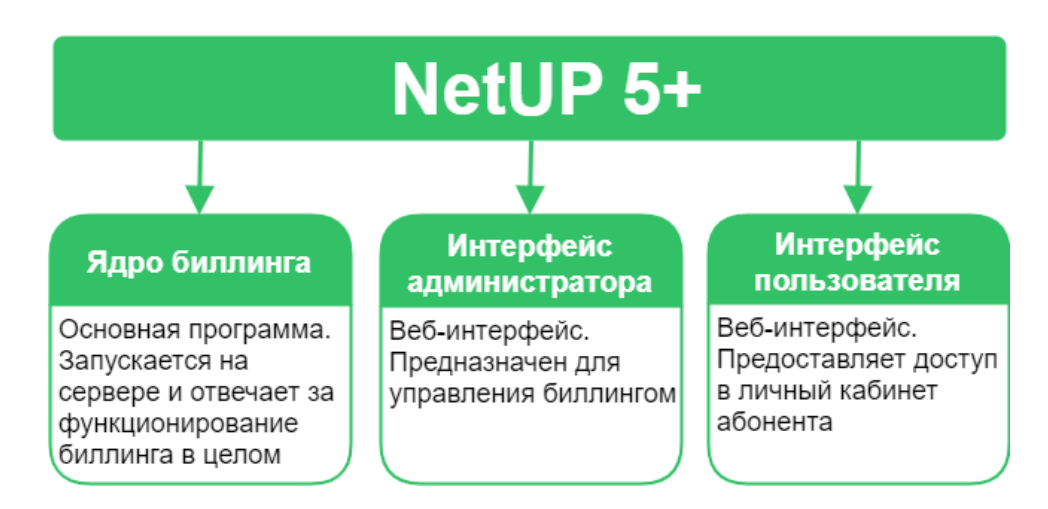

Подробная структура биллинга описана в соответствующем разделе и доступна для пользователей, которые отвечают за администрирование системы.

# <span id="page-11-0"></span>**История версий**

[Актуальный список изменений находится на сайте NetUP](https://www.netup.ru/ru/utm5/change)

# <span id="page-12-0"></span>**Базовые объекты**

Базовые объекты могут оказывать на логику работы системы непосредственное или опосредованное влияние.

#### <span id="page-13-0"></span>**Классы пользователей**

В биллинге пользователи делятся на следующие классы:

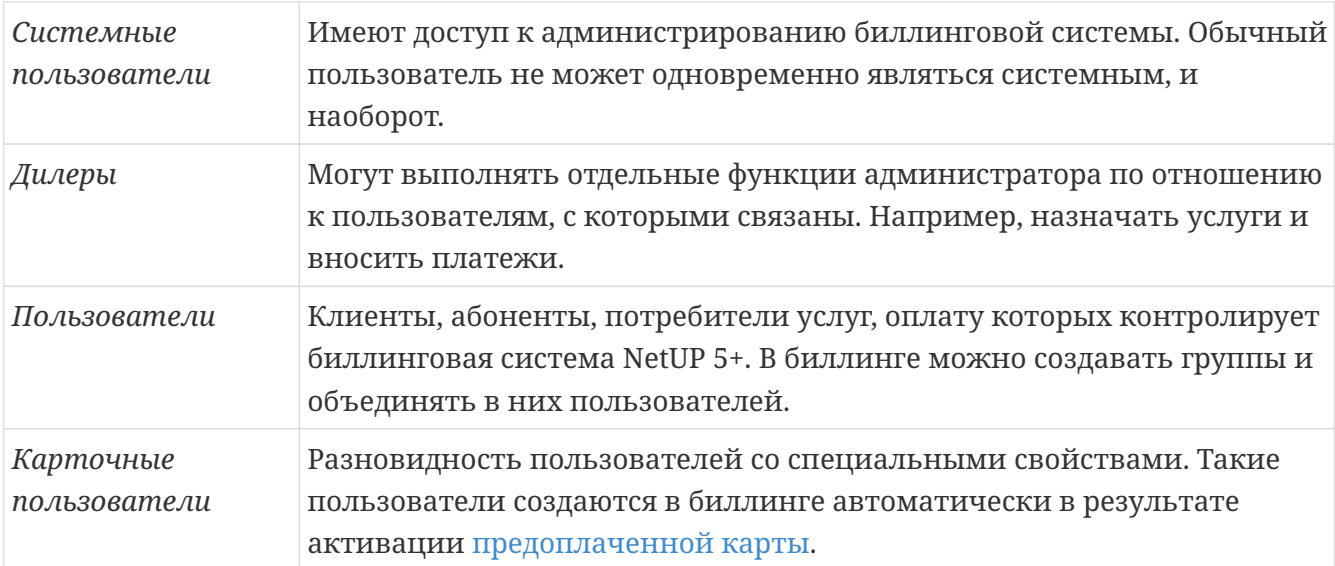

## <span id="page-14-0"></span>**Лицевой счёт**

У каждого пользователя в системе может быть один или несколько лицевых счетов.

*Лицевой счёт* – это объект системы, содержащий информацию о финансовом состоянии пользователя. Все услуги, которые предоставляются пользователю, как отдельные, так и в составе тарифного плана, привязываются к его лицевому счёту посредством сервисных и тарифных связок.

Абоненту доступна возможность перемещать средства между своими лицевыми счетами из личного кабинета. Для активации данной функции необходимо зайти в **Настройки**, далее **Личный кабинет** - **Движение средств**. Здесь необходимо **активировать** функцию для нужной вам группы абонентов. Теперь кнопка "Перевести средства" будет появляться в личном кабинете абонентов при условии, что есть более чем один привязанный лицевой счёт.

Лицевой счёт может быть заблокирован, что приводит к приостановке предоставления связанных с ним услуг. В NetUP 5++ предусмотрено **три типа блокировок:**

- 1. *Административная* активируется администратором, если необходимо заблокировать лицевой счёт пользователя вручную.
- 2. *Пользовательская* активируется пользователем в Личном кабинете, например, если пользователь не планирует в течение некоторого времени пользоваться доступом в Интернет и не желает, чтобы абонентская плата за этот период списывалась в полном объёме.
- 3. *Системная* вступает в силу автоматически, когда сумма баланса и кредита лицевого счёта становится отрицательной или когда на лицевом счёте недостаточно средств для списания периодической составляющей стоимости услуг, а также при превышении квоты.

В настройках [Политики списания](#page-24-0) можно установить дополнительные параметры для каждого типа блокировки. Например, пересчитывать абонентскую плату при активации блокировки.

> В случае блокировки лицевого счёта пользователя параметр **Интернет** автоматически меняет своё значение на **Выключен**, но после снятия блокировки меняет значение на **Включён**, только если выбрана опция **Автоматически включать**.

> Если опция не выбрана и Вы сняли блокировку вручную, тогда перейдите на вкладку **Состояние** и также вручную установите **Интернет ⇒ Включён**, или подключите опцию **Автоматически включать** до снятия блокировки.

 $\mathbf \Theta$ 

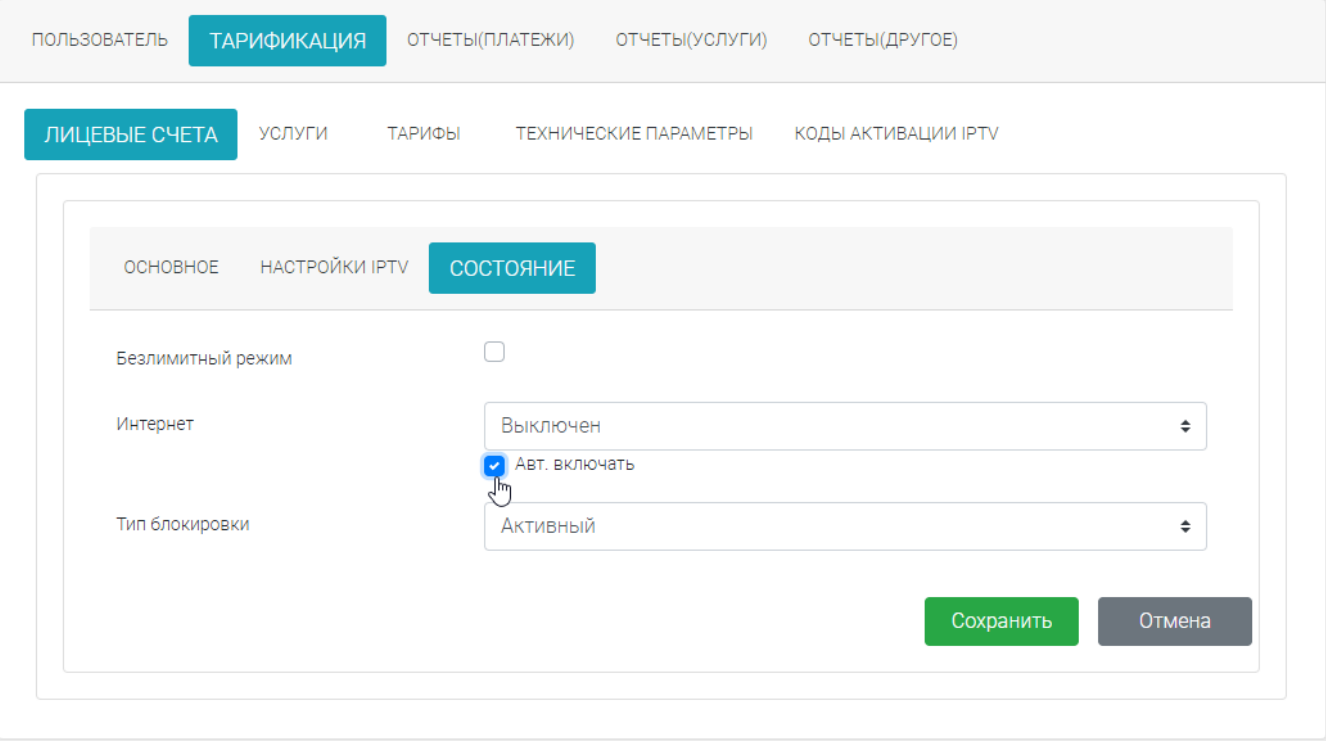

### <span id="page-16-0"></span>**Услуги**

*Услуга* – это объект системы, определяющий правила тарификации.

Для подключения услуг к лицевому счёту пользователя используются **сервисные связки.** Сервисные связки можно создавать по одной или группами в составе [тарифного плана.](#page-23-0)

В биллинге услуги подразделяются на два вида и восемь типов.

#### **Виды услуг:**

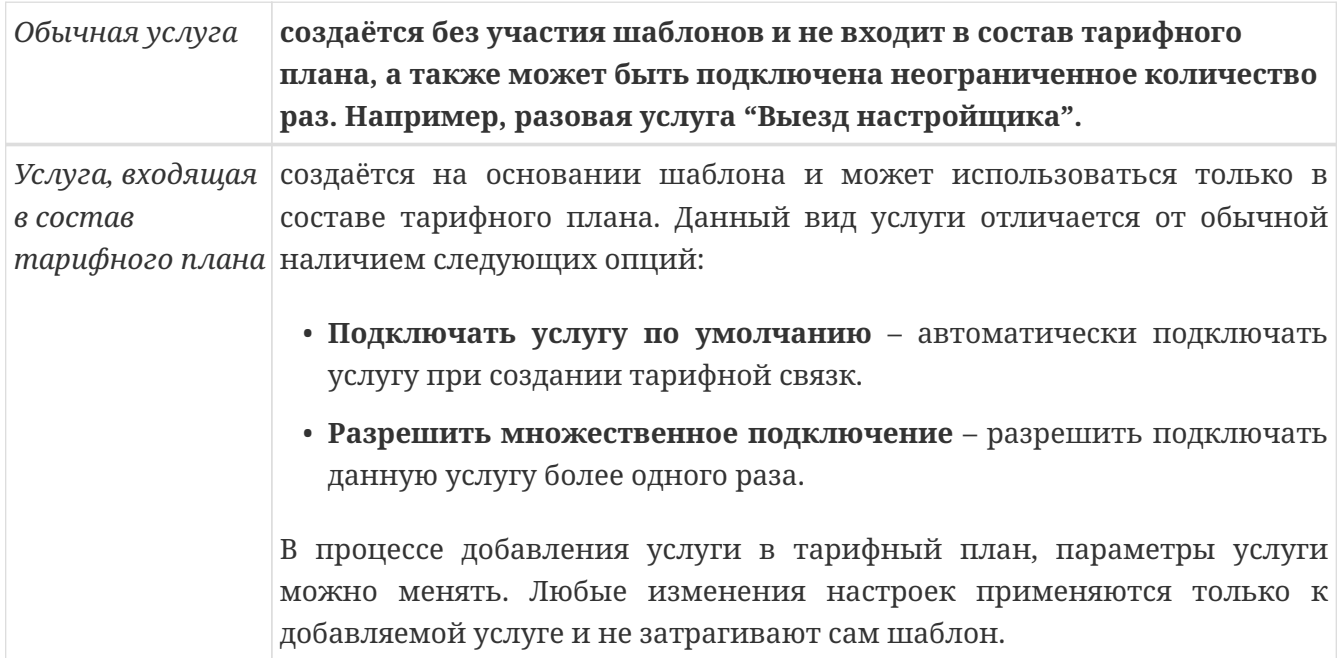

#### **Типы услуг:**

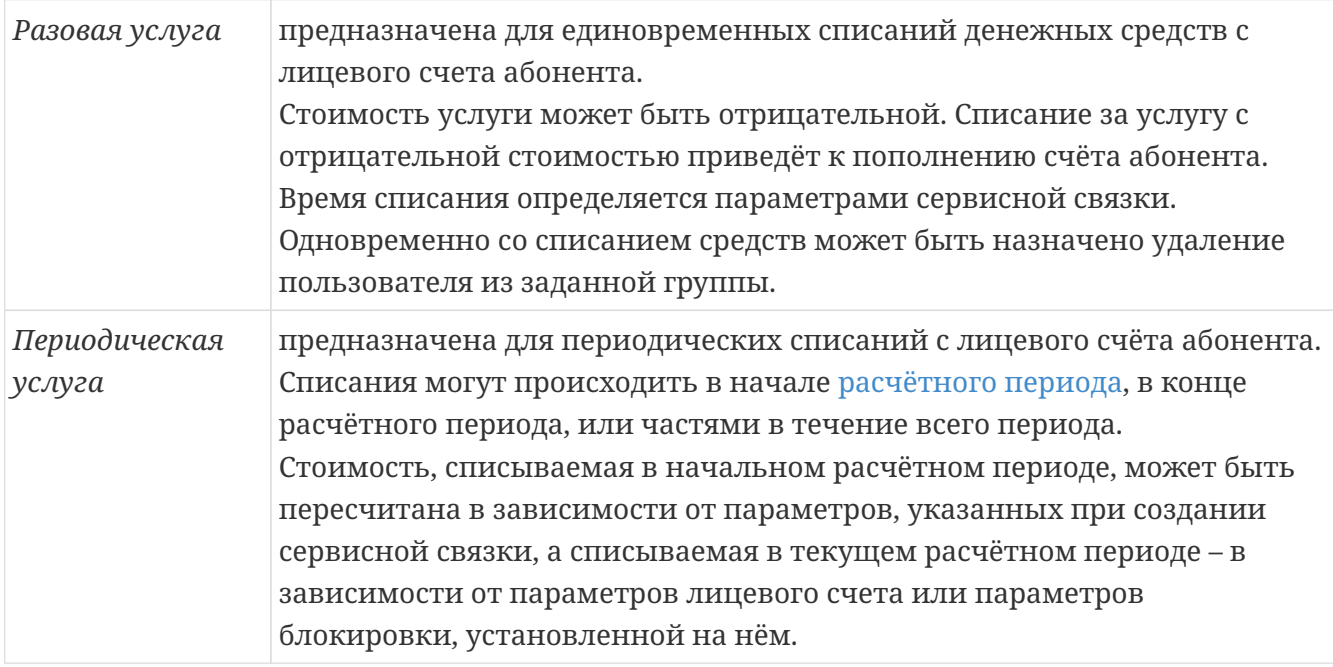

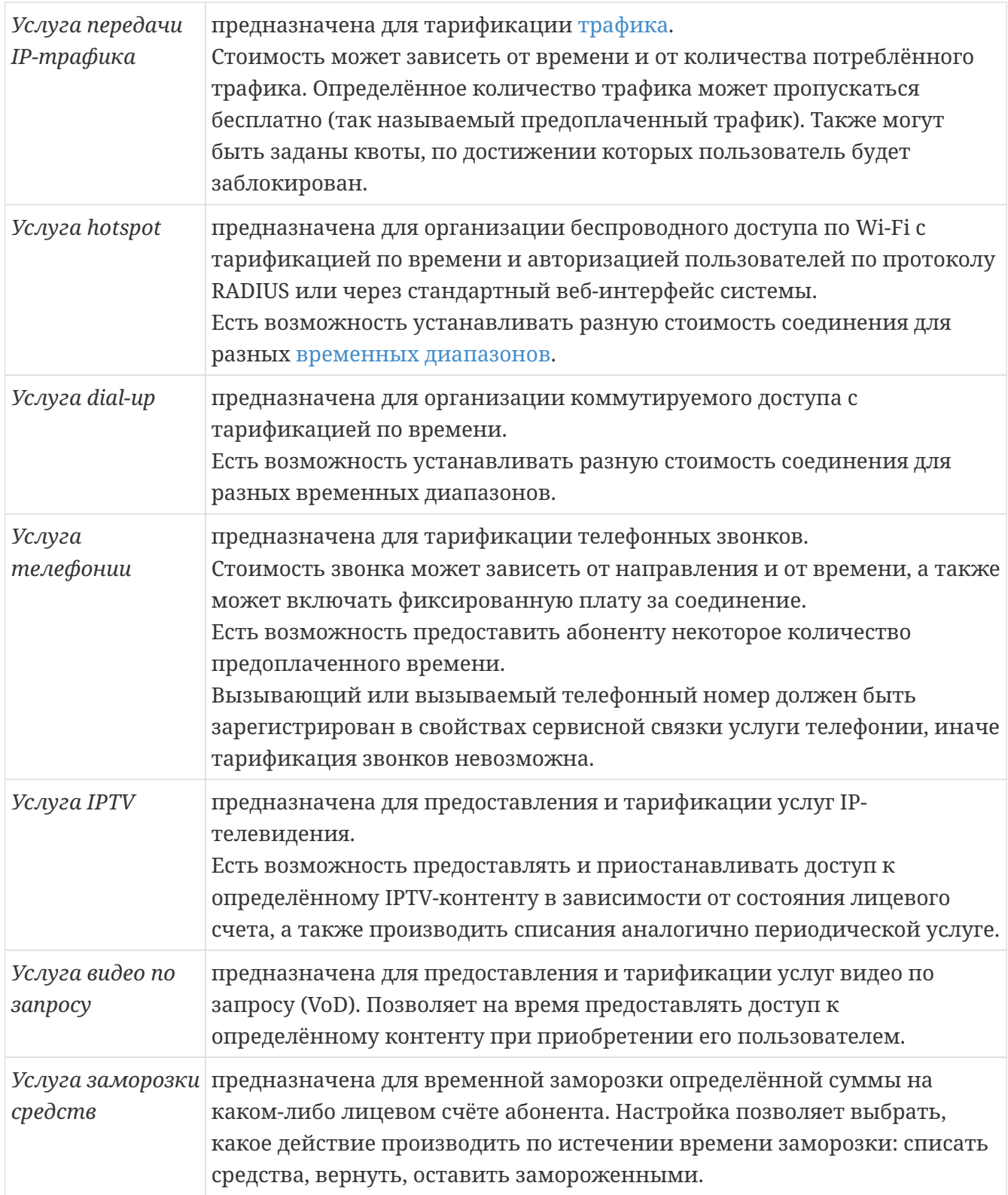

**Цены услуг** указываются без учёта налогов.

Ставки налога на добавленную стоимость и налога с продаж необходимо указывать в свойствах лицевого счёта пользователя, чтобы они учитывались при списании средств. Для услуг всех типов, кроме Разовых услуг, существуют параметры даты начала и даты окончания действия услуги. *Дата начала действия услуги* – срок начала предоставления услуги и списаний за неё. *Дата окончания действия услуги* – срок завершения предоставления услуги и списаний за неё. При наступлении даты окончания действия услуги сама услуга будет удалена, если на неё не ссылается ни одна сервисная связка.

В биллинге существуют параметры периодической составляющей стоимости для таких

типов услуг, как услуга передачи IP-трафика, услуга коммутируемого доступа, услуга hotspot, услуга телефонии и услуга IPTV. Списания со счетов пользователей по данной составляющей производятся аналогично списаниям по периодической услуге, но в отчётах они отображаются как списания за услуги соответствующих типов.

**Шаблоны услуг** используются при создании услуг, входящих в состав тарифных планов, и при автоматической смене тарифных планов в момент закрытия расчётного периода. Шаблон не является услугой, а играет роль родителя для услуг тарифного плана.

Вы можете заранее создать по одному шаблону для каждого логического типа услуг, например, шаблон услуг для абонентской платы, шаблон услуг для оплаты использования реального IP-адреса, и в свойствах шаблона задать часто используемые параметры для данного типа услуг. Эти параметры будут использоваться по умолчанию при создании услуги, входящей в состав тарифного плана.

## <span id="page-19-0"></span>**Классы трафика**

*Класс трафика* – это маркер, который определяет, к какой категории трафик относится. Классификация трафика необходима для его последующей тарификации.

Трафик проверяется на принадлежность классам в порядке убывания ID. Если трафик не принадлежит ни к одному классу, он попадает в класс с ID=0 (неклассифицированный).

Трафик принадлежит классу в следующих случаях:

- трафик принадлежит хотя бы одному из подклассов данного класса;
- трафик не принадлежит ни одному из подклассов данного класса с установленной опцией "Пропустить";
- время поступления информации о трафике входит в указанный для класса трафика временной диапазон, если он установлен.

*Подкласс трафика* – это набор признаков, по которым определяется принадлежность к данному классу трафика. Отнесение трафика к подклассу происходит на основании набора признаков, присутствующих в информации о трафике. В качестве признаков могут быть использованы данные, содержащиеся в NetFlow-пакетах (адрес и порт источника и адресата), а также адрес поставщика NetFlow (IP-маршрутизатора).

Трафик принадлежит подклассу в следующих случаях:

- адрес отправителя и адрес получателя принадлежат сети отправителя и получателя, указанных в параметрах подкласса;
- остальные параметры NetFlow-записи совпадают с параметрами, указанными в свойствах подкласса;
- IP-адрес поставщика NetFlow совпадает с IP-адресом, указанным в свойствах подкласса, либо в свойствах подкласса не задан адрес поставщика.

#### <span id="page-20-0"></span>**Расчётные периоды и временные диапазоны**

<span id="page-20-1"></span>*Расчётный период* – это промежуток времени, в течение которого производятся периодические действия, определённые бизнес-логикой системы, например, удержание средств с лицевых счетов пользователей за периодические услуги и услуги с периодической составляющей стоимости.

Расчётные периоды используются для проведения расчётов с абонентами за одно и то же время, например, с первого по первое число каждого месяца.

При закрытии расчётного периода выполняются следующие действия:

- досписание абонентской платы с учётом блокировок;
- перенос неистраченного предоплаченного трафика на следующий расчётный период;
- выставление счетов;
- автоматическая смена тарифного плана;
- обнуление баланса лицевых счетов у тех пользователей, которым назначена такая опция;
- если подключён модуль динамического шейпирования, то происходит отправка событий Снятие ограничений для IP-адресов из сервисных связок услуг с dynashape и выполнение соответствующих правил firewall;
- автоматическое создание нового расчётного периода.

Время начала следующего периода равно времени окончания предыдущего. Время окончания устанавливается автоматически в зависимости от типа периода. Тип периода (т. е. его длительность), а также количество списаний в неделю остаются неизменными. Все сервисные и/или тарифные связки, ссылавшиеся на предыдущий расчётный период, привязываются к новому периоду. Если все подобные связки будут удалены - новый расчётный период автоматически не создастся, старый будет закрыт.

Для моментального досрочного закрытия расчётного периода допускается следующий порядок действий: удалить все сервисные и/или тарифные связки на него ссылающиеся, установить дату окончания на уже прошедшую.

<span id="page-20-2"></span>*Временной диапазон* – это период или объединение периодов времени. Временные диапазоны используются для услуг, которые доступны только в определённые периоды времени, или услуг, стоимость которых зависит от времени.

## <span id="page-21-0"></span>**Схема коэффициентов**

*Схема коэффициентов* – это последовательность применения коэффициентов к периодической составляющей стоимости услуги. Схема позволяет менять стоимость услуги по установленному расписанию.

Например, стоимость услуги в первый месяц составляет 50%, со второго по шестой месяц – 100%, седьмой месяц – 75%, а далее всё время 100%. В таком случае, в схему нужно включить два коэффициента: коэффициент для первого месяца со значением 0.50 и коэффициент для седьмого месяца со значением 0.75. В те периоды, когда коэффициенты из схемы не действуют, стоимость услуги составляет 100%.

Подключить схему коэффициентов к услуге можно во время создания или редактирования услуги.

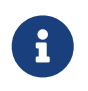

Если на услугу ссылается хотя бы одна сервисная связка, то к услуге нельзя подключить другую схему коэффициентов.

В схему коэффициентов можно вносить изменения: добавлять и удалять коэффициенты, изменять их период действия и значения. Изменённая схема коэффициентов будет использоваться для новых сервисных связок и не повлияет на сервисные связки, созданные ранее.

#### <span id="page-22-0"></span>**Валюты**

*Валюта* – денежная единица биллинга.

Биллинг оперирует внутренними условными единицами. Валюты используются только при внесении платежей и при выставлении счетов. При внесении платежей валюты конвертируются во внутренние условные единицы биллинга для определения суммы средств, поступающих на лицевой счёт. При выставлении счетов внутренние условные единицы системы конвертируются в валюты для определения стоимости позиций в счёте, налогов и суммы счёта.

C каждой валютой связаны: курс, процент (искусственная поправка к курсу) и история изменения курса за всё время работы биллинга. История используется для определения курса при финансовых операциях, проводимых задним числом. Имеется возможность онлайн-обновления курса.

За каждым пользователем (абонентом) закреплена валюта, в которой будут происходить операции взаиморасчётов. По умолчанию закреплённая валюта пользователя определяется значением системного параметра ISO-код системной валюты. NetUP 5+ позволяет в любой момент времени сменить закреплённую за пользователем валюту на любую другую, зарегистрированную в биллинге. В результате смены валюты все счета на оплату услуг будут отображаться в новой валюте, независимо от того, когда они были сгенерированы системой, до или после момента смены валюты.

## <span id="page-23-0"></span>**Тарифные планы**

*Тарифный план* – это пакет услуг. Подключая тарифный план пользователю, Вы можете подключить весь пакет целиком или исключить некоторые услуги, а также скорректировать некоторые настройки услуг.

Тарифный план подключается к лицевому счёту пользователя с помощью **тарифной связки**, а услуги из тарифного плана подключаются с помощью **сервисных связок.** При подключении тарифного плана необходимо выбрать расчётный период, по окончании которого план может быть продлён на следующий период или заменён другим **совместимым тарифным планом.**

Тарифные планы совместимы, если включённые в них услуги имеют *взаимно однозначное соответствие.* Это означает, что в новом тарифе есть только одна услуга соответствующая услуге из предыдущего тарифа. В таком случае, биллинг может поменять тарифный план, сохранив при этом полезную информацию из сервисных связок (например, IP-адреса в услуге передачи IP-трафика) без вмешательства оператора.

Чтобы добиться соответствия тарифных планов, включайте в них услуги, созданные с помощью одних и тех же **шаблонов услуг.** Параметры услуг, создаваемых на основе шаблонов, можно редактировать во время добавления услуги в тарифный план. Любые изменения настроек применяются только к добавляемой услуги и не затрагивают шаблон.

Например, пользователю подключён тарифный план №1, с включённой в него услугой А, и с началом следующего учётного периода ожидается переход на тарифный план №2, в состав которого входит услуга Б. Для того, чтобы произошёл корректный перенос всех параметров подключённой услуги А, необходимо, чтобы обе услуги, А и Б, происходили от общего шаблона.

Несовместимые тарифные планы также можно переключать, но услуги, которых нет в тарифном плане следующего учётного периода, будут удалены.

#### <span id="page-24-0"></span>**Политики списания**

*Политика списания* – это набор правил, которые применяются при списании средств со счёта пользователя в тех случаях, когда по какой-то причине пользователь не смог получить услуги в полном объёме.

Например, Вы подключили пользователю услугу не в начале расчётного периода, соответственно, услуга будет оказываться только в течение оставшейся части, или пользователь добровольно ушёл в блокировку, потому что не планирует пользоваться услугами какое-то время.

В подобных ситуациях политика списания даёт возможность пересчитать стоимость услуг и списать меньшее количество средств, либо вернуть часть средств, если списание уже произошло. Пересчёт средств происходит пропорционально части расчётного периода, в течение которой услуга оказывалась или будет оказываться по факту.

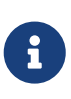

Сумма средств, списываемых со счёта за оказание услуги, определяется не только стоимостью, указанной при создании услуги, но и свойствами сервисной связки.

Помимо пересчёта стоимости, политика списания позволяет пересчитывать объём оказываемых услуг. Например, для услуги предоставления доступа в интернет, есть возможность, помимо абонентской платы, также пересчитать объём предоплаченного трафика, а для услуги телефонии – продолжительность предоплаченных звонков.

**Пересчёт периодической составляющей стоимости услуги и возврат средств** подчиняется следующим правилам:

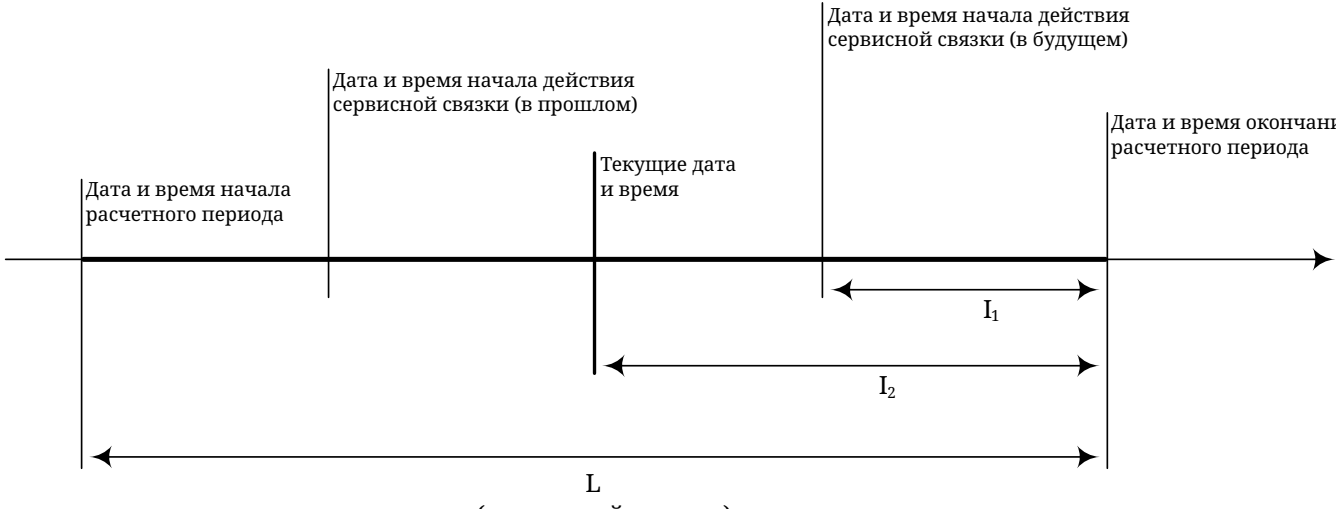

(расчетный период)

Дата и время начала действия сервисной связки могут не совпадать с текущими датой и временем, а быть установлены в прошлом или в будущем. В том случае, если эти дата и время установлены в прошлом, для пересчёта используются текущие дата и время.

Т.е. пересчитанная стоимость = (стоимость всего расчётного периода) × l1/L, если дата и время начала действия сервисной связки установлены в будущем.

И пересчитанная стоимость = (стоимость всего расчётного периода) × l2/L, если дата и время начала действия сервисной связки установлены в прошлом, либо совпадают с текущими датой и временем.

По такой же логике может быть пересчитан объем предоплаченного трафика и продолжительность предоплаченных звонков.

Кроме того, в настройках политики списания можно указать момент, когда необходимо производить **возврат средств:**

- при снятии блокировки;
- при внесении платежа;
- в конце расчётного периода;
- при удалении сервисной связки.

Необходимость вернуть средства пользователю может возникнуть, например, если пользовательская блокировка была включена в тот момент, когда расчётный период ещё не закончился, а средства за оказание услуг в течение этого расчётного периода уже были списаны в полном объёме.

В NetUP 5+ предусмотрено **три типа блокировок:**

- 1. *Административная* активируется администратором, если необходимо заблокировать лицевой счёт пользователя вручную.
- 2. *Пользовательская* активируется пользователем в Личном кабинете, например, если пользователь не планирует в течение некоторого времени пользоваться доступом в Интернет и не желает, чтобы абонентская плата за этот период списывалась в полном объёме.
- 3. *Системная* вступает в силу автоматически, когда сумма баланса и кредита лицевого счёта становится отрицательной или когда на лицевом счёте недостаточно средств для списания периодической составляющей стоимости услуг, а также при превышении квоты.

Для каждого вида блокировки политика списания даёт возможность настроить следующие параметры:

- не списывать абонентскую плату, когда счёт находится в блокировке;
- пересчитывать абонентскую плату при блокировке счёта;
- пересчитывать предоплаченный трафик при блокировке счёта;
- пересчитывать предоплаченные звонки при блокировке счёта.

При всех операциях пересчёта абонентская плата, объём предоплаченного трафика и продолжительность предоплаченных звонков уменьшаются пропорционально времени, проведённому в блокировке в данном расчётном периоде. Т. е. в случае блокировки счёта в одном расчётном периоде и её снятия в другом, пересчёт произойдёт 2 раза.

Списание периодической составляющей стоимости для нескольких услуг происходит в произвольном порядке. Если после очередного списания лицевой счёт блокируется системной блокировкой, то списания по оставшимся услугам происходят согласно настройкам политик списания при системной блокировке.

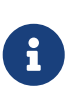

Периодическая составляющая стоимости услуги может быть скорректирована в свойствах сервисной связки.

#### <span id="page-27-0"></span>**Платежи**

В биллинге предусмотрены несколько способов ввода платежей:

- автоматический перевод платежей на лицевой счёт абонента при оплате абонентом услуг через электронные платёжные системы;
- автоматический перевод платежей на лицевой счёт абонента из стороннего программного обеспечения с помощью утилиты utm5\_payment\_tool;
- ручной ввод платежа администратором через форму "Внести платёж" в интерфейсе NetUP 5+.

Для разделения платежей по типам в биллинге используются **методы платежей.** Методы объединены в соответствующий справочник и по умолчанию в него включены: *оплата наличными, банковский перевод, оплата через карту, кредит.* Вы можете добавить в справочник дополнительные методы.

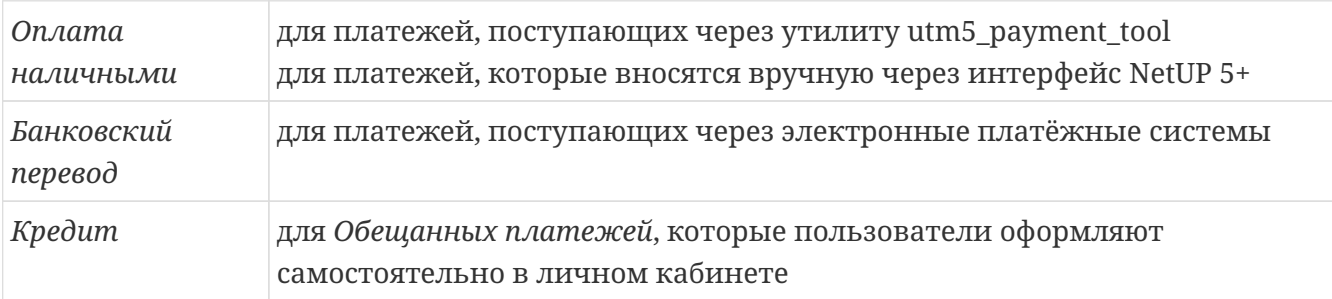

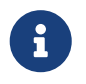

Обещанные платежи доступны пользователям, если в биллинге настроены свойства обещанных платежей.

Суммы платежей типа **Кредит** отображаются в отдельной колонке на странице лицевого счёта пользователя. Для таких платежей обязательным параметром является **дата истечения платежа**, при наступлении которой платёж аннулируется (сгорает).

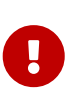

Сумма кредита не добавляется к общему балансу пользователя, но позволяет не блокировать его лицевой счёт до наступления даты истечения платежа, при условии, что кредит и баланс пользователя в сумме дают положительный баланс.

Например, есть пользователь с отрицательным балансом **-100 рублей.** Администратор выдал этому пользователю кредит в сумме **200 рублей** сроком на **3 дня.** В таком случае, у пользователя есть 3 дня, чтобы пополнить свой баланс, в течении которых он не попадёт в блокировку, а сможет пользоваться всеми уже оплаченными услугами и даже подключить какие-то новые услуги на сумму 100 рублей. Если сумма услуг превысит 100 рублей, лицевой счёт пользователя будет заблокирован, пока его баланс не станет положительным или пока ему не предоставят новый кредит. Если пользователь в течении кредитного периода подключает услуги, то стоимость услуг списывается с баланса. Таким образом, пользователь в итоге оплатит сумму за все услуги, но не сумму кредита.

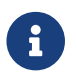

Администратор NetUP 5+ может вручную изменить баланс кредитного счёта

при редактировании лицевого счёта пользователя, но не может изменить дату истечения выданного кредита.

В том числе в биллинге возможны платежи, которые предполагают временное пополнение баланса лицевого счёта пользователя – *сгорающие платежи.* Для них также обязательна дата истечения платежа, но могут использоваться все методы, **кроме Кредит.**

Сгорающие платежи суммируются с балансом пользователя и отображаются на лицевом счёте до наступления даты истечения платежа. Если сумма списаний за установленный период окажется меньше суммы сгорающего платежа, то при наступлении даты истечения неистраченный остаток платежа всё равно будет списан со счёта клиента.

Если до времени истечения поступят другие сгорающие платежи, то сгорание всех откладывается до самой поздней даты истечения.

Для отслеживания сгорающих платежей в интерфейсе биллинга предусмотрен отдельный отчёт.

В системе NetUP 5+ реализована функция отката платежа. Операция отката платежа может быть выполнена администратором NetUP 5+ через контекстное меню в отчёте по платежам.

Формально откат происходит через внесение платежа с противоположной суммой и со специальным методом платежа – **Откат**.

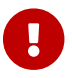

Процедура отката неприменима к сгорающим и кредитным платежам.

#### <span id="page-29-0"></span>**Карты оплаты**

Система поддерживает работу с картами оплаты, которые могут быть активированы пользователями в веб-интерфейсе. Карты могут иметь ограниченную дату использования или ограниченный срок действия, а также к ним можно привязать тарифный план.

Если карта активирована для входа в систему, в биллинге будет создан **карточный пользователь** с балансом, равным балансу карты. Этот пользователь получит логин вида **card\_NUM**, где вместо **card** указывается префикс логина карточных пользователей, а вместо **NUM** – номер карты.

Если к карте оплаты привязан тарифный план, тогда к основному лицевому счёту пользователя подключатся услуги из этого тарифного плана. Если задан срок действия карты, то её баланс поступает на счёт пользователя в виде сгорающего платежа с данным сроком действия.

Если карту активирует существующий пользователь, то баланс карты будет добавлен к балансу этого пользователя, а связанный с картой тарифный план будет проигнорирован.

## <span id="page-30-0"></span>**Документы**

В биллинге можно формировать следующие типы документов:

- памятки пользователя;
- договоры;
- квитанции об оплате;
- счета;
- счета-фактуры;
- акты выполненных работ;
- детализации счетов.

Документы генерируются автоматически на основе шаблонов.

Сформированные документы, кроме договоров, в системе не хранятся, а генерируются непосредственно перед использованием.

Пользовательские договоры могут быть сформированы на основе шаблона или загружены из файла. Каждый сформированный или загруженный договор сохраняется в анкете пользователя на странице **Документы.**

Счета можно выставлять вручную и автоматически. При ручном выставлении счёта баланс пользователя не изменяется.

Счета за разовые услуги выставляются сразу после подключения этих услуг. Счета за периодические услуги и периодическую составляющую стоимости специализированных услуг выставляются пользователю в начале расчётного периода, если в свойствах услуги указан метод снятия средств "В начале расчётного периода" и у соответствующего лицевого счёта пользователя установлен параметр "Работа по предоплате". В противном случае – в конце периода.

При автоматическом выставлении счетов, позиции в них формируются по тарифным связкам и расчётным периодам, за исключением услуг телефонии, которые выделяются в отдельный счёт. Новые услуги, подключённые в течение текущего периода, не учитываются при формировании счёта, если у лицевого счёта установлен параметр "Работа по предоплате".

Выставленные счета генерируются из шаблонов непосредственно перед использованием и могут быть отредактированы для печати, но без сохранения изменений.

Счета с отрицательной ставкой НДС в системе не отображаются.

# <span id="page-31-0"></span>**Описание системы**

В этом разделе собрана информация о структуре биллинга и взаимосвязях его компонентов, подробное описание которых Вы можете найти в соответствующих разделах.

#### <span id="page-32-0"></span>**Подробная структура биллинга**

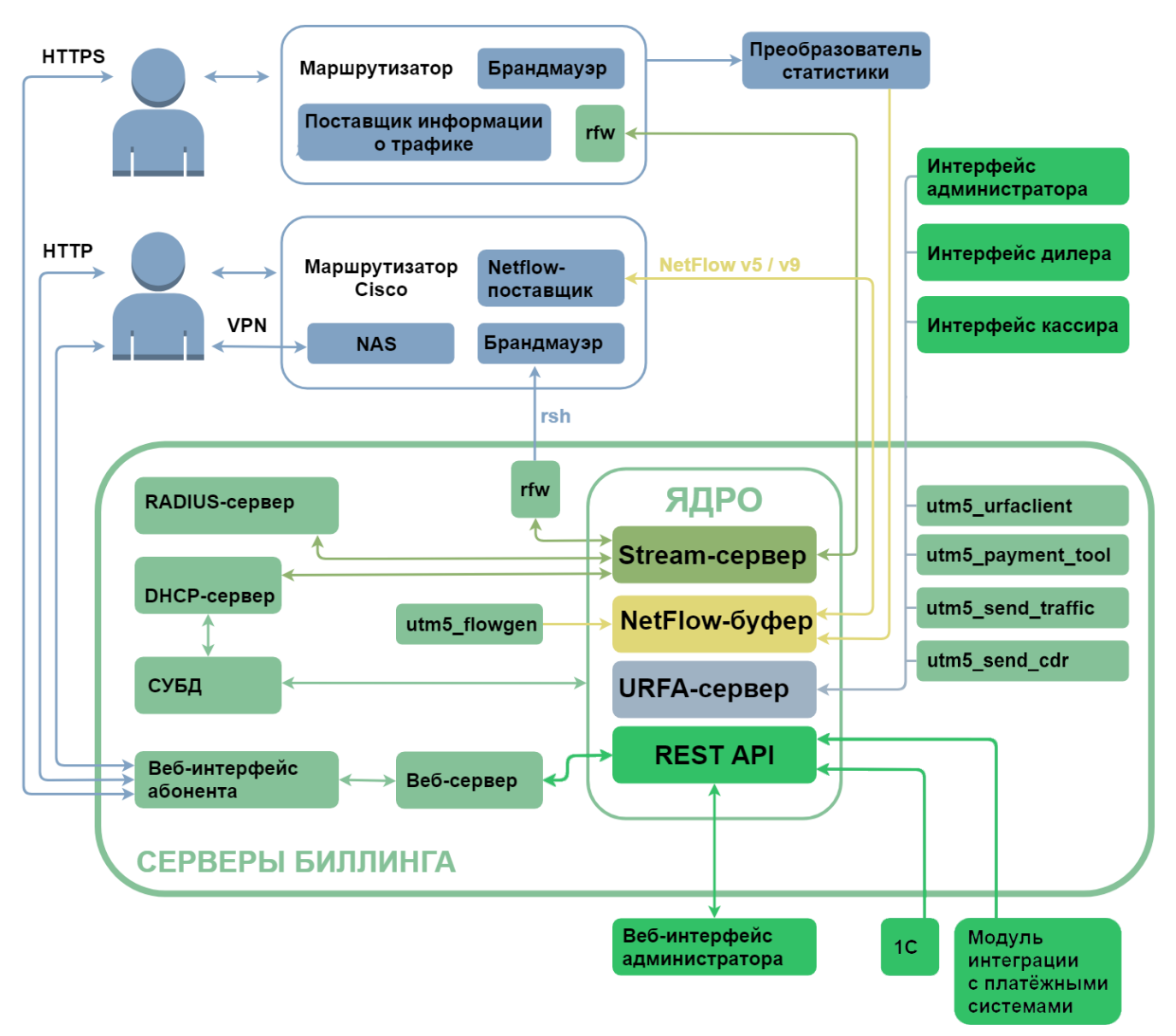

*Ядро* – это основной модуль, который отвечает за работу с базой данных, обеспечивает доступ к ней и обрабатывает входящую информацию согласно внутренним правилам (таким как тарификация, периодические списания). При высоких нагрузках структура ядра позволяет равномерно использовать все предоставленные ресурсы.

Ядро может взаимодействовать с различными маршрутизаторами и поставщиками информации о трафике, а также работать по протоколу NXT с внешними приложениями. *NXT (NetUP XML Transaction)* – это протокол прикладного уровня, использующий TCP в качестве транспортного протокола и SSL для шифрования данных и аутентификации отправителя. Единицей обмена данными является транзакция. Каждая транзакция может быть адресована одному или нескольким компонентам системы и включает некоторый набор событий, предназначенных для обработки получающим компонентом.

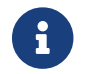

Подробнее о компонентах ядра читайте в разделе [Ядро биллинга.](#page-53-0)

Кроме ядра в биллинг включены вспомогательные утилиты, отвечающие за работу по протоколу RADIUS, импорт текстовых log-файлов, низкоуровневые операции по протоколу URFA, взаимодействие с платёжными системами и формирование веб-интерфейса пользователя (абонента). Подробнее об утилитах читайте в соответствующих разделах.

Доступ к ядру биллинга обеспечивает модуль *URFA (UTM Remote Function Access).* Он проводит авторизацию пользователей по схеме CHAP и обеспечивает работу удалённого пользователя. Протокол поддерживает передачу данных и вызов функций.

URFA проверяет, разрешён ли данному пользователю доступ к вызываемой функции и, если разрешён, позволяет начать обмен данными. В противном случае система отказывает в доступе.

Каждой сессии выделяется 128-битный случайный идентификатор (SID), повторение которого исключается. Этот SID может быть использован повторно для открытия доступа. В случае сбоя при восстановлении сессии SID будет удалён, и пользователь вновь будет вынужден ввести логин и пароль. SID привязывается к IP-адресу клиента и автоматически удаляется через определённое время простоя. Восстановление сессии возможно лишь в случае, когда получен доступ с правами системного пользователя.

#### <span id="page-34-0"></span>Системные пользователи

Отличительной особенностью системных пользователей является отрицательный илентификатор. По умолчанию в системе присутствуют следующие системные пользователи:

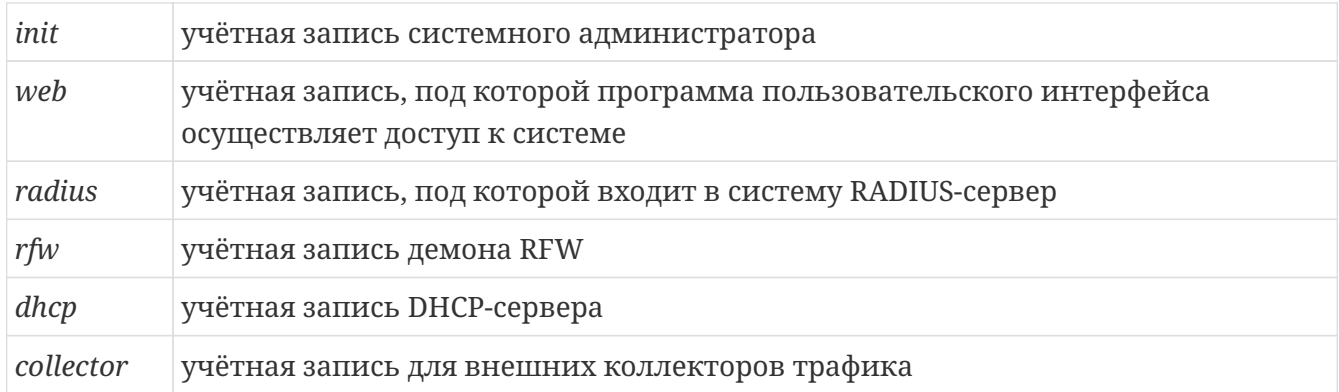

С системным пользователем связаны такие свойства:

- логин и пароль;
- сеть, из которой разрешено авторизоваться;
- список групп, в которых пользователь состоит.

Права системного пользователя ограничены списком вызовов, разрешённых группам, в которых он состоит. Если системный пользователь входит в состав нескольких системных групп, то этот пользователь имеет суммарные привилегии всех групп, в которых состоит. Случаи вызова запрещённых операций заносятся в системный журнал ядра. По умолчанию в системе присутствуют следующие системные группы:

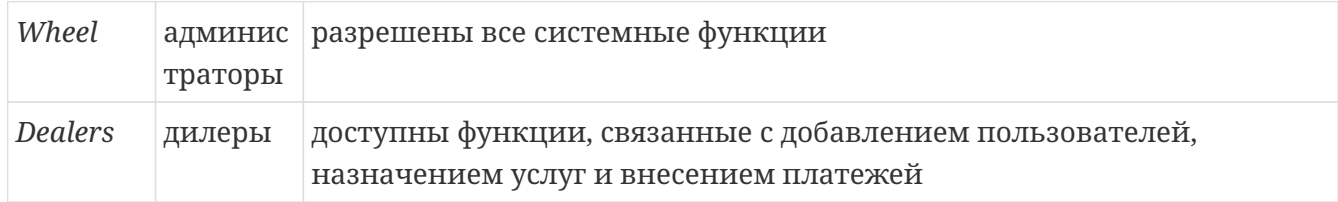

#### <span id="page-35-0"></span>Разграничение прав

В зависимости от класса, у пользователя есть некоторый список разрешённых функций:

- функции  $\mathbf{C}$ отрицательным идентификатором разрешены для исполнения пользователям-клиентам.
- функции с идентификаторами от 0x70000000 по 0x7fffffff включительно доступны дилерам,
- все остальные функции только администраторам.

Взаимодействие по протоколам Stream, NXTv1 и NXTv2 разрешено только системным пользователям.

#### Доступ к вкладкам панели администратора

Веб-интерфейс администратора позволяет регулировать доступ к определенным вкладкам для различных системный групп. В конечном итоге фукнция позволяет создать дополнительные интерфейсы (например, дилера или кассира).

Основное  $\Rightarrow$  Системные группы  $\Rightarrow$  Группа  $\Rightarrow$  Вкладки интерфейса

По-умолчанию рекомендуется использовать Автоматически применять разрешения к RestAPI.
## Журналирование

Если какому-либо компоненту системы необходимо записать сообщение в журнал, он обращается к модулю журналирования и передаёт ему номер уровня и текст сообщения. Существуют следующие уровни журналирования:

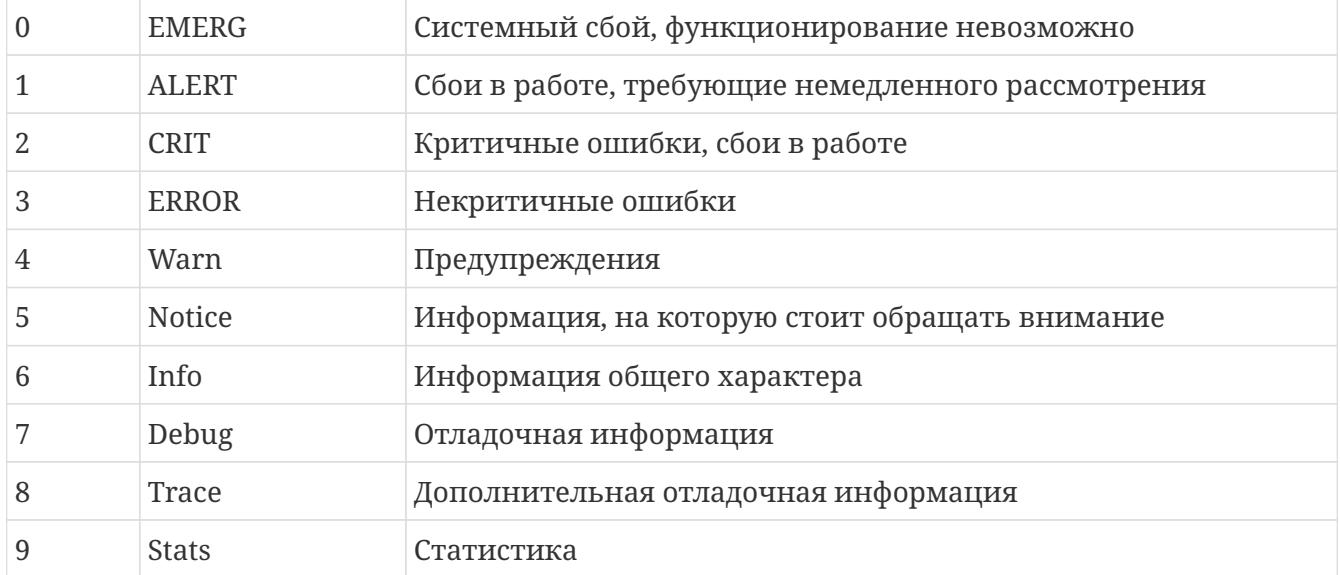

Модуль журналирования помещает текст сообщения в поток журналирования. Выбор потока зависит от настроек модуля и уровня события. Поток журналирования ассоциируется с файлом, указанным в настройках модуля. По умолчанию все потоки ассоциированы со стандартным потоком ошибок. Существуют следующие потоки журналирования:

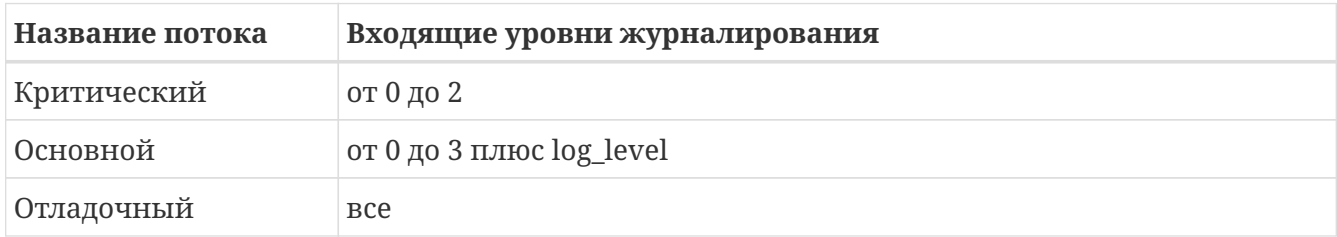

Некоторые компоненты могут активировать встроенный в молуль журналирования механизм ротации файлов. Если данный механизм активирован, то после записи события в файл модуль проверяет размер файла на превышение размера, указанного в конфигурации модуля. Если размер превышен, файл закрывается, к его имени добавляется суффикс. Если количество файлов ограничено, добавляется суффикс " .0 ". Если количество файлов не ограничено, добавляется суффикс " .< timestamp> ", где < timestamp> - время закрытия файла в формате **unix timestamp**. Если файл с таким суффиксом существует, его суффикс увеличивается на единицу. После переименования всех файлов, проверяется количество файлов на превышение максимального количества, и если оно превышено, старые файлы удаляются.

Настройки модуля журналирования рассмотрены при описании конфигурационных файлов соответствующих компонентов системы.

## **Способы интеграции биллинга**

Универсальность биллинга допускает множество способов интеграции системы в существующую или планируемую инфраструктуру сети:

- если Вы предоставляете клиентам доступ к Интернету через аппаратный маршрутизатор, который поддерживает сбор статистики о трафике, а управление маршрутизаторами производите удалённо, то сервер с биллинговой системой может быть установлен как внутри локальной сети, так и вне её, например, в головном офисе, доступном через Интернет;
- если Вы предоставляете клиентам доступ к Интернету через программный маршрутизатор (PC-роутер), статистику снимаете с интерфейса роутера и обрабатываете данные либо на локальной машине, либо передаёте и обрабатываете их на удалённом сервере, то биллинговую систему можно установить как на самом роутере, так и на удалённом сервере;
- если Ваши клиенты подключаются к Интернету посредством коммутируемого доступа, в таком случае сервером доступа может быть как маршрутизатор Cisco, так и PС-роутер с подключёнными к нему модемами. Авторизация клиентов будет производиться по протоколу RADIUS, а тарификация может производиться как по времени соединения, так и по объёму трафика;
- если Ваши клиенты подключаются к Интернету по Wi-Fi, Вы можете использовать модуль Hotspot, который в биллинге отвечает за учёт и тарификацию услуг беспроводного доступа.

Подробнее о всех модулях и возможностях биллинга Вы можете узнать у менеджеров нашей компании, которые помогут разобраться, какие модули необходимо подключить для выполнения Ваших задач.

# **Установка и запуск**

#### [Скачать дистрибутивы с сайта NetUP](https://www.netup.ru/ru/myutm5plus/downloads)

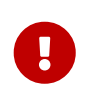

Для целей тестирования можно использовать полноценные дистрибутивы без загрузки какой-либо лицензии. В этой ситуации автоматически устанавливается ограничение на 10 абонентов.

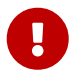

Перед каждой новой версией NetUP 5+ сначала выпускается одна или несколько версий Release Candidate, пригодных для тестирования новых функций, но не рекомендуемых для коммерческой эксплуатации. Затем выпускается собственно версия Release, которая включает в себя новый функционал и является стабильной. При выявлении в версии Release проблем могут быть выпущены обновления (версии Update), в которых отсутствуют новые функции, однако исправлены проблемы, выявленные в процессе эксплуатации Release версии. Рекомендуется использовать для установки дистрибутив последней Update версии, а при отсутствии таковой – последнюю из Release версию.

## **Получение лицензионного ключа**

- 1. Оплатите лицензию.
- 2. Войдите в личный кабинет на нашем сайте — [my.netup.tv](https://https://my.netup.tv/). Перейдите в раздел **Лицензионные ключи**, заполните форму **Добавления лицензии** и нажмите **Применить.**
- 3. После обработки Вашего запроса появится ключ с параметрами согласно условиям оплаченной лицензии. Затем загрузите ключ – **файл reg.sql.** Используйте этот ключ, чтобы активировать биллинг. Без активации Вам будет доступна только демо-версия с ограничением на 10 абонентов.

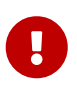

По истечении срока действия лицензии ядро NetUP 5+ перестанет запускаться.

## **Требования к ПО**

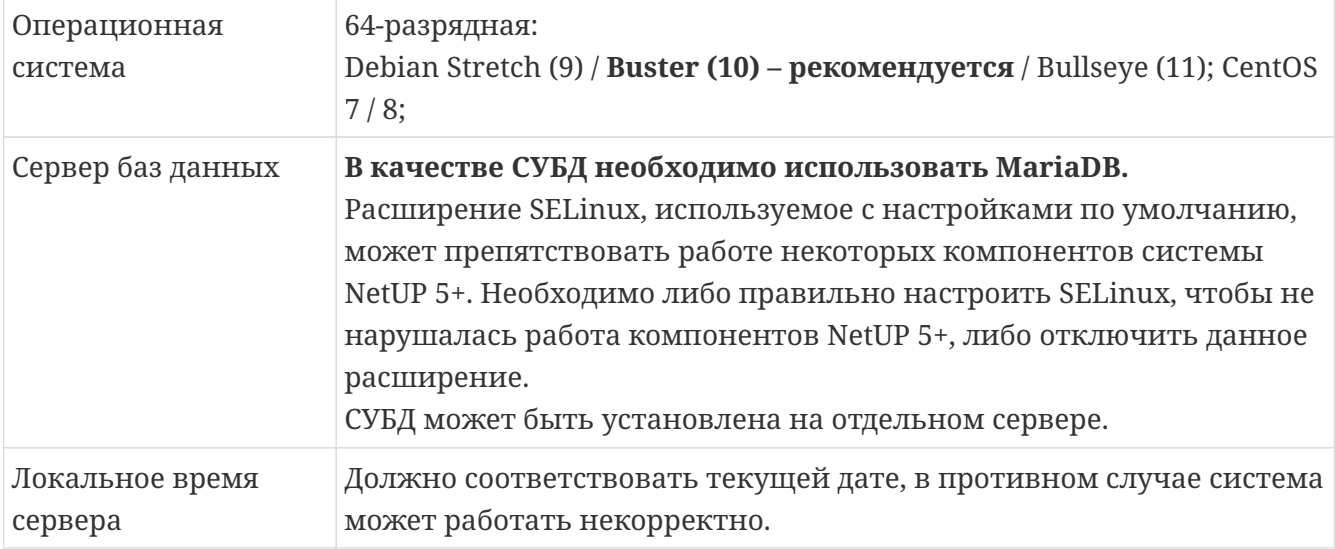

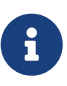

На сервере необходимо предусмотреть дисковое пространство для logфайлов и файлов с первичными данными о трафике, размер которых зависит от нагрузки на систему и может достигать значительных величин.

## Порядок установки

#### Шаг 1. Vстановите пакет NetIIP 5+

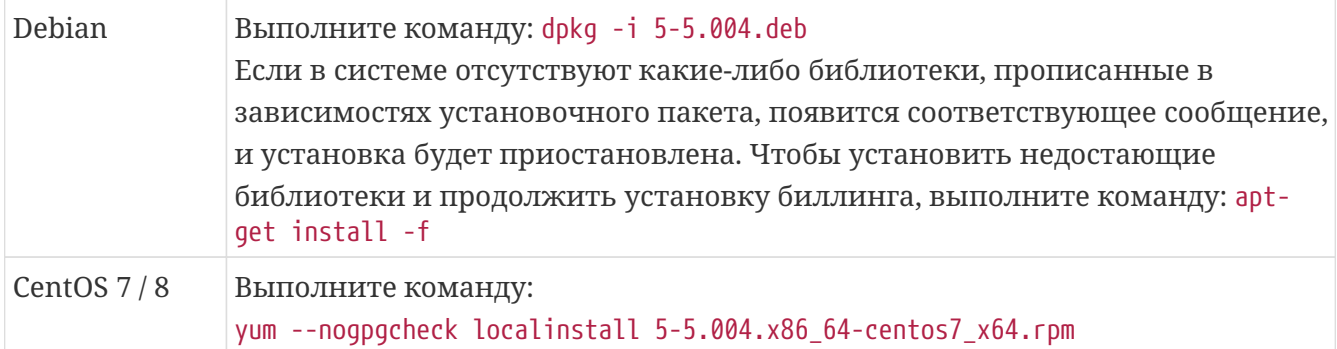

В результате будет создана директория /netup, содержащая основные рабочие файлы, файлы конфигурации, директорию для log-файлов, а также скопированы следующие скрипты запуска:

/etc/init.d/utm5 core /etc/init.d/utm5 radius /etc/init.d/utm5\_rfw /etc/init.d/utm5\_dhcp /etc/init.d/utm5 traffic collector

#### Шаг 2. Проверьте и отредактируйте конфигурационный файл ядра

Перейлите в лиректорию /netup/utm5/, откройте файл utm5.cfg и проверьте параметры. отвечающие за взаимодействие с базой данных (БД).

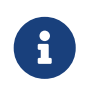

Подробное описание всех параметров конфигурационного файла utm5.cfg смотрите в соответствующем разделе.

Если у Вас уже есть БД, укажите в конфигурационном файле её параметры (тип, название, логин/пароль, кодировка и др.), чтобы при первом же запуске ядро подключилось к ней.

Если БД нет, то при первом запуске ядра она будет создана автоматически с теми параметрами, которые указаны в конфигурационном файле.

Если Вы хотите включить автоматическое обновление структуры и индексов БД при каждом запуске ядра, включите в конфигурационном файле параметры verify\_database и verify\_database\_index. По умолчанию первый параметр включён, а второй - отключён.

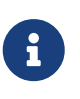

Учётная запись пользователя БД, используемая ядром NetUP 5+, должна обладать правами создания и изменения таблиц БД.

#### Шаг 3. При необходимости соберите сайт Личного Кабинета

Если Вам необходимо внести правки в сайт Личного Кабинета, то Вы можете скачать исходный код проекта в архиве utm5\_customer\_http\_src.zip.

Для сборки выполните следующие команды:

npm install nom run build

Đ

Полная инструкция предоставлена в файле readme архива utm5 customer http src.zip.

#### Шаг 4. Запустите ядро

Если установка пакета NetUP 5+ прошла успешно и в конфигурационном файле заданы все необходимые параметры, скопируйте файл лицензионного ключа reg.sql в директорию /netup/utm5/ и запустите ядро биллинговой системы командой:

#### /etc/init.d/utm5\_core start

При запуске ядра будет автоматически активирована лицензия, после чего файл reg.sql будет удалён. Ядро подключится к существующей базе данных или создаст новую, в соответствии с параметрами в конфигурационном файле.

#### **Только для CentOS**

Чтобы ядро NetUP 5+ автоматически запускалось при загрузке ОС, выполните следующие команды (требуются права суперпользователя):

chkconfig --add utm5 core chkconfig utm5 core on

Выполните аналогичные команды для других модулей системы NetUP 5+, если это необходимо.

Выполните следующие шаги, если вы приобрели лицензию Telecom.

#### Шаг 5. Подготовьтесь к запуску личного кабинета пользователя и подключению платёжных систем

Чтобы иметь возможность устанавливать новые платёжные системы и обслуживать запросы личного кабинета пользователя, распакуйте архив utm5\_customer\_portal.zip и запустите файл install.sh с правами root.

При желании вы можете добавить utm5\_customer\_portal в автозагрузку командой:

systemctl enable utm5-customer-portal.service

Для запуска необходимо выполнить следующую команду:

systemctl start utm5-customer-portal.service

#### Шаг 6. Проверьте и отредактируйте конфигурационный файл customer portal

Перейдите в директорию /netup/utm5/, откройте файл customer\_portal\_config.env и проверьте параметры.

## **Запуск биллинга и личного кабинета пользователя**

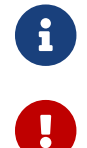

Используйте данную инструкцию, если на Вашем сервере нет других сайтов.

Если Вы уже используете NetUP 5+, сначала обновите ядро биллинга.

#### **Шаг 1. Установите на Ваш сервер nginx**

Используйте команду:

sudo apt install nginx

#### **Шаг 2. Добавьте необхоимую локализацию в ОС**

В зависимости от выбранной операционной системы выполните необходимые действия по добавлению локализации en\_US.utf8. Это нужно для корректной работы регистронезависимого поиска.

#### **Шаг 3. Распаковка архивов с WEB интерфейсами**

Скачайте архив в Вашем личном кабинете и выполните следующие команды:

• для запуска веб-интерфейса биллинга

```
cd /var/www/
sudo mkdir admin
cd admin
sudo cp (путь к архиву) .
sudo unzip utm5_http.zip
```
• **для запуска веб-интерфейса личного кабинета пользователя**

```
cd /var/www/
sudo mkdir cabinet
cd cabinet
sudo cp (путь к архиву) .
sudo unzip utm5_customer_http.zip
```
• **для запуска веб-интерфейса Hotspot & Captive Portal**

```
cd /var/www/
sudo mkdir captive
cd captive
sudo cp (путь к архиву) .
sudo unzip utm5_captive_portal_http.zip
```
#### **Шаг 4. Отредактируйте конфигурационный файл**

Перейдите в директорию **/etc/nginx/sites-enabled/default**

*▼ Замените содержимое (нажмите, чтобы посмотреть)*

```
server {
   listen 80 default_server;
  listen [::]:80 default server;
    root /var/www/;
    index index.html;
    server_name utm;
   location / {
          try_files $uri $uri/ =404;
    }
  location /admin/websoket chat {
          proxy_set_header Upgrade $http_upgrade;
        proxy set header Connection "upgrade";
        proxy set header Host $host;
          proxy_set_header X-Forwarded-Proto $scheme;
        proxy set header X-Real-IP $remote addr;
        proxy set header X-Forwarded-For $proxy add x forwarded for;
          proxy_pass http://localhost:9081;
    }
    location /api/ {
          proxy_set_header Host $host;
        proxy set header X-Forwarded-Proto $scheme;
        proxy set header X-Real-IP $remote addr;
          proxy_set_header X-Forwarded-For $proxy_add_x_forwarded_for;
          proxy_pass http://localhost:9080;
    }
    location /cabinet/customer_api/auth/chat {
          rewrite /cabinet/customer_api/auth/chat /customer_api/auth/chat break;
          proxy_set_header Upgrade $http_upgrade;
        proxy set header Connection "upgrade";
          proxy_set_header Host $host;
          proxy_set_header X-Forwarded-Proto $scheme;
        proxy set header X-Real-IP $remote addr;
          proxy_set_header X-Forwarded-For $proxy_add_x_forwarded_for;
          proxy_pass http://localhost:8000;
    }
 location /customer_api/ {
          proxy_set_header Host $host;
        proxy set header X-Forwarded-Proto $scheme;
          proxy_set_header X-Real-IP $remote_addr;
          proxy_set_header X-Forwarded-For $proxy_add_x_forwarded_for;
          proxy_pass http://localhost:8000;
    }
}
```
#### **Шаг 5. Перезапустите nginx**

#### **Шаг 6. Убедитесь, что веб-интерфейс и личный кабинет пользователя доступны**

Введите в браузер **<адрес Вашего сервера>/admin**, например, [10.1.5.229/admin](http://10.1.5.229/admin). Если браузер отобразит страницу авторизации, значит Вы всё сделали верно.

Введите в браузер **<адрес Вашего сервера>/cabinet**, например, [10.1.5.229/cabinet](http://10.1.5.229/cabinet). Если браузер отобразит страницу авторизации, значит Вы всё сделали верно.

Введите в браузер **<адрес Вашего сервера>/captive**, например, [10.1.5.229/captive](http://10.1.5.229/captive). Если браузер отобразит страницу регистрации, значит Вы всё сделали верно.

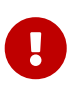

В веб-интерфейсе администратора перейдите **Настройки ⇒ Платежные системы** и подключите платёжные системы, которые должны отображаться в личном кабинете пользователя. Чтобы подключить платёжную систему, выберите её из списка и в поле **Enabled** установите значение **yes.**

## Обновление биллинга

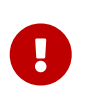

Актуально для перехода между версиями NetUP 5+. В случае, если вы хотите выполнить переход с UTM5 - проконсультируйтесь с технической поддержкой NetUP.

#### Шаг 1. Убедитесь, что у вас имеется актуальная версия лицензионного ключа.

Это файл reg.sql, который должен находиться в директории /netup/utm5

При первом запуске обновленное ядро автоматически загрузит лицензионный ключ из файла /netup/utm5/reg.sql в БД и затем удалит этот файл. Таким же образом следует обновить данные о лицензии в случае каких-либо изменений в её составе.

Если по какой-то причине лицензия не подгружается ядром, то можно добавить файл лицензии в БД вручную:

mysql UTM5 < reg.sql

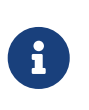

Последнюю доступную вам версию ключа можно найти в вашем личном кабинете у нас на сайте: www.netup.tv/ru/utmoffice. Перед загрузкой ключа под таблицей нажмите "Продлить подписку на обновления", если данная кнопка доступна.

#### Шаг 2. Остановите все компоненты NetUP 5+ (ядро, RADIUS-сервер, DHCP-сервер и т. д.).

Например, в Debian для остановки ядра выполните команду:

#### /etc/init.d/utm5\_core stop

Далее следует убедиться, что службы остановлены. Например, для проверки состояния ядра выполните команду:

ps ax | grep utm5\_core

Шаг 3. Выполните резервное копирование конфигурационных файлов из директории /netup/utm5/.

#### Шаг 4. Убедитесь в наличии актуальной резервной копии базы данных SQL и детальной информации о трафике.

В случае отсутствия резервной копии произведите резервное копирование базы данных (например, утилитами mysqldump, pg\_dump). Убедитесь в том, что все данные можно восстановить из резервной копии.

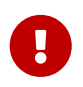

Особое внимание стоит уделить применяемым кодировкам в таблицах БД. Стандартно предполагается кодировка UTF8, если в вашей БД имеются таблицы в другой кодировке - не проводите обновление! Обратитесь в службу технической поллержки.

#### Шаг 5. Удалите старую версию пакета NetUP 5+.

Например, в Debian удаление производится командой:

dpkg -r utm5

#### Шаг 6. Установите новую версию пакета NetUP 5+.

Например, в Debian установка производится командой:

 $d$ <sub>p</sub>kq -i utm5-3.004.deb

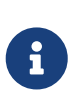

Если в системе отсутствуют какие-либо библиотеки, прописанные в зависимостях установочного пакета, появится соответствующее сообщение, и установка будет приостановлена. В этом случае выполните команду aptget install -f. Будут установлены все недостающие библиотеки, и установка NetUP 5+ продолжится.

#### Шаг 7. Обновите utm5 customer portal.

Остановите utm5\_customer\_portal:

systemctl stop utm5-customer-portal.service

Скачайте архив с новой версией utm5 customer portal и распакуйте.

Сохраните файл/netup/utm5/customer\_portal\_config.env.

В папке с распакованным архивом выполните скрипт install.sh.

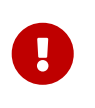

После выполнения конфигурационный скрипта файл customer\_portal\_config.env будет заменен на стандартный. Поэтому важно сохранить его перед выполнением скрипта.

Перенесите необходимые настройки из сохраненного конфигурационного файла в обновленный.

#### Шаг 8. Запустите ядро NetUP 5+.

Например, в Debian для запуска ядра и модуля DHCP выполните команды:

```
/etc/init.d/utm5 core start
/etc/init.d/utm5_dhcp start
```
При первом запуске новой версии ядра производится автоматическое обновление структуры БД (если соответствующий параметр не отключен в конфигурационном файле). В связи с этим необходимо, чтобы учётная запись пользователя БД, используемая ядром UTM5, обладала правами, необходимыми для создания и изменения таблиц БД. При необходимости можно обновить структуру БД вручную. Обновление производится командой:

mysql -f UTM5 < /netup/utm5/UTM5\_MYSQL\_update.sql

Для автоматического обновления индексов при первом запуске новой версии ядра, необходимо добавить в конфигурационный файл ядра параметр:

#### verify\_database\_index=enable

Следует учесть, что данная операция может занять много времени.

При необходимости произведите обновление индексов базы данных вручную. Обновление производится командой:

mysql -f UTM5 < /netup/utm5/UTM5\_indexes.sql

Данная операция может занять значительное время. Для минимизации простоя можно использовать функцию архивирования таблиц с информацией о списаниях.

Следует учесть, что по умолчанию всегда выполняется проверка структуры архивных таблиц на соответствие требованиям ядра. Если в файле конфигурации ядра включен дополнительный параметр *verify\_archive\_tables*, то ядро попытается привести структуру таблиц в соответствие требованиям. Если попытка будет успешной, то данные из архива после завершения изменения структуры будут использоваться при формировании отчётов. В противном случае архивные данные при формировании отчётов учитываться не будут.

#### **Шаг 9. Запустите utm5\_customer\_portal.**

Запустите обновленный utm5\_customer\_portal:

systemctl start utm5-customer-portal.service

#### **Шаг 10. Обновите личный кабинет для абонентов.**

Скачайте свежий дистрибутив личного кабинета для абонентов, обычно это архив под названием **utm5\_customer\_portal.zip**. Выполните замену файлов на своём веб-сервере.

#### **Шаг 11. Обновите Web-интерфейс администратора.**

Скачайте свежий дистрибутив Web-интерфейса администратора, обычно это архив под названием **utm5\_http.zip**. Выполните замену файлов на своём веб-сервере.

## **Особенности обновления между версиями**

### **Особенности обновления 5.5.003-release**

Перед обновлением на версию 5.5.003-release необходимо перенести данные групп пользователей в новую таблицу. Сделать это можно с помощью запроса:

CREATE TABLE user groups LIKE groups; INSERT INTO user groups SELECT \* FROM groups;

Для корректной работы личного кабинета абонента и его функции "чата с технической поддержкой оператора" необходимо обновить конфигурацию nginx:

*▼ Нажмите, чтобы посмотреть содержимое файла конфигурации*

```
server {
  listen 80 default server;
  listen [::]:80 default server;
    root /var/www/;
    index index.html;
    server_name utm;
    location / {
          try_files $uri $uri/ =404;
    }
  location /admin/websoket chat {
          proxy_set_header Upgrade $http_upgrade;
          proxy_set_header Connection "upgrade";
          proxy_set_header Host $host;
          proxy_set_header X-Forwarded-Proto $scheme;
          proxy_set_header X-Real-IP $remote_addr;
        proxy set header X-Forwarded-For $proxy add x forwarded for;
          proxy_pass http://localhost:9081;
    }
    location /api/ {
          proxy_set_header Host $host;
          proxy_set_header X-Forwarded-Proto $scheme;
        proxy set header X-Real-IP $remote addr;
          proxy_set_header X-Forwarded-For $proxy_add_x_forwarded_for;
          proxy_pass http://localhost:9080;
    }
    location /cabinet/customer_api/auth/chat {
          rewrite /cabinet/customer_api/auth/chat /customer_api/auth/chat break;
          proxy_set_header Upgrade $http_upgrade;
          proxy_set_header Connection "upgrade";
```

```
  proxy_set_header Host $host;
          proxy_set_header X-Forwarded-Proto $scheme;
          proxy_set_header X-Real-IP $remote_addr;
          proxy_set_header X-Forwarded-For $proxy_add_x_forwarded_for;
          proxy_pass http://localhost:8000;
    }
    location /customer_api/ {
          proxy_set_header Host $host;
          proxy_set_header X-Forwarded-Proto $scheme;
          proxy_set_header X-Real-IP $remote_addr;
          proxy_set_header X-Forwarded-For $proxy_add_x_forwarded_for;
          proxy_pass http://localhost:8000;
   }
}
```
## **Запуск из образов Docker**

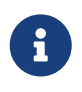

Используйте данную инструкцию, если на Вашем сервере установлена ОС Linux (Debian).

#### **Шаг 1. Установите Docker и Docker-compose**

Используйте команду:

#### apt install docker docker-compose -y

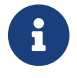

Подробнее об установке читайте на [официальном сайте](https://docs.docker.com/install/linux/docker-ce/debian/).

#### **Шаг 2. Создайте файл docker-compose.yml**

Сохраните в этот файл следующую конфигурацию:

*▼ Показать содержимое docker-compose.yml*

```
version: '3'
services:
    utm:
      image: netup/utm:latest
      restart: always
      ports:
        - '11758:11758'
        - '9080:9080'
      volumes:
         - './log:/netup/utm5/log'
      links:
         - utmdb
    utmdb:
      image: 'mysql:5.7'
      environment:
        MYSQL_ALLOW_EMPTY_PASSWORD: 'yes'
      ports:
         - "3306:3306"
    utm_customer_portal:
      image: netup/utm_customer_portal
      restart: always
      volumes:
         - "./log:/customer_portal/log"
      links:
         - utm
         - utmdb
    web:
      image: netup/utm_http
      restart: always
      ports:
         - '80:80'
```

```
  links:
```

```
  - utm
```
- utm\_customer\_portal

#### **Шаг 3. Запустите docker-compose**

Используйте команду:

#### docker-compose up

#### **Шаг 4. Подключитесь к биллингу с помощью веб-интерфейса**

Введите в браузер **<адрес Вашего сервера>/admin**, например, localhost/admin. Если браузер отобразит страницу авторизации, значит Вы всё сделали верно.

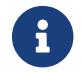

По умолчанию логин и пароль для входа: **init** <sup>и</sup>**init**.

#### **Шаг 5. Убедитесь, что личный кабинет пользователя доступен**

Введите в браузер **<адрес Вашего сервера>/cabinet**, например, localhost/cabinet. Если браузер отобразит страницу авторизации, значит Вы всё сделали верно.

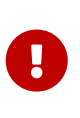

В веб-интерфейсе администратора перейдите **Настройки ⇒ Платежные системы** и подключите платёжные системы, которые должны отображаться в личном кабинете пользователя. Чтобы подключить платёжную систему, выберите её из списка и в поле **Enabled** установите значение **yes.**

# **Ядро биллинга**

*Ядро* – это отдельный многопоточный процесс, работающий в пользовательском режиме.

Настроить работу ядра можно с помощью конфигурационного файла и веб-интерфейса администратора.

Параметры из конфигурационного файла используются при инициализации ядра и компонентов системы, соответственно, изменения параметров вступают в силу при следующем запуске ядра.

Параметры, которые можно настроить в веб-интерфейсе, определяют поведение ядра и его компонентов после запуска. Вы можете менять значения данных параметров в любой момент работы ядра и изменения вступят в силу с момента их внесения.

## Основные компоненты ядра

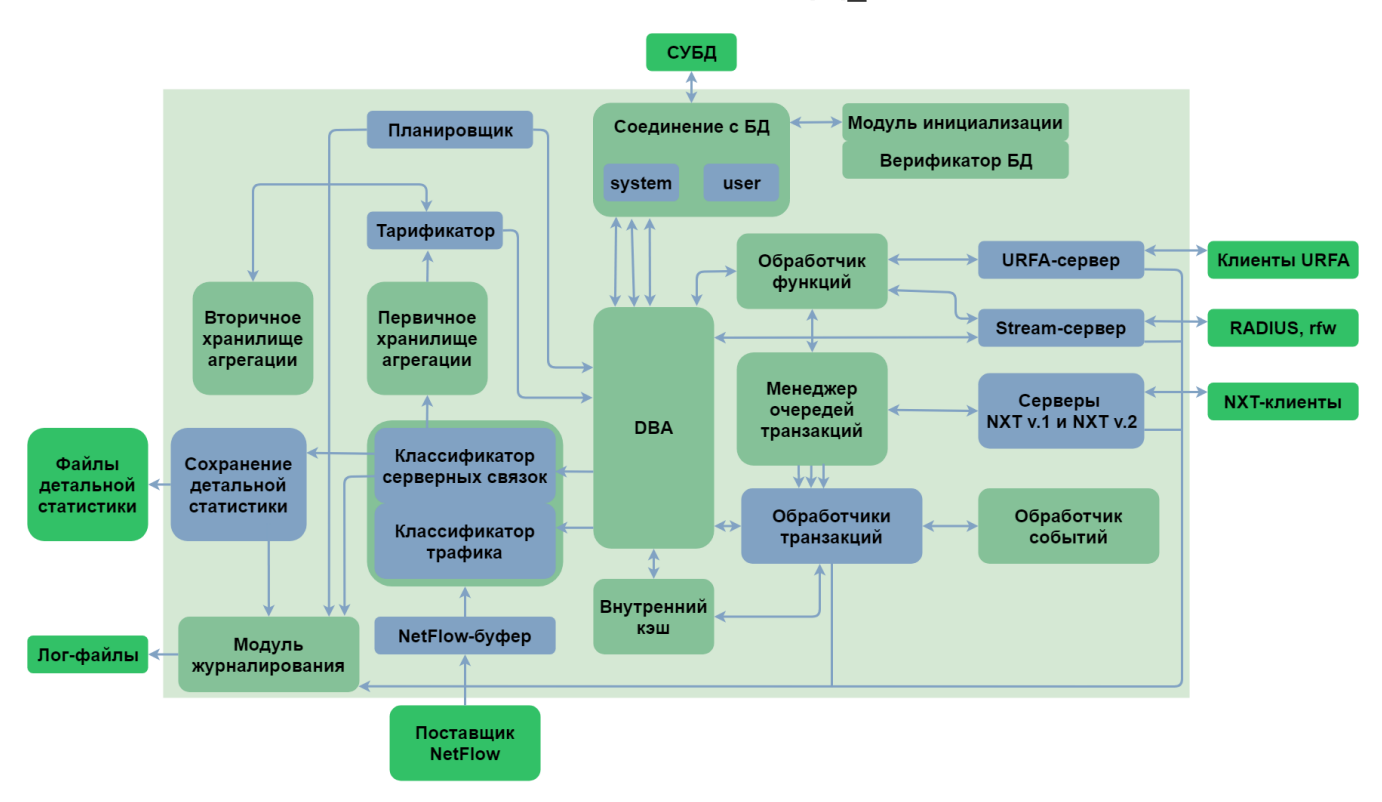

Обработчик запросов URFA (UTM Remote Function Access) - сервер вызовов удалённых процедур.

Он принимает соединения от клиентов системы и выполняет запрошенные команды Этот компонент служит  $\overline{B}$ большей степени организации внутри ядра. ДЛЯ пользовательских и администраторских интерфейсов.

Буфер NetFlow принимает данные о трафике в формате NetFlow версий 5,7,9 и 10 (IPFIX). Для устройств, поддерживающих экспорт статистики по иным протоколам, воспользуйтесь преобразователем статистики в совместимый формат.

Классификатор трафика сортирует трафик по классам на основании параметров, заданных в настройках биллинга.

Нетарифицированная информация о трафике, принадлежащая ОДНОМУ абоненту, агрегируется в первичном хранилище. После тарификации эта информация переносится во вторичное хранилище и агрегируется в одну запись при одинаковой стоимости трафика. Списание по информации из вторичного хранилища происходит при превышении максимальной стоимости трафика или максимального времени хранения информации в одной записи, при изменении стоимости трафика (например, если стоимость трафика изменяется после достижения определённого объёма), при получении ядром сигнала SIGHUP и при закрытии отчётного периода.

Тарификатор и классификаторы отвечают за тарификацию всех услуг, в том числе услуг передачи IP-трафика. Они переводят количество оказанных оператором услуг в денежный эквивалент с учётом всех зависимостей, указанных алминистратором биллинга.

Модуль журналирования регистрирует в log-файлах все события в работе NetUP 5+, что позволяет администраторам проводить диагностику и получать информацию о сбоях

работе.

*DBA (Модуль доступа к базе данных)* переводит внутрисистемные запросы данных в запросы к внешней базе данных.

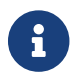

В качестве системы управления базой данных используйте MySQL.

Приём данных происходит посредством буфера NetFlow и обработчика запросов URFA. Исходные данные считываются из базы данных при запуске.

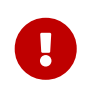

Любые изменения в базе данных, сделанные напрямую через СУБД во время работы ядра, могут привести к неконтролируемому поведению системы.

Данные NetFlow поступают на обработку в бизнес-модуль, где рассчитываются все необходимые списания. В случае высокой пиковой загрузки поток NetFlow может быть буферизован для снижения возможных потерь. Необработанные данные NetFlow сохраняются в файлах специального формата. Модуль, сохраняющий эти данные, при запуске создаётся в отдельном потоке и, по возможности, с высоким приоритетом.

## **Запуск**

Исполняемый файл ядра NetUP 5+ расположен в /netup/utm5/bin/utm5\_core В командной строке можно передавать следующие параметры:

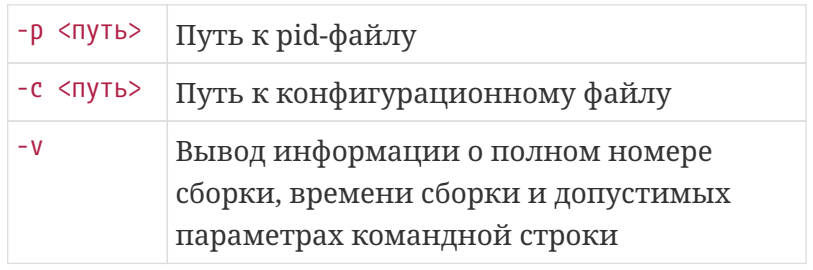

Существуют три способа запуска utm5\_core:

- 1. Непосредственный запуск бинарного файла /netup/utm5/bin/utm5\_core с необходимыми параметрами.
- 2. Запуск с помощью скрипта *watchdog* с указанием параметра *start* /netup/utm5/bin/safe\_utm5\_core start Скрипт автоматически перезапустит utm5\_core, если он по каким либо причинам некорректно завершит работу.
- 3. Запуск с помощью скрипта автоматического запуска **(рекомендуемый способ)** /etc/init.d/utm5\_core start Для остановки utm5\_core и скрипта watchdog следует выполнить следующую команду /etc/init.d/utm5\_core stop

## <span id="page-57-0"></span>Конфигурационный файл

По умолчанию ядро NetUP 5+ использует конфигурационный файл /netup/utm5/utm5.cfg

Формат конфигурационного файла: параметр=значение.

Набор символов, находящийся до знака равенства, является названием параметра, после значением параметра.

Пробелы учитываются.

Пустые строки игнорируются.

Строка, начинающаяся с символа #, считается комментарием.

### Параметры, связанные с базой данных

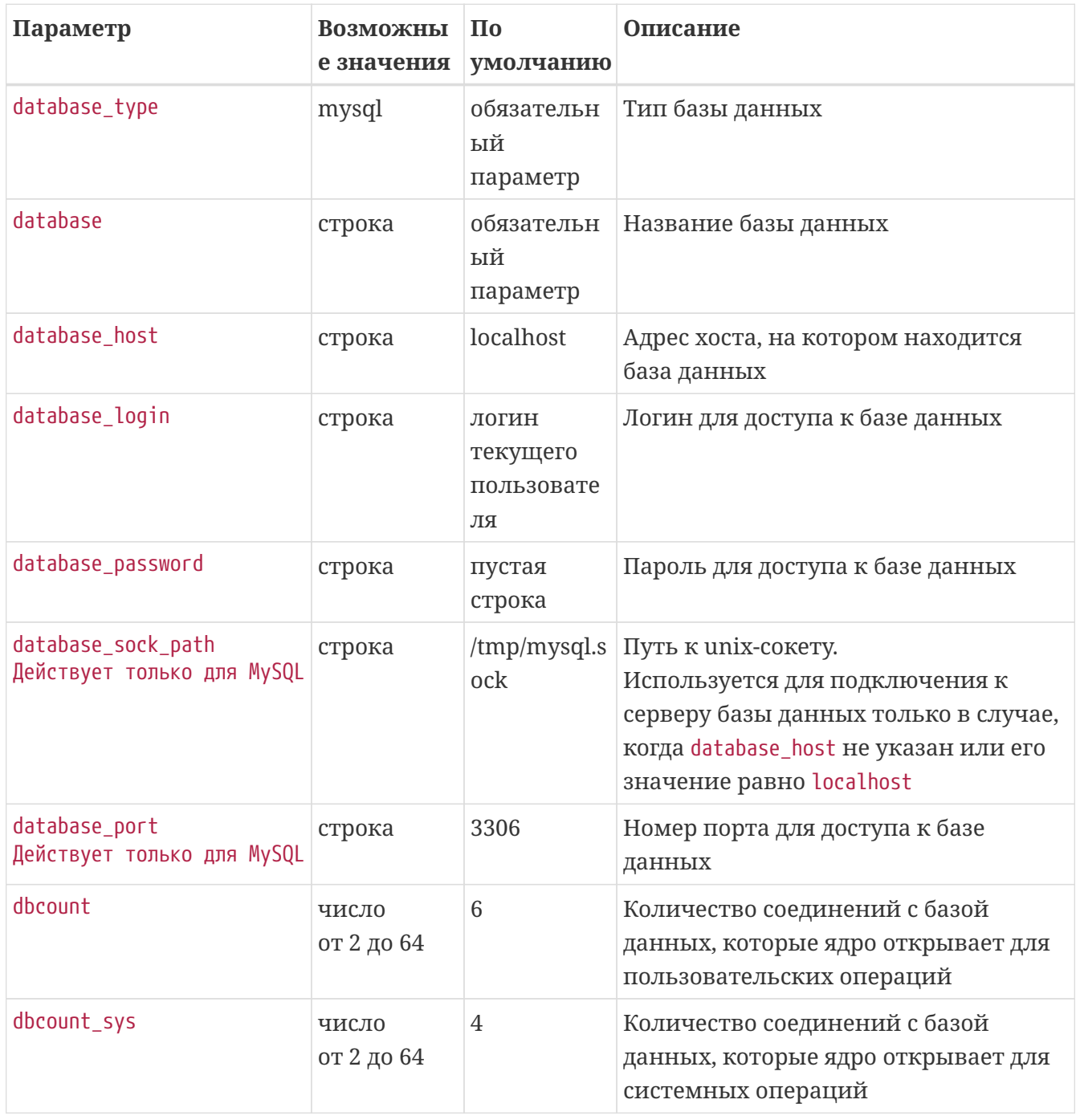

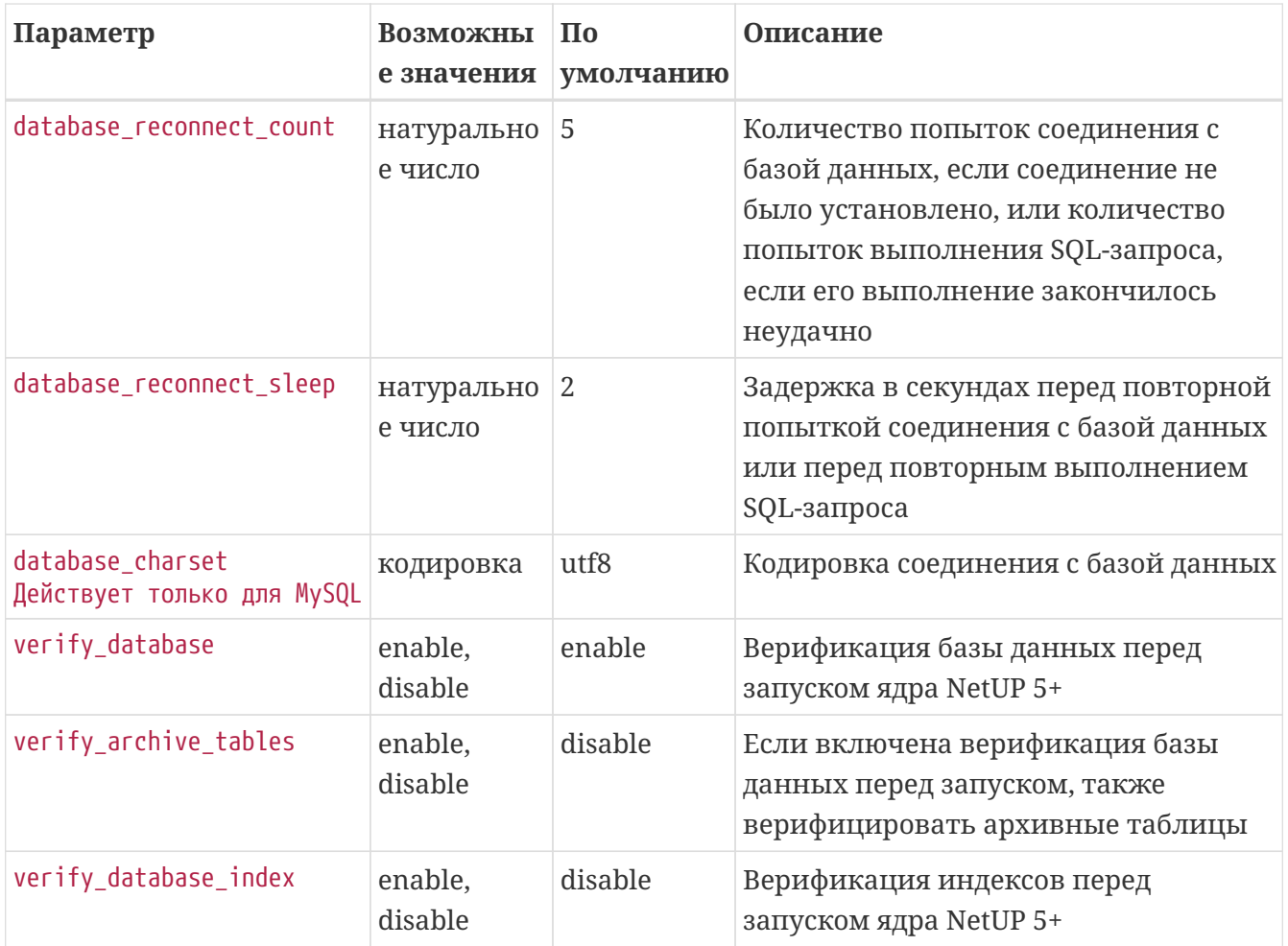

## **Параметры, связанные c URFA-сервером**

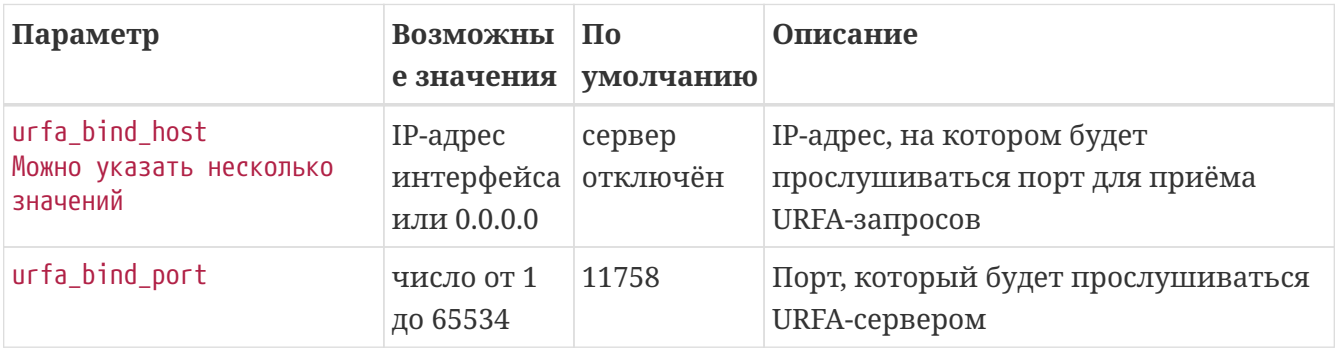

## **Параметры, связанные со Stream-сервером**

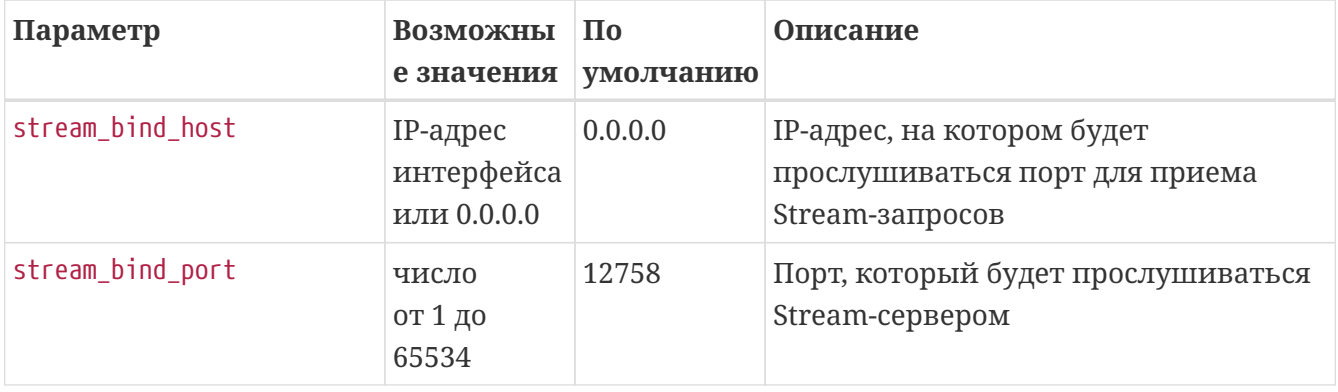

### **Параметры, связанные с NXT-серверами**

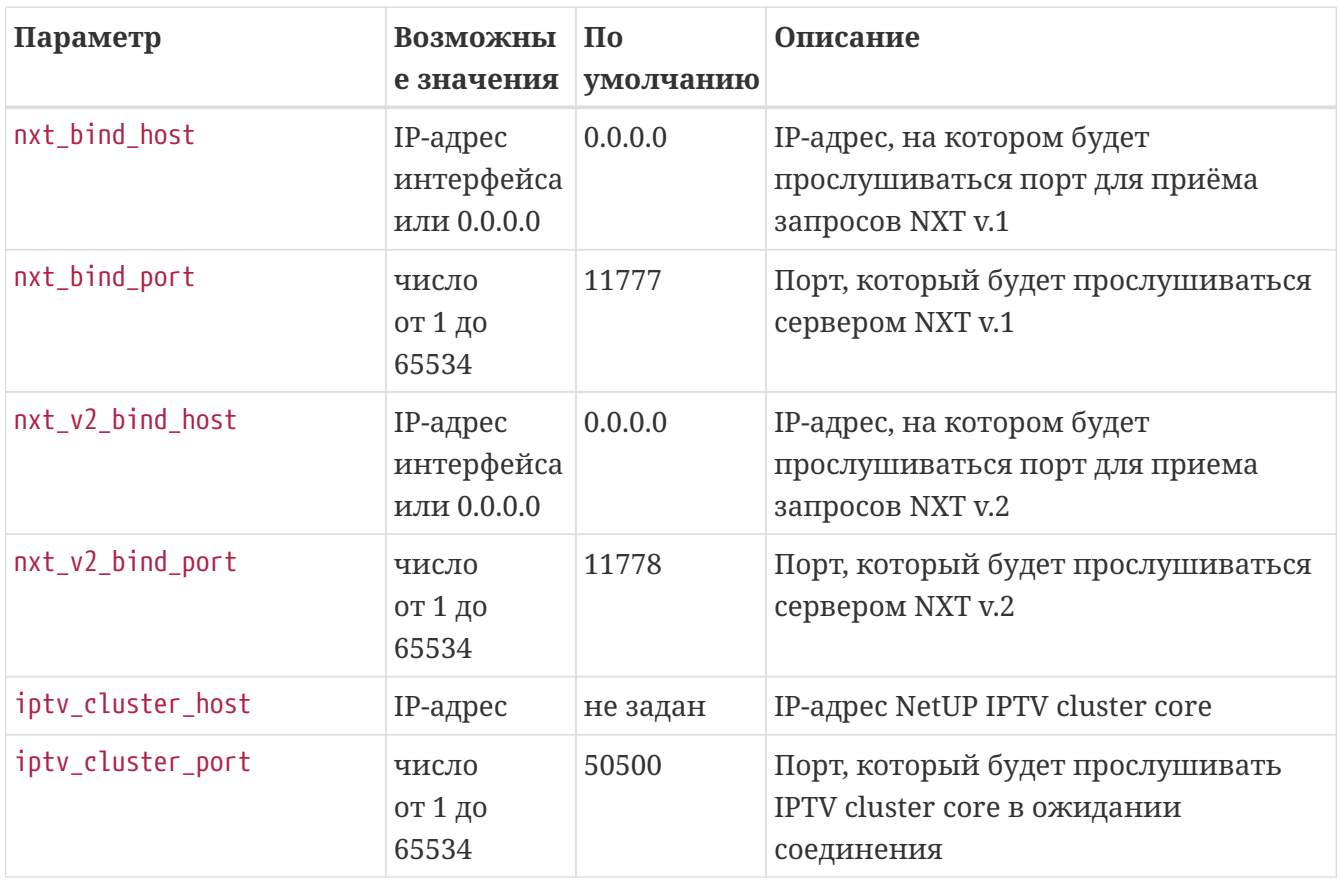

### **Параметры буфера NetFlow**

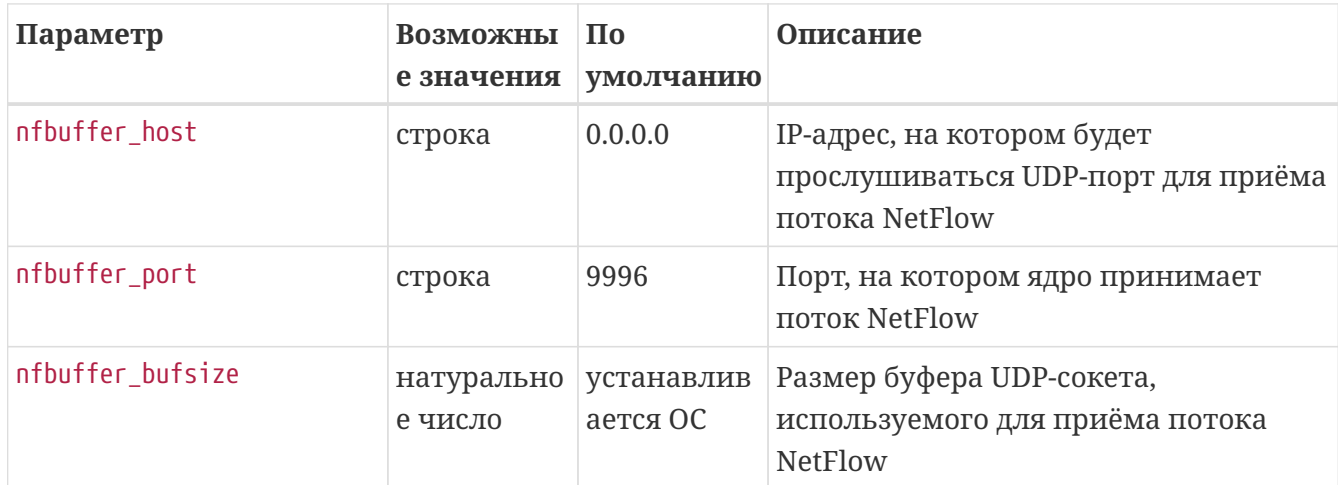

### **Параметры, связанные с подсчетом трафика**

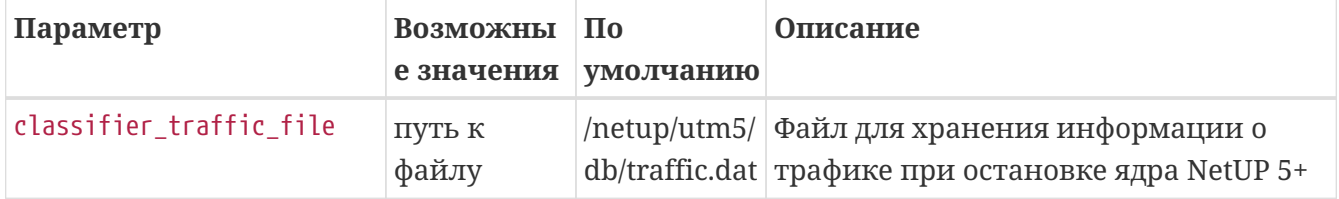

### Параметры генерации документов

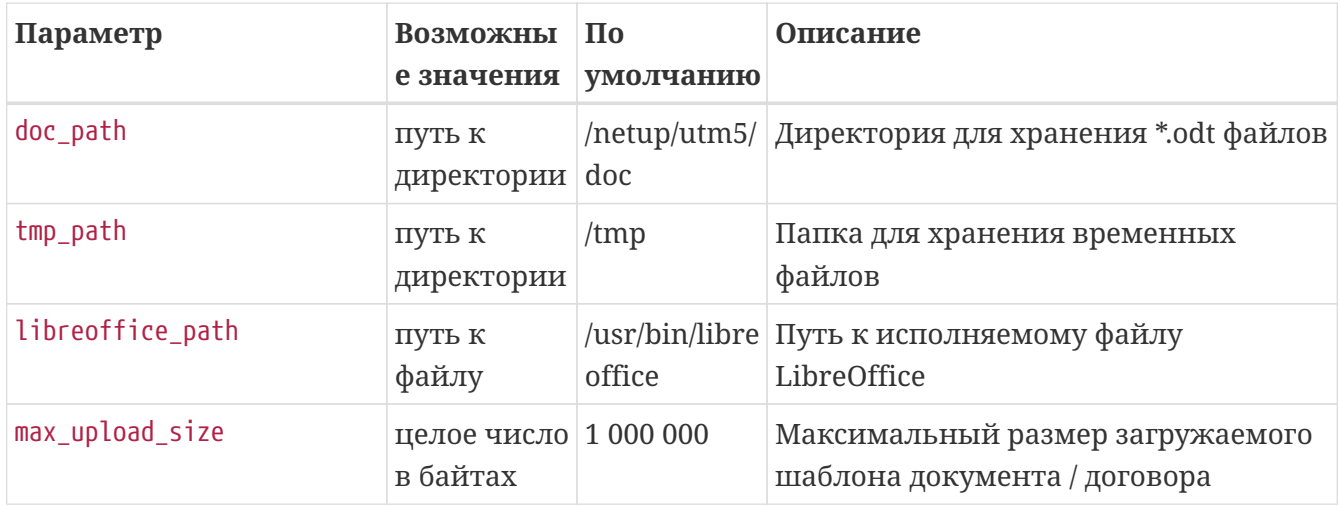

## Параметры журналирования

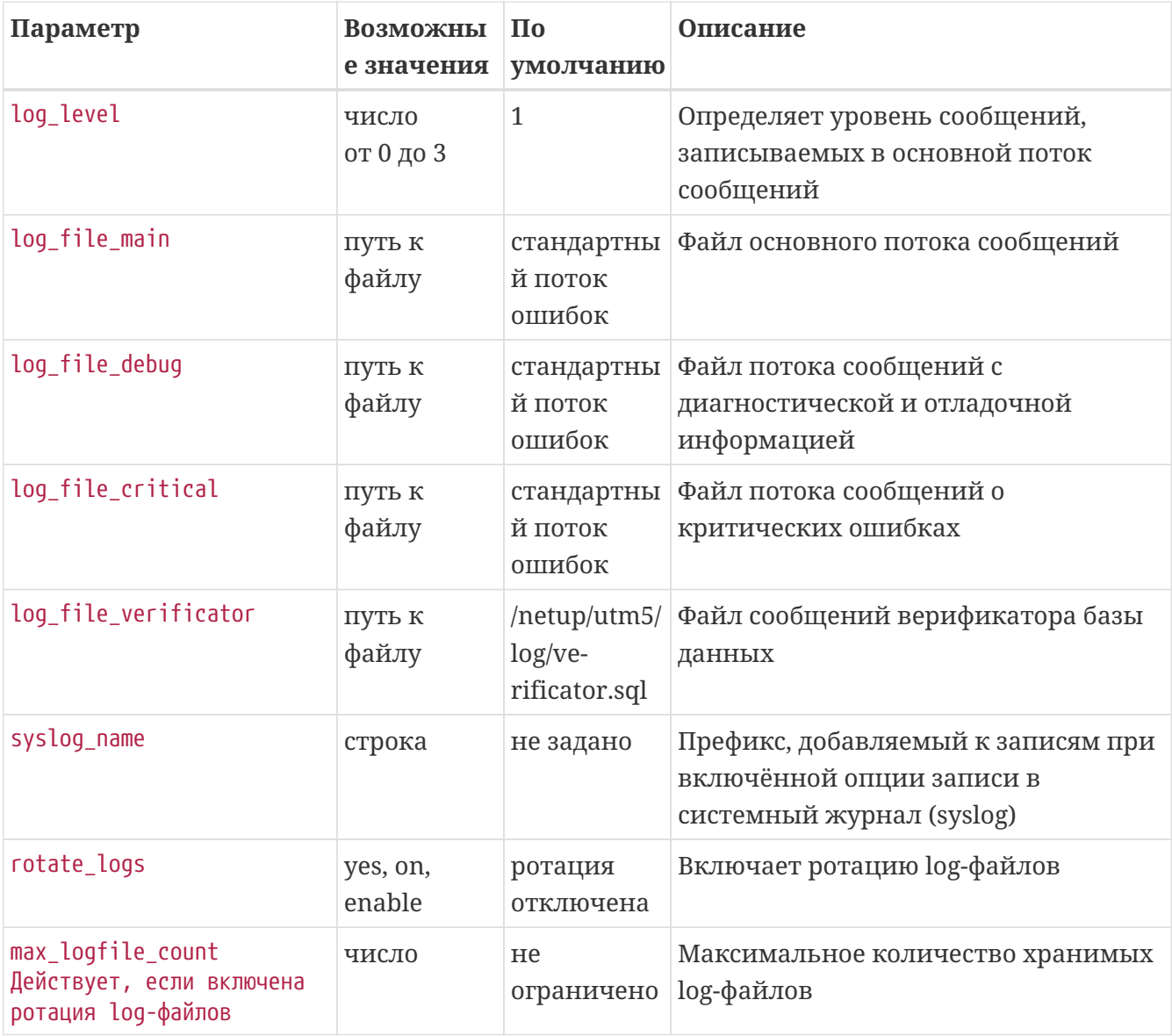

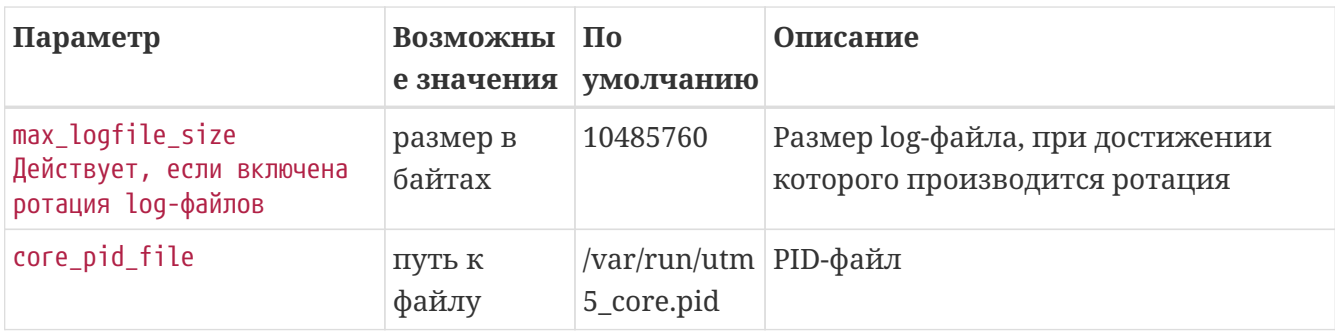

### **Параметры, связанные с размером стека**

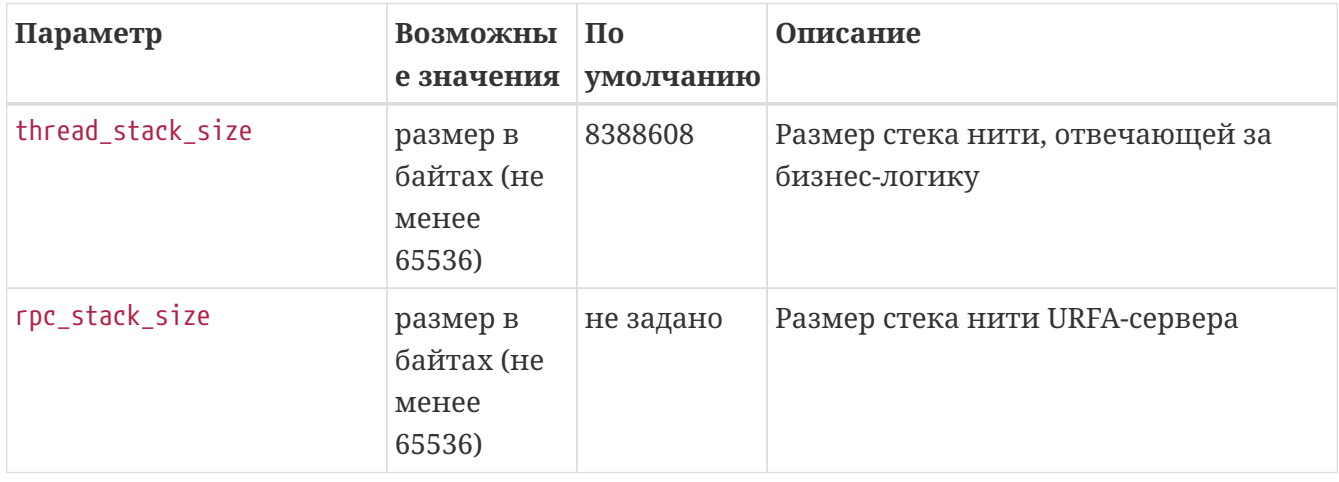

### **Параметры, связанные со специальной лицензией**

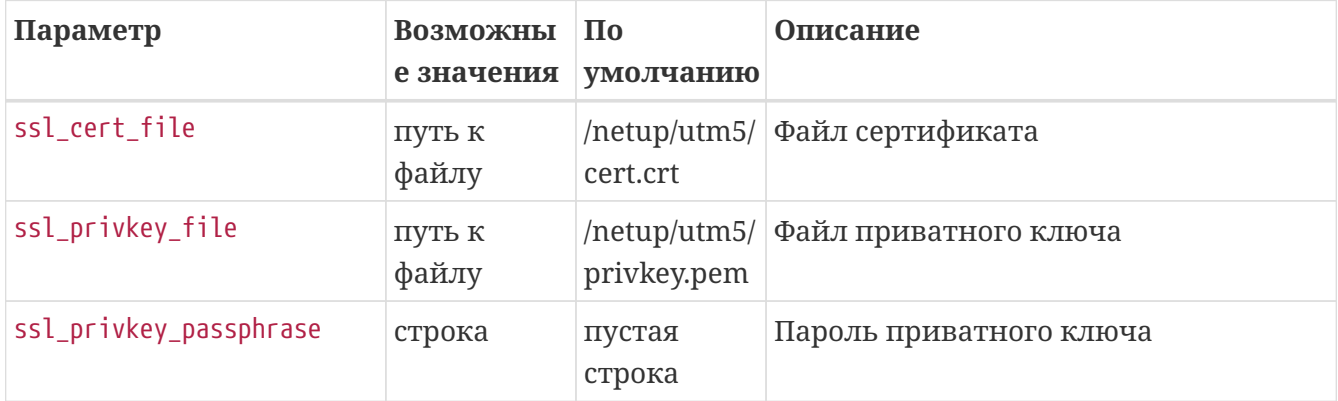

### **Параметры, связанные с REST API SERVER**

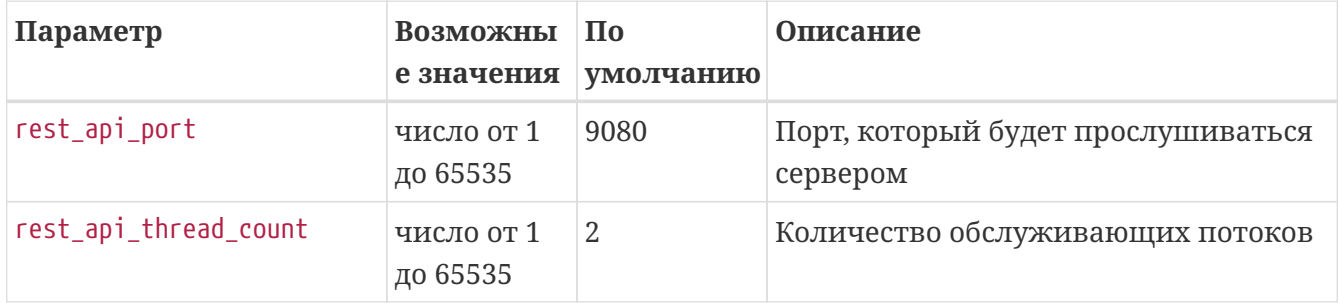

# **Модули**

## **Динамическое шейпирование**

[Схема](#page-63-0)

#### [Параметры RADIUS](#page-64-0)

Модуль Dynashape предназначен для регулирования пропускной способности канала (шейпинга) в зависимости от времени и от объёма трафика, потреблённого пользователем. Ядро биллинговой системы формирует правила в соответствии с заданными параметрами шейпинга и передаёт их на исполнение. Реализация исполняемых файлов управления программными шейперами для конкретной сетевой конфигурации возлагается на системного администратора.

### <span id="page-63-0"></span>**Схема**

Шейпинг может быть настроен отдельно для каждой услуги передачи IP-трафика. Настройки шейпинга включают в себя набор ограничений пропускной способности и параметры, определяющие условия применения того или иного ограничения.

Настроить шейпинг для услуги:

- 1. Выберите услугу и задайте основные параметры шейпинга, в том числе:
	- типы IP-групп, к которым будет применяться шейпинг (VPN или не VPN);
	- временные диапазоны действия шейпинга;
	- границы потребления трафика, при превышении которых будут последовательно налагаться ограничения;
	- значения пропускной способности для каждого временного диапазона и для каждого уровня потребления трафика;
	- классы трафика, к которым будет применяться шейпинг.
- 2. В случае шейпинга с помощью RADIUS-атрибутов на той же странице задайте RADIUSатрибуты, устанавливающие пропускную способность. Динамическое изменение атрибутов в зависимости от потреблённого трафика обеспечивается использованием переменных, выбираемых из списка (см. [Параметры RADIUS\)](#page-64-0).
- 3. Назначьте правила **firewall** для событий *Установка пропускной способности, Изменение пропускной способности и Снятие ограничений входящего (исходящего) канала*, используя переменную **BANDWIDTH**, которая в момент применения правила заменяется на заданное значение пропускной способности.

Ограничения применяются в течение выбранных диапазонов времени для IP-групп выбранных типов и для выбранных классов трафика, в зависимости от потребления трафика по данной сервисной связке. При попадании под условия шейпинга (т. е. при наступлении заданного временного диапазона или при переходе количества трафика через заданные границы) выполняется событие *Установление пропускной способности*, а при смене условий – *Изменение пропускной способности входящего (исходящего) канала.* Также при каждом из этих событий посылаются соответствующие RADIUS-атрибуты и удаляются

их предыдущие значения. При выходе из-под условий шейпинга (т. е. при окончании времени ограничений или при обнулении трафика в момент смены отчётного периода) происходит событие *Снятие ограничений* и удаление RADIUS-атрибутов.

Смена ограничений при наступлении временного диапазона происходит не позднее пяти минут после начала диапазона. Смена ограничений в зависимости от количества трафика происходит после очередной агрегации трафика, периодичность которой задаётся параметром *Период агрегации трафика.*

Заданная величина пропускной способности в случае использования внешних скриптов передаётся в них непосредственно, т. е. ядро NetUP 5+ не производит с ней никаких действий. В случае использования RADIUS-атрибутов величина интерпретируется как значение в Кбит/сек и может пересчитываться в значения в других единицах, а также в зависимые величины (см. [Параметры RADIUS\)](#page-64-0).

При необходимости изменения, применения или снятия ограничений для текущей сессии, NetUP 5+ RADIUS может отправить на NAS запрос Change-of-Authorization (CoA), если NAS поддерживает запросы CoA. В запросе CoA используются атрибуты, позволяющие идентифицировать сессию (User-Name, Framed-IP-Address, Called-Station-Id и т. п.) и новые значения RADIUS-параметров, отвечающих за ограничения сессии. В запрос также будет включён DAC secret, если его значение задано.

CoA запросы и ответы формируются в соответствии с [RFC 5176.](https://tools.ietf.org/html/rfc5176)

## <span id="page-64-0"></span>**Параметры RADIUS**

Для построения RADIUS-атрибутов используются *переменные*, которые непосредственно при отправке команды заменяются соответствующими значениями. Значения вычисляются из заданной пропускной способности.

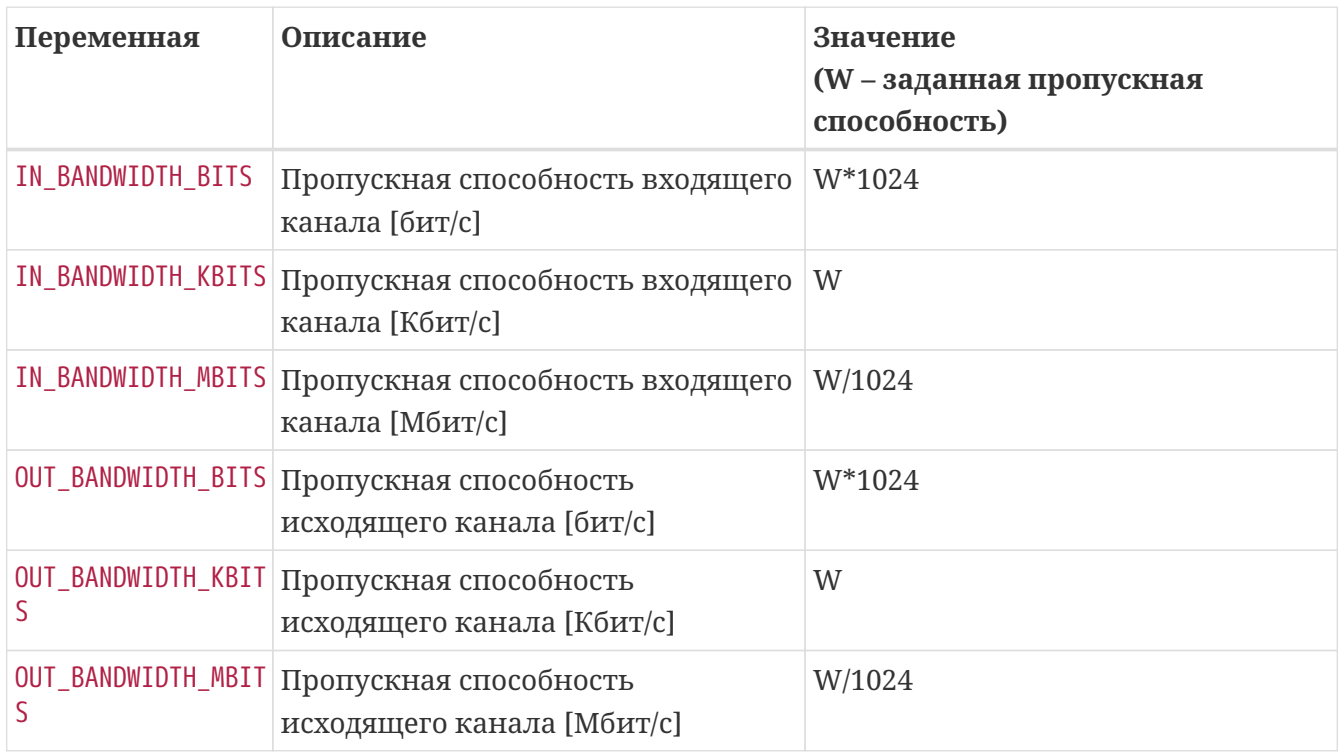

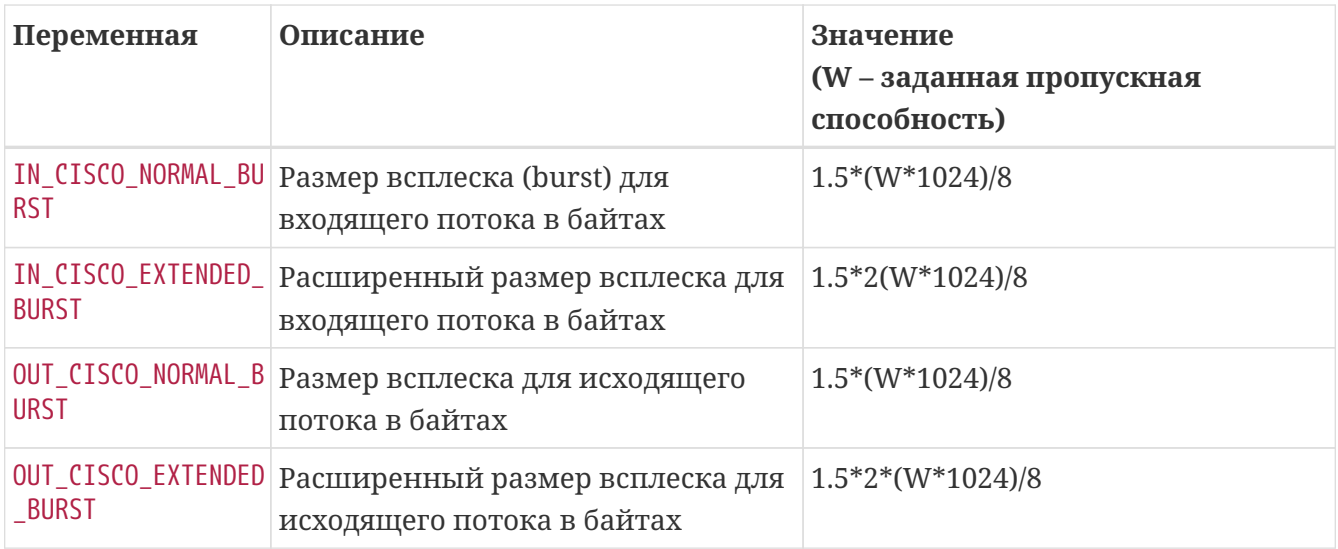

### **Турбо-режим**

В настройках Динамического шейпирования конкретной услуги доступна вкладка Турборежим. Здесь можно задать условия данного режима, т. е. временного изменения параметров доступа в Интернет: ограничение пропускной способности (или его отсутствие) входящего и исходящего каналов во время действия турбо-режима, длительность действия (строго по времени или по достижении определённого значения входящего/исходящего трафика), и разовую услугу, применяемую в качестве оплаты за включение. Пользователь может включить турбо-режим самостоятельно в Web-интерфейсе личного кабинета.

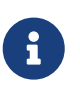

Если в свойствах турбо-режима выбрана опция Объем трафика и заданы лимиты трафика для входящего и исходящего каналов, то турбо-режим будет отключен только после того, как будут израсходованы оба лимита.

## **Телефония**

[Алгоритм работы](#page-67-0)

[Схемы организации сети](#page-68-0)

Данный модуль предназначен для обработки запросов на авторизацию и учёт потребленных услуг от голосовых шлюзов, гейткиперов (gatekeepers), голосовых проксисерверов. Поддерживается как классическая, так и IP-телефония. Учёт данных происходит либо на основе запросов NetUP 5+ RADIUS (см. Сервисы  $\Rightarrow$  RADIUS), либо на основе CDRфайлов посредством вспомогательной утилиты utm5\_send\_cdr (см. [Утилиты](#page-152-0) ⇒ Импорт [текстовых файлов](#page-152-0)).

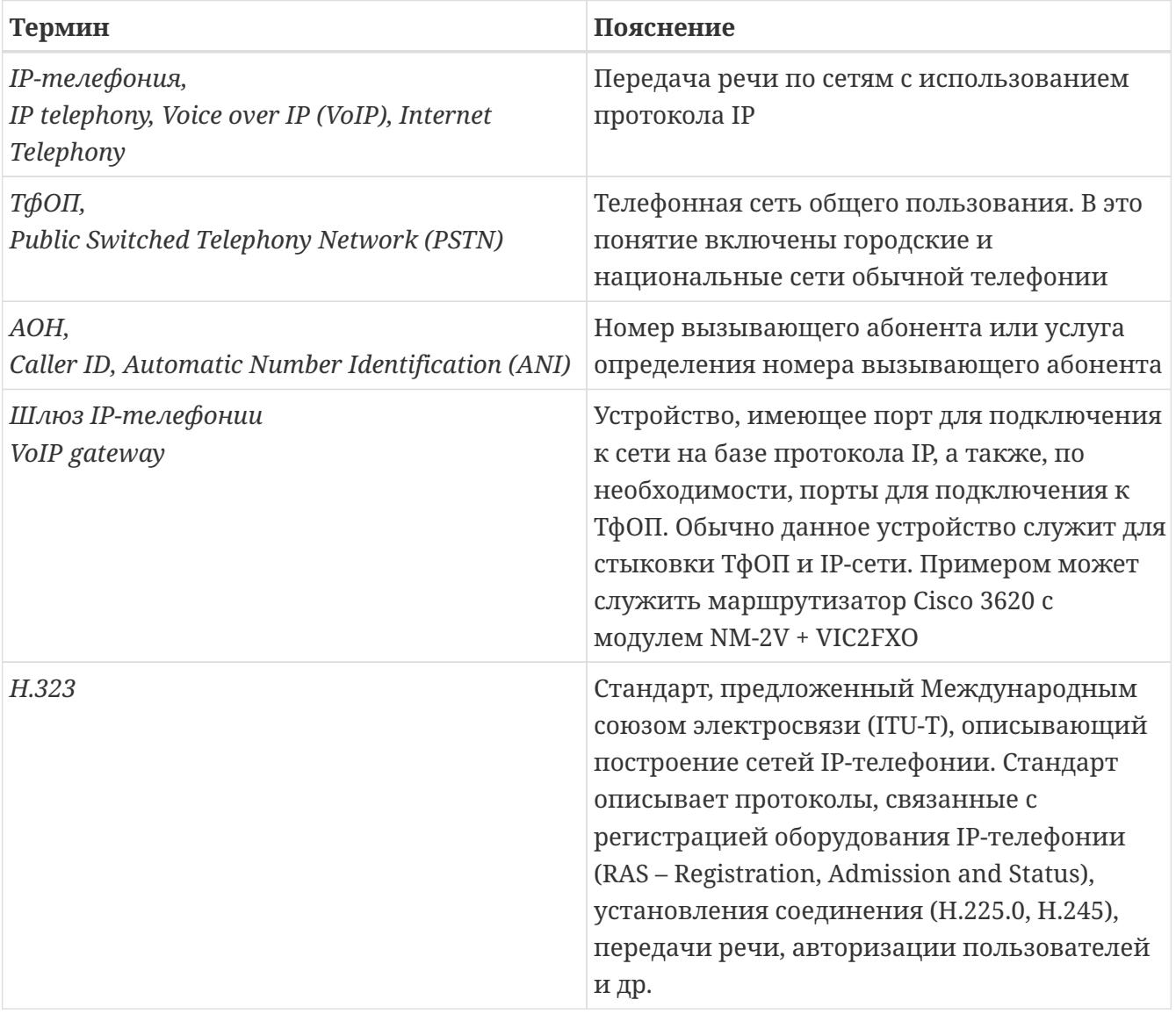

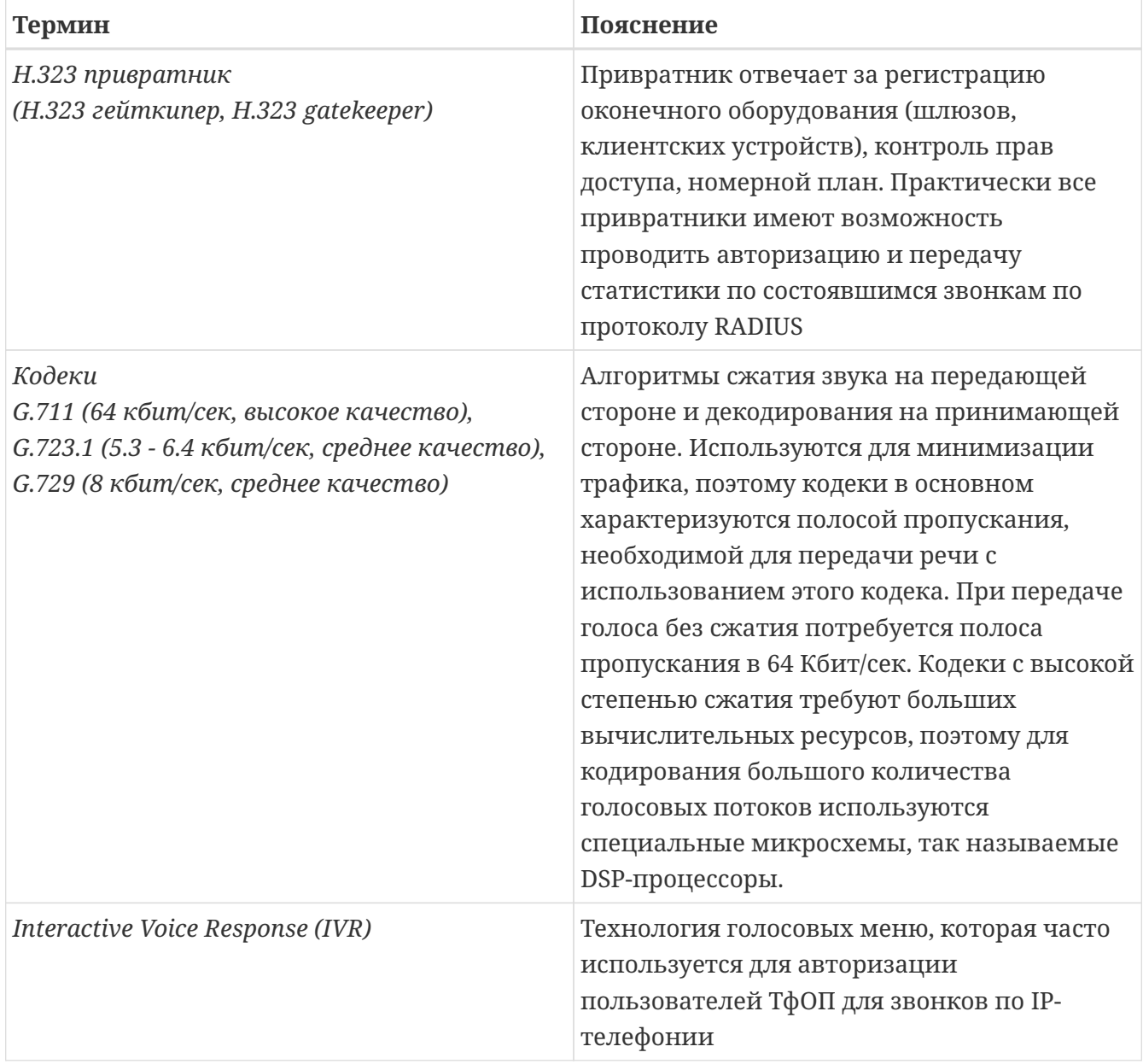

### <span id="page-67-0"></span>**Алгоритм работы**

RADIUS-запросы, имеющие отношение к телефонии, опознаются системой по наличию атрибута cisco-h323-conf-id. В противном случае запрос интерпретируется как относящийся к услуге коммутируемого доступа, а в TelInfo структуре поле h323\_conf\_id будет инициализировано дефолтным значением (пустой строкой).

Для регистрации абонента привратник посылает на сервер RADIUS запрос на регистрацию с указанием ID вызывающего абонента Calling-ID (31) и его логина, но без указания Called-ID (30). Сервер RADIUS ищет сервисную связку услуги телефонии, идентифицируя её по логину, указанному в свойствах сервисной связки. Если сервисная связка обнаружена и соответствующий лицевой счёт не заблокирован, то выдаётся положительный ответ; в противном случае выдаётся отказ в регистрации. Положительный ответ может содержать телефонный номер пользователя, если он указан в свойствах сервисной связки.

Для авторизации звонка привратник или голосовой шлюз посылает на сервер RADIUS запрос на регистрацию с указанием Calling-ID (31) и Called-ID (30). Сервер RADIUS ищет

сервисную связку услуги телефонии, идентифицируя её по логину, указанному в свойствах сервисной связки. Если связка обнаружена, баланс счёта положителен, звонок входит в направление, включённое в состав услуги телефонии (непосредственно или в составе зоны), и текущее время входит в разрешённый временной диапазон (также установленный в свойствах услуги), то выдаётся положительный ответ; в противном случае сервер RADIUS выдаёт отказ в авторизации. Положительный ответ включает максимальную длительность соединения, рассчитываемую либо как срок окончания временного диапазона, для которого задана цена услуги (если данный диапазон не покрывает всё время суток), либо как срок исчерпания баланса счёта, с учётом текущего баланса и стоимости услуги (возможно, меняющейся со временем), в зависимости от того, что из этого наступает скорее.

Для тарификации звонка привратник или голосовой шлюз при начале звонка посылает на сервер RADIUS запрос Accounting-Start с указанием Calling-ID (31), Called-ID (30) и, возможно, времени начала соединения. Если время начала не указано, таковым считается время прихода запроса Accounting-Start. Сервер RADIUS ищет сервисную связку услуги телефонии, идентифицируя её по логину, указанному в свойствах сервисной связки. Если связка не обнаружена, запрос игнорируется. В противном случае определяется стоимость минуты разговора, заданная в свойствах услуги для данного временного диапазона и телефонного направления (или зоны). Если звонок не подпадает под направления, заданные в свойствах услуги, или время звонка не входит в заданные временные диапазоны, звонок тарифицируется по нулевой стоимости. В момент окончания звонка посылается запрос Accounting-Stop с указанием Calling-ID (31), Called-ID (30) и, возможно, **длительности звонка и/или времени окончания соединения**. Сервер RADIUS осуществляет тарификацию с учётом стоимости минуты разговора, определённой ранее, и длительности соединения. Если длительность соединения не указана, за неё принимается разность между временем окончания и временем начала. Если время окончания не указано, таковым считается время прихода запроса Aссounting-Stop. Если на протяжении звонка происходит смена временных диапазонов – звонок разбивается на части, которые тарифицируются поотдельности. Если на протяжении звонка по какой-либо причине меняется стоимость минуты разговора, например, в следствие пересечения границы тарификации, звонок разбивается на части, в пределах которых стоимость минуты постоянна, далее эти части тарифицируются по-отдельности. Информация о списании передаётся в ядро NetUP 5+.

Звонки, для которых не передан запрос Accounting-Stop, в зависимости от настроек RADIUS могут быть либо проигнорированы, либо признаны завершившимися в определённый момент на основании запросов Interim-Update, и тарифицированы соответственно.

В случае, если поставщик информации не поддерживает её передачу RADIUS-серверу посредством запросов Accounting-Request, для разбора информации о звонках используется утилита utm5\_send\_cdr (см. Утилиты  $\Rightarrow$  [Импорт текстовых файлов](#page-152-0)). Данная вспомогательная утилита разбирает файлы с информацией о звонках и передаёт полученные данные в ядро NetUP 5+ по протоколу URFA.

### <span id="page-68-0"></span>**Схема организации сети**

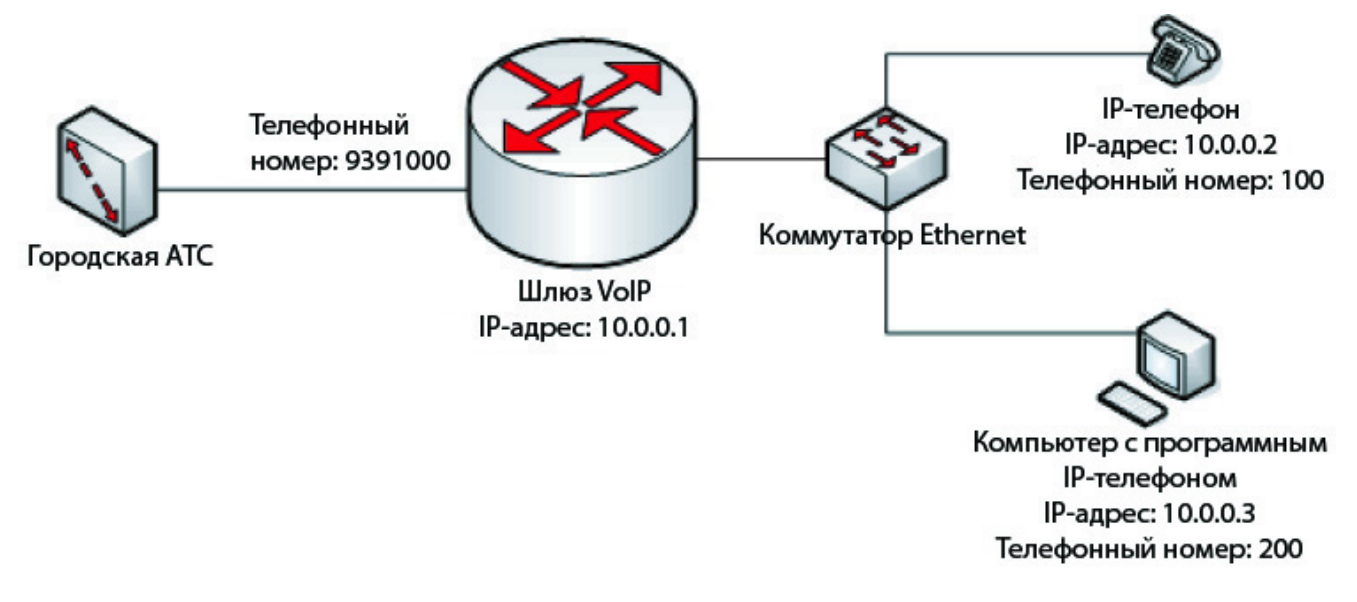

#### **Схема организации сети**

Шлюз VoIP, соединяющий ТфОП с IP-сетью, организует преобразование голосового трафика из сети на базе протокола IP в ТфОП. Таким образом, пользователь с IP-телефоном либо компьютером с установленным программным телефоном (Microsoft NetMeeting, OpenPhone и др.) может вызывать абонента городской телефонной сети (ТфОП).

Аналогично и в обратную сторону: абонент городской телефонной сети (ТфОП) может вызывать абонента в сети с протоколом IP. Для этого необходимо набрать номер шлюза в сети ТфОП (на схеме это 9391000) и затем после авторизации (если этот механизм включён на шлюзе) набрать внутренний номер абонента в сети с протоколом IP (на схеме это номера 100 и 200).

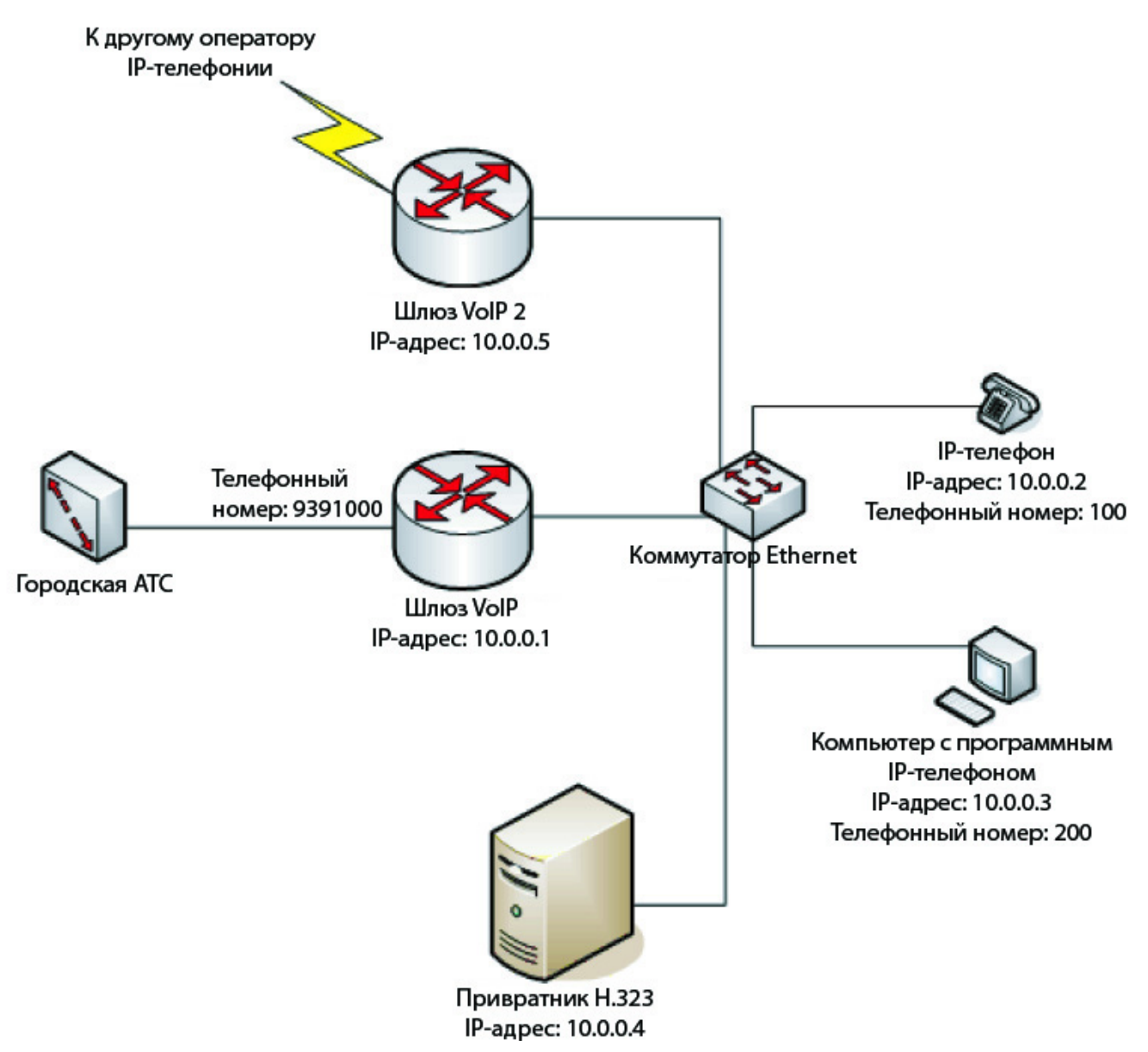

**Схема с участием привратника H.323**

В схеме с участием привратника H.323 все устройства сети должны зарегистрироваться на привратнике. При этом авторизация может проводиться по протоколу RADIUS с использованием стандартной схемы Access-Request.

В итоге у привратника находится таблица IP-адресов и номеров всех устройств в сети. Соответственно, все вызовы начинаются с обращения к привратнику для преобразования набранного номера в IP-адрес. При этом привратник может запросить у сервера RADIUS авторизацию данного звонка и передать заполненные атрибуты Called-Station-Id (30) – набранный номер, и Calling-Station-Id (31) – номер вызывающего абонента. Сервер RADIUS проверяет баланс пользователя, тарифный план на вызываемое направление, и если баланс позволяет, то передаёт пакет Access-Accept, в котором может указать максимальное время соединения для данного пользователя по данному направлению. Обычно эта информация указывается в атрибуте h323-credit-time, vendor 9 (Cisco).

В случае, если авторизация прошла успешно, после согласования всех параметров устанавливается соединение между вызываемым и вызывающим терминалами. При этом привратник передаёт на сервер RADIUS пакет о начале соединения (Accounting-Start), в котором указывает параметры установленного соединения.

В случае, если терминалы находятся в одной сети, то общение между ними производится напрямую. Если вызываемый терминал находится в другой сети, то общение между терминалами производится через один из шлюзов. Также возможен вариант, когда общение клиента производится только с привратником. В этом случае привратник выполняет функции прокси, и реальные IP-адреса терминалов скрываются. Такая схема работы применяется, если канал напрямую между терминалами по качеству хуже (например, большие потери IP-пакетов либо задержки), чем между привратником и каждым терминалом.

По окончании соединения привратник пересылает на сервер RADIUS пакет с информацией о завершившемся звонке. В пакете указываются время соединения, причина завершения соединения и другие параметры. По этим данным сервер RADIUS проводит тарификацию сессии, списание средств и запись в журнал событий.

Для авторизации пользователей ТФоП может применяться IVR по следующей модели:

- 1. Абонент ТфОП набирает городской номер доступа оператора IP-телефонии. При этом трубку поднимает шлюз IP-телефонии (например, Cisco 3640 с платой E1), подключённый к этой линии.
- 2. Шлюз загружает звуковой файл (обычно **\*.au** ) с записанным приглашением и проигрывает его абоненту. При этом обычно предлагается ввести номер и пин-код предоплаченной телефонной карты.
- 3. После ввода определённого количества цифр производится авторизация с введёнными данными на сервере RADIUS. При этом номер карты обычно записывается в атрибут User-Name (1), а пин-код – в атрибут Password (2).
- 4. В случае успешной авторизации сервер RADIUS присылает пакет Access-Accept, в котором указывает количество оставшихся средств на счёте. Для этого используются атрибуты h323-credit-amount и h323-currency с vendor=9 (Cisco). Шлюз IP-телефонии загружает соответствующие голосовые файлы, проигрывает абоненту остаток средств на счёте и предлагает ввести номер, по которому необходимо выполнить вызов. Следует заметить, что в основном IP-телефония выгодна для звонков на большие расстояния (междугородние и международные звонки).
- 5. После ввода номера производится повторная авторизация на сервере RADIUS, при этом дополнительно передаётся атрибут Called-Station-Id (30), в котором записывается набранный номер. В зависимости от остатка средств на счёте и стоимости минуты соединения по этому направлению сервер RADIUS вычисляет максимальное время сессии и передаёт вычисленное время в пакете Access-Accept в атрибуте h323-credit-time. При отсутствии в запросе на аутентификацию атрибута Called-Station-Id (30) сервер R-ADIUS отдаёт атрибут h323-return-code (9,103) со следующим значением:
	- 0 пользователь активен;
	- 1 пользователь не существует;
	- 2 пользователь заблокирован.
- 6. После получения положительного ответа от сервера RADIUS шлюз IP-телефонии устанавливает соединение с вызываемым абонентом. Соединение будет разорвано, если длительность сессии составит количество секунд, вычисленное на предыдущем шаге.
7. При установлении соединения на сервер RADIUS отсылается пакет Accounting-Start, при разрыве – пакет Accounting-Stop.

### **Тарификация входящих звонков**

Включение опции: Системные настройки ⇒ Тарификация ⇒ флаг Телефонный звонок тарифицируется сначала по исходящему номеру, если нет совпадений, то по входящему

При активации данной опции приоритет тарификации всегда будет отдаваться в сторону списания у того, кто звонит. Если сервисной связки со звонящим номером не существует списание осуществляется у абонента, для которого номер входящий.

## **Автоматическая регистрация**

#### [Гостевой доступ](#page-73-0)

#### [Доступ с автоматической регистрацией](#page-74-0)

В биллинге предусмотрены два варианта активации предоплаченных интернет-карт для получения услуги коммутируемого доступа: *гостевой доступ* и *обычный доступ* с автоматической регистрацией пользователя. В первом случае пользователь, соединяясь впервые, использует известный ему гостевой логин и пароль и регистрируется в системе. После регистрации он заходит в систему, используя собственные параметры доступа. Во втором случае пользователь вводит номер и ПИН-код своей карты в качестве логина и пароля для коммутируемого соединения, после чего пользователь будет автоматически зарегистрирован в системе и сразу получит доступ в Интернет.

Для реализации автоматической регистрации пользователей этими двумя способами необходимо создать тарифный план и подключить к нему услугу коммутируемого доступа с соответствующей стоимостью соединений по коммутируемым линиям.

После создания тарифного плана необходимо сгенерировать пул предоплаченных интернет-карт и привязать их к созданному тарифному плану.

### <span id="page-73-0"></span>**Гостевой доступ**

В случае реализации гостевого доступа необходимо создать пользователя, логин и пароль которого будут известны всем перед регистрацией. Например, логин **guest** и пароль **guest**.

Гостевая учётная запись должна быть настроена таким образом, чтобы пользователь мог получить доступ только к веб-интерфейсу для активации интернет-карт. При необходимости можно также ограничить время соединения (например, 600 секундами).

Необходимо создать услугу **Коммутируемый доступ** со следующими параметрами: пул – GUEST, максимальный таймаут – 600 сек., стоимость соединения – 0 у. е. в час.

На маршрутизаторе, либо в NetUP 5+, необходимо создать пул IP-адресов с именем GUEST (например, 172.16.0.0/16). Маршрутизатор необходимо настроить таким образом, чтобы клиенты с IP-адресами из этого пула могли получать доступ только к веб-серверу, на котором производится активация карт, и к DNS-серверу. В целях безопасности рекомендуется организовать отдельный DNS-сервер, который не связан с Internet и содержит только записи, необходимые клиенту для доступа к веб-серверу регистрации.

После авторизации на веб-сервере регистрации интернет-карт абонент выбирает пункт меню **Авторегистрация пользователя** и вводит данные, указанные на интернет-карте. Если все данные введены верно, и карта не была активирована ранее и не заблокирована, то в NetUP 5+ автоматически будет создан новый карточный пользователь, и абонент получит информацию о логине и пароле для подключения по коммутируемым линиям. Выбрав пункт меню Вход в UTM на странице регистрации и указав логин и пароль, выданные системой после регистрации, абонент сможет получить доступ к своему личному

кабинету, где для него доступна статистика его лицевого счёта.

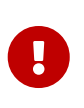

Гостевая авторизация при использовании ISG профиля с типами логинов MAC/IP будет работать корректно только при использовании самостоятельного соединения с СУБД в конфигурационном файле RADIUSсервера.

### <span id="page-74-0"></span>**Доступ с автоматической регистрацией**

Для реализации моментального доступа по интернет-картам (с автоматической регистрацией) требуется дополнительная настройка RADIUS-сервера. В конфигурационном файле RADIUS-сервера /netup/utm5/radius5.cfg необходимо задать параметр radius\_card\_autoadd=yes

После перезапуска RADIUS-сервер будет автоматически регистрировать пользователей в NetUP 5+ при первой попытке доступа по предоплаченным картам.

Для получения доступа абонент должен указать номер интернет-карты в качестве логина и ПИН-код в качестве пароля. Если пользователь подключается по этой карте впервые, то RADIUS-сервер произведёт автоматическую регистрацию, и абонент моментально получит доступ в интернет. При каждом новом подключении пользователь должен будет ввести номер карты в качестве логина и ПИН-код в качестве пароля. После того как баланс карты истечёт, пользователь должен активировать новую карту.

Следует отметить, что подобная автоматическая регистрация возможна только при использовании протокола аутентификации PAP. Этот способ по умолчанию используется Windows для авторизации при модемном доступе, поэтому в большинстве случаев дополнительных настроек не требуется. Однако следует иметь в виду, что иногда необходимо менять конфигурацию клиентов, прежде чем они смогут автоматически зарегистрироваться таким способом.

Если доступ с автоматической регистрацией настроен правильно, то при первом входе пользователя в журнале RADIUS-сервера должны появиться следующие записи:

?Debug: Oct 27 12:08:00 RADIUS Auth: Packet from <example.org> ?Debug: Oct 27 12:08:00 RADIUS Auth: User <5> connecting ERROR: Oct 27 12:08:00 RADIUS DBA: Candt find login <5> ERROR: Oct 27 12:08:00 RADIUS DBA: Can't find card login <000000005> ?Debug: Oct 27 12:08:00 RADIUS Auth: Attempt to add new Card user: <5> ?Debug: Oct 27 12:08:00 RADIUS DBA: Sending Auto-Add Request for Card-ID: 5 ?Debug: Oct 27 12:08:00 RADIUS URFA[plugin]: DLink: SLID/SID/AID: 14/6/14 ?Debug: Oct 27 12:08:00 RADIUS URFA[plugin]: Account <14> with balance <10.000> ?Debug: Oct 27 12:08:00 RADIUS Auth: Got AutoAdd 14 UID from core. ERROR: Oct 27 12:08:00 RADIUS DBA: Candt find login <5> ?Debug: Oct 27 12:08:00 RADIUS DBA: login\_store iter→second.dialup.session\_count:0 Info: Oct 27 12:08:00 RADIUS Auth: User <5> added. ?Debug: Oct 27 12:08:00 RADIUS Auth: Auth scheme: PAP ?Debug: Oct 27 12:08:00 RADIUS Auth: PAP: <51154755> vs <51154755> ?Debug: Oct 27 12:08:00 RADIUS Auth: PAP: Authorized user <5> ?Debug: Oct 27 12:08:00 RADIUS Auth: Dialup session limit:0 session count:0 for user:5 ?Debug: Oct 27 12:08:00 RADIUS Auth: Calculated maximum session time: 36000 ?Debug: Oct 27 12:08:00 RADIUS DBA: dialup\_link\_up-date called for slink:14 ?Debug: Oct 27 12:08:00 RADIUS DBA: soft dialup\_ link\_update for slink:14 session\_count:1

# **HotSpot & Captive Portal**

Данный модуль позволяет с помощью веб-интерфейса регистрировать в системе новых пользователей и проводить первую оплату за подключаемые услуги.

Авторизация пользователей осуществляется посредством регистрации с помощью мобильного телефона. Штатно в биллинге предусмотрена интеграция с сервисом smsc.ru.

#### **Принцип работы:**

Абонент при подключении к сети попадает на портал авторизации. Ему необходимо ввести свой номер телефона, после чего дождаться СМС с логином и паролем для входа в систему.

Только после первого входа в личный кабинет создаётся карточный пользователь и применяется тариф, который был выбран по-умолчанию.

Для корректной работы интеграции необходимо скорректировать настройки файла конфигурации customer\_portal.

```
Имя пользователя
sms service login =Пароль
sms service pass =
URL
sms_service_url = https://smsc.ru/sys/send.php?
Шаблон сообщения с зарезервированными словами (LOGIN,PASS)
smsc_msg_template = "Some text login: LOGIN password: PASS"
Имя отправителя сообщения
smsc_sender_name =
```
После первого входа абонента будет создан карточный пользователь, настройку которого можно осуществлять штатными средствами веб-интерфейса администратора.

#### **Логика работы регистрации:**

Портал авторизации хранит информацию о прошедших регистрацию пользователях до перезагрузки системы.

- В случае, когда система не перезагружалась, а пользователь пытается провести повторную регистрацию - происходит действие, обозначенное параметром send\_sms\_to\_registered в конфигурации.
- В случае, когда система была перезагружена, а пользователь пытается пройти регистрацию ещё раз - происходит проверка по логинам в БД. Если пользователь существует, то отрабатывает настройка send\_sms\_to\_registered, если нет - происходит новая регистрация.

## **Настройка HotSpot под MikroTik**

MikroTik содержит в себе встроенный функционал HotSpot, который можно использовать для работы с NetUP 5+.

Схема работы заключается в том, что непосредственно на MikroTik необходимо создать совместимую с биллингом страницу входа, которая открывается у абонента автоматически после подключения к точке. По мере успешной авторизации поднимается RADIUS-сессия, а после отключения клиента - сессия закрывается.

#### [Скачать шаблон страницы авторизации под MikroTik](files\HotSpot\hotspot_MikroTik.zip)

#### **Порядок настройки:**

- 1. Выполнить подключение к MikroTik с доступом к файловой системе (например, ftp или winbox). Сделать дубликат папки стандартного хотспота hotspot, название папки задать utm5\_hotspot или любое другое.
- 2. Подготовить страницу авторизации и прописать необходимый домен в файле login.html из архива с шаблоном. Стандартно в примере прописан домен [customer.portal/](http://customer.portal/), замену нужно выполнить везде. Далее добавить все файлы шаблона в созданную папку utm5\_hotspot.
- 3. Настройки MikroTik выполнить согласно документации со следующими параметрами:

#### *▼* Нажмите, чтобы посмотреть скриншоты настроек в MikroTik

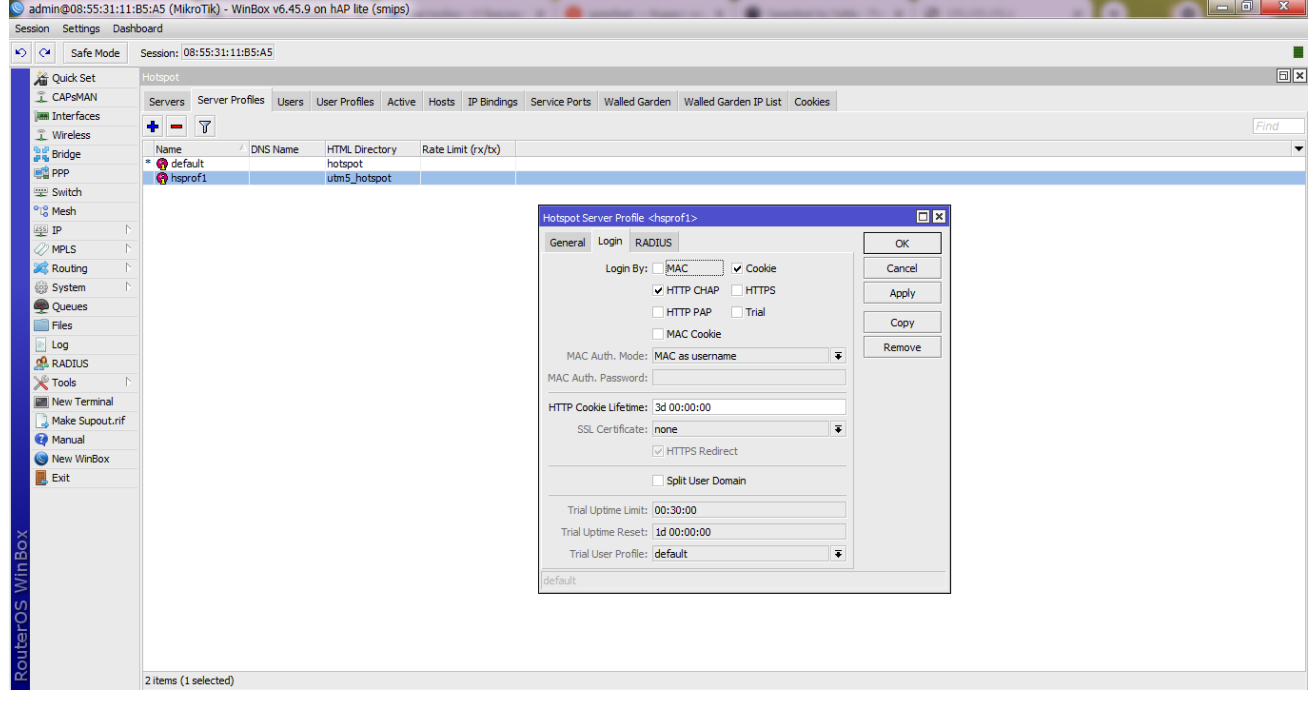

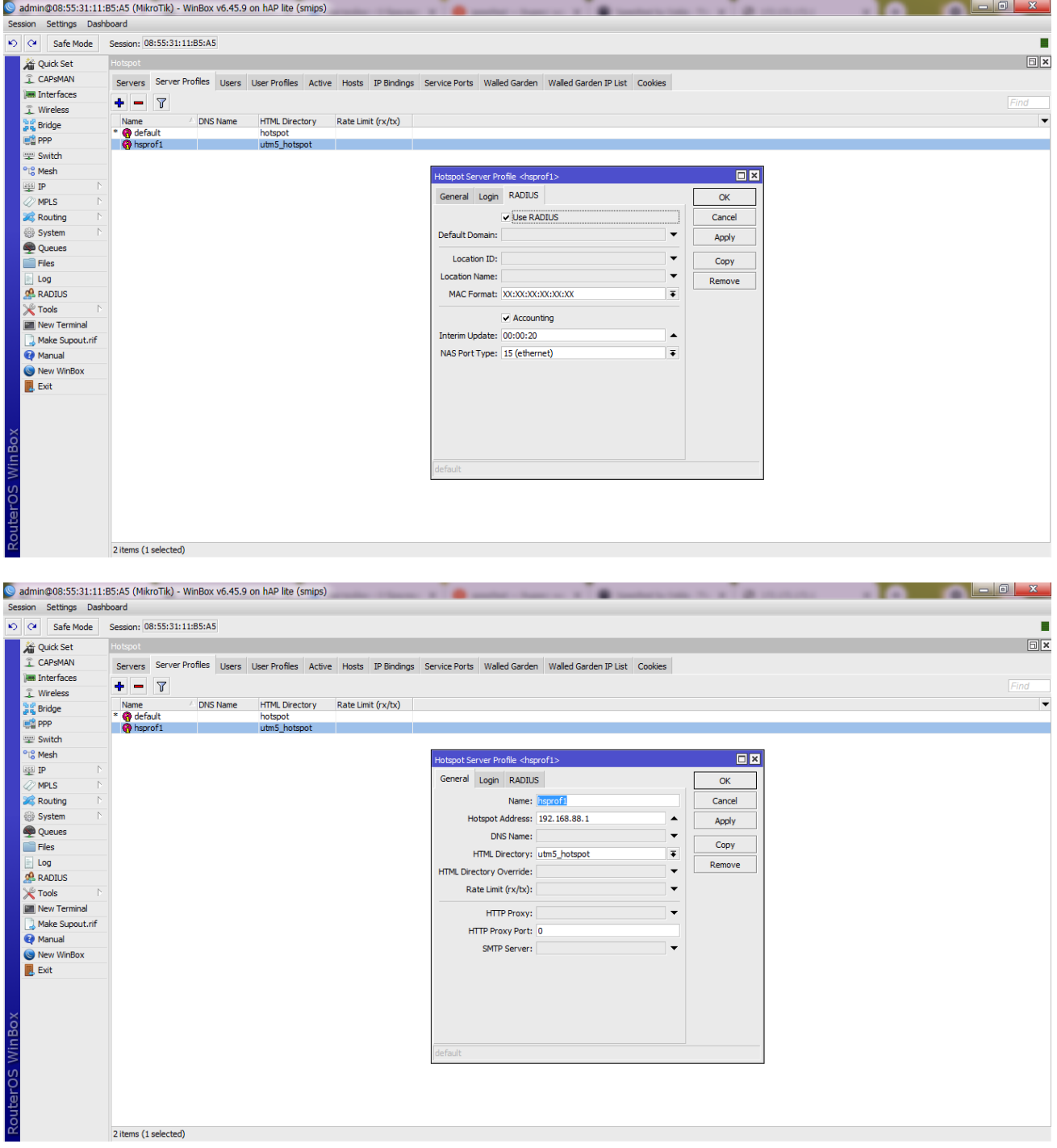

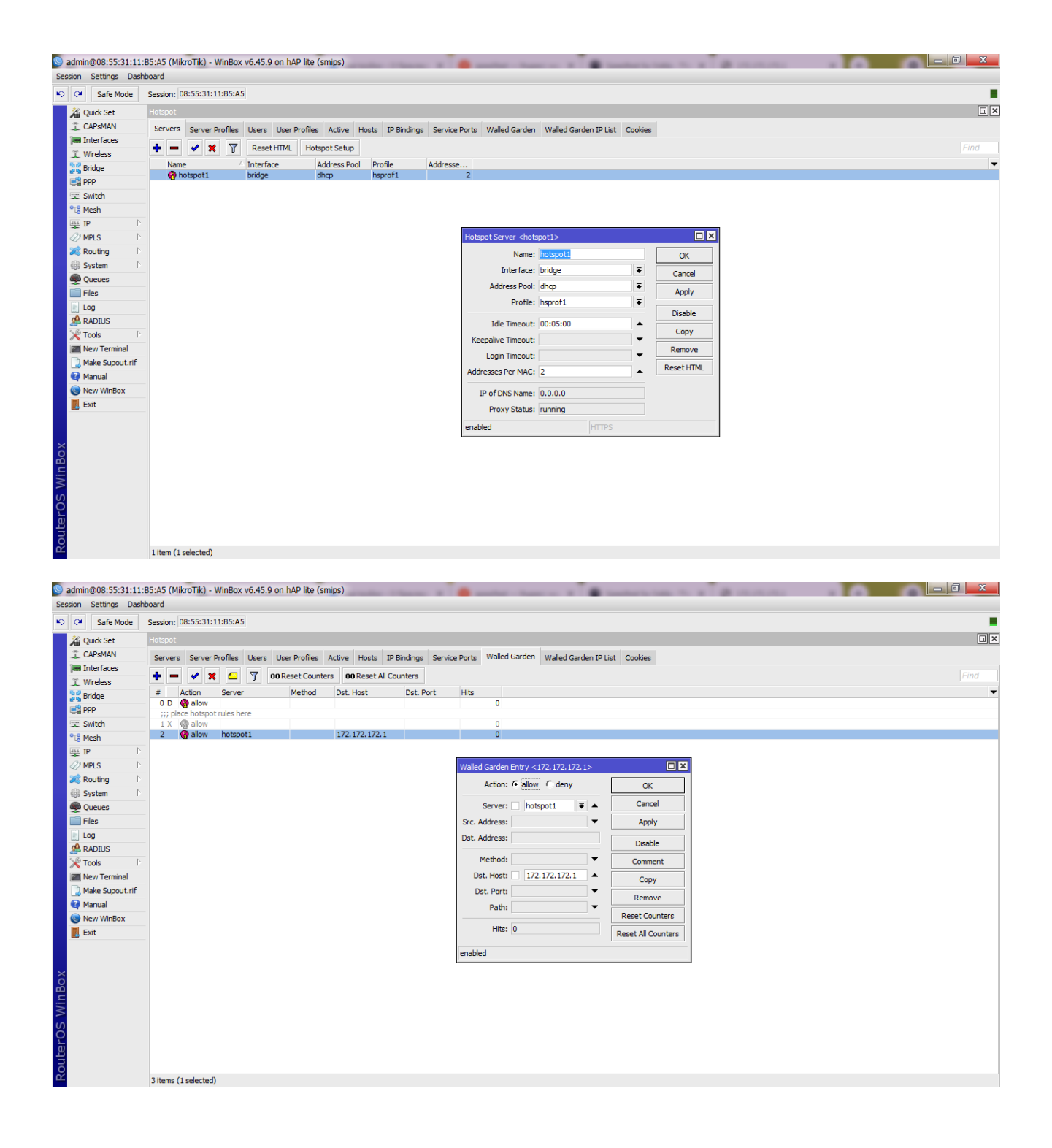

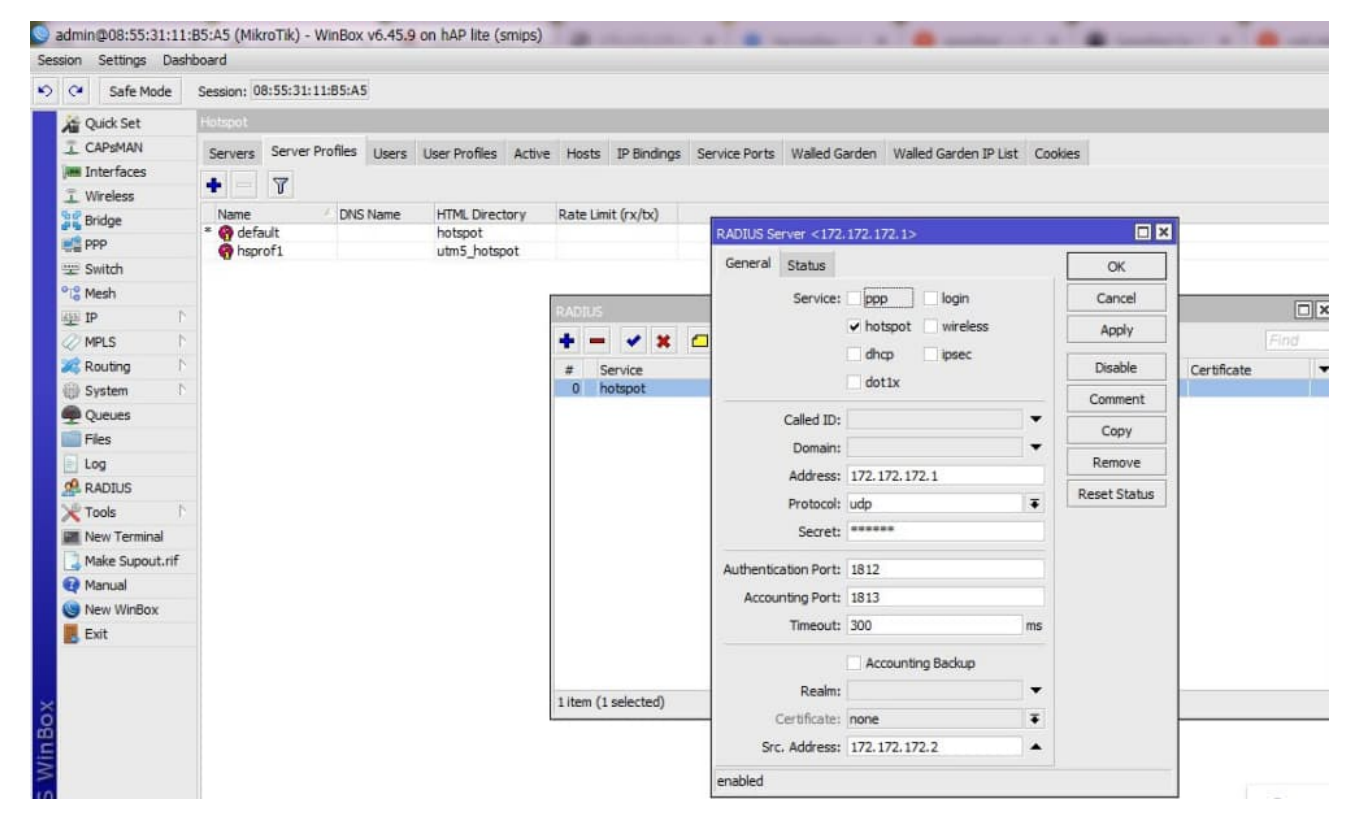

#### **Логика авторизации HotSpot-абонента в интеграции с MikroTik:**

- 1. Абонент попадает на страницу авторизации, указывает номер телефона, выбирает тариф и нажимает кнопку регистрации.
- 2. Абонент попадает на customer\_portal со статусом "в процессе регистрации". В этот момент происходит отправка ему SMS через шлюз со сгенерированным паролем.
- 3. Абонент вводит свой номер телефона и пароль из СМС.
- 4. В customer\_portal абонент переходит в статус "авторизован", в ядро 5+ отправляется запрос на создание нового абонента с логином в виде его номера телефона и паролем из смс, применяется выбранный при входе тариф.
- 5. customer\_portal сигнализируют об успешности регистрации, далее происходит авторизация через Raduis-сервер NetUP. Если на этом этапе не настроек профиль ISG, то абонент не получит доступ в интернет из-за нулевого баланса.
- *▼* Нажмите, чтобы посмотреть пример настройки со стороны 5+
	- 1. Необходимо создать тарифных план с услугой HotSpot.
	- 2. В настройках Личный кабинет ⇒ Captive Portal добавить созданный тарифный план в список доступных для абонентов.
	- 3. В настройках ISG необходимо настроить профиль, который позволит октрывать абоненту HotSpot-сессию при первичном подключении с нулевым балансом.

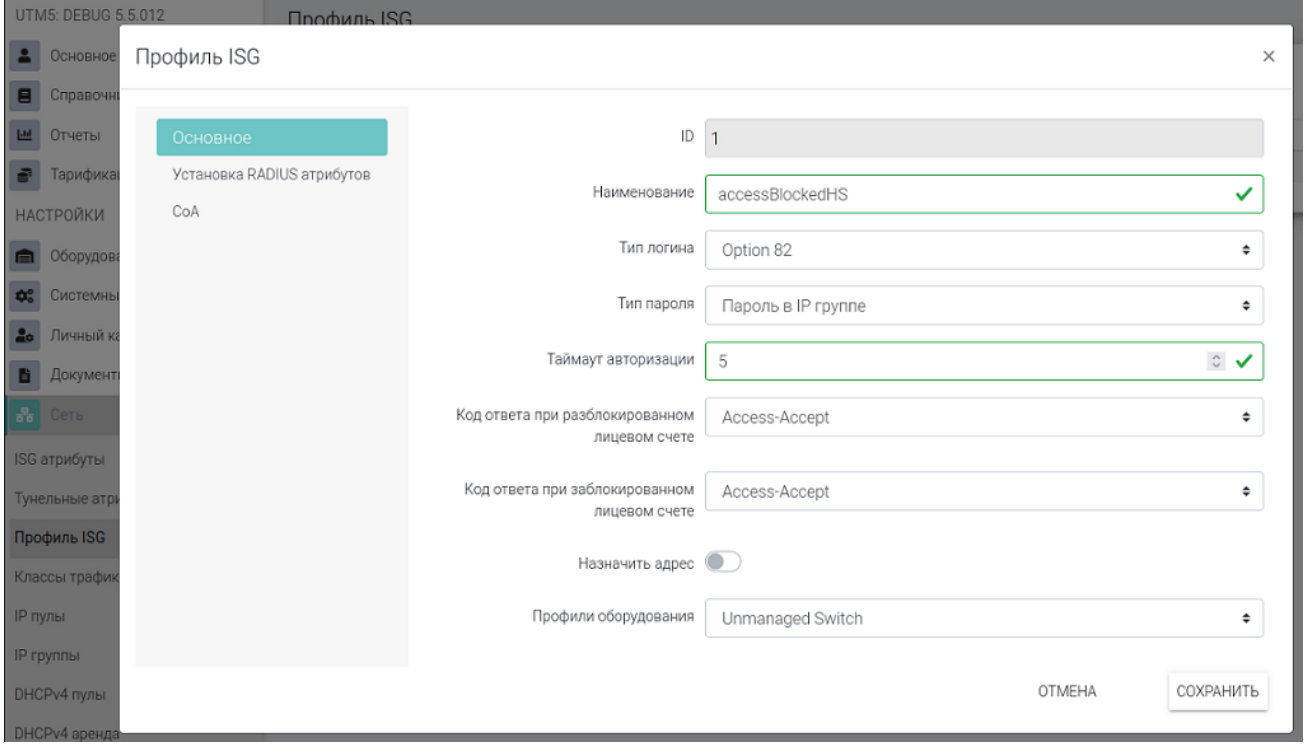

#### 1. Добавить MikroTik в список NAS

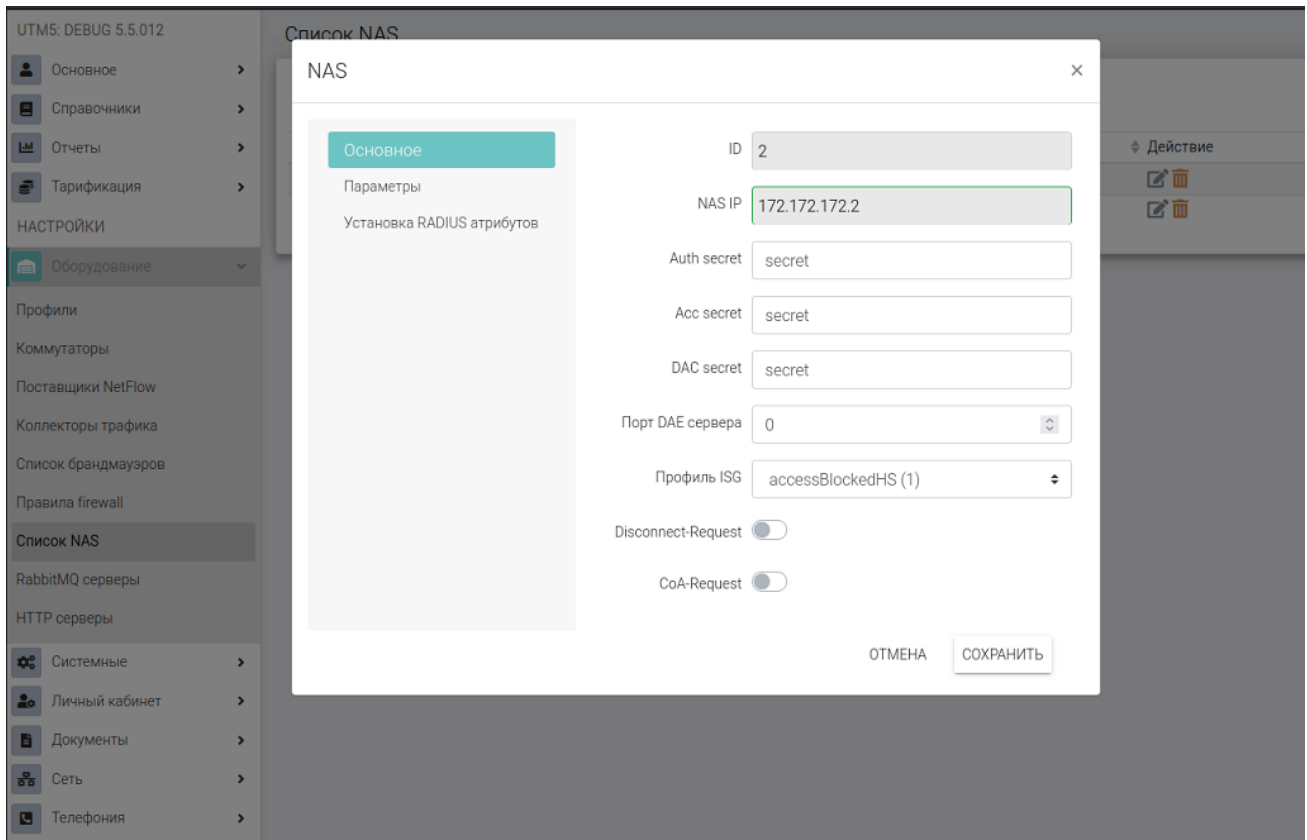

1. В случае успешной настройки будет подниматься HotSpot-серрсия на MikroTik и 5+. Отображение есть на странице Общая информация ⇒ Информация о сессиях.

# Интеграция с IPTV - NetUP MW

Данный модуль предназначен для интеграции биллинга с системой IPTV компании NetUP. Благодаря этому модулю система NetUP 5+ получает возможность добавления услуг просмотра ТВ каналов и списания средств за пользование этими услугами с пользователей. Также появляется возможность создания сервисных связок для услуг данного типа и, на их основании, управления доступом к просмотру ТВ каналов (прекращения доступа при блокировке лицевого счёта, предоставления доступа при внесении средств).

Предусмотрена возможность интеграции NetUP 5+ с системами IPTV других производителей. В этом случае взаимодействие может осуществляться посредством событий RFW и сторонних скриптов.

Для взаимодействия необходима установка специальной версии системы управления NetUP Middleware со стороны комплекса IPTV. Данное действие осуществляется вместе с технической поддержкой компании NetUP.

Поддерживаются следующие услуги:

- Live (Эфирные каналы)
- VoD (Виодео по запросу)
- CatchUP & PauseTV (Запись архива эфира, пауза эфира)

NetUP IPTV предоставляет услуги на основании карт доступа. Наличие карты доступа является обязательным условием для получения доступа к просмотру ТВ каналов. Модуль интеграции позволяет создавать пользовательские карты доступа.

Управление доступом к ТВ каналам осуществляется посредством взаимодействия с NetUP IPTV Middleware. При необходимости предоставить клиенту доступ к медиа-контенту, NetUP 5+ отправляет IPTV Middleware команду разрешить просмотр медиа-контента клиенту с соответствующей картой доступа на неограниченный срок. В случае блокировки лицевого счета или отключения услуги (например, при смене тарифа), NetUP 5+ отправляет команду изменить время окончания предоставления доступа к контенту на текущее время, и, таким образом, прекратить доступ к контенту.

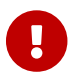

Для подключения модуля необходимо наличие лицензии Telecom.

# **Интеграция c IPTV - 24часаТВ**

#### **Интеграция реализована для варианта "48 часов"**

Обновлена в 5.5-017 RC1. [24часаТВ.](https://24h.tv/)

#### **Особенности и функционал интеграции:**

- Услуга добавляется аналогично другим стандартным типа IPTV.
- Стоимость услуг определяется определяется оператором задана вручную при создании услуги.
- Если абонент самостоятельно отписывается от услуги, то она автоматически снимается и в биллинге.
- Если абонент блокируется, то подписка ставится на паузу.
- Если абонент регистрируется самостоятельно, то сервис 24часаТВ отправляет данные о его IP-адресе и номере телефона в NetUP 5+. В этот момент в NetUP 5+ происходит сопоставление IP (если он выдан статикой) и, если неудачно, номера телефона. После этой процедуры абонент появится в списке привязанных.
- Есть возможность синхронизации подписок. Перед использованием убедитесь, что для всех необходимых пакетов 24чТВ добавлены услуги IPTV и для них доступна возможность самостоятельного подключения. *Перед полной синхронизацией рекомендуется предварительно проверить функционал на тестовом абоненте.*
- Если абонент сам покупает переход на более дорогой пакет (или это делает администратор через панель управления), то переход происходит сразу с перерасчётом средств.
- Если абонент или администратор выбирают переход на более дешёвый пакет он применяется в следующем расчётном периоде биллинга 24часаТВ.
- Модуль позволяет выполнять ручную приостановку предоставления услуг по сервисам 24часаТВ как со стороны абонента (в ЛК NetUP 5+), так и администратором из вебинтерфейса управления.

#### **Порядок настройки:**

- 1. В веб-интерфейсе NetUP 5+ откройте: Настройки ⇒ Личный кабинет ⇒ 24TV
- 2. На вкладке параметры заполните авторизационные данные, полученные от сервиса 24часаТВ, а также активируйте параметр Enable 24TV in customer portal. Данная опция активирует модуль и отображает в личном кабинете абонентов дополнительный блок с информацией о подписке. Помимо использования API-ключа применяется обязательная базовая авторизация. Её настройка согласуется с представителями сервиса 24часаТВ.
- 3. Далее необходимо создать стандартную услугу IPTV. Для этого зайдите в Услуги ⇒ Добавить ⇒ Услуга IPTV. В параметрах услуги выберете тип 24часаТВ и выберете пакет, для которого создаётся услуга. Пакеты сами загружаются из базы 24часаТВ. Заполните вкладку основных параметров и сохраните изменения.
- 4. Для каждой услуги с типом 24часаТВ необходимо добавить настройку самостоятельного

подключения для активации возможности покупок подисок абонентом.

5. Теперь абоненты могут регистрироваться сами через приложения или быть добавленными администратором.

#### **Регистрация абонентов администратором NetUP 5+:**

- 1. В карточку абонента NetUP 5+ необходимо обязательно добавлять **номер мобильного телефона** и **ФИО**, для которых в последствии осуществляется регистрация.
- 2. Услуги IPTV для 24часаТВ должны быть заранее созданы.
- 3. Выполните регистрацию абонента в базе 24часаТВ. Сделать это можно во вкладке Настройки ⇒ Личный кабинет ⇒ 24TV ⇒ Абоненты ⇒ Добавить. ФИО и телефон подгружаются из карточки абонента автоматически, но вы можете подправить их вручную.
- 4. Зайдите в карточку абонента и добавьте ему созданную услугу 24часаТВ под желаемый пакет.

Списания можно контролировать согласно отчёту по **индивидуальным услугам**.

### **Дополнительная информация**

- Путь обработки запросов (запрашивается администрацией 24чТВ): /customer\_api/integrations/24tv
- API ключ можно получить в личном кабинете 24чТВ.
- Пара логин и пароль для базовой авторизации придумывается самостоятельно и сообщается администрации 24чТВ.

# **Интеграция с Рентсофт**

NetUP 5+ интегрирована с системой Рентсофт (Rentsoft), которая позволяет абонентам оформлять ежемесячную подписку на различные популярные программные продукты (антивирусы и т.п.).

Списание оплаты за подписку производится вместе со списанием за доступ в Интернет. Услуги, оказываемые посредством системы Рентсофт, не вносятся в список услуг NetUP 5+, однако списания за данные услуги регистрируются и вынесены в отдельный отчёт – *Индивидуальные услуги.* Счета за такие списания выставляются непосредственно после самого списания.

**Первичная настройка** модуля осуществляется через Web-интерфейс администратора 5+ в меню Настройки ⇒ Системные ⇒ Rentsoft.

Здесь необходимо активировать модуль, а затем внести авторизационные данные и прочие параметры, которые можно найти в личном кабинете на сайте Rentsoft.

**Следующий шаг:** Настройки ⇒ Личный кабинет ⇒ Rentsoft. Здесь необходимо создать группу пользователей, для которых будет доступна данная услуга, а так же задать сопутствующие параметры.

#### **Настройки в личном кабинете со стороны Рентсофт:**

Адрес для списания средств: [IP\\_адрес/customer\\_api/integrations/rentsoft](http://IP_адрес/customer_api/integrations/rentsoft)

#### URL размещение IFRAME: [IP\\_адрес/#/rentsoft](http://IP_адрес/#/rentsoft)

Для URL "информации о пополнении" и URL "для отображения баланса" можно использовать прямой адрес личного кабинета абонентов.

#### **Рекомендуемые правила CSS:**

@color-brandPrimary: #117a8b; @color-brandPrimaryHover: #138496;

Результат выполнения данной инструкции: появление в личном кабинете абонентов новой вкладки "Подписки", где будет доступен фрейм с позициями от Rentsoft.

## **"Чат с техподдержкой" для абонентов**

Данная функция (добавлена в 5.5.003) позволяет абонентам из личного кабинета писать в службу технической поддержки своего оператора связи. Все сообщения попадают в вебпанель администратора NetUP 5+.

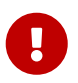

Для корректной работы функции обновите конфигурацию nginx согласно разделу **Обновление 5.5.003**.

Все чаты с абонентами создаются в меню: Основное ⇒ Тех. поддержка

Настройки осуществляются: Настройки ⇒ Личный кабинет ⇒ Чат тех. поддержки

Здесь можно определить группы пользователей, для которых чат будет отображаться.

# **Интеграция с 1С**

В комплекте с NetUP 5+ модуль 1С не поставляется. Для его разработки привлекается внешний партнёр - компания [Портал-ЮГ.](http://www.portal-yug.ru/services/dev/detail.php?ID=40756) Они же оказывают поддержку данного модуля, а также осуществляют его продажу.

Со стороны биллинговой системы никаких дополнительных модулей не требуется.

### **Возможности**

- Позволяет передавать информацию между АСР NetUP 5+ и системой "1С:Предприятие 8".
- Обеспечивает синхронизацию данных между этими системами.
- Передача данных осуществляется с использованием технологии REST API.
- Не требует изменения конфигурации "1С:Предприятия" может работать с доработанными конфигурациями.
- Обеспечивает выполнение следующих операций:
	- создание записей в справочниках "Контрагенты" и "Договоры контрагентов";
	- создание документов "Счет" или "Реализация товаров и услуг" (по выбору пользователя, в последнем случае доступно создание документов "Счет-фактура выданный");
	- создание документов "Приходный кассовый ордер" и "Поступление на расчетный счет", фиксирующих поступление платежей по оказанным услугам;
	- передача информацию о созданных в 1С платежах в АСР NetUP 5+;
	- передача записей справочника "Контрагенты" в АСР NetUP 5+.

## **Особенности работы**

Все операции выполняются только по уже синхронизированным контрагентам. Настоятельно рекомендуется в первую очередь выполнить загрузку контрагентов, и только после этого при необходимости выполнить выгрузку контрагентов из 1С в АСР NetUP 5+.

При загрузке контрагенты опознаются по совпадению ИНН/КПП, при неудаче поиска — по наименованию, при повторной неудаче — в 1С создается запись о контрагенте.

Документы загружаются в разрезе лицевых счетов. В данном контексте Лицевой счет абонента в АСР NetUP 5+ = Договор контрагента в 1С.

## **Бонусная система**

#### *Доступно с 5.5.011*

Включение данного модуля позволяет абонентам накапливать бонусные баллы. Для их учёта у каждого абонента имеется один дополнительный бонусный счёт, состояние которого отражается в карточке абонента. *Бонусный счёт всегда один вне зависимости от числа лицевых счетов.*

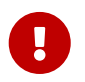

Бонусы доступны для использования только при самостоятельном подключении тарифов и услуг абонентом через ЛК.

Начисление бонусов происходит автоматически по следующим событиям:

- Процент от внесённого платежа
- Процент от списания за услугу

Ручное начисление бонусов администратором на текущий момент недоступно (опция появится в ближайших апдейтах).

#### **Включение бонусной системы:**

- 1. Настройки ⇒ Системные ⇒ Основное ⇒ Бонусы. Активировать пункт включить бонусы и выставить желаемые коэффициенты для системы начисления и списания.
- 2. Настроить разрешения для самостоятельного подключения услуг абонентом через ЛК: Настройки ⇒ Личный кабинет ⇒ Тарифы и услуги. При добавлении разрешения для тарифа или услуги поставить галочку Бонусы активны.

После включения функции в личном кабинете абонентов появится строка количества бонусов, но отображается она только при условии, что бонусов больше нуля. Бонусы начисляются и в случае добавления платежей через панель администратора.

# **Серверы**

# **RADIUS**

[Запросы DM и CoA](#page-94-0)

[Схема работы сервера RADIUS](#page-95-0)

[Авторизация и аккаунтинг](#page-95-1)

[Тарификация трафика](#page-101-0)

[Демон utm5\\_radius](#page-102-0)

[Конфигурационный файл](#page-102-1)

[Динамическое распределение IP-адресов](#page-109-0)

Сервер RADIUS взаимодействует с ядром NetUP 5+ по протоколу *Stream*, а с серверами доступа (далее – *NAS*) по протоколу *RADIUS* в соответствии со стандартами [RFC 2865,](https://tools.ietf.org/html/rfc2865) [2866](https://tools.ietf.org/html/rfc2866) и [5176.](https://tools.ietf.org/html/rfc5176)

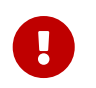

Во время запуска ядра RADIUS-сессии для которых отсутствуют активные услуги будут игнорироваться.

Протокол *Remote Authentication Dial In User Service* (RADIUS) обеспечивает **авторизацию, аутентификацию** и **аккаунтинг** между сервером доступа (NAS) и сервером авторизации (RADIUS).

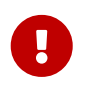

Один экземпляр ядра NetUP 5+ может работать только с одним RADIUSсервером.

Если NAS взаимодействует по протоколу RADIUS, он не хранит базу данных пользователей. Чтобы подключить пользователя, NAS отправляет Access-Request (запрос доступа) на сервер RADIUS.

Если сервер разрешает соединение, то в ответ отправляет на NAS Access-Accept, если запрещает доступ – Access-Reject. Если серверу RADIUS требуется дополнительная информация, он отправляет на NAS запрос Access-Challenge.

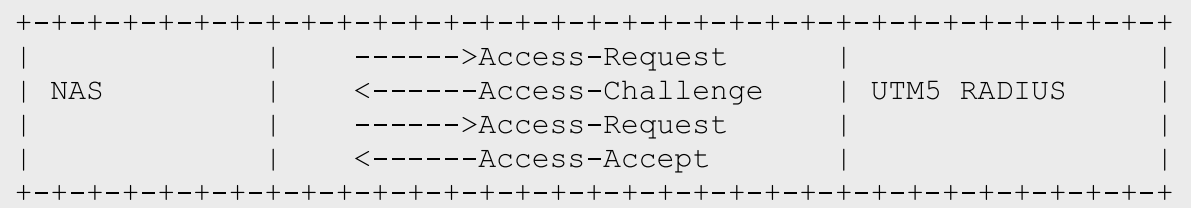

Если NAS настроен на передачу информации о соединении, то после установления соединения сервер RADIUS отправляет запрос на учёт (Accounting-Request), который содержит информацию о начале сессии. В зависимости от конфигурации, NAS также может отправлять дополнительные запросы на учёт – Accounting-Request, содержащие информацию

о текущем состоянии установленного соединения, с периодичностью, определённой в конфигурации NAS.

Если для соединения был отправлен хотя бы один запрос Accounting-Request, то при разрыве данного соединения NAS должен отправить Accounting-Request с итоговой информацией о соединении.

При получении запроса Accounting-Request сервер RADIUS создаёт, изменяет или удаляет объект, ассоциированный с соединением. В зависимости от содержания запроса, сервер может выполнить дополнительные действия, направленные на сохранение в оперативном доступе необходимой информации о соединении.

В случае успешной обработки Accounting-Request RADIUS отправляет на NAS Accounting-Response – ответ об успешной отработке запроса.

В случае неудачной обработки любого запроса ответы на NAS не передаются.

Пакеты от неизвестного (незарегистрированного в системе) NAS игнорируются.

Сервер RADIUS и NAS обмениваются RADIUS-пакетами по протоколу UDP. Для приёма запросов на проверку доступа (Access-Request) RADIUS обычно использует порт 1812, а для приёма запросов на учёт (Accounting-Request) - порт 1813.

В общем случае RADIUS-пакет выглядит следующим образом:

 $\Omega$  $\overline{2}$  $\mathbf{1}$  $\mathcal{L}$ 0 1 2 3 4 5 6 7 8 9 0 1 2 3 4 5 6 7 8 9 0 1 2 3 4 5 6 7 8 9 0 1 Code | Identifier  $\sim$  1. Length  $\mathbf{L}$ Authenticator  $\mathbf{L}$ Attributes ... +-+-+-+-+-+-+-+-+-+-+-+-+-

• Code - поле, используемое для идентификации типа RADIUS-пакета. Сервер RADIUS поддерживает RADIUS-пакеты со следующими кодами:

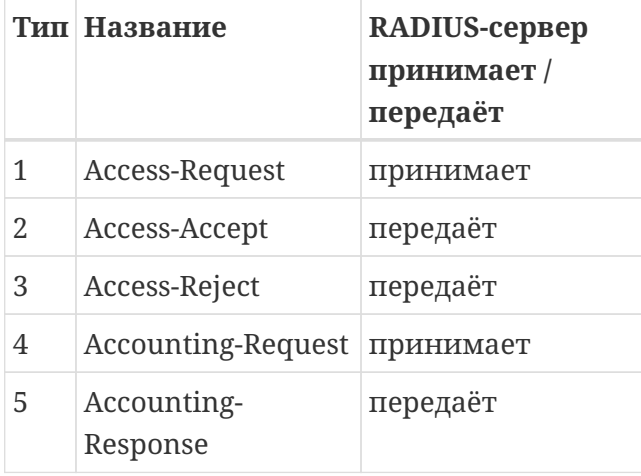

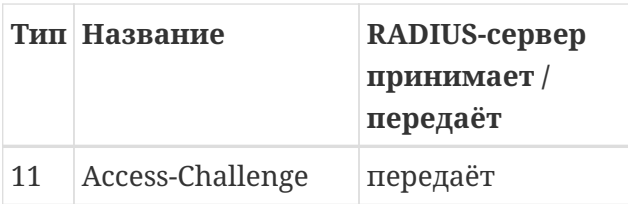

- Identifier число, предназначенное для соотнесения запроса и ответа. Дублирующиеся запросы с одинаковым идентификатором, поступившие в течение короткого промежутка времени от одного и того же NAS, игнорируются.
- Length суммарная длина полей Code, Identifier, Authenticator и Attributes.
- Authenticator  $\partial$ ля запроса это уникальная последовательность символов, используемая совместно с MD5-суммой общего для RADIUS и NAS секретного слова (secret) для шифрования пароля пользователя с помошью обратимого алгоритма; для ответа - это MD5-сумма полей Code, Identifier, Length, Authenticator, Attributes и общего секретного слова.

В целях обеспечения безопасности, общее секретное слово должно быть достаточно длинным и сложным для подбора. Категорически не рекомендуется использовать пустое общее секретное слово. Для определения того, какое общее секретное слово будет использоваться, сервер RADIUS использует адрес отправителя RADIUS-пакета.

• Attributes - поле переменной длины, содержащее список атрибутов RADIUS.

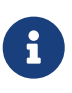

В биллинге, начиная с версии 5-3.004, реализована поддержка тегированных **атрибутов RADIUS** 

Каждый RADIUS-атрибут содержит специфичную дополнительную информацию о запросе или ответе.

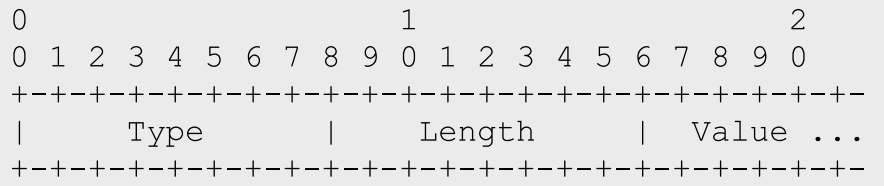

В общем случае RADIUS-атрибут выглядит следующим образом:

- Туре число, определяющее назначение данного атрибута. Описание типов RADIUS-атрибутов смотрите здесь.
- Length суммарная длина полей Type, Length и Value.
- Value информация, специфичная для каждого типа атрибута. В зависимости от типа атрибута данное поле может содержать следующие данные:

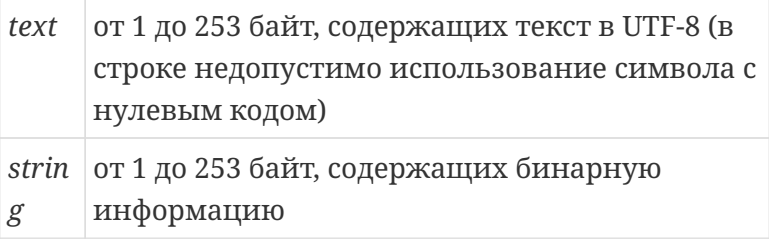

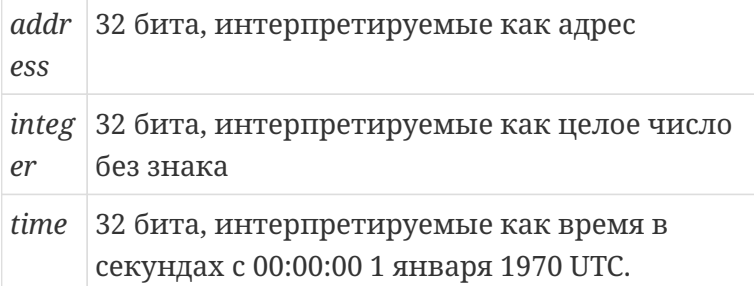

Некоторые атрибуты могут быть включены в пакет более одного раза. В этом случае их интерпретация зависит от типа атрибута. Порядок следования атрибутов является существенным.

В пакет также включаются *дополнительные атрибуты*, указанные в настройках СЗР, NAS, услуг и сервисных связок. Атрибуты, указанные в настройках СЗР добавляются после настроек ISG, в настройках NAS - третьими, в настройках услуг – четвертыми, в настройках сервисных связок – в последнюю очередь. Таким образом, больший приоритет имеют атрибуты, указанные в свойствах сервисных связок. В конфигурационном файле присутствует настройка, позволяющая менять описанную очередность применения атрибутов (priority\_of\_radius\_attributes). NetUP 5+ также позволяет настроить определённые действия при добавлении атрибутов, например, заменить или удалить ранее добавленный атрибут.

В дальнейшем при указании на какой-либо RADIUS-атрибут будет использоваться его общепринятое название, а идентификатор типа будет указан в скобках. Например, атрибут User-Name (1).

Существует тип атрибута Vendor-specific (26), предназначенный для передачи расширенных атрибутов, назначение которых определяется различными организациями.

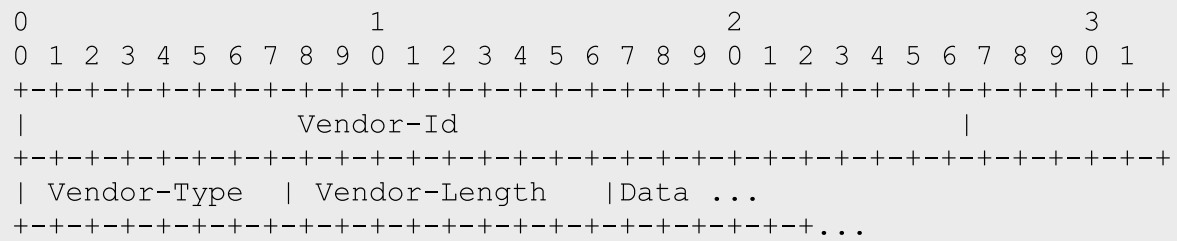

Данные, передаваемые в этом атрибуте, интерпретируются следующим образом:

- Vendor-Id число, идентифицирующее организацию, которая определяет назначение данного атрибута;
- Vendor-Type число, определяющее назначение данного атрибута;
- Vendor-Length суммарная длина полей Vendor-Type, Vendor-Length и Data;
- Data данные специфичной части атрибута.

В дальнейшем при упоминании vendor-specific-атрибутов будет использоваться их общепринятое название, а Vendor-Id и Vendor-Type будут указаны в скобках через точку с запятой. Например, Cisco-AVPair (9;1).

### <span id="page-94-0"></span>**Запросы DM и CoA**

Если необходимо изменить параметры сессии или разорвать её, сервер RADIUS отправляет запрос в соответствии со стандартом [5176.](https://tools.ietf.org/html/rfc5176) Для изменения параметров или разрыва каждой сессии RADIUS отправляет отдельный запрос.

Запрос разрыва сессии *(Disconnect Message – DM)* и запрос изменения параметров сессии *(Change of Authorization – CoA)* имеют одинаковый формат и отправляются по умолчанию на UDP-порт *3799*. Номер порта можно изменить в настройках NAS.

*Запросы DM* используются, если баланс лицевого счета пользователя становится отрицательным. Для идентификации сессии в запросе могут присутствовать следующие атрибуты:

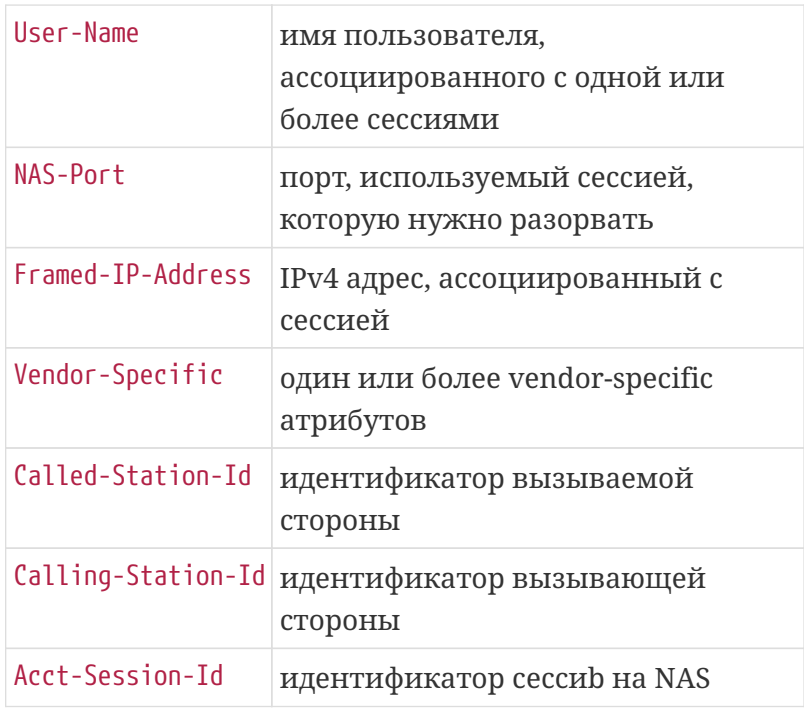

Если NAS удаётся идентифицировать и разорвать сессию, он отвечает на запрос Disconnect-ACK, в противном случае – Disconnect-NAK.

*Запросы CoA* используются для изменения параметров шейпинга (регулирования пропускной способности канала) для текущей сессии. Как правило, эти параметры меняются в определённое время суток или по достижении определённого лимита трафика.

Если NAS поддерживает запросы CoA и в интерфейсе администратора, в настройках NAS, выбрана соответствующая опция, то при наступлении любого из двух этих событий сервер RADIUS отправит NAS соответствующий запрос CoA.

Аналогично запросу DM, запрос CoA содержит атрибуты, позволяющие идентифицировать сессию, а также новые значения параметров RADIUS, которые необходимо применить. Если NAS удаётся идентифицировать сессию и применить новые параметры, он отвечает на запрос CoA-ACK, в противном случае –CoA-NAK.

## <span id="page-95-0"></span>Схема работы сервера RADIUS

- 1. Соединение с ядром биллинга.
- 2. Получение от ядра информации о необходимых событиях.
- 3. Взаимодействие с NAS.
- 4. Передача ядру биллинга данных о взаимодействии.

При запуске RADIUS подключается к ядру NetUP 5+, авторизуется, используя соответствующие параметры конфигурационного файла, и устанавливает соединение по протоколу Stream.

После установления соединения ядро биллинга направляет RADIUS-серверу информацию обо всех необходимых объектах в соответствующих событиях.

Сервер RADIUS поддерживает постоянное соединение с ядром по протоколу Stream и при создании, изменении или удалении объектов системы, параметры которых необходимы серверу, ядро биллинга отправляет определённое событие.

При получении соответствующего события RADIUS-сервер создаёт, изменяет или удаляет во внутренних таблицах данные о следующих объектах:

- ІР-группы;
- $\bullet$  NAS;
- лицевые счета;
- временные диапазоны;
- услуги передачи трафика и телефонии;
- сервисные связки услуг коммутируемого доступа и телефонии;
- телефонные зоны;
- телефонные направления;
- именованные IP-пулы.

### <span id="page-95-1"></span>Авторизация и аккаунтинг

sanpoca Access-Request сервер RADIUS проводит При поступлении процедуру аутентификации пользователя и определяет сервисную связку, которой принадлежит логин, полученный в запросе на авторизацию.

Для аутентификации может быть использован один из следующих методов: PAP, CHAP, MS-CHAP v1, MS-CHAP v2, EAP-MD5, EAP-TTLS, Digest.

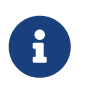

Аутентификация по методу Digest отклоняется от RFC и реализована согласно спецификации tools.ietf.org/id/draft-sterman-aaa-sip-00.txt

В запросе на авторизацию в обязательном порядке должен быть указан атрибут User- $Name(1).$ 

Часть значения атрибута User-Name(1) от первого символа до символа: (не включительно) записывается в параметр Login; часть значения атрибута User-Name(1) от символа: (не включительно) до крайнего символа строки записывается в параметр Callback\_prefix.

Логин рассматривается без префикса. Все буквенные символы в логине принудительно переводятся в нижний регистр. Если атрибут User-Name(1) не указан, сервер игнорирует Access-Request и не производит последующие действия.

Если аутентификация прошла неудачно или метод аутентификации не поддерживается, на NAS отправляется ответ Access-Reject.

Если в конфигурационном файле сервера RADIUS установлен параметр quest\_pool\_name, то незарегистрированные пользователи также могут быть авторизованы.

Перечень производимых действий зависит от типа сервисной связки.

Для сервисной связки услуги передачи IP-трафика:

- Если в конфигурационном файле сервера RADIUS установлен параметр radius\_auth\_vap, то лицевой счёт, на который ссылается сервисная связка, проверяется на отсутствие действующей в данный момент блокировки.
- Проверяется наличие хотя бы одного свободного IP-адреса для данной IP-группы.
- Если параметр IP-группы Разрешённые CID имеет непустое значение, то проверяется значение атрибута Calling-Station-Id (31) на соответствие заданному в значении данного параметра регулярному выражению.
- Если  $\, {\bf B}$ конфигурационном файле сервера RADIUS установлен параметр radius\_nas\_port\_vpn, то проверяется значение атрибута NAS-Port-Type (61) на точное соответствие значению хотя бы одного параметра radius\_nas\_port\_vpn.

Если хотя бы одна из проверок завершится неудачно, то сервер отправляет в ответ Access-Reject и дальнейшие действия не производит.

При успешном прохождении проверок отправляется ответ Access-Accept, содержащий следующие атрибуты:

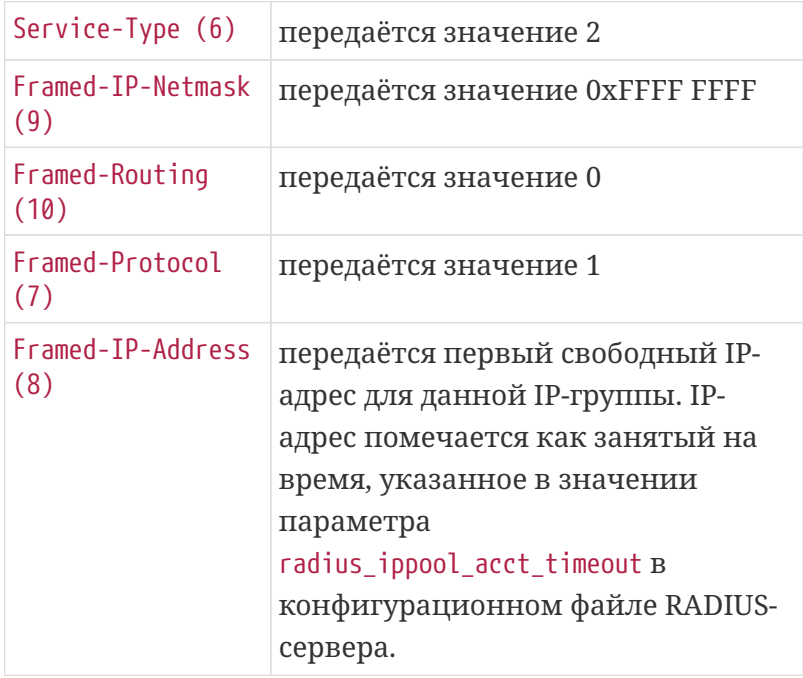

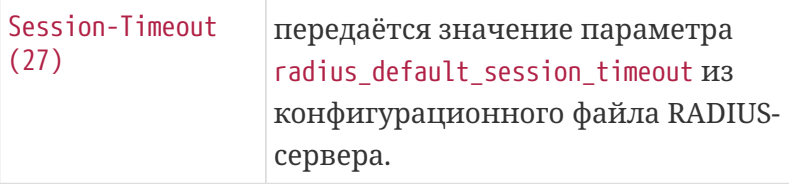

Начиная с версии 5.5.017-RC3 используется приоритет применения аттрибутов:

- 1. Аттрибуты сервисной связки
- 2. ISG-SIR аттрибуты (при наличии)
- 3. ISG аттрибуты (при наличии)

#### Для сервисной связки **услуги коммутируемого доступа:**

- Если параметр Разрешён Callback не установлен, проверка возвращает отрицательный результат при наличии Callback\_prefix. Если параметр Разрешён Ringdown не установлен, проверка возвращает отрицательный результат при отсутствии Callback\_prefix.
- Если параметр Разрешённые CID имеет непустое значение, проверяется соответствие значения атрибута Calling-Station-Id (31) заданному в значении данного параметра регулярному выражению.
- Если параметр Разрешённые CSID имеет непустое значение, проверяется соответствие значения атрибута Called-Station-Id (30) заданному в значении данного параметра регулярному выражению.
- Проверяется количество установленных для данной сервисной связки соединений на соответствие максимальному числу одновременных сессий, заданному в свойствах услуги, на которую ссылается сервисная связка.
- Если в конфигурационном файле сервера RADIUS не установлен параметр blocked\_pool\_name, проверяется отсутствие действующей блокировки лицевого счета.
- Вычисляется максимальное время соединения по балансу лицевого счета и параметрам сервисной связки. Проверка пройдёт успешно, если значение максимального времени соединения больше 0, и текущее время входит в установленный временной диапазон, а также если средств на балансе лицевого счета достаточно для оплаты как минимум одной секунды соединения в текущее время.
- Если в свойствах услуги указан пул, зарегистрированный на RADIUS-сервере, определяется первый свободный IP-адрес в данном пуле. Если свободные IP-адреса отсутствуют, то проверка не проходит.
- Если в конфигурационном файле сервера RADIUS установлен параметр radius nas\_port\_dialup, проверяется значение атрибута NAS-Port-Type (0;61) на точное соответствие значению хотя бы одного параметра radius\_nas\_port\_ dialup.

Если хотя бы одна из проверок завершится неудачно, то сервер отправляет в ответ Access-Reject и дальнейшие действия не производит.

При успешном прохождении проверок отправляется ответ Access-Accept.

Если пользователь заблокирован, и в конфигурационном файле сервера RADIUS установлен параметр blocked\_pool\_name, то адрес будет выдан из пула, предназначенного для

заблокированных пользователей (заданного этим параметром).

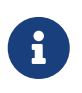

При снятии блокировки с лицевого счёта будет отправлен запрос DM (disconnect-message), соответственно, сессия будет разорвана и потребуется повторное подключение.

Если пользователь не зарегистрирован, и в конфигурационном файле сервера RADIUS установлен параметр quest\_pool\_name, то адрес будет выдан из пула, предназначенного для гостевых пользователей (заданного этим параметром).

Если в свойствах услуги коммутируемого доступа в качестве параметра Название пула установлено имя зарегистрированного в системе IP-пула, передаются следующие атрибуты:

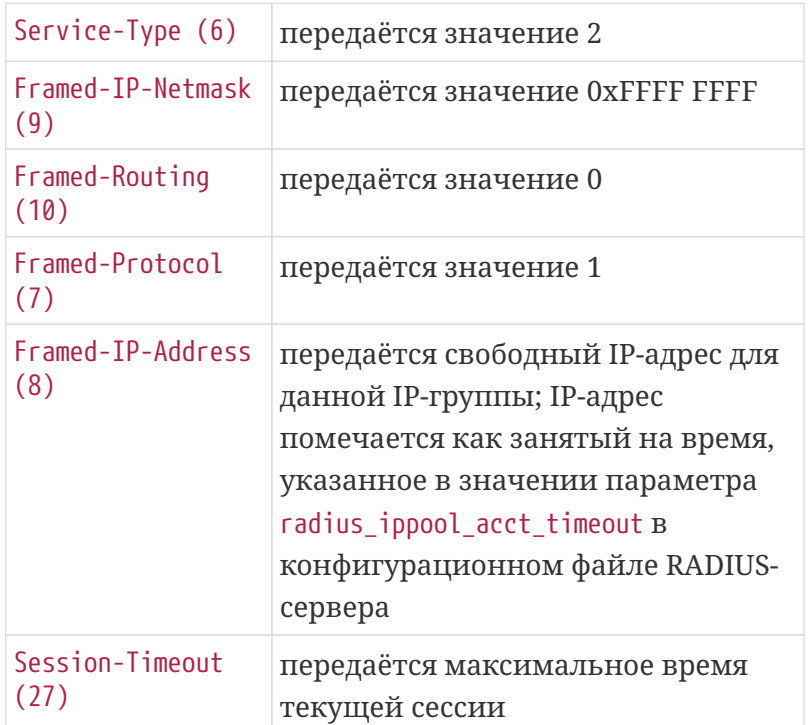

Если в свойствах услуги коммутируемого доступа в качестве параметра Название пула установлено имя незарегистрированного в системе IP-пула, передаются следующие атрибуты:

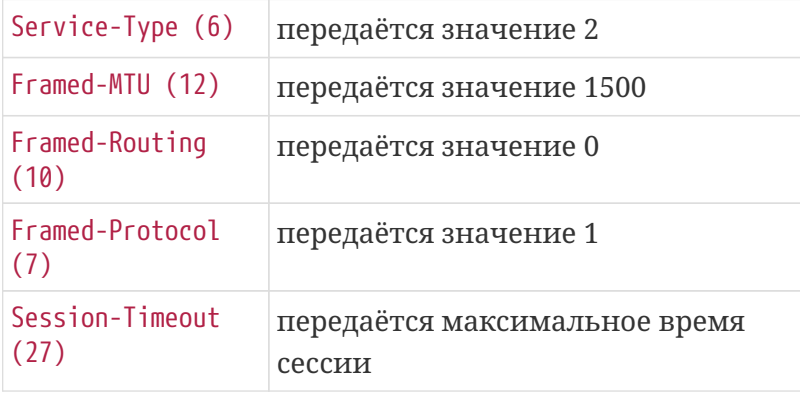

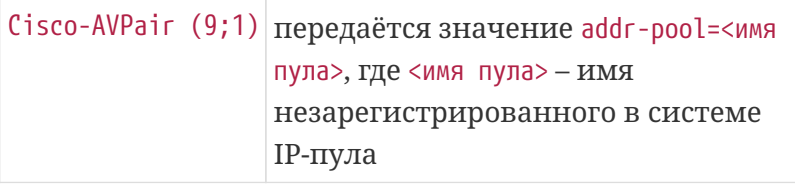

Кроме того, если на этапе авторизации был выделен ненулевой Callback\_prefix, в ответ добавляются следующие атрибуты:

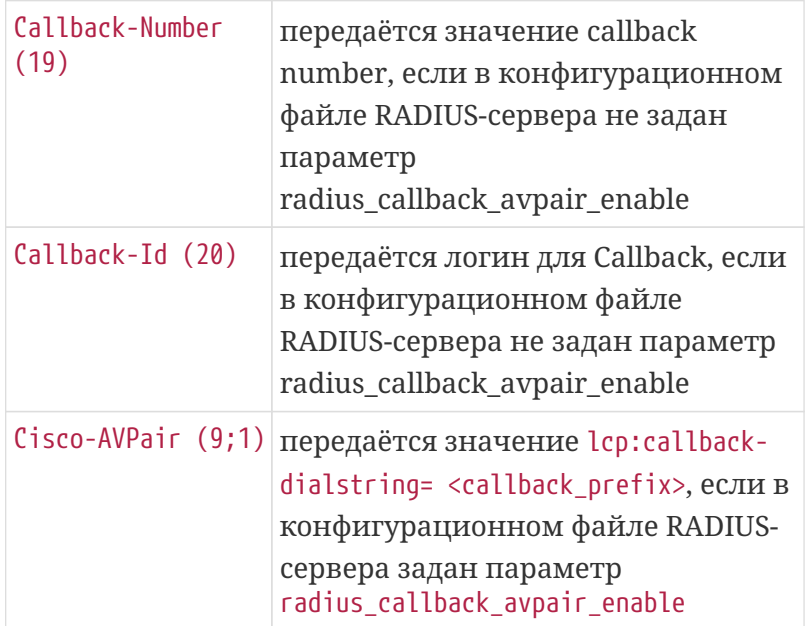

После выдачи IP-адрес помечается как занятый на время, указанное в параметре radius ippool timeout конфигурационного файла RADIUS.

Для любых сервисных связок в ответ Access-Accept включаются атрибуты, установленные для услуги, на которую ссылается сервисная связка.

Запросы на учёт (Accounting-Request) используются RADIUS-сервером для определения занятости выделенных IP-адресов, тарификации услуг hotspot, коммутируемого доступа и телефонии, тарификации трафика, а также для динамического создания, изменения и удаления IP-групп.

Запрос Accounting-Request должен обязательно содержать следующие атрибуты:

- Acct-Status-Type (40)
- Acct-Session-Id (44)
- Framed-IP-Address (8)

При отсутствии хотя бы одного из данных атрибутов запрос игнорируется.

Тип запроса на учёт определяется атрибутом Acct-Status-Type (40).

RADIUS-сервер различает три типа запросов Accounting-Request:

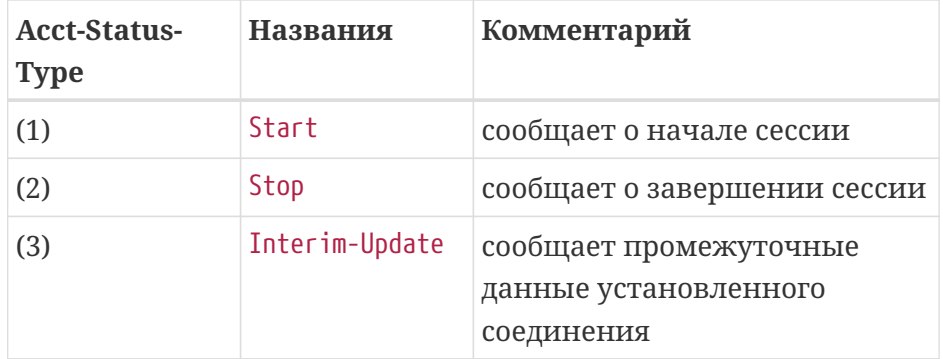

При получении запроса **Start:**

- Создаётся объект, описывающий сессию с идентификатором, указанным в атрибуте Acct-Session-Id (44); по протоколу Stream ядру передаётся соответствующее событие.
- Если логин, указанный в атрибуте User-Name (1), принадлежит IP-группе или сервисной связке услуги коммутируемого доступа, последний IP-адрес для данной IP-группы или сервисной связки помечается как занятый на неопределённое время. IP-адрес помечается как занятый на время, указанное в параметре radius\_ippool\_timeout, если этот параметр установлен. Когда установлен параметр interim\_update\_interval, IP-адрес освободится в течение тройного промежутка времени, установленного для этого параметра, если для сессии не поступало запросов Interim-Update.
- IP-адрес, ассоциированный с сессией, помечается как занятый.

При получении запроса **Stop:**

- Если значение атрибута User-Name (1) соответствует логину сервисной связки услуги коммутируемого доступа, то выполняется тарификация сессии на основании времени, указанного в атрибуте Acct-Session-Time (46). Информация о необходимом списании передаётся ядру по протоколу Stream соответствующим событием.
- Объект, описывающий сессию с идентификатором, указанным в атрибуте Acct-Session-Id (44), удаляется. Информация об удалении данного объекта передаётся ядру по протоколу Stream соответствующим событием.
- IP-адрес помечается как свободный.

При получении запроса **Interim-Update:**

- Обновляется объект, описывающий сессию с идентификатором, указанным в атрибуте Acct-Session-Id (44); по протоколу Stream ядру передаётся соответствующее событие.
- Если логин, указанный в значении атрибута User-Name (1), принадлежит IP-группе или сервисной связке услуги коммутируемого доступа, включён механизм контроля сессий по запросу Interim-Update и установлен параметр interim\_update\_interval, то IP-адрес освободится только в том случае, если в течение тройного промежутка времени, заданного в этом параметре, для сессии не поступало запросов Interim-Update.

Следует отметить, что есть определённые особенности обработки запросов на учёт. В общем случае, при поступлении запроса Stop или Interim-Update с идентификатором сессии, которая ранее не была зарегистрирована со статусом «открыта», будет создана новая сессия. Сервер RADIUS может хранить информацию о закрытых сессиях в кеше, чтобы не создавать

повторную сессию по запросу Stop или Interim-Update, содержащему идентификатор сессии, которая уже была закрыта. По умолчанию данная возможность отключена. Чтобы задействовать кеш закрытых сессий, в конфигурационном файле необходимо установить значения для двух параметров:

- · use\_closed\_sessions\_cache=on
- closed\_sessions\_cache\_size=<число> размер кеша закрытых сессий; определяет количество закрытых сессий, о которых будет храниться информация.

Если кеш задействован, то когда сессии присваивается статус «закрыта», идентификатор Acct-Session-Id данной сессии помещается в кеш закрытых сессий. При поступлении запроса Stop или Interim-Update производится поиск Acct-Session-Id в кеше. Если содержащийся в запросе идентификатор сессии будет найден, то информация об этом запросе не будет передана ядру биллинга. При поступлении запроса Start идентификатор сессии из этого запроса удаляется из кеша.

> Когда количество записей в кеше достигает максимального, при добавлении новой записи самая старая запись удаляется. Чем больше размер кеша, тем меньше вероятность создания повторной сессии по запросу Stop или Interim-Update, но тем больше времени и ресурсов компьютера потребуется для поиска в кеше.

> Для каждой отдельной системы требуемый размер кеша зависит от многих параметров, таких как, например, количество зарегистрированных пользователей, число сессий на каждого пользователя и т. п. Поэтому для closed sessions cache size 3HayeHMe no параметра умолчанию He предусмотрено.

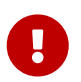

При остановке RADIUS-сервера вся информация о закрытых сессиях будет утеряна.

### <span id="page-101-0"></span>Тарификация трафика

Если сервер доступа не поддерживает экспорт статистики по протоколу NetFlow, то информация о потреблённом трафике может быть получена на основании запросов Stop или Interim-Update. Для использования этого механизма необходимо присвоить произвольное значение системному параметру radius do accounting (для тарификации по запросам Stop) или radius\_do\_interim\_accounting (для тарификации по запросам обоих типов).

При получении запроса Stop или Interim-Update RADIUS-сервер создаст две записи с информацией о трафике, которые далее будут тарифицироваться в ядре биллинга по стандартному механизму.

В первой записи с информацией о трафике в качестве адреса отправителя будет указан IPадрес сервера доступа, а в качестве адреса получателя - IP-адрес абонента, использованный в данной сессии. Количество потреблённых байт берётся из атрибутов Acct-Input-Octets (42) и Acct-Input-Gigawords (52), содержащихся в запросе Stop или Interim-Update. Во второй записи с информацией о трафике в качестве адреса получателя будет указан IP-адрес

сервера доступа, а в качестве адреса отправителя - IP-адрес абонента, использованный в данной сессии. Количество байт берётся из атрибутов Acct-Output-Octets (43) и Acct-Output-Gigawords (53).

Сформированные записи передаются ядру NetUP 5+ в соответствующем событии по протоколу Stream.

Если задан параметр interim\_update\_interval, то подразумевается, что NAS должен отправлять запросы Interim-Update по каждой открытой сессии с данной периодичностью. При отсутствии новых запросов в течение тройного периода или при поступлении запроса Stop сессия считается завершённой, а связанные с ней IP-адреса освобождаются.

По умолчанию значение для данного параметра не установлено, и сессия завершается только при поступлении запроса Stop. Если NAS поддерживает отправку запросов Interim-Update, рекомендуется определить значение для этого параметра во избежание возникновения "повисших" сессий.

### <span id="page-102-0"></span>Демон utm5\_radius

Исполняемый файл RADIUS расположен в /netup/utm5/bin/utm5\_radius. В командной строке можно передавать следующие параметры:

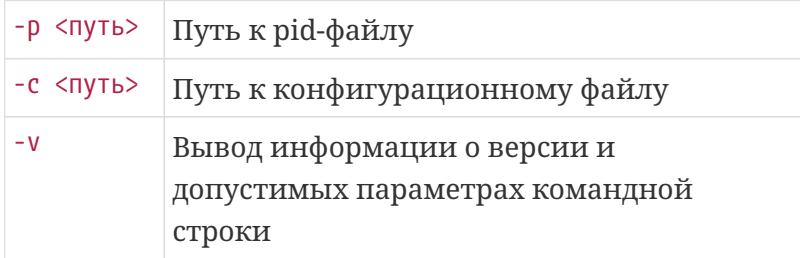

Существуют 3 способа запуска utm5 radius:

- 1. Непосредственный запуск бинарного файла /netup/utm5/bin/utm5\_radius с необходимыми параметрами.
- 2. Запуск с помощью скрипта watchdog с указанием параметра start /netup/utm5/bin/safe\_utm5\_radius start/ Скрипт автоматически перезапустит utm5\_radius, если он по каким-либо причинам некорректно завершит работу.
- 3. Запуск с помощью скрипта автоматического запуска (рекомендуемый способ): /etc/init.d/utm5 radius start В этом случае произойдёт запуск скрипта watchdog. Для остановки utm5\_radius и скрипта следует выполнить команду: /etc/init.d/utm5\_radius stop

### <span id="page-102-1"></span>Конфигурационный файл

По умолчанию сервер RADIUS использует конфигурационный файл /netup/utm5/radius5.cfg.

Формат конфигурационного файла: параметр=значение.

Набор символов, находящийся до знака равенства, является названием параметра, после значением параметра.

Пробелы учитываются.

Пустые строки игнорируются.

Строка, начинающаяся с символа #, считается комментарием.

#### V Показать описание параметров radius5.cfg

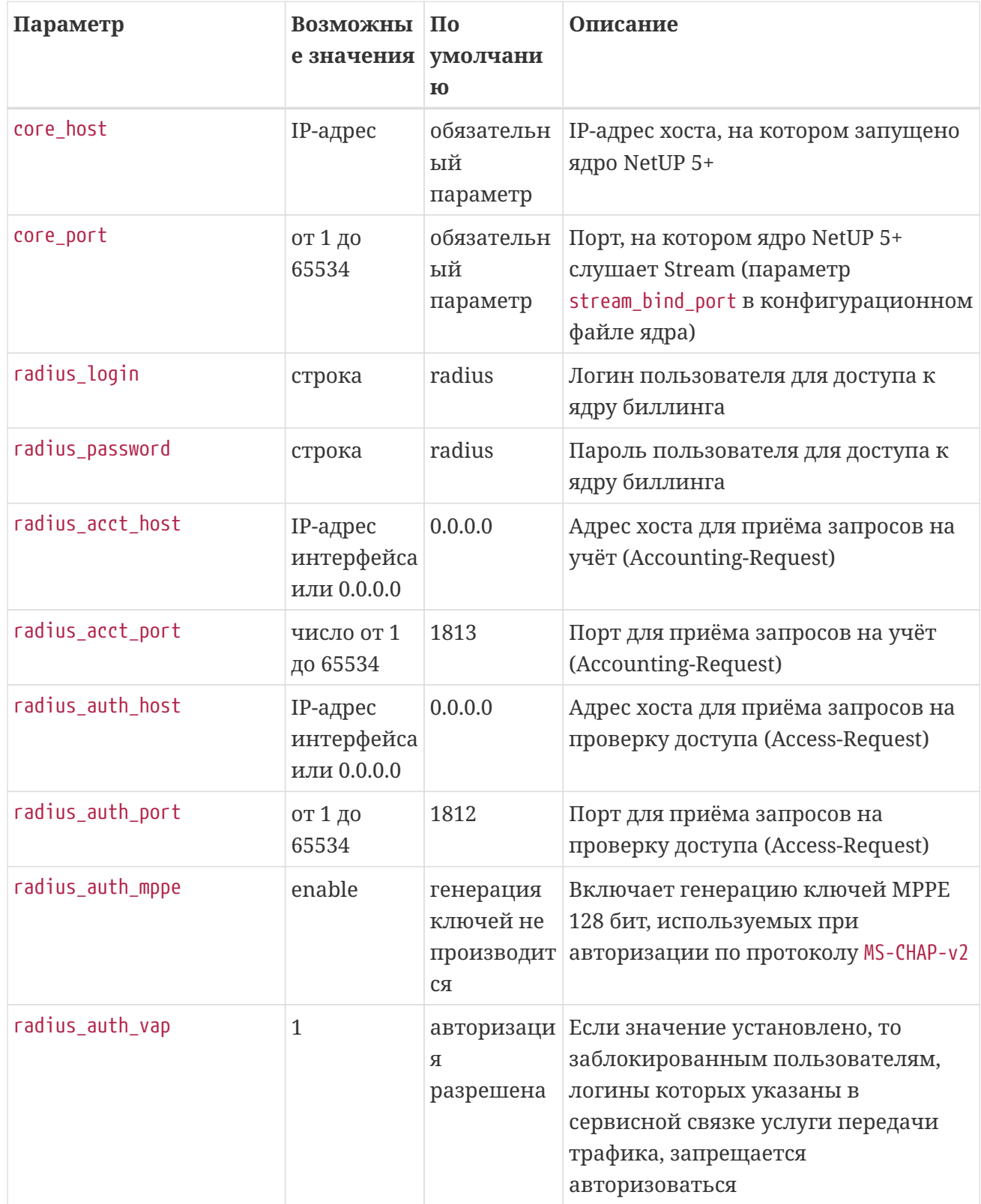

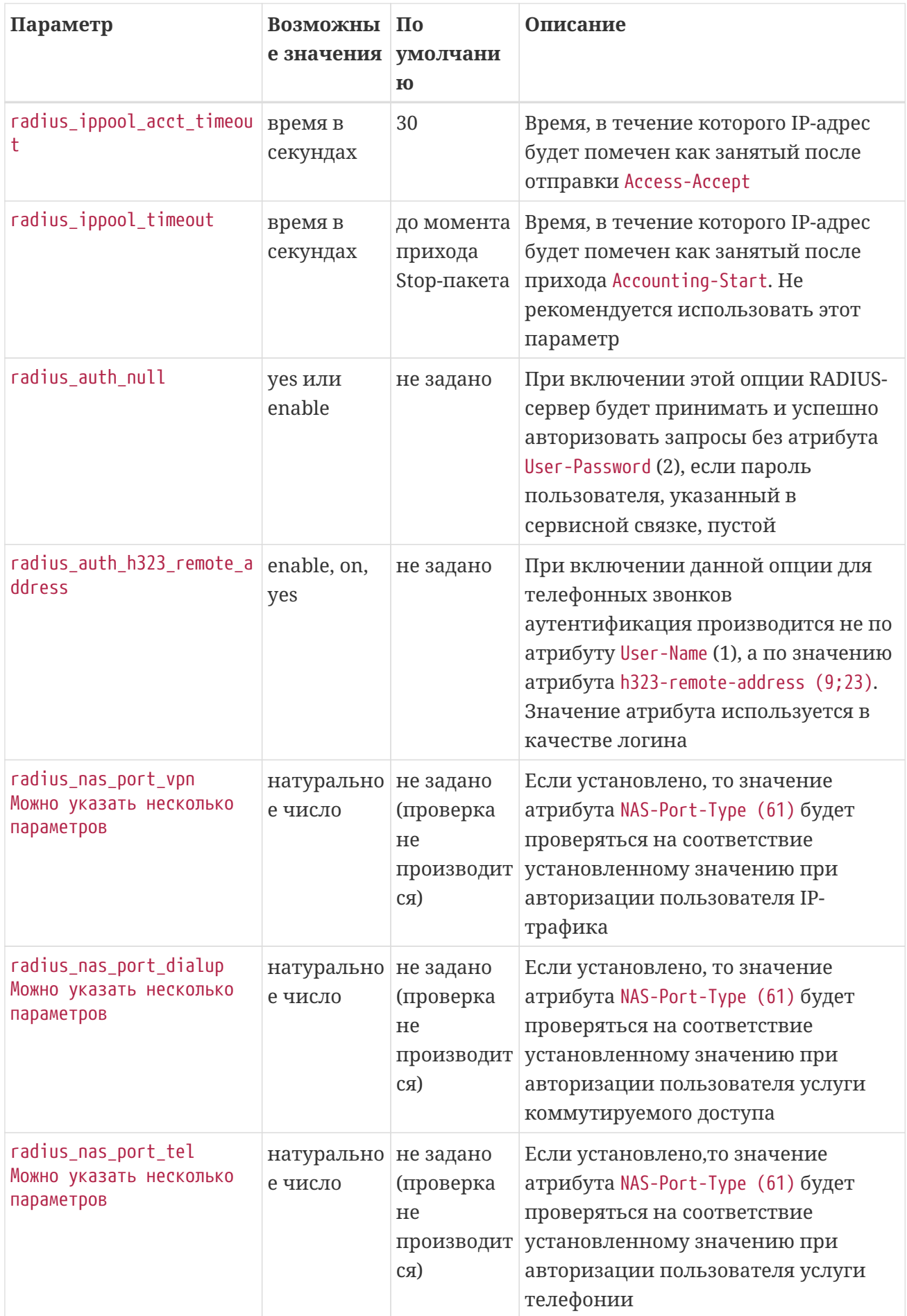

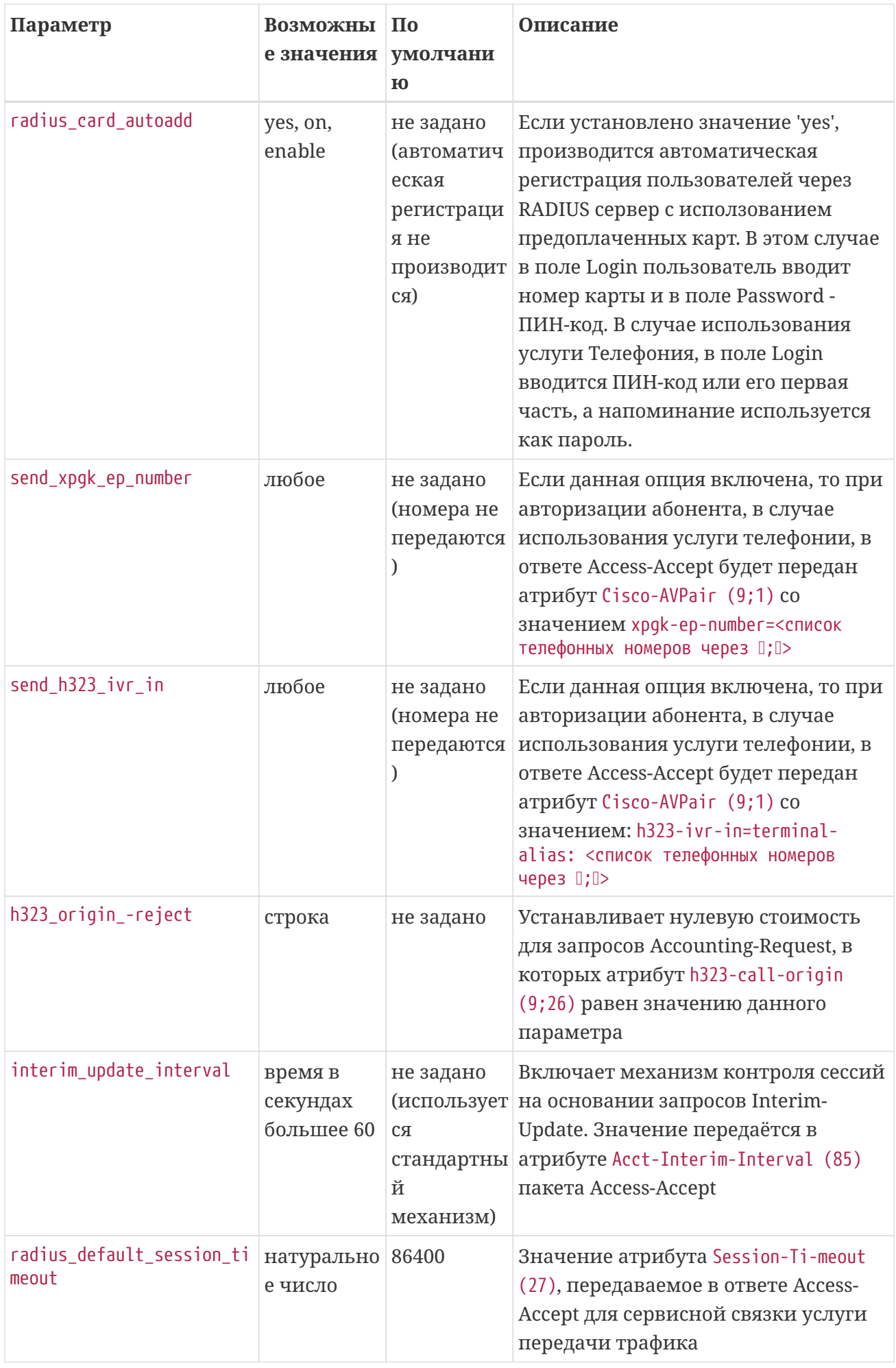

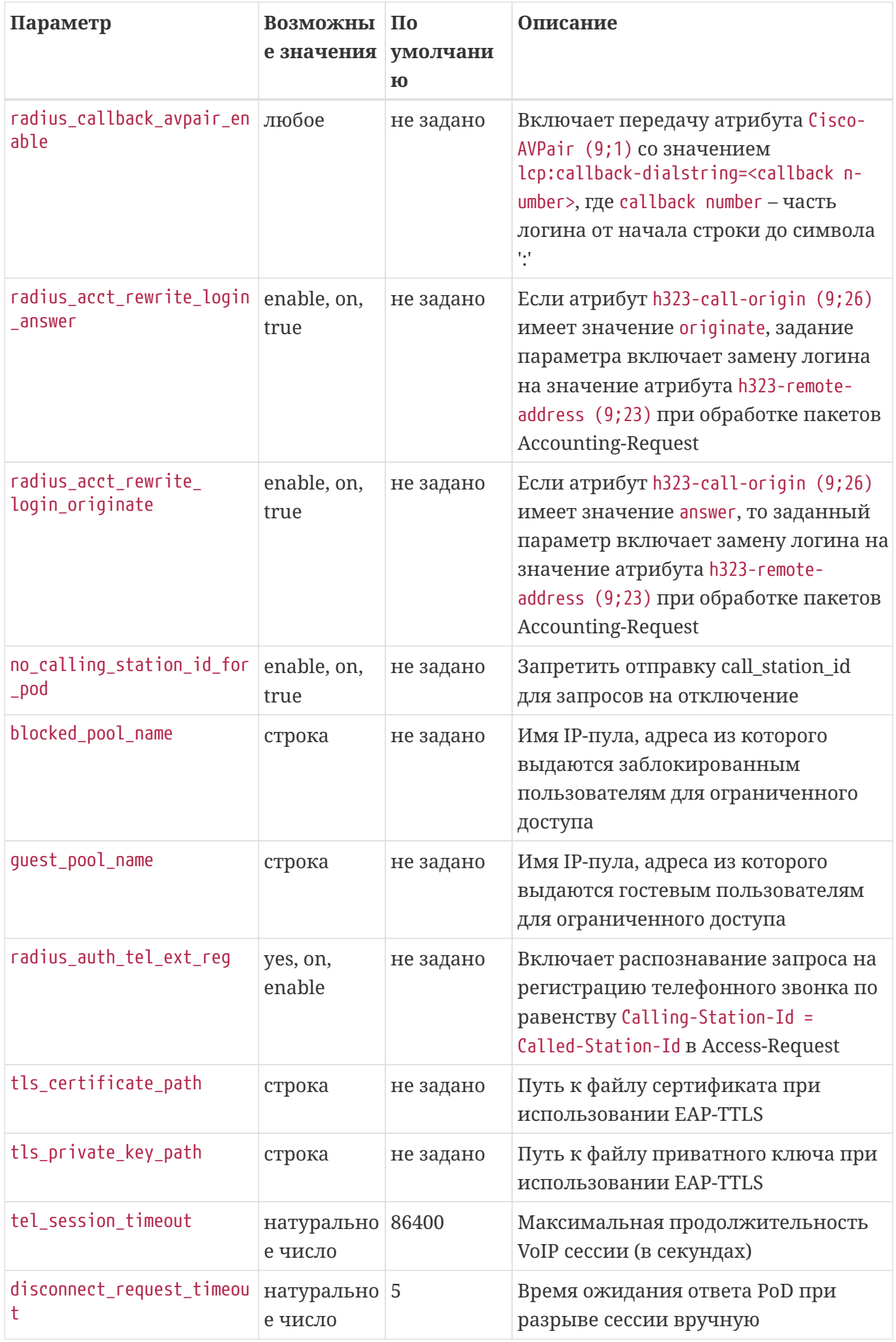

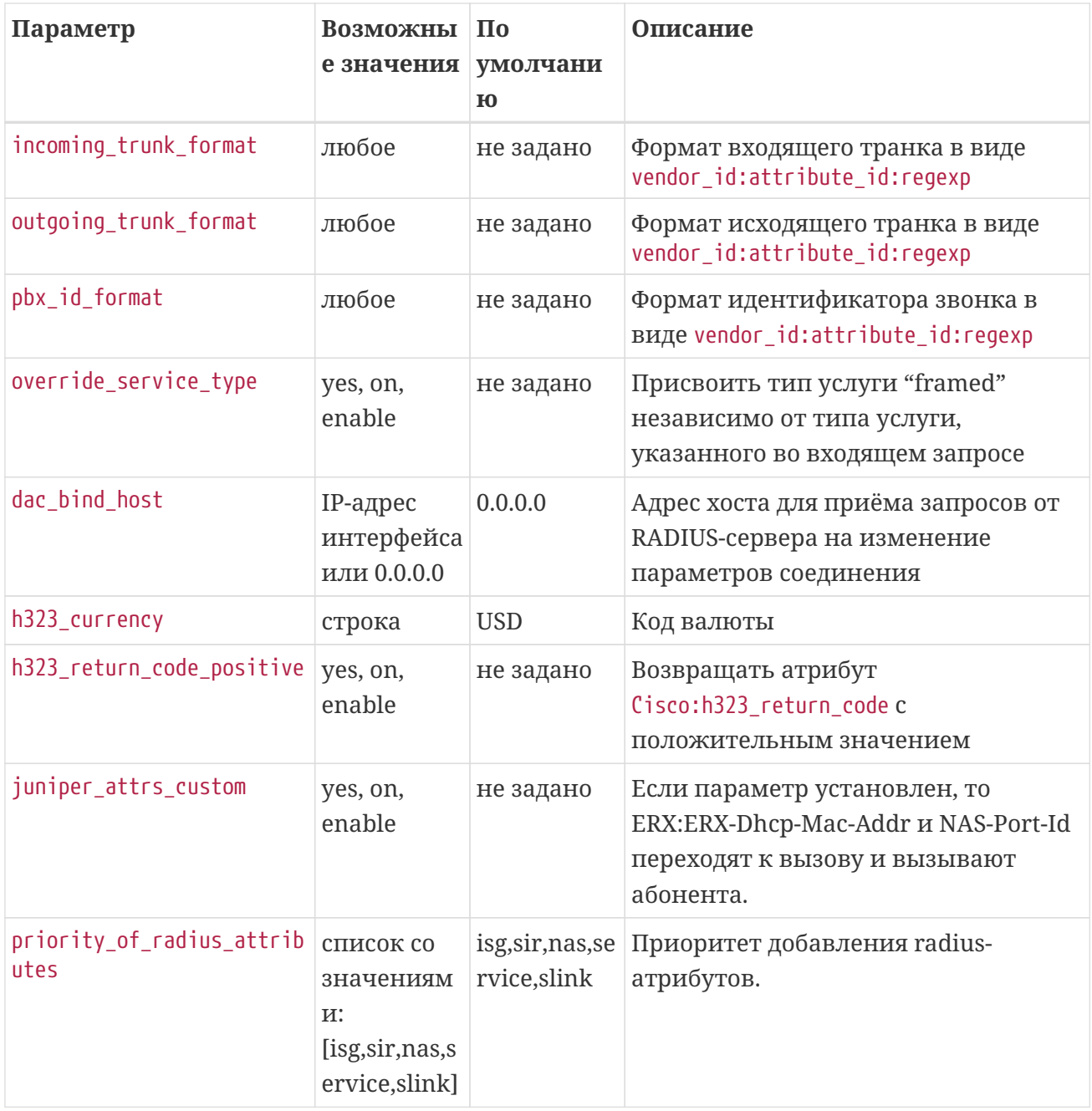

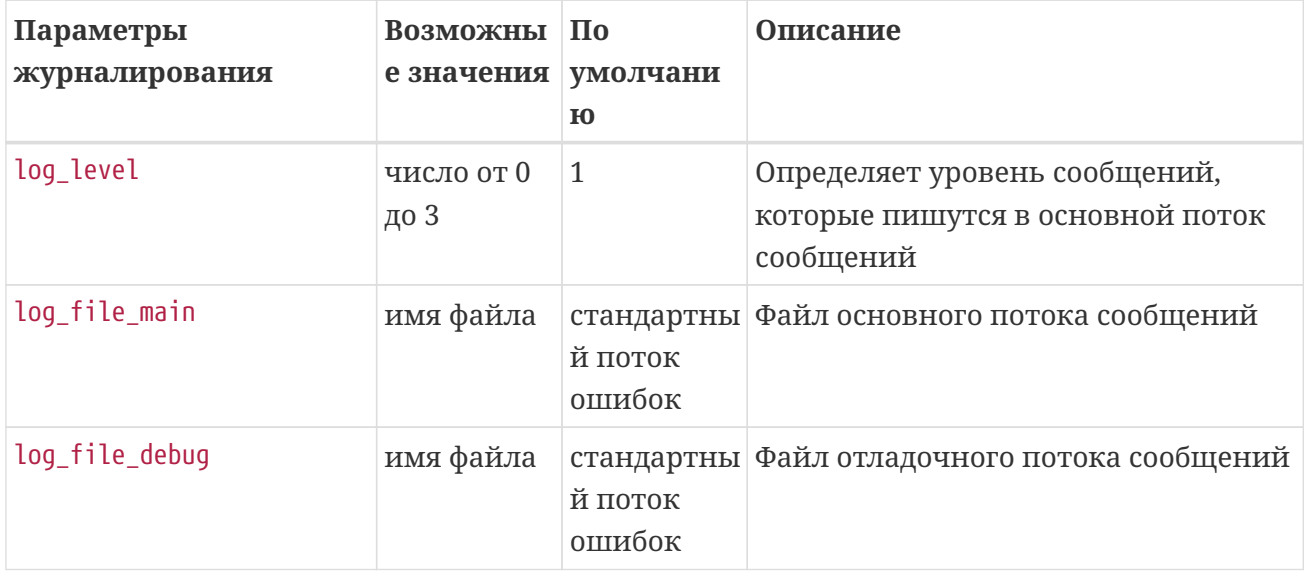
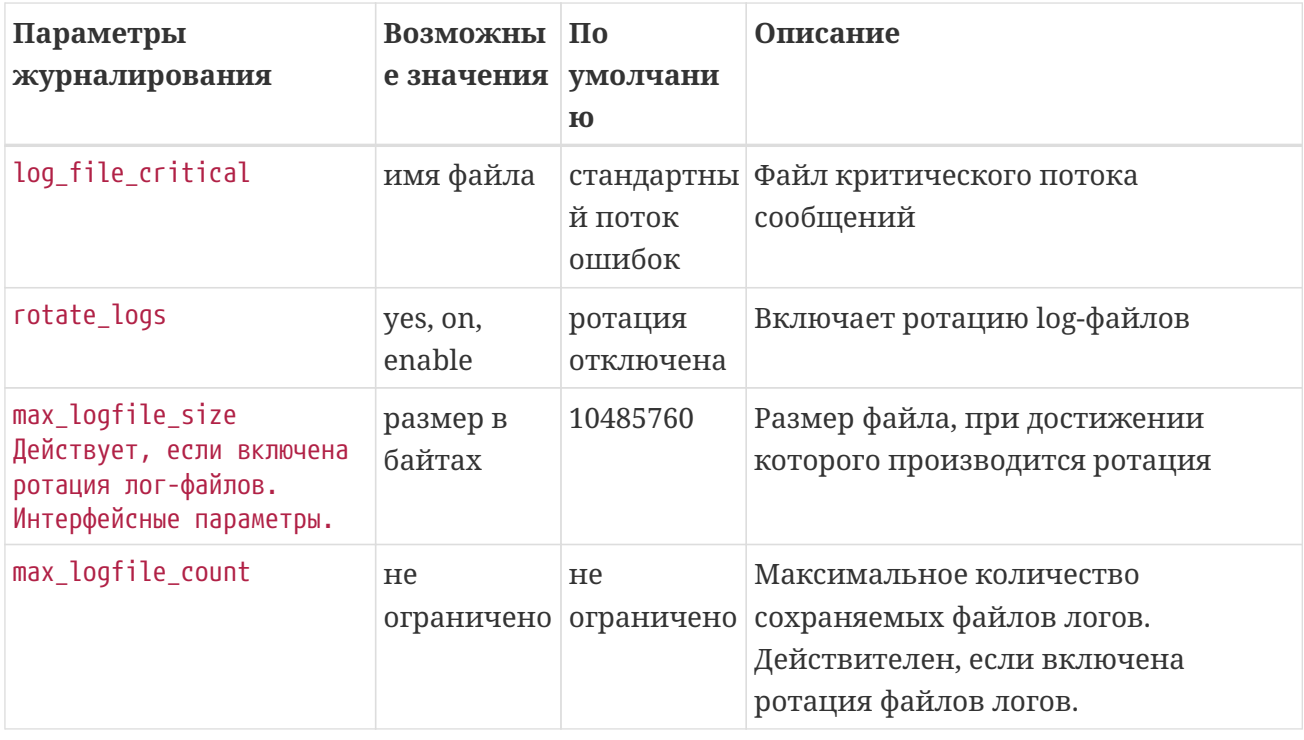

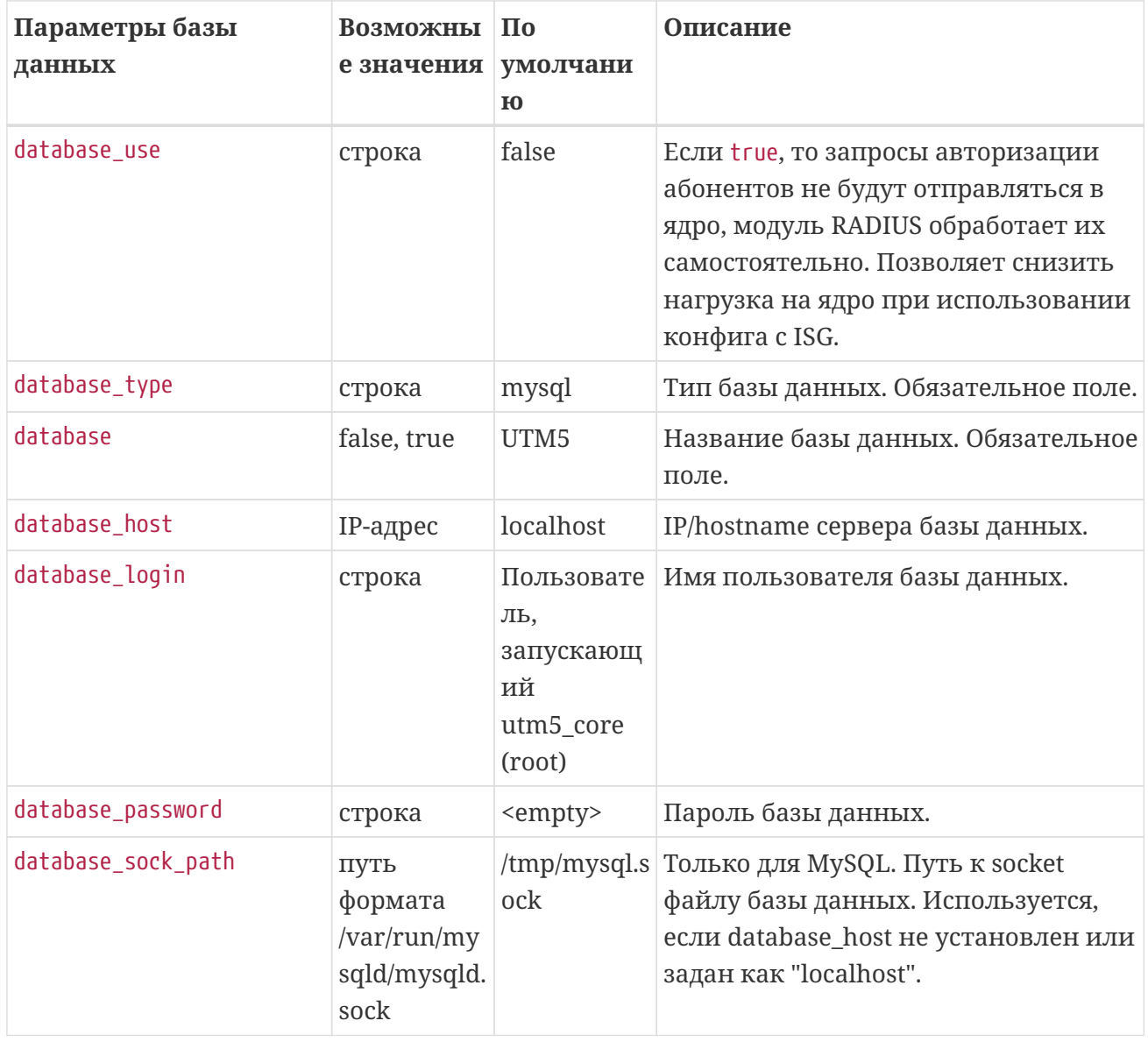

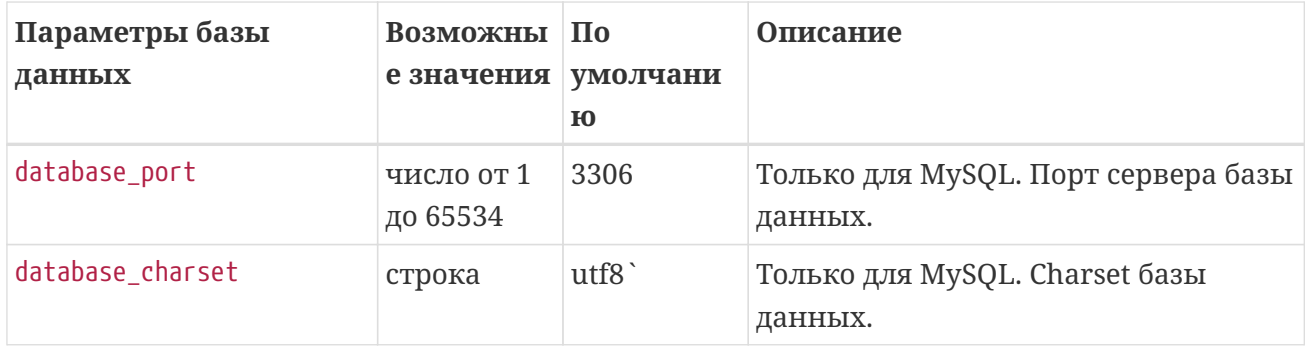

### Динамическое распределение IP-адресов

Для тарификации трафика в случае когда пользователю динамически назначается IP-адрес, в NetUP 5+ введена схема динамической привязки IP-адреса к сервисной связке услуги передачи IP-трафика.

Для применения схемы к лицевому счёту необходимо привязать услугу передачи IPтрафика, коммутируемого доступа или hotspot с установленной опцией Динамическое распределение IP-адресов.

Если поступил запрос Accounting-Start с атрибутом User-Name (1), который содержит логин, указанный в свойствах сервисной связки услуги с установленной опцией Динамическое распределение IP-адресов, и атрибутом Framed-IP-Address (8), который содержит ненулевой IP-алрес, то ялро NetUP 5+ передаёт событие, инициализирующее процедуру привязки выланного IP-алреса к лицевому счёту. В событии передаются данные о лицевом счёте абонента и выданном IP-алресе, Обработчик события вызывает функцию, выполняющую все необходимые проверки и, при необходимости, непосредственную динамическую привязку.

Функция динамической привязки IP-адреса выполняет следующие действия:

- 1. поиск сервисной связки, ссылающейся на данный лицевой счёт и на услугу передачи IPтрафика с установленной опцией Динамическое распределение IP-адресов. Если сервисная связка не найдена, дальнейшие действия не производятся;
- 2. поиск IP-группы, в которую входит указанный IP-адрес. Если такая IP-группа найдена, она удаляется;
- 3. создание IP-группы, для которой в качестве IP-адреса сети устанавливается указанный IP-адрес, а в качестве маски - 255.255.255.255. Остальным параметрам IP-группы присваиваются значения по умолчанию;
- 4. создание IP-группы, привязанной к сервисной связке, найденной на этапе 1.

При создании или удалении IP-группы выполняются следующие действия:

- если статус Internet для лицевого счета, которому принадлежит IP-группа, установлен в состояние Включён, перед созданием или удалением IP-группы статус Internet устанавливается в состояние Выключен, а после создания или удаления IP-группы статус Internet устанавливается в состояние Включён.
- помимо указанных действий возможна генерация одного или нескольких событий на

выключение доступа в Интернет для лицевого счета в том случае, если **статус Internet – Выключен.**

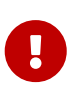

Во избежание ошибок в работе NetUP 5+ не рекомендуем использовать динамическую привязку IP-адреса, если IP-адреса из пула пересекаются с IPадресами, статически привязанными к сервисным связкам услуги передачи IP-трафика.

# **DHCP**

[Сущности](#page-111-0)

[Обработка DHCP-запроса](#page-113-0)

[Конфигурационный файл](#page-114-0)

Сервер DHCP позволяет привязать статический IP-адрес или пул динамических адресов к MAC-адресу, к коммутатору или к определённому порту коммутатора. Он принимает DHCPзапросы и обрабатывает их в соответствии с [RFC2132](https://tools.ietf.org/html/rfc2132).

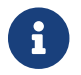

Сервер DHCP может назначать только IPv4-адреса.

Сервер использует информацию из базы данных, а также взаимодействует с ядром NetUP 5+ по протоколу *Stream* и может получать от него сообщения об изменении информации в базе данных и необходимости её обновления.

По умолчанию сервер работает в режиме not authoritative. Режим работы можно изменить в конфигурационном файле (параметр is\_authoritative).

# <span id="page-111-0"></span>**Сущности**

При формировании ответа DHCP использует следующие **сущности:**

1. **Профиль оборудования** – это сущность, содержащая общие характеристики определённого типа коммутаторов:

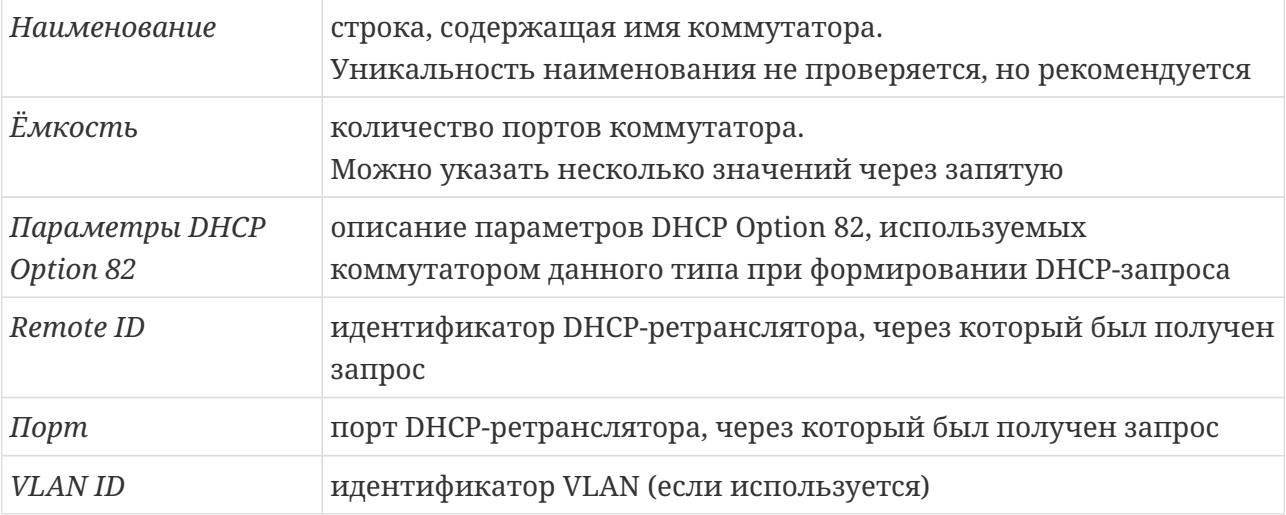

В характеристики этих параметров входят: тип параметра (строка/бинарный), расположение в DHCP Option 82, смещение и длина параметра. Эти характеристики используются при чтении параметров DHCP Option 82, входящих в DHCP-запрос.

2. **Коммутатор** – это сущность, содержащая параметры конкретного коммутатора:

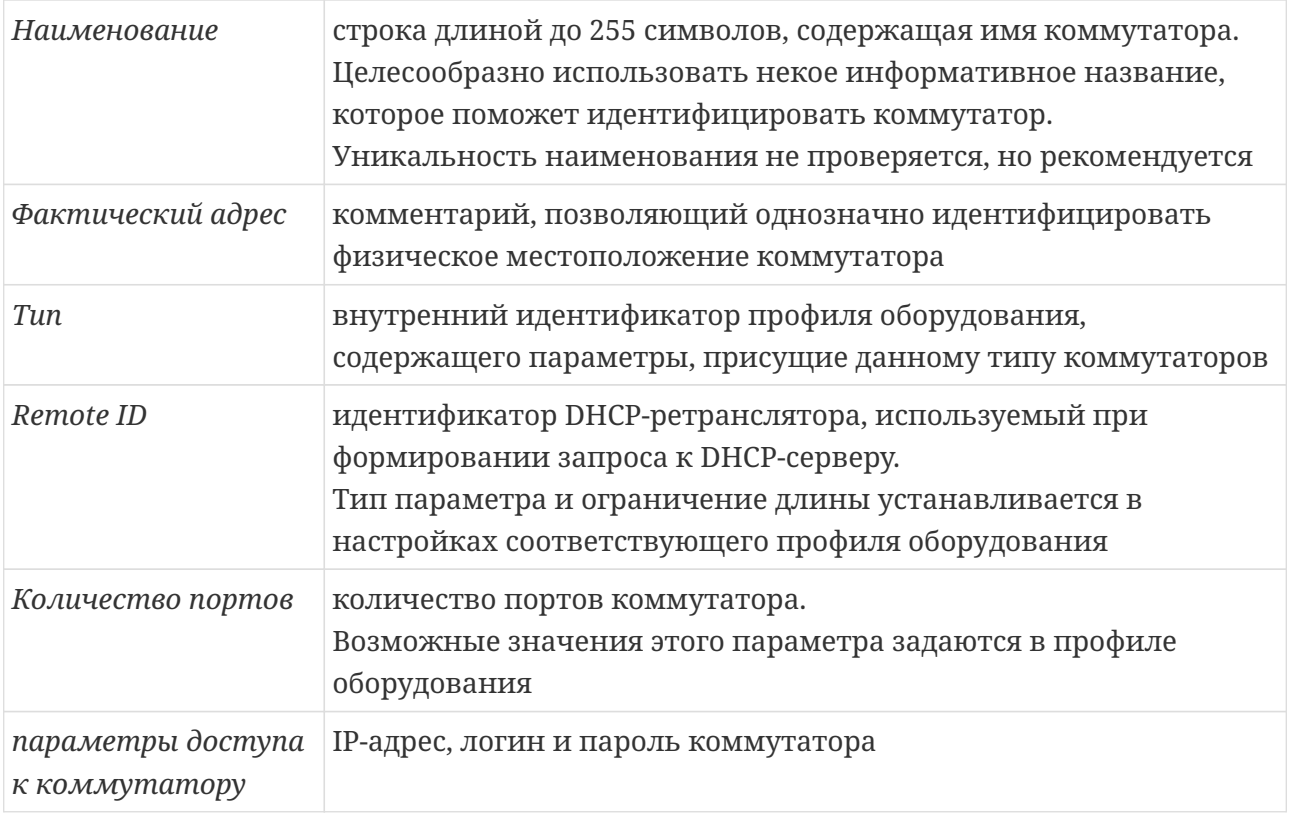

Перечисленные выше параметры можно использовать в правилах firewall (сервер RFW), которые подразумевают необходимость отправки команд коммутатору. Например, если при образовании задолженности необходимо отключить порт коммутатора, чтобы заблокировать пользователю доступ в интернет.

Данным параметрам в правилах firewall соответствуют следующие переменные: USW\_IP, USW\_LOGIN, USW\_PASS, USW\_REMOTE\_ID, USW\_ID, USW\_PORT, UVLAN, SWITCH\_IP, SWITCH\_PORT Подробнее смотрите здесь.

В свойства коммутатора можно добавить значения дополнительных опций DHCP. Эти опции и их значения будут включены в ответ DHCP-сервера, если DHCP-клиент добавит их в список запрашиваемых опций.

3. **DHCP-пул** - это сушность, содержащая параметры пула IP-адресов и значения стандартных опций DHCP, которые используются DHCP-сервером при формировании ответа при выдаче IP-адреса из этого пула. Среди них есть обязательные параметры: шлюз, маска, DNS сервер 1, время аренды в секундах (не рекомендуется устанавливать менее 3600 секунд, значение по умолчанию - 86400 секунд = 24 часа).

Необязательные параметры: DNS сервер 2, NTP сервер, Домен.

В свойства пула DHCP можно добавить значения дополнительных опций DHCP. Эти опции и их значения будут включены в ответ DHCP-сервера, если DHCP-клиент добавит их в список запрашиваемых опций.

Параметры Шлюз и Маска используются, чтобы установить принадлежности IP-адреса определённому пулу DHCP.

В свойства пула DHCP также входят диапазоны IP-адресов.

Кроме того, для пула DHCP задаётся действие при блокировании. Этот параметр определяет логику обработки DHCP-запроса, поступающего от заблокированного пользователя. Возможные действия: Использовать пул для заблокированных абонентов

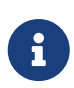

Если в DHCP-запросе указаны конкретные опции DHCP, в DHCP-ответ будут добавлены те из них, значения которых заданы и имеются в базе данных. Если в DHCP-запросе не указано никаких опций, в DHCP-ответ будут добавлены все опции, значения которых установлены и имеются в базе данных.

- 4. **IP-группа** это описание сети и связанных с ней параметров, принадлежащих сервисной связке услуги передачи IP-трафика. На основании настроек IP-групп происходит выдача IP-адреса и идентификация трафика для дальнейшей тарификации. В IP-группе определяется соответствие между статическим IP-адресом или пулом динамических IP-адресов и следующими параметрами:
	- MAC-адрес
	- Внутренний ID коммутатора
	- Порт коммутатора
	- VLAN ID

Чтобы установить соответствия необходимо указать статический IP-адрес или выбрать пул динамических адресов. Необходимо также указать значения описанных выше параметров, к которым следует привязать IP-адрес или пул динамических адресов.

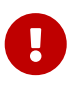

Диапазоны статических IP-адресов не должны пересекаться с диапазонами динамических IP-адресов.

То есть пул статических адресов не следует указывать в качестве пула динамических адресов ни в одной IP-группе, в противном случае в работе DHCP-сервера могут возникнуть сбои.

*Порт и VLAN ID* – это параметры DHCP Option 82. Сервер DHCP считывает их согласно *Профилю оборудования*, выбранному для данного коммутатора.

После создания сервисной связки услуги передачи IP трафика, добавления IP-группы, содержащей параметры, к которым можно привязать IP-адрес, в базе данных появится запись, хранящая соответствие между статическим IP-адресом или пулом DHCP и этими параметрами.

## <span id="page-113-0"></span>**Обработка DHCP-запроса**

При получении DHCP-запроса, сервер сравнивает параметры запроса с соответствующими параметрами IP-групп, имеющимися в базе данных. При этом приоритет параметров по убыванию следующий: MAC-адрес ⇒ ID коммутатора ⇒ Порт ⇒ VLAN ID. Сервер сортирует записи в базе по данным параметрам в порядке убывания, и затем производит поиск. Каждая запись содержит параметры одной IP-группы.

DHCP-сервер просматривает записи, для которых заполнены поля:

• MAC-адрес

- МАС-адрес и ID коммутатора
- MAC-адрес, ID коммутатора и Порт
- МАС-адрес, ID коммутатора, Порт и VLAN ID
- ID коммутатора
- ID коммутатора и Порт
- ID коммутатора, Порт и VLAN ID

В первую очередь сравнивается MAC-адрес (если он задан в базе данных). Далее происходит чтение DHCP Option 82, если она включена в поступивший DHCP-запрос, на основании параметров профиля оборудования, соответствующего коммутатору, указанному в проверяемой в данный момент записи в базе данных. Если чтение параметров прошло успешно, то происходит сравнение параметров, указанных в DHCP-запросе. Сравниваются только те параметры, значения которых заданы в проверяемой на данный момент записи в базе данных. Если какой-либо параметр не был задан в запросе, сравнение по нему не проводится. Поиск является успешным при наличии совпадений и отсутствии несовпадений соответствующих значений в базе данных и в DHCP-запросе.

После выдачи IP-адреса и прочих настроек сети, DHCP-сервер добавляет в базу данных запись о начале и сроке аренды данного IP-адреса. Срок аренды устанавливается в свойствах пула DHCP.

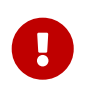

Если в настройках DHCP-сервера указан IP-адрес интерфейса, он принимает только запросы типа Unicast. Для того, чтобы сервер принимал запросы типа Broadcast, в настройках необходимо указывать следующий IP-адрес: 0.0.0.0.

## <span id="page-114-0"></span>**Конфигурационный файл**

По умолчанию сервер DHCP использует **конфигурационный файл** /netup/utm5/dhcpd5.cfg

Формат конфигурационных файлов: **параметр=значение**.

Набор символов, находящийся до знака равенства, является названием параметра, после – значением параметра. Пробелы учитываются. Пустые строки игнорируются. Строка, начинающаяся с символа #, считается комментарием.

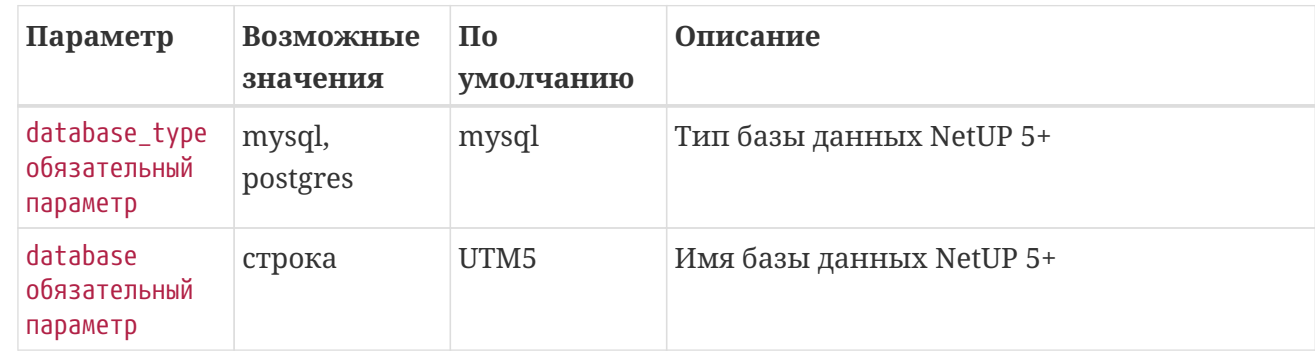

#### *▼* Показать описание параметров dhcpd5.cfg

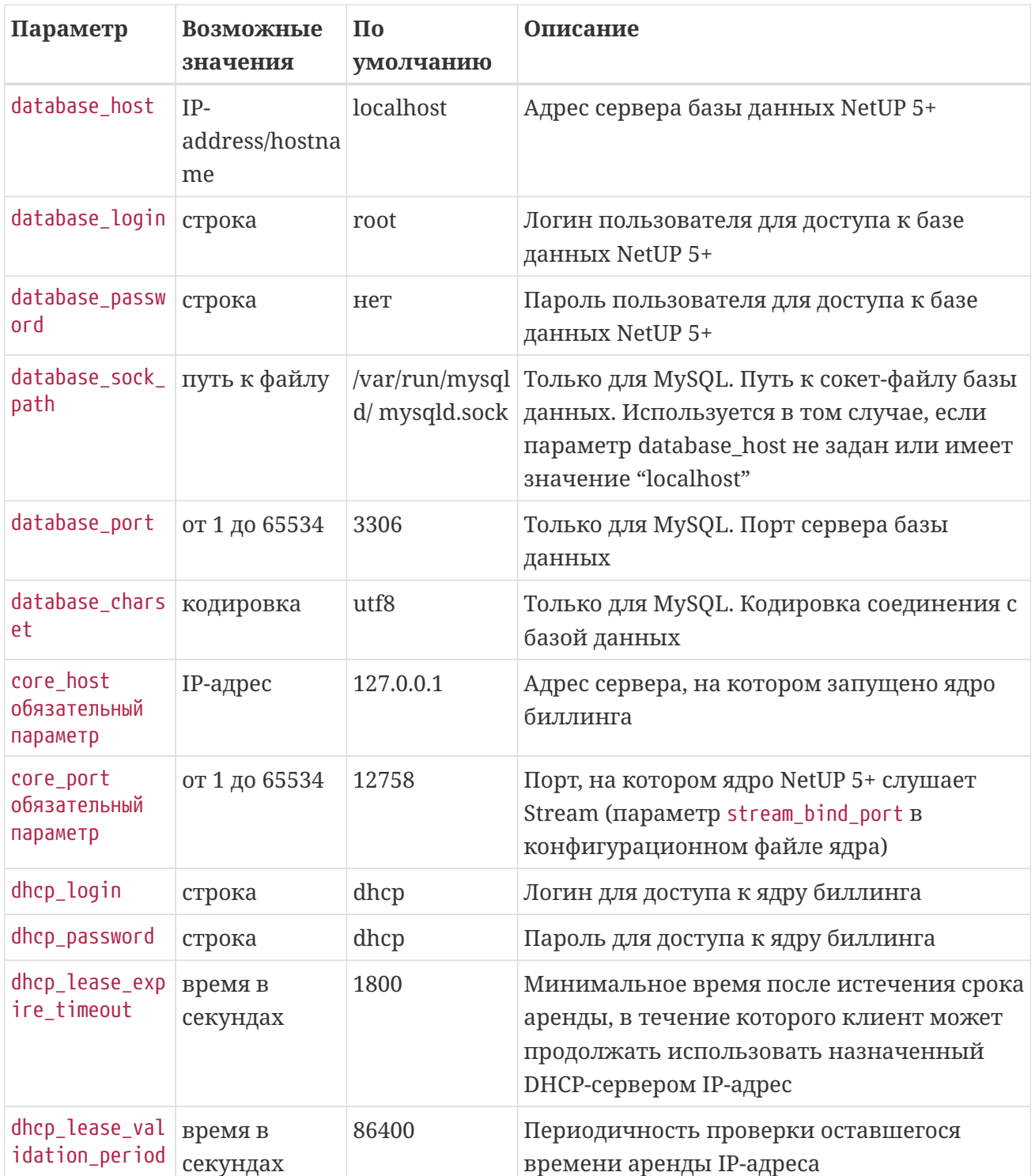

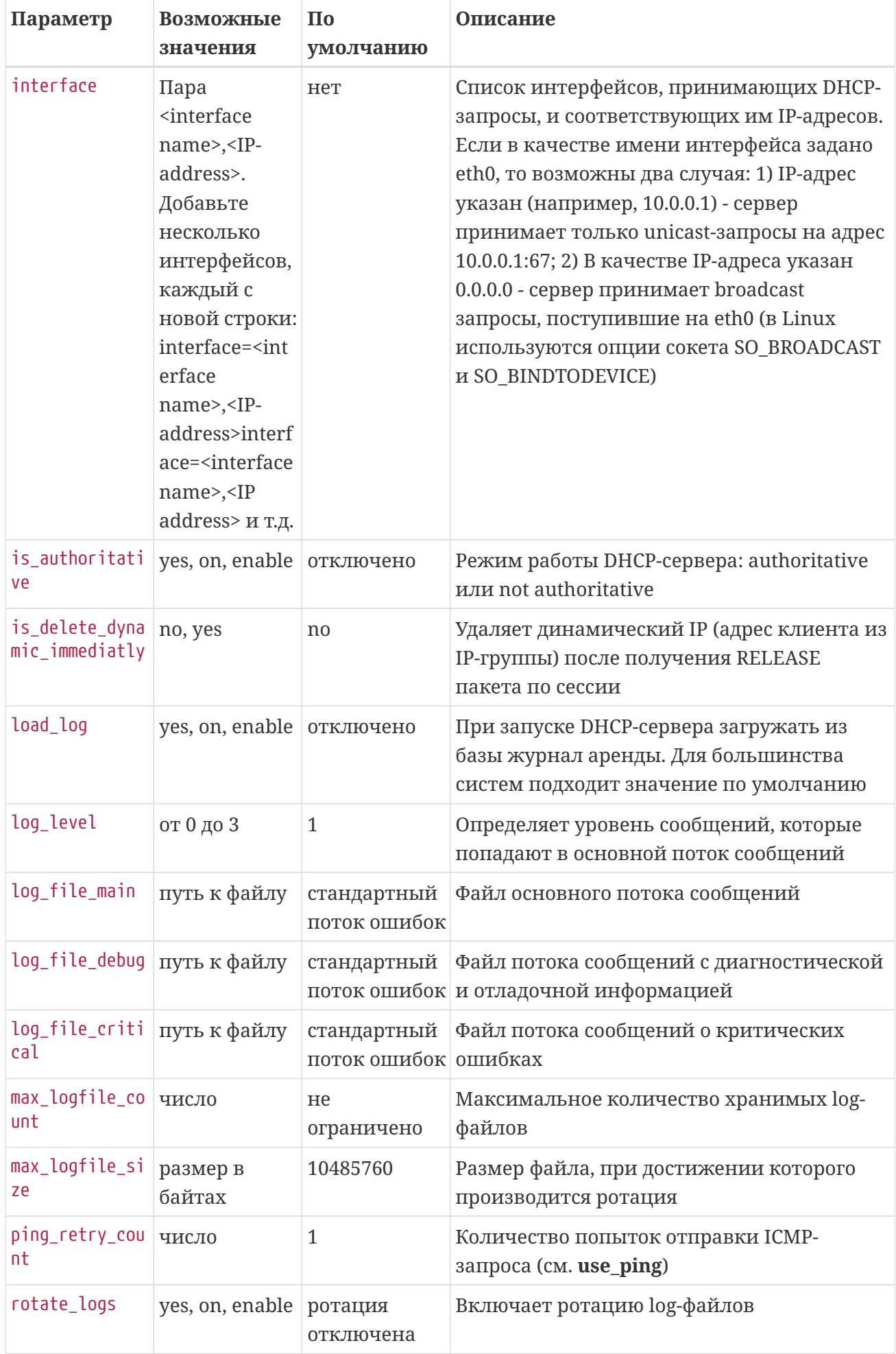

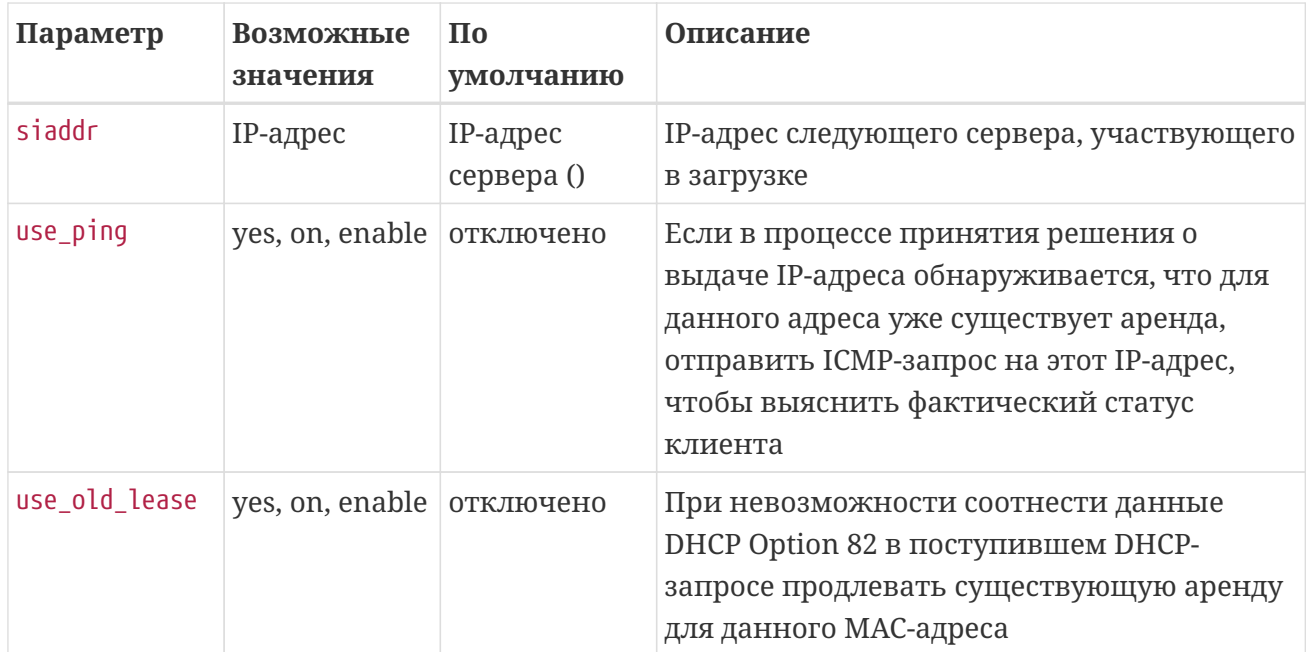

# <span id="page-118-0"></span>**RFW**

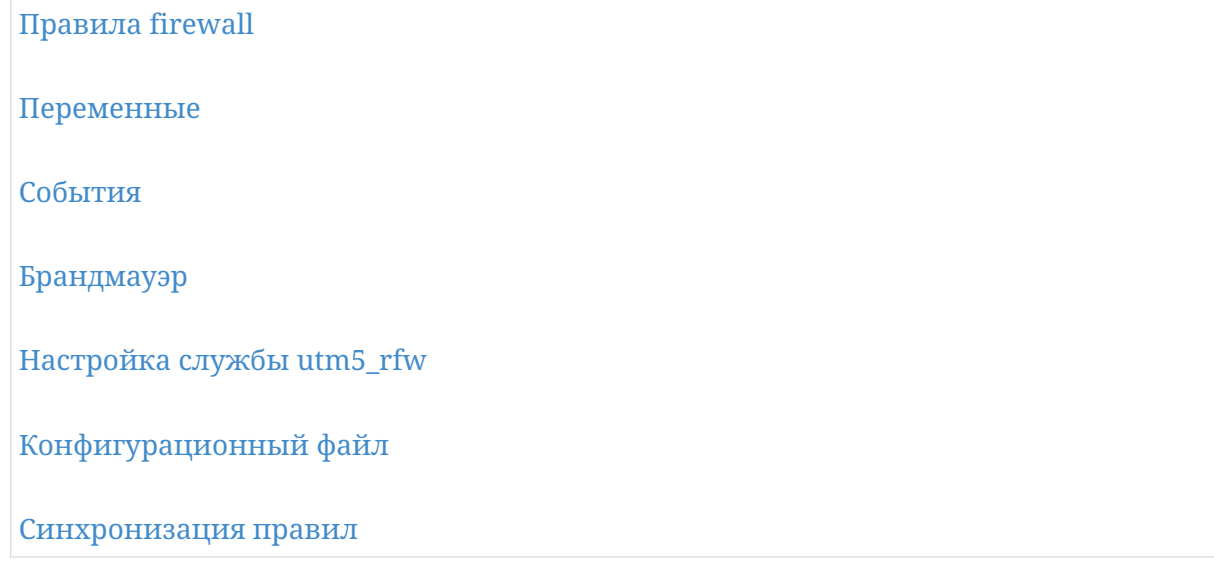

Аффектор RFW является демоном исполнения команд, поступающих от ядра биллинга. RFW предназначен для управления сторонним ПО, включая брандмауэры, маршрутизаторы, шейперы и т.д.

#### **Схема работы:**

- Соединение с ядром биллинга;
- Получение команд от ядра;
- Выполнение команд локально или удалённо.

При запуске RFW авторизуется в системе, используя параметры, указанные в конфигурационном файле. Для успешной авторизации RFW должен быть зарегистрирован в списке брандмауэров (**Веб-интерфейс администратора: Настройки** ⇒ **Оборудование** ⇒ **Список брандмауэров**). Количество зарегистрированных в системе RFW не ограничено.

RFW устанавливает постоянное соединение с ядром биллинга по протоколу Stream, ожидая команд, генерируемых ядром при наступлении определённых событий. Соотнесение событий и исполняемых команд производится в интерфейсе администратора на странице **Настройки** ⇒ **Оборудование** ⇒ **Правила firewall**.

Команды исполняются локально на том же сервере, где запущен RFW, если в качестве типа брандмауэра выбрано Локальный, и удалённо по rsh – если в качестве типа брандмауэра выбрано Cisco (rsh).

Дополнительно, начиная с версии 5.5.004 предусмотрен вариант отправки RFW-команд с помощью HTTP-запросов.

Если RFW не подключён к ядру, команды кешируются в течение 24 часов. При повторном подключении RFW к ядру может происходить выполнение некоторых команд согласно установленным флагам синхронизации; при подключении без указания флагов все кешированные правила будут отправлены на аффектор. Кроме того при запуске RFW или при его повторном подключении к ядру может исполняться произвольная команда,

# <span id="page-119-0"></span>**Правила firewall**

*Правило firewall* – это объект, задающий шаблон выполняемой команды и определяющий условия её выполнения.

Перечень зарегистрированных в биллинге правил firewall находится на вкладке **Настройки** ⇒ **Оборудование** ⇒ **Правила firewall** веб-интерфейса администратора.

Готовые для выполнения правила передаются на выполнение RFW.

Правила firewall обладают следующими группами параметров:

- Областью применимости (для каких пользователей правило выполняется);
- Инициирующим событием (причина выполнения правила);
- Местом выполнения (RFW, которому передаётся правило, и соответствующий ему брандмауэр, на котором правило выполняется);
- Шаблоном (собственно команда).

Для построения шаблонов команд используются переменные, которые непосредственно при отправке команды на RFW заменяются соответствующими значениями.

*Область применимости* – свойство, определяющее лицевые счета, к которым применимо данное правило. Если выбрана опция **Все пользователи**, под действие правила подпадают все лицевые счета, зарегистрированные в системе. В противном случае для выбора подмножества лицевых счетов можно использовать следующие условия: выбор по идентификатору пользователя, выбор по принадлежности пользователя к группе и выбор по тарифному плану. По умолчанию правило применяется к лицевым счетам, удовлетворяющим любому из заданных условий, если их более одного (т. е. учитывается объединение условий – логическое ИЛИ). При выборе альтернативной опции учитывается пересечение условий (логическое И), т. е. правило применяется к лицевым счетам, удовлетворяющим всем условиям.

# $\mathbf{R}$

При выборе лицевых счетов по тарифному плану под условие попадают лицевые счета, на которые ссылаются тарифные связки, имеющие указанный тарифный план в качестве текущего. Правила, применимые к сервисным связкам или IP-группам, будут применяться ко всем сервисным связкам или IP-группам этих лицевых счетов, включая те, которые связаны с другими тарифными планами.

*Инициирующее событие (одно или более)* – выбирается из списка.

*Брандмауэер и его тип* – свойства, задающие конкретный брандмауэр путём выбора из списка, или все брандмауэры, если выбрана соответствующая опция.

*Шаблон команды* – строка, которая может содержать переменные, заменяемые соответствующими значениями непосредственно при отправке команды на RFW.

В случае локального исполнения RFW выполняет команду следующим образом:

[sudo\_path ][firewall\_path ]arg1[ arg2[ arg3…]],

где необязательные параметры sudo\_path и firewall\_path берутся из конфигурационного файла, а остальная часть строки – из шаблона команды после подстановки значений переменных. Таким образом, если оба параметра sudo\_path и firewall\_path не заданы, шаблон команды должен начинаться с имени внешнего исполняемого файла.

В случае выполнения по rsh, команда отправляется в том виде, в котором поступила от ядра (т.е. шаблон с подставленными значениями).

## <span id="page-120-0"></span>**Переменные**

В шаблонах команд можно использовать переменные из таблицы ниже. Если в команде Вы используете переменную, которую нельзя применить к выбранному событию, вместо неё будет использовано значение по умолчанию.

#### **Список событий:**

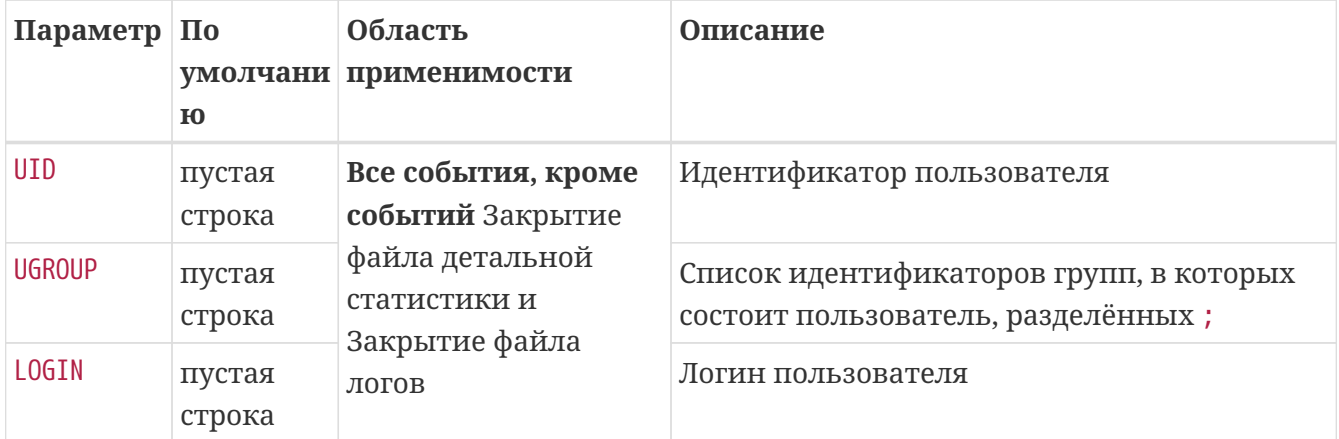

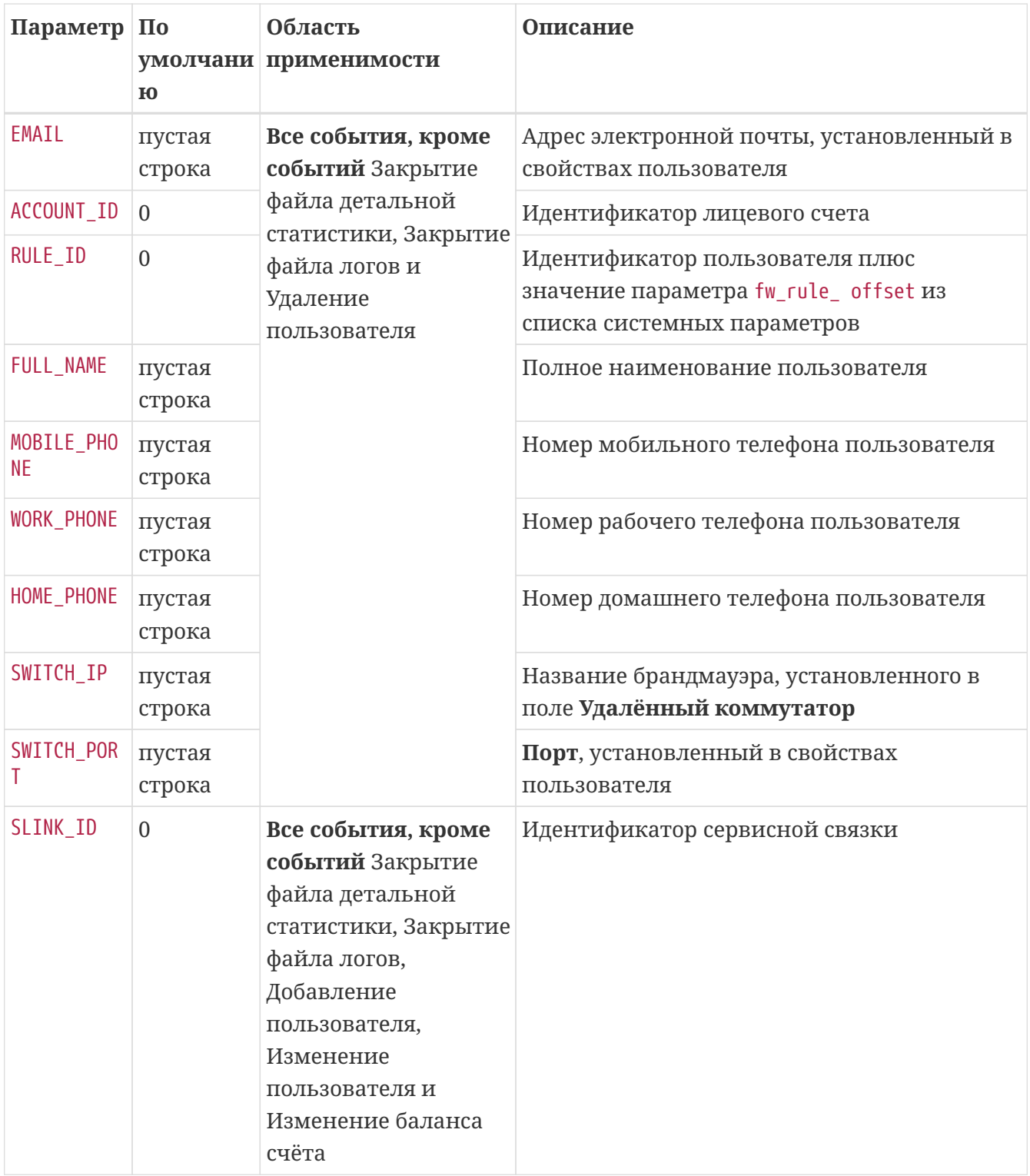

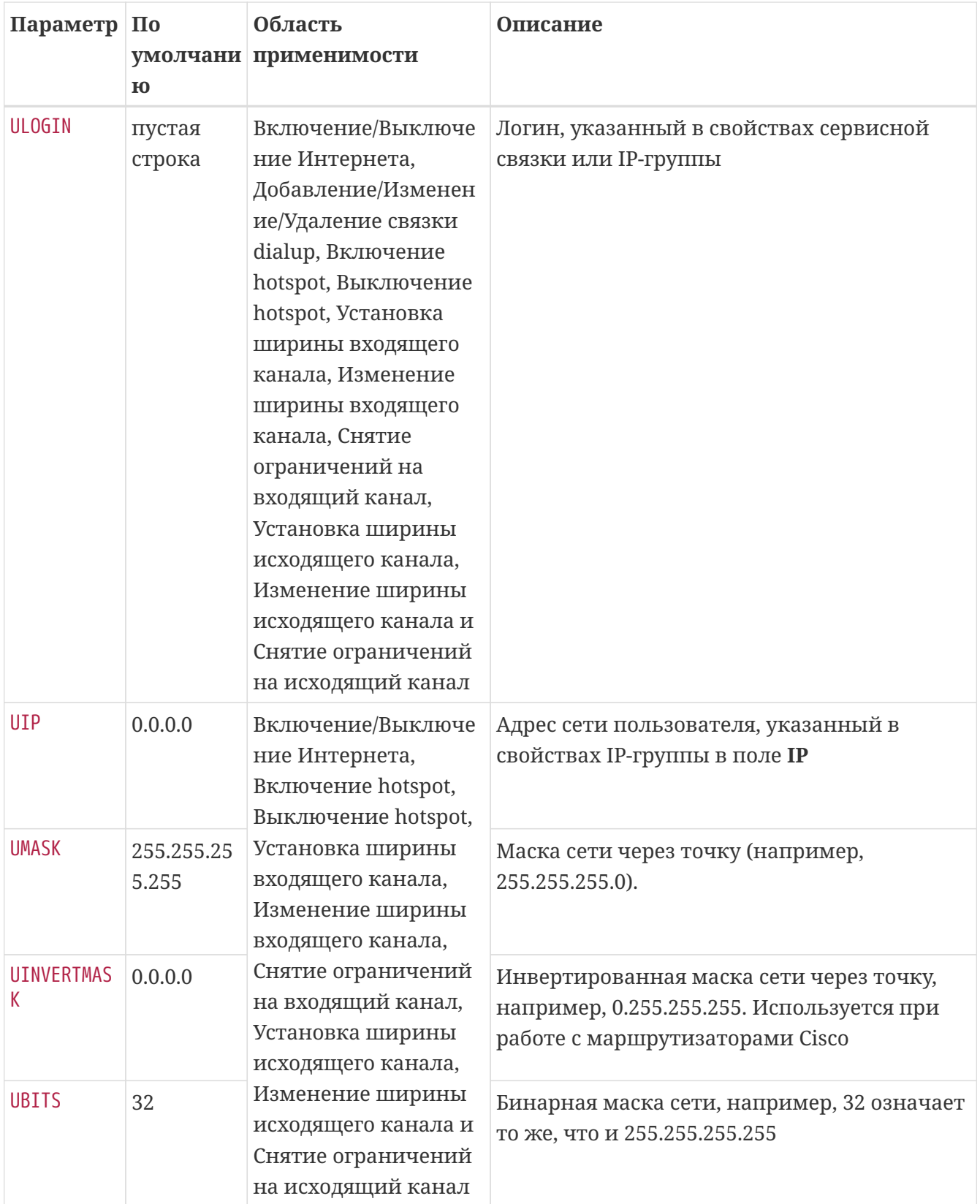

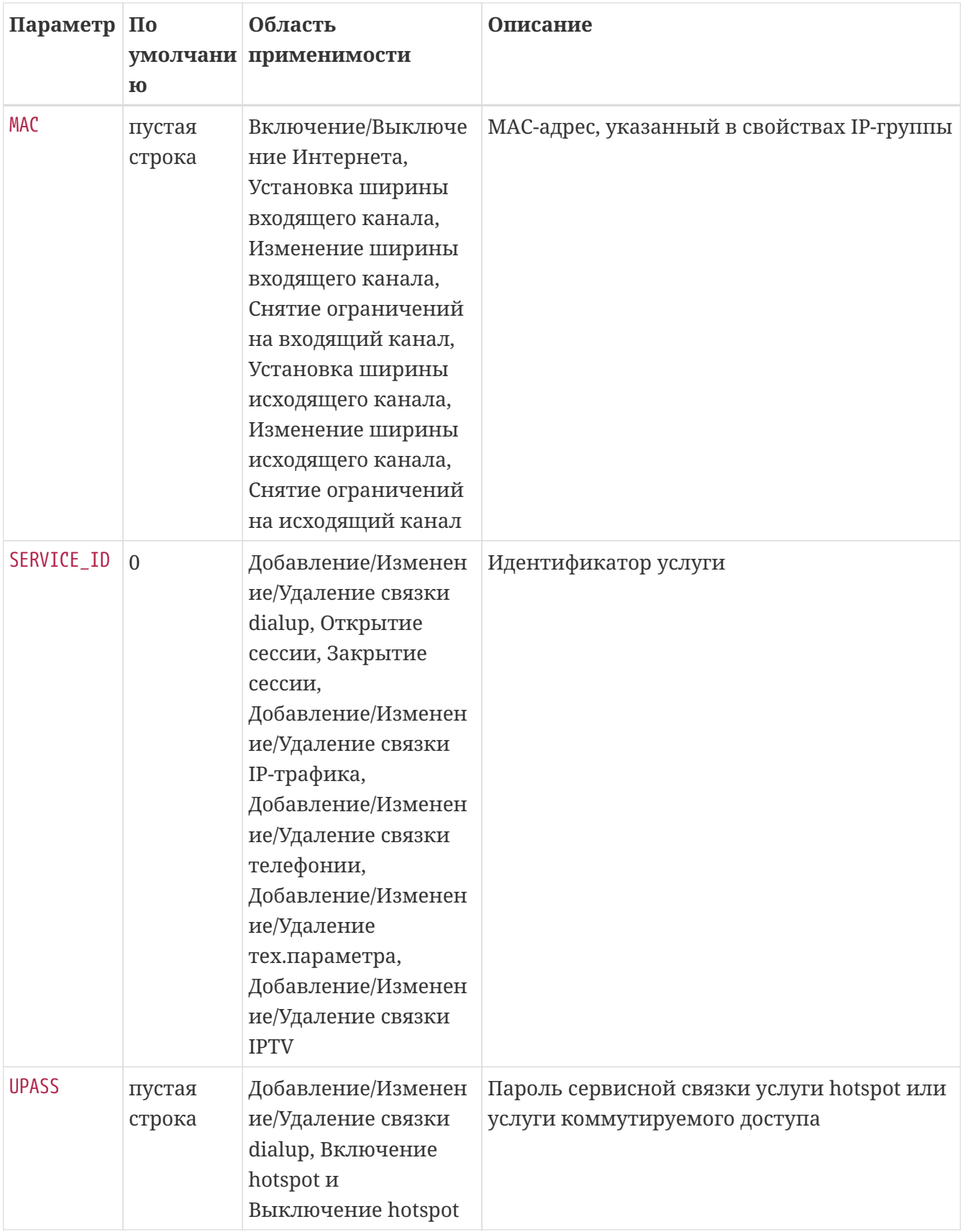

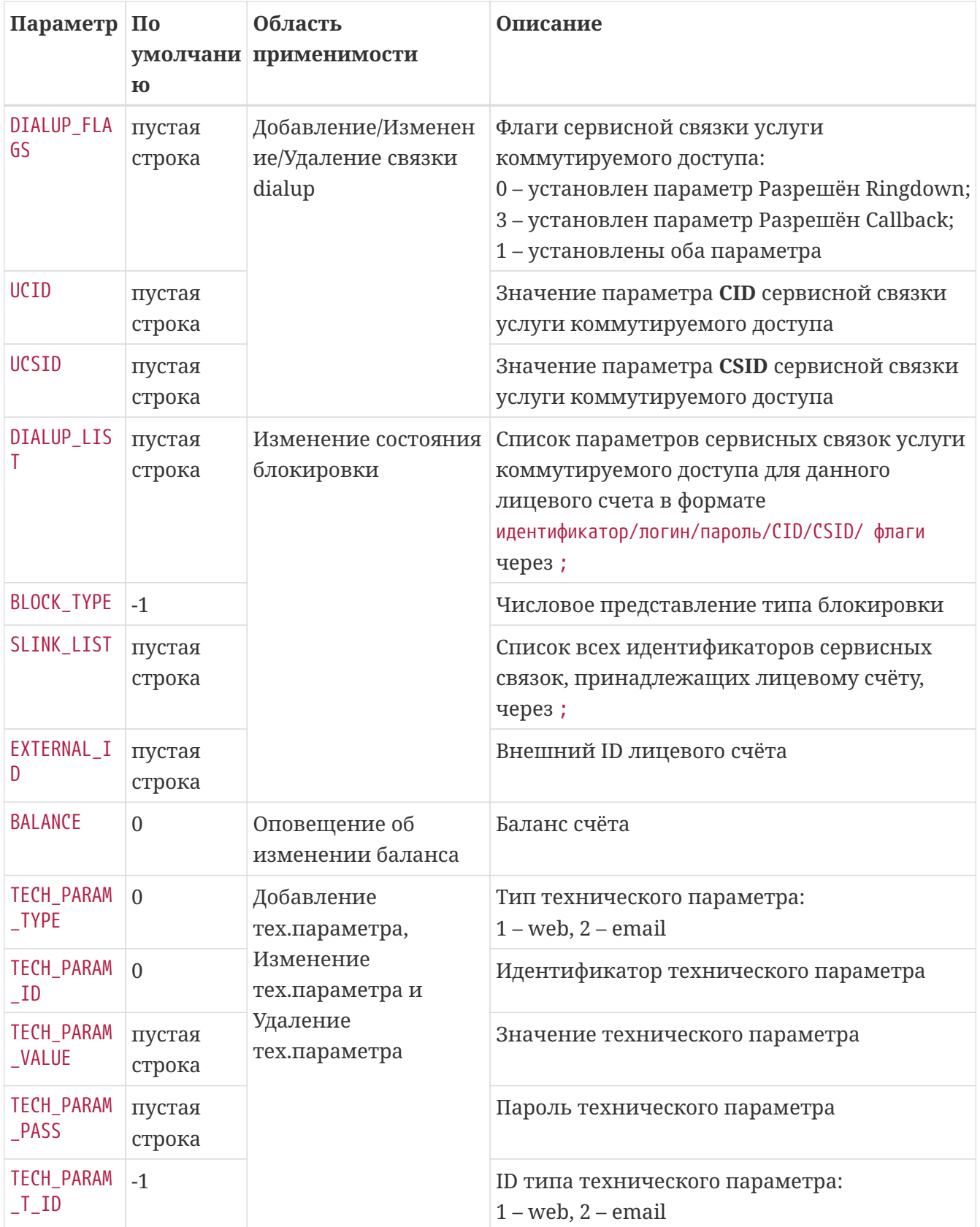

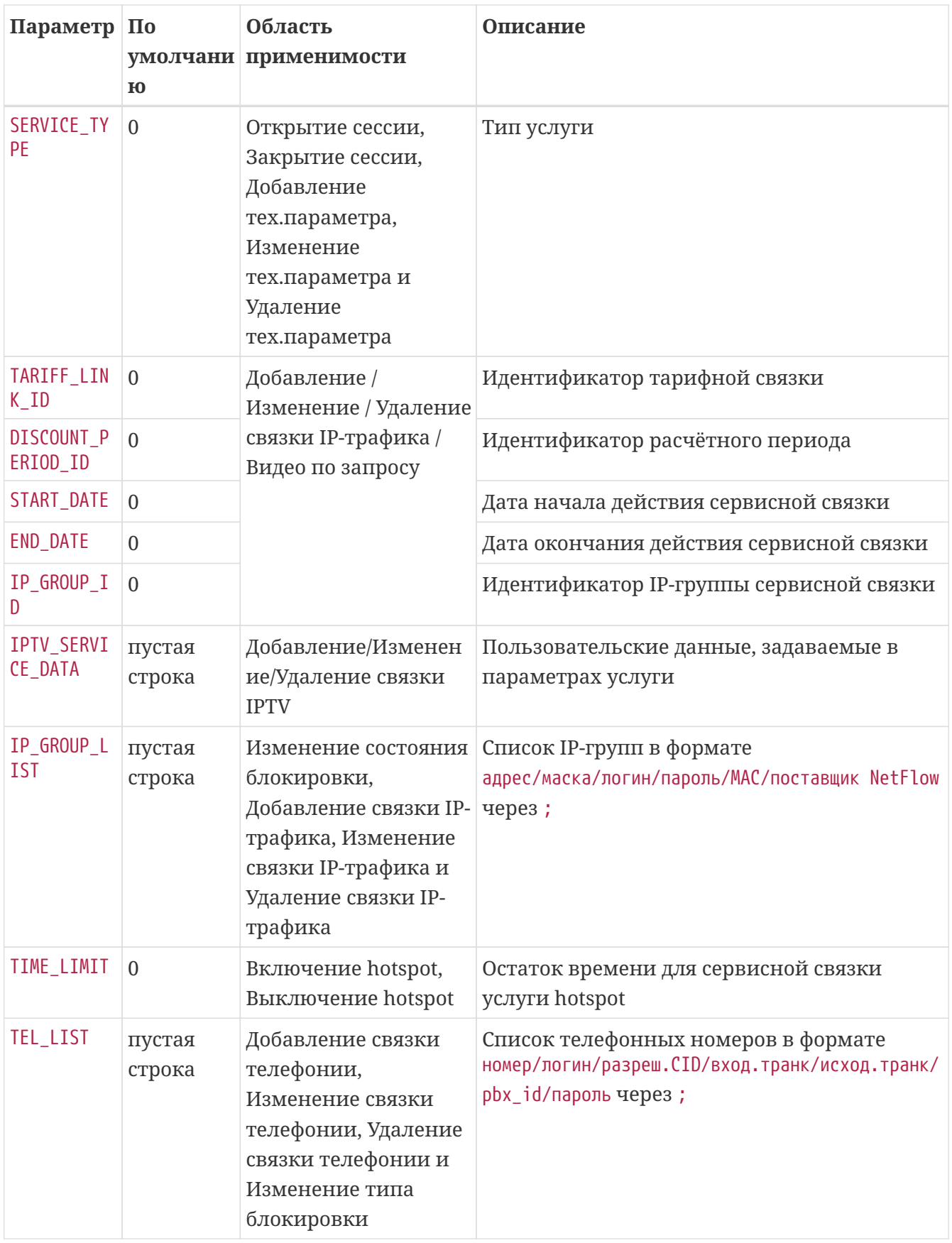

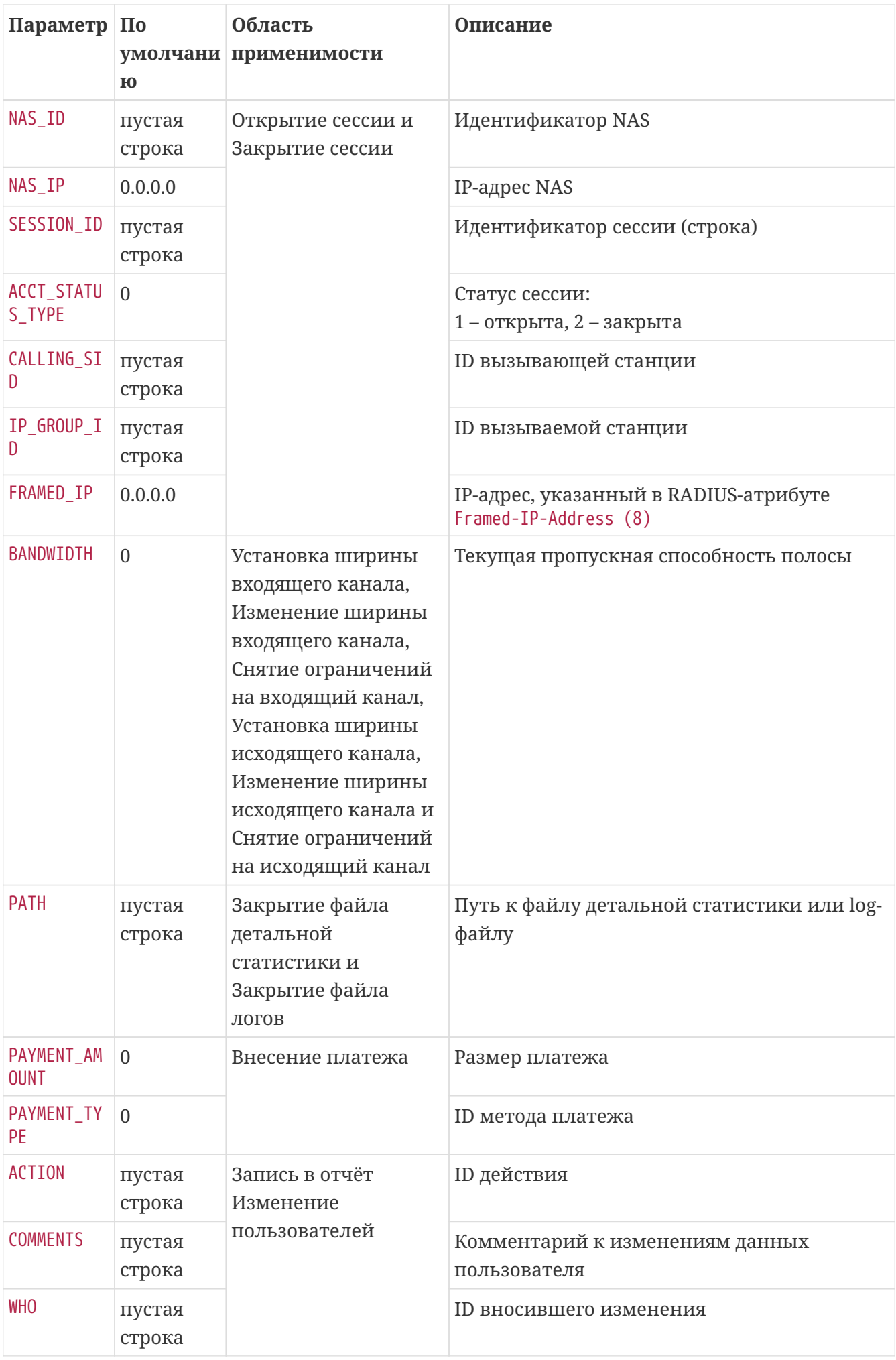

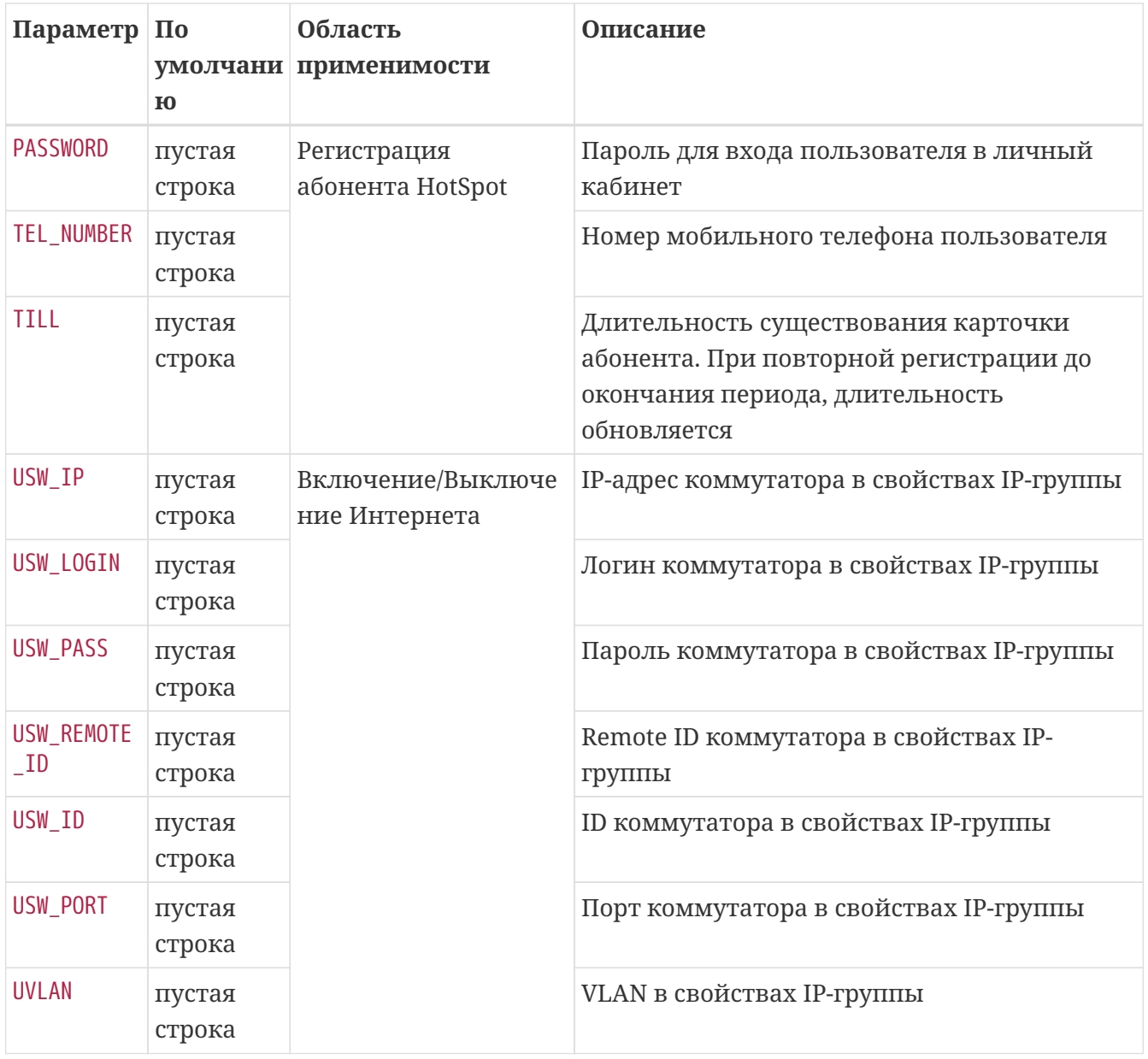

## <span id="page-127-0"></span>События

Список возможных событий, инициирующих выполнение команды:

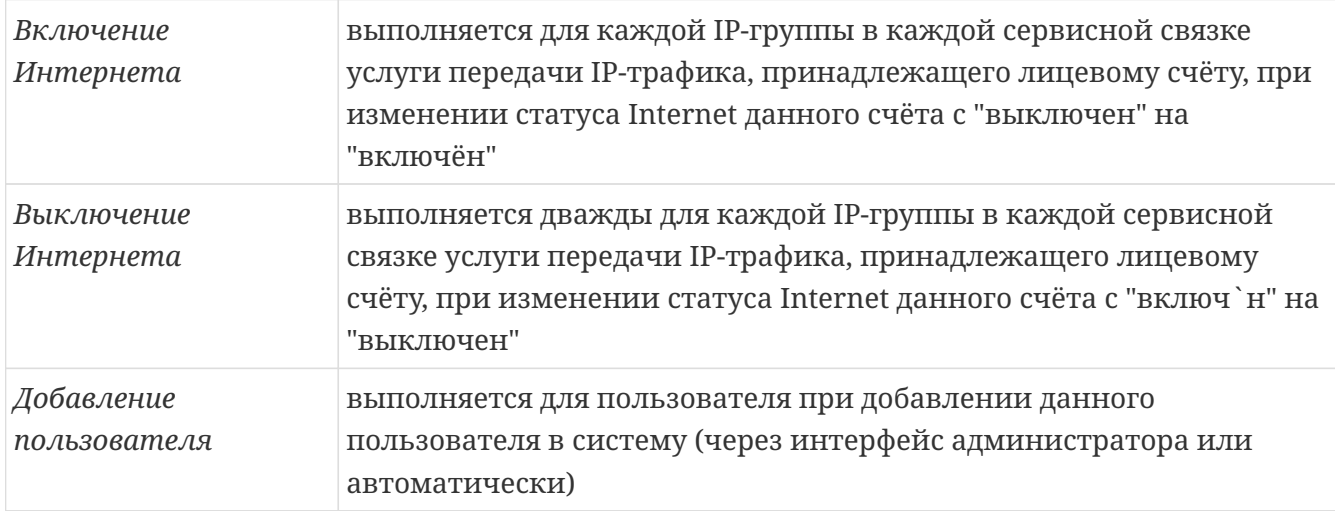

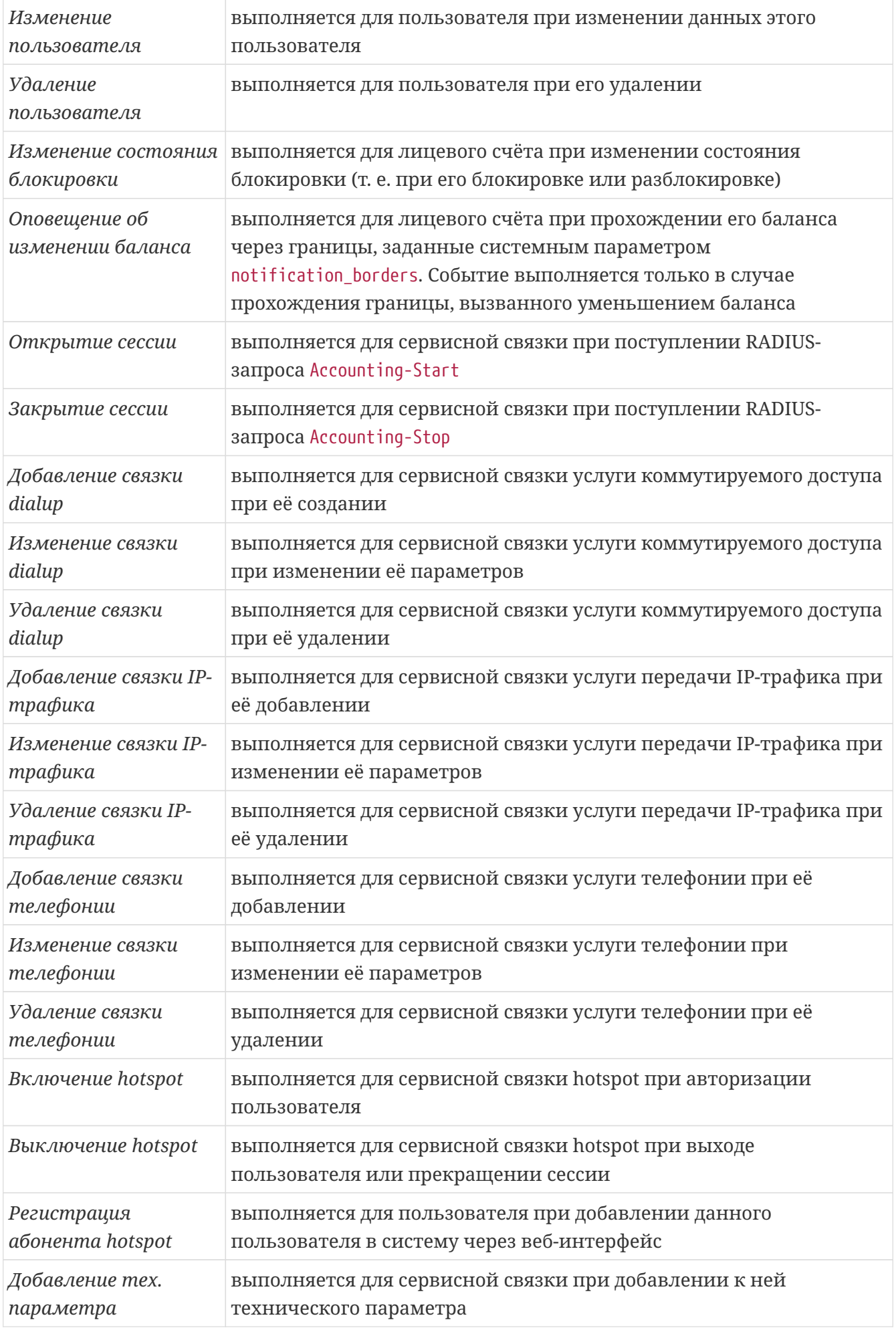

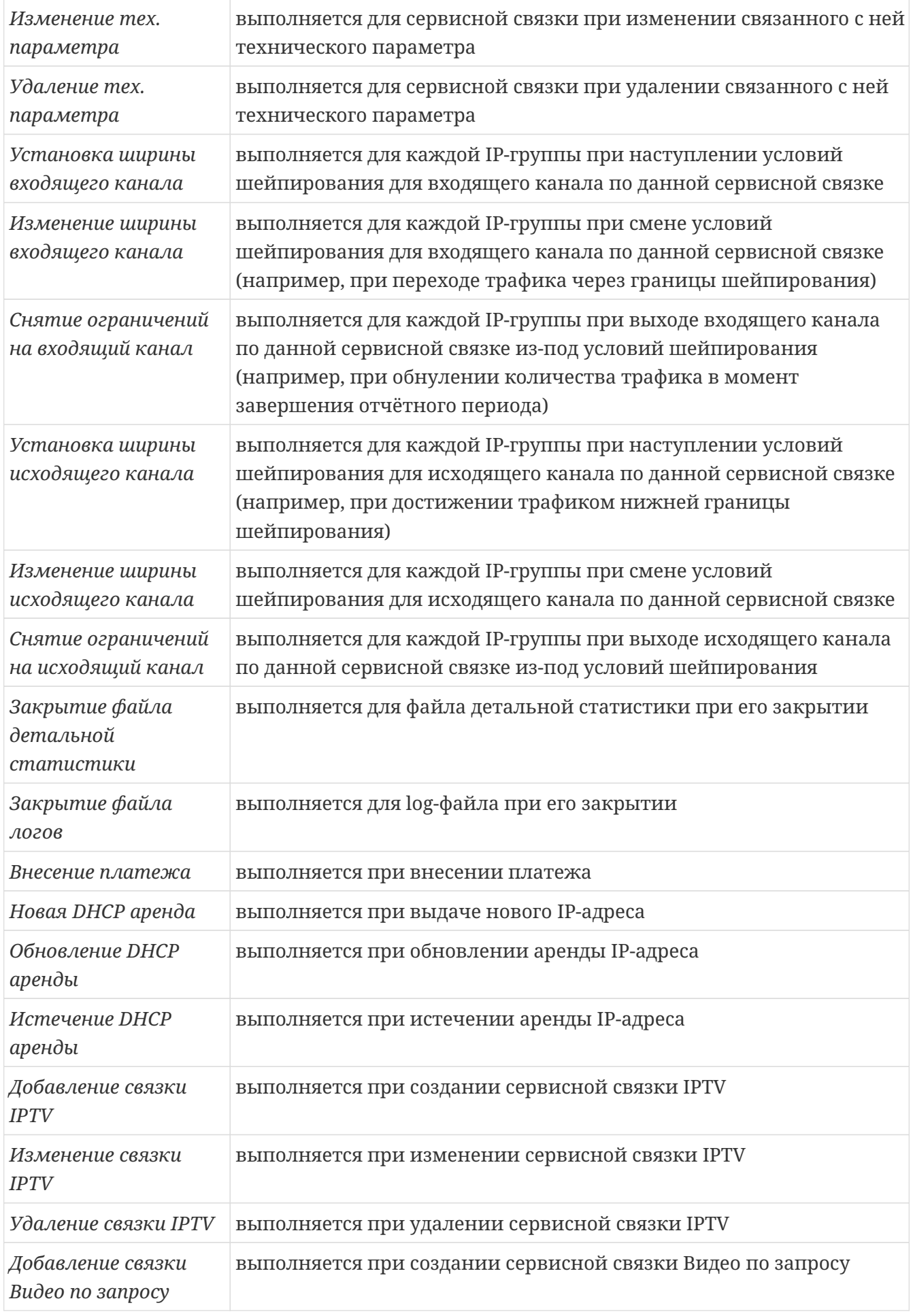

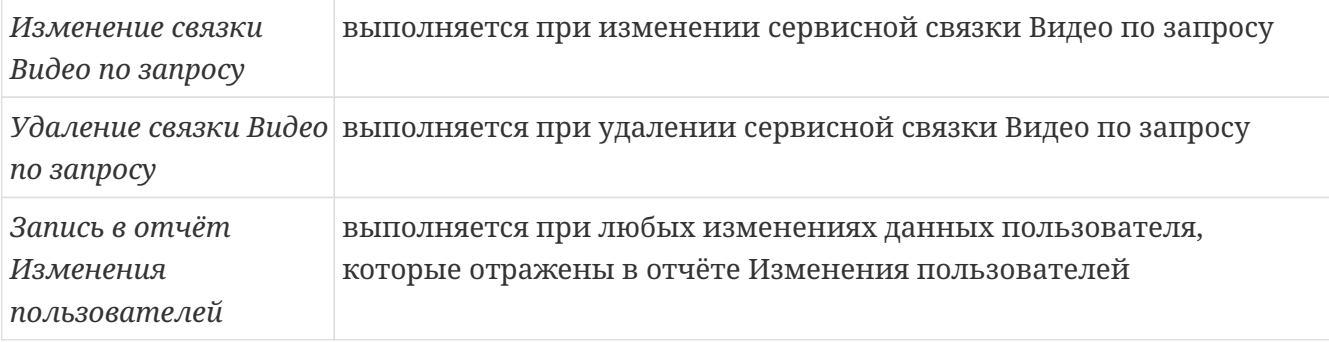

## <span id="page-130-0"></span>**Брандмауэр**

*Брандмауэр* – это объект системы, предназначенный для идентификации аффектора, коммутатора или поставщика NetFlow.

На странице интерфейса администратора **Настройки: Список брандмауэров** приведён список зарегистрированных в системе брандмауэров, с возможностью добавления, редактирования и удаления.

Брандмауэр обладает следующими параметрами:

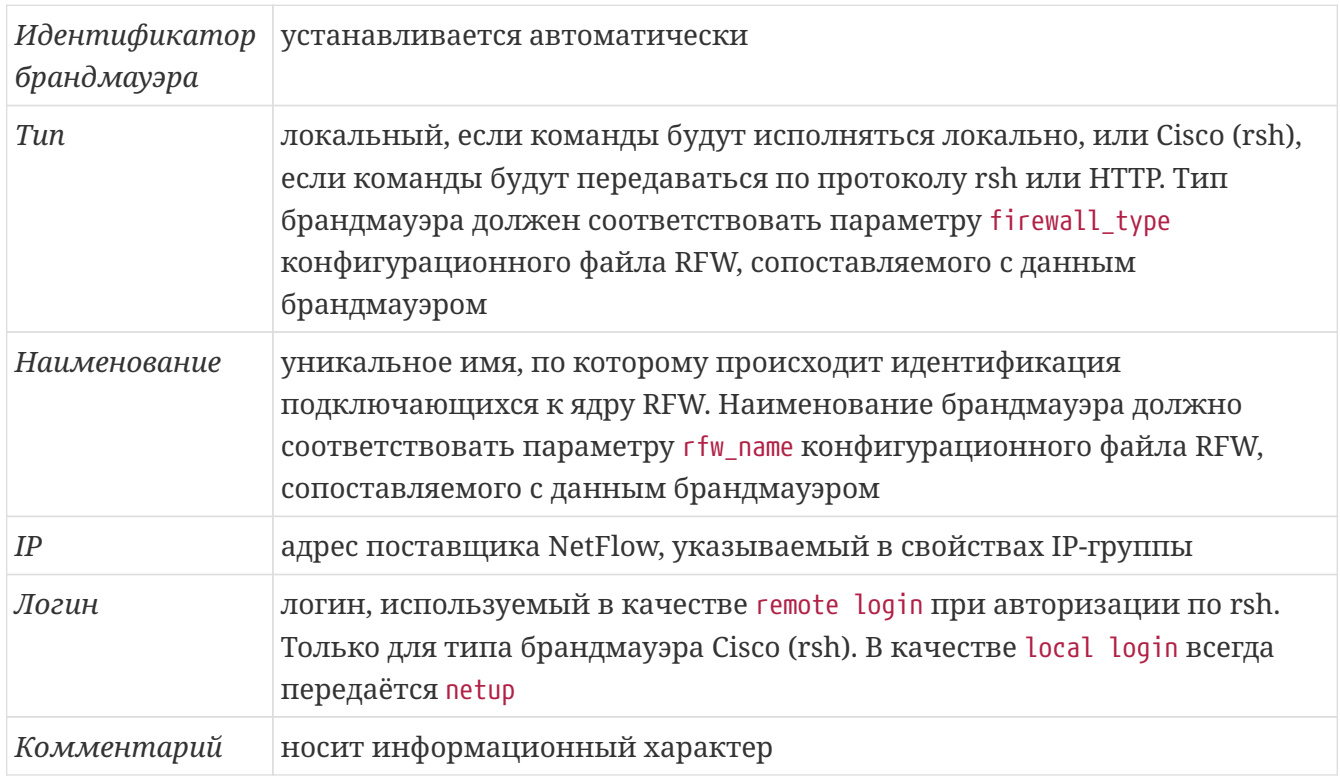

## **RFW через HTTP-запросы**

NetUP 5+ начиная с версии 5.5.004 позволяет направлять RFW команды с помощью HTTPзапросов.

**Настройки** ⇒ **Оборудование** ⇒ **HTTP-Серверы**: Здесь необходимо ввести название и **URL**, который будет использоваться при срабатывании события, а так же **метод** запроса (GET, PUT, POST, DELETE, PATCH).

В дальнейшем, при формировании **правил firewall** по обычной схеме появится новый **Тип** брандмауэра - **HTTP**.

## <span id="page-131-0"></span>**Настройка службы utm5\_rfw**

Исполняемый файл utm5\_rfw называется /netup/utm5/bin/utm5\_rfw . В командной строке можно передавать следующие параметры:

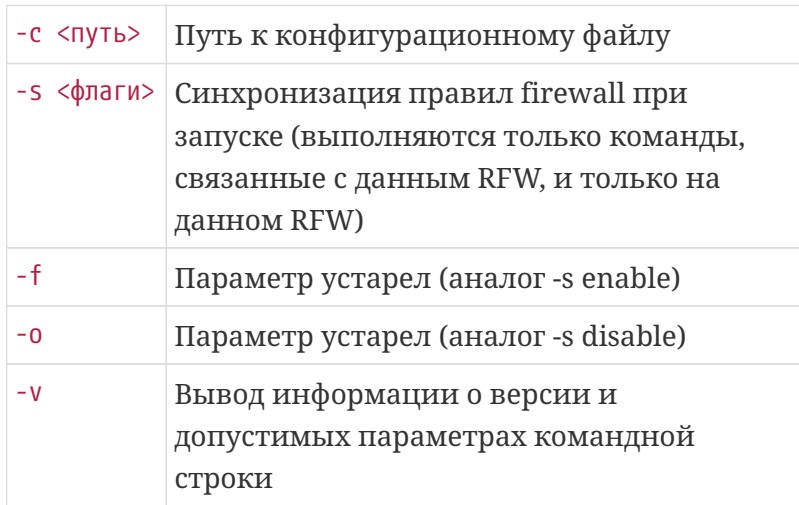

В UNIX-системах существует 3 способа запуска utm5\_rfw:

- 1. Непосредственный запуск бинарного файла /netup/utm5/bin/utm5\_rfw с необходимыми параметрами.
- 2. Запуск с помощью скрипта watchdog с указанием параметра start:

#### /netup/utm5/bin/safe\_utm5\_rfw start

В этом случае исполняемому файлу будет передан параметр -f. Скрипт автоматически перезапустит utm5\_rfw в случае, если он по каким-либо причинам некорректно завершит работу.

3. Запуск с помощью скрипта автоматического запуска (рекомендуемый способ):

#### /etc/init.d/utm5\_rfw start Для остановки utm5\_rfw и скрипта watchdog следует выполнить команду: /etc/init.d/utm5\_rfw stop

Для запуска RFW на удалённой машине необходимо, чтобы параметры core\_host и core\_port в его конфигурационном файле соответствовали адресу и порту, которые используются ядром NetUP 5+ для соединения по протоколу Stream.

На одной машине может одновременно работать несколько RFW с различными конфигурационными и PID-файлами.

## <span id="page-131-1"></span>**Конфигурационный файл**

По умолчанию RFW использует конфигурационный файл /netup/utm5/rfw5.cfg

#### Формат конфигурационных файлов: параметр=значение.

Набор символов, находящийся до знака равенства, является названием параметра, после значением параметра. Пробелы учитываются. Пустые строки игнорируются. Строка, начинающаяся с символа #, считается комментарием.

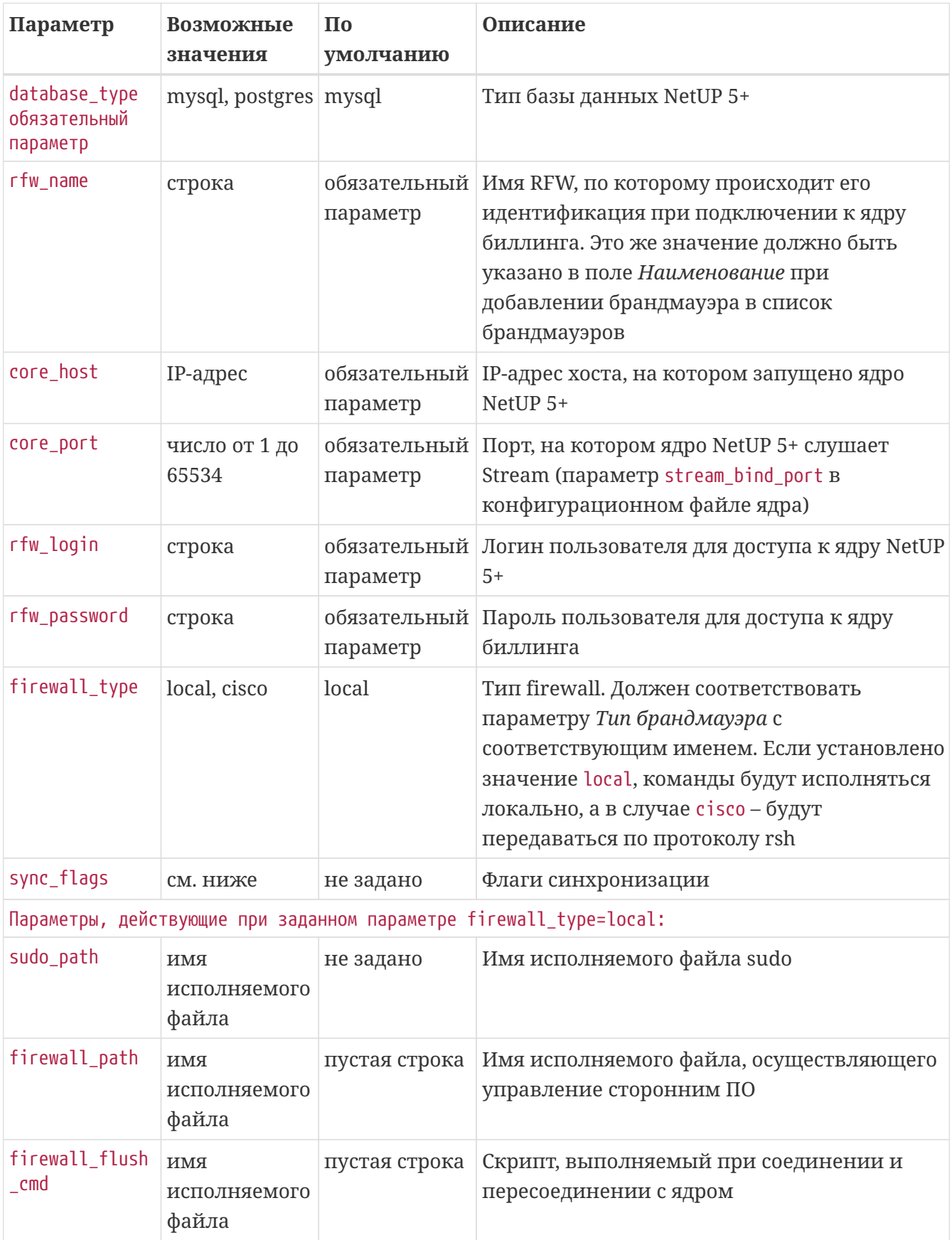

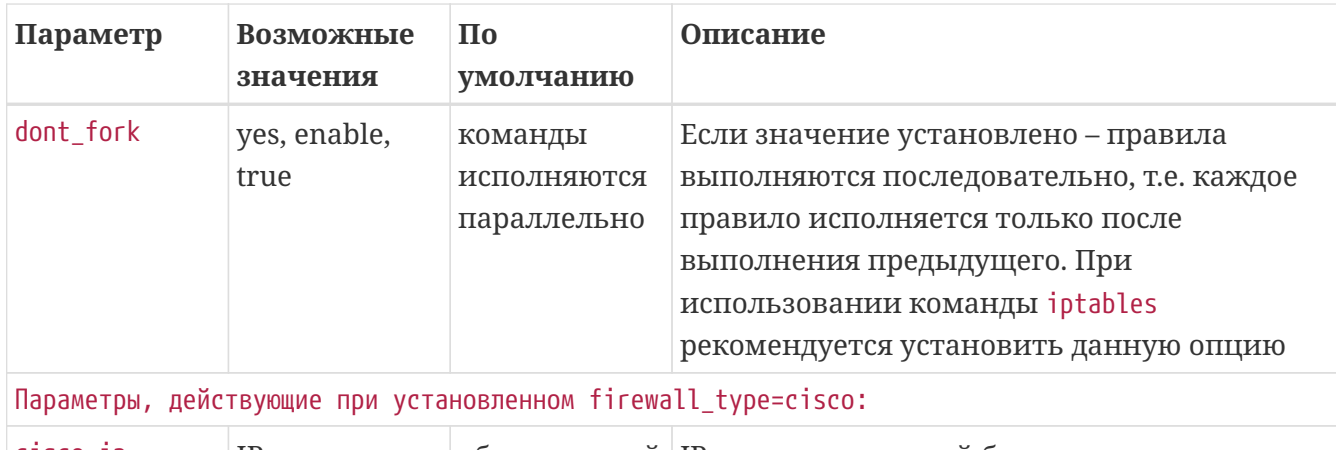

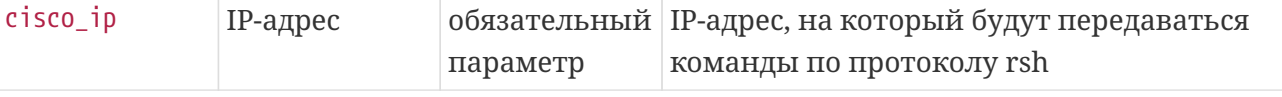

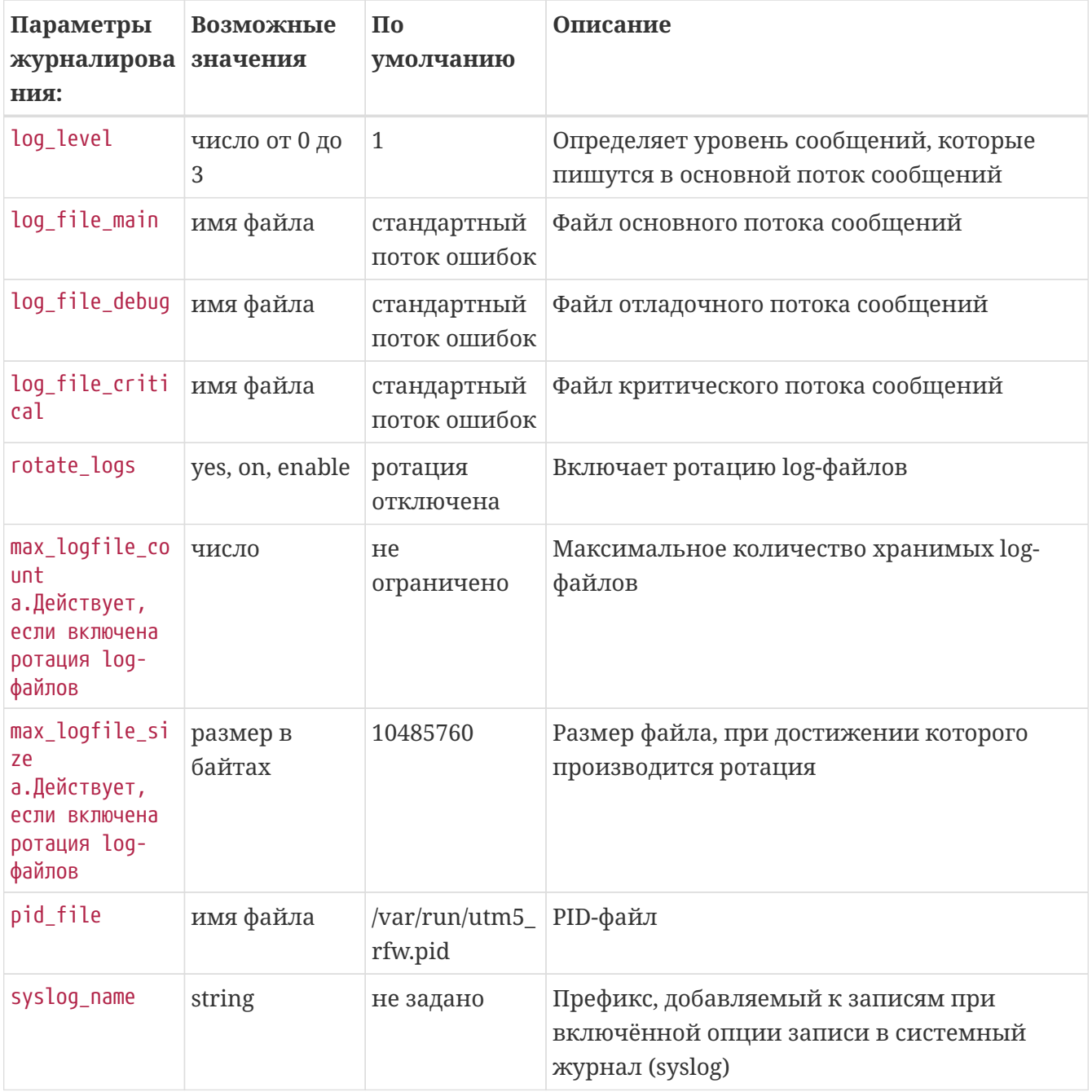

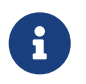

использованию.

### <span id="page-134-0"></span>Синхронизация правил

При автоматическом запуске модуля при старте системы может быть инициировано выполнение определённых правил для восстановления конфигурации стороннего ПО.

Выполняются только команды, связанные с данным RFW, и только на данном RFW. Набор правил для выполнения определяется флагами.

Флаги синхронизации (возможные значения перечислены ниже) задаются параметром конфигурационного файла sync\_flags или параметром командной строки -s, причём последний имеет приоритет. Можно одновременно использовать несколько флагов, разделяя их двоеточиями.

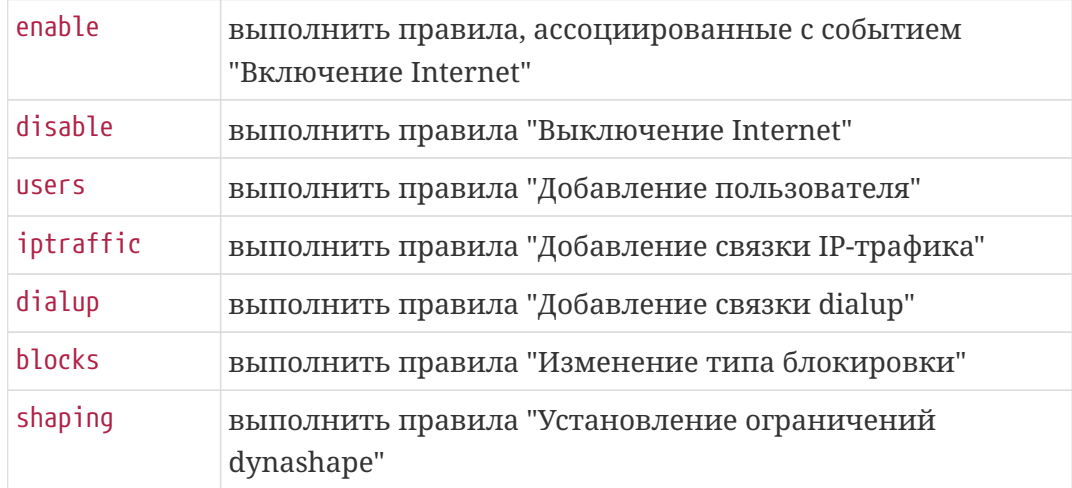

# **Коллектор трафика NetUP 5+**

Коллектор предназначен для сбора первичной информации о трафике в формате NetFlow, его конвертации во внутренний формат NetUP 5+ и классификации. Использование дополнительных коллекторов трафика позволяет снизить нагрузку на сервер, на котором работает ядро биллинга, а также корректно обрабатывать информацию от поставщиков NetFlow, находящихся в подсетях с пересекающимися адресными пространствами. Исполняемый файл называется utm5\_traffic\_collector и находится в директории /netup/utm5/bin.

В стандартной конфигурации системы NetUP 5+ доступен один коллектор трафика - System. Настройки взаимодействия с коллектором со стороны ядра биллинга находятся в интерфейсе администратора, в группе **Настройки**, на странице **Коллекторы трафика**.

По умолчанию коллектор трафика NetUP 5+ на UNIX-системах использует конфигурационный файл /netup/utm5/utm5\_traffic\_collector.cfg.

Формат конфигурационных файлов: **параметр=значение**.

Набор символов, находящийся до знака равенства, является названием параметра, после – значением параметра. Пробелы учитываются. Пустые строки игнорируются. Строка, начинающаяся с символа #, считается комментарием.

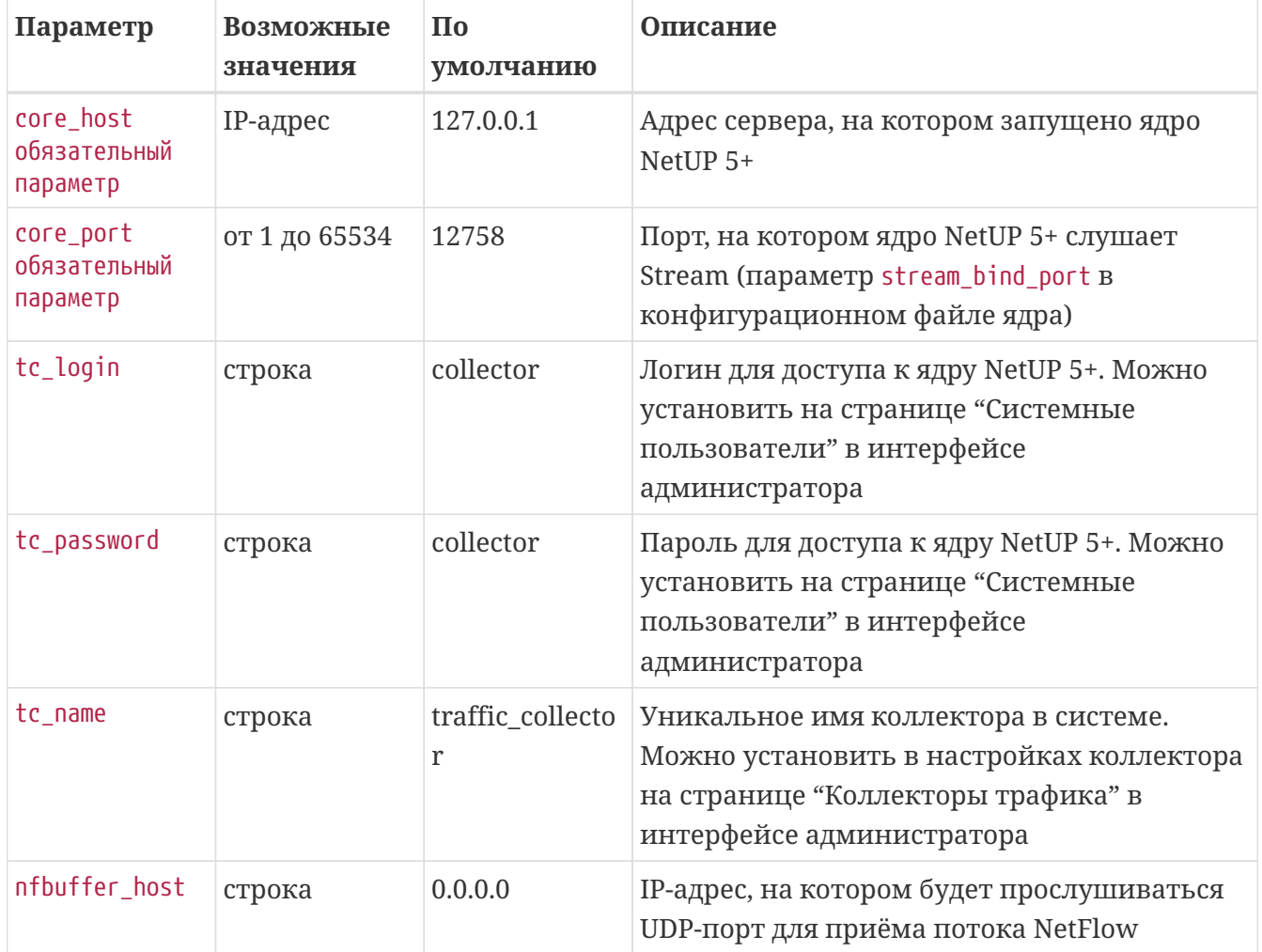

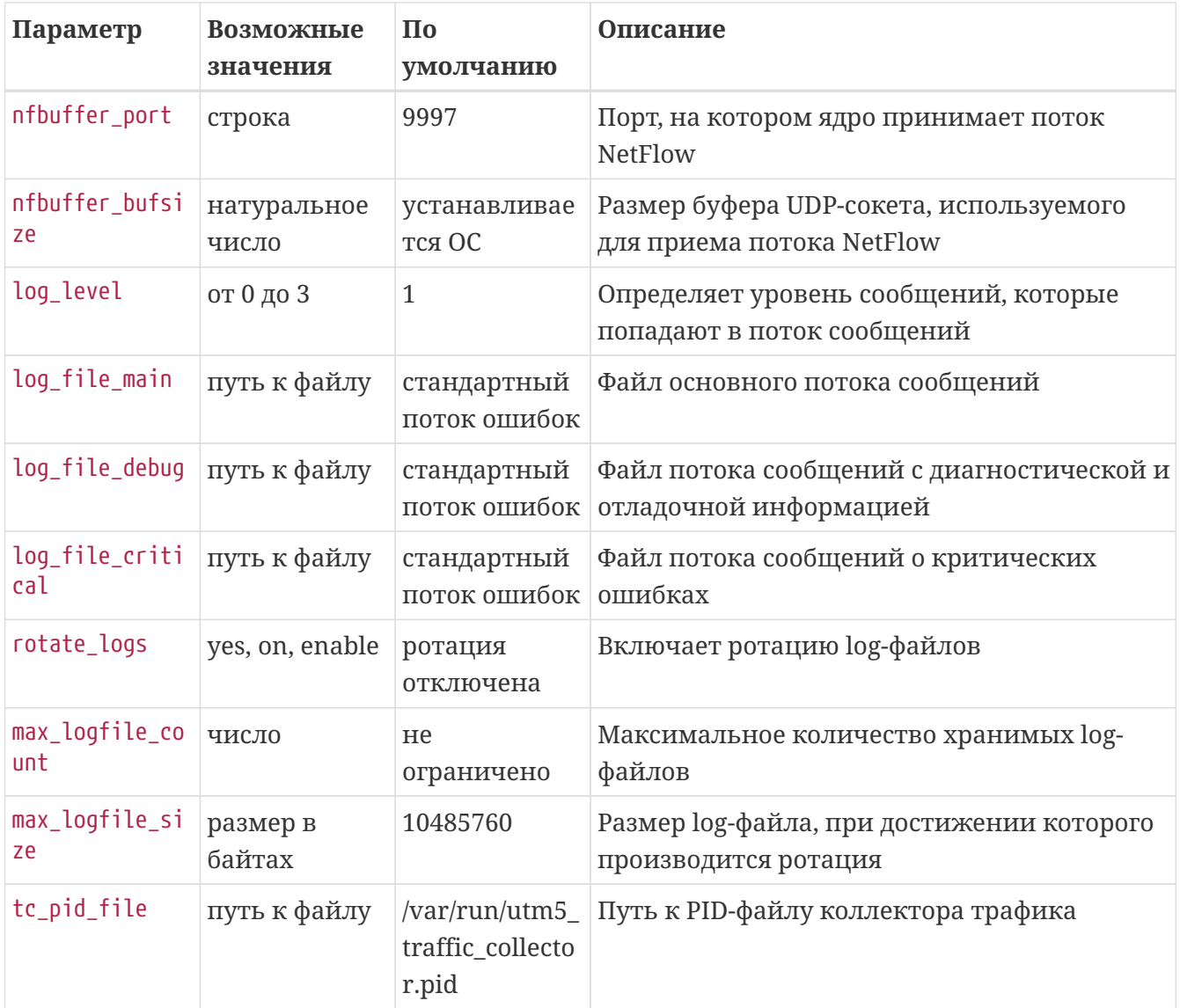

# **Утилиты**

# **REST API**

Для организации собственных интеграций с различными сервисами мы предлагаем использовать новое, очень простое в освоении REST API.

Документация для работы выбирается в соответствии с версией биллинговой системы на странице [www.netup.tv/ru/utm5/documentation](https://www.netup.tv/ru/utm5/documentation)

Методы авторизации:

- Получение временного токена через api/login. Полученный session\_id необходимо размещать в cookie "session\_id" для каждого запроса.
- Создание постоянного токена через Web-интерфейс администратора в системном пользователе. Он размещается в cookie "token" для каждого запроса.

# **Брокер сообщений RabbitMQ**

RabbitMQ [\(www.rabbitmq.com](https://www.rabbitmq.com)) является брокером сообщений, который позволяет взаимодействовать NetUP 5+ с прочим программным обеспечением при помощи протокола AMQP. Библиотеки AMQP сущесвутют для множества языков программирования.

Классическая архитектура решения выглядит так:

Producer (NetUP 5+)  $\Rightarrow$  Queue (очередь в RabbitMQ)  $\Rightarrow$  Consumer (подписчик - произвольное ПО).

После установки и настройки RabbitMQ необходимо выполнять подключение со стороны NetUP 5+ (web): Настройки ⇒ Оборудование ⇒ RABBITMQ SERVICES

Условия добавления сообщений интегрированы в **Правила Firewall** на странице настроек оборудования.

# **Urfaclient**

*Urfaclient был перенесён из UTM5 в NetUP 5+ для сглаживания процесса перехода пользователей, которые уже наладили свою инфраструктуру с помощью этого инструмента. В настоящий момент мы рекомендуем применять для собственных интеграций исключительно REST API.*

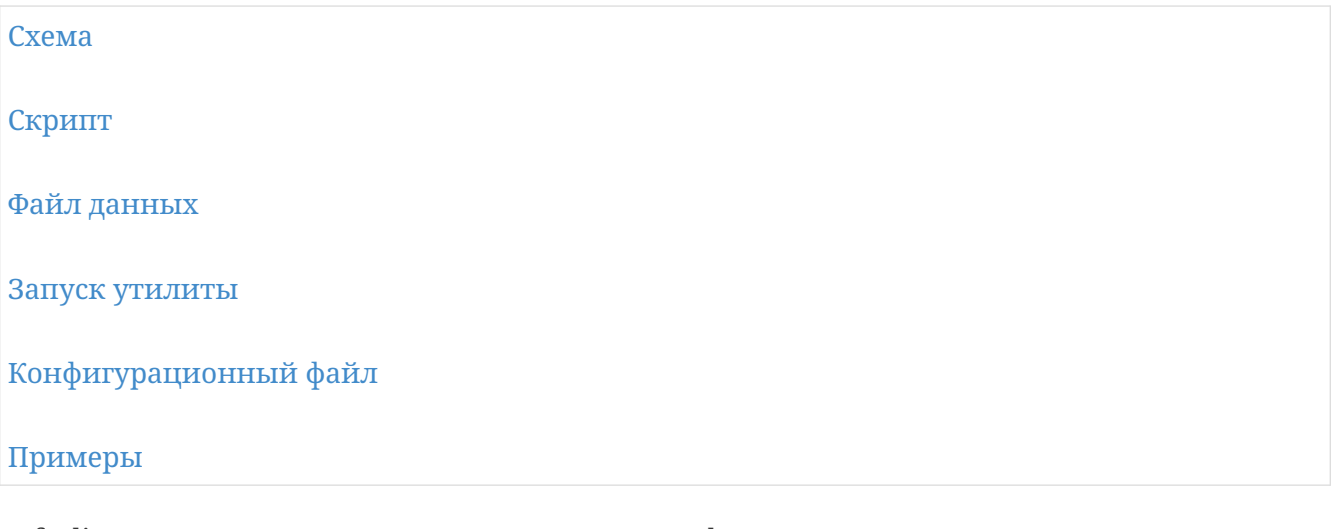

Urfaclient предназначен для осуществления унифицированного доступа к структурам ядра NetUP 5+ посредством RPC интерфейса (URFA).

Urfaclient состоит из:

- библиотеки liburfaclient.so, обеспечивающей взаимодействие утилиты и ядра биллинга;
- утилиты utm5 urfaclient, предназначенной для выполнения требуемых действий;
- [схемы,](#page-141-0) описывающей URFA-функции, входные и выходные параметры используемых URFA-функций;
- [URFA-скриптов](#page-143-0), специфичных для производимого действия или последовательности действий.

Вывод вызываемых URFA-функций пишется в стандартный поток вывода (stdout).

При проведении требуемых действий в некоторых случаях может не проводиться ряд проверок, которые проводят интерфейс администратора или веб-интерфейс пользователя при выполнении того или иного действия. Кроме того, вызов некоторых функций может потребовать последующего вызова других функций с целью создания объектов, необходимых для сохранения логической целостности данных.

 $\mathbf \Theta$ 

Перед выполнением любого действия на системах, находящихся в коммерческой эксплуатации, с помощью пакета Urfaclient необходимо проверить корректность действий на стендовой системе.

Пакет Urfaclient предназначен для взаимодействия с ядром NetUP 5+ на низком уровне и требует четкого понимания логики производимых действий.

**Компания NetUP не несет ответственности за любые последствия,**

### <span id="page-141-0"></span>**Cxema**

Схема api.xml содержит представленные в виде XML-тегов описания входных и выходных параметров функций; последовательности действий в зависимости от значения данных параметров.

Путь к файлу api.xml может быть указан в качестве параметра командной строки -api. По умолчанию: /netup/utm5/xml/api.xml.

Значения выражений в текущей реализации представляют либо значения переменной, составляющей выражение, либо значение встроенной функции, либо константу, если не найдено переменной или функции с соответствующим именем.

Переменные в системе представляют массивы строк. По умолчанию происходит обращение к нулевому элементу данного массива, если явно не указан индекс массива.

Интерпретация значений переменных зависит от контекста. Например, в случае тега integer на этапе передачи значения из переменной происходит парсинг строк, на этапе приёма значения в переменную происходит сериализация строк.

Необходимо внимательно относиться к выбору имён переменных, так как все переменные в данной реализации являются глобальными.

Встроенные функции системы:

- now()- возвращает строковое представление текущего времени в формате unix;
- max\_time()- возвращает строковое представление максимального значения времени в NetUP 5+ в формате unix (2000000000, ~2033 год);
- size(varname) возвращает длину массива с именем var\_name.

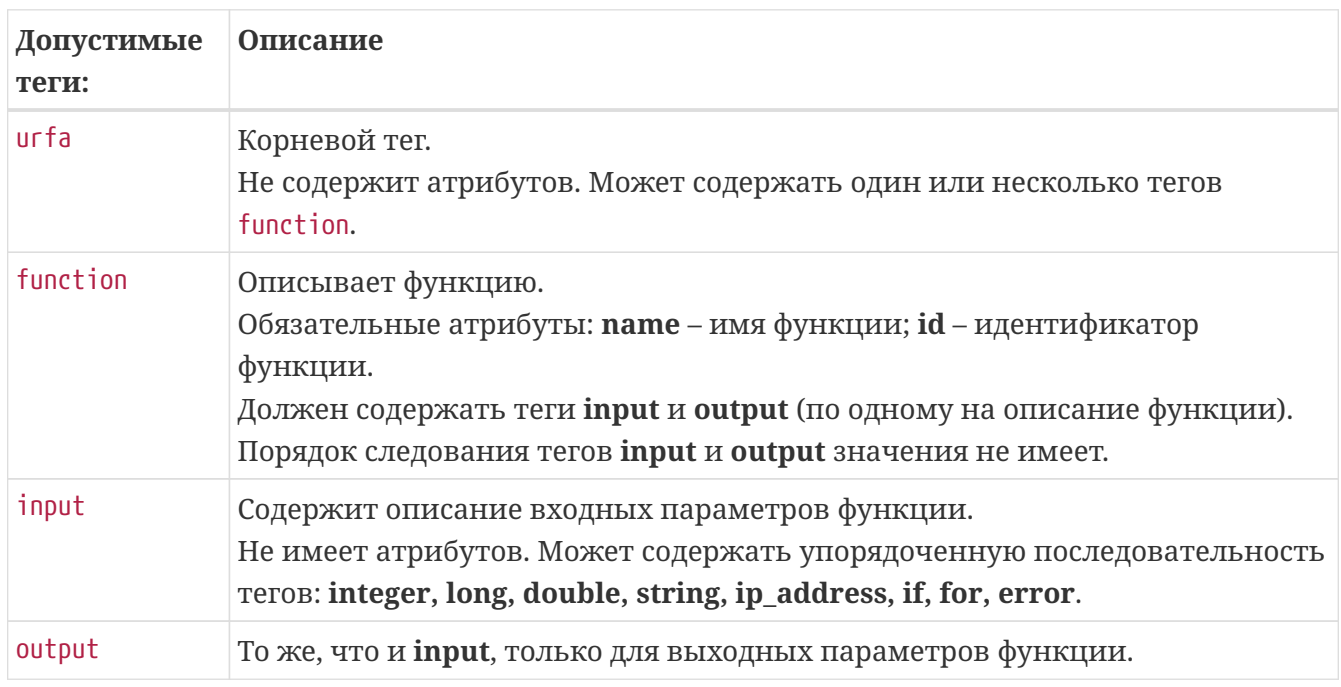

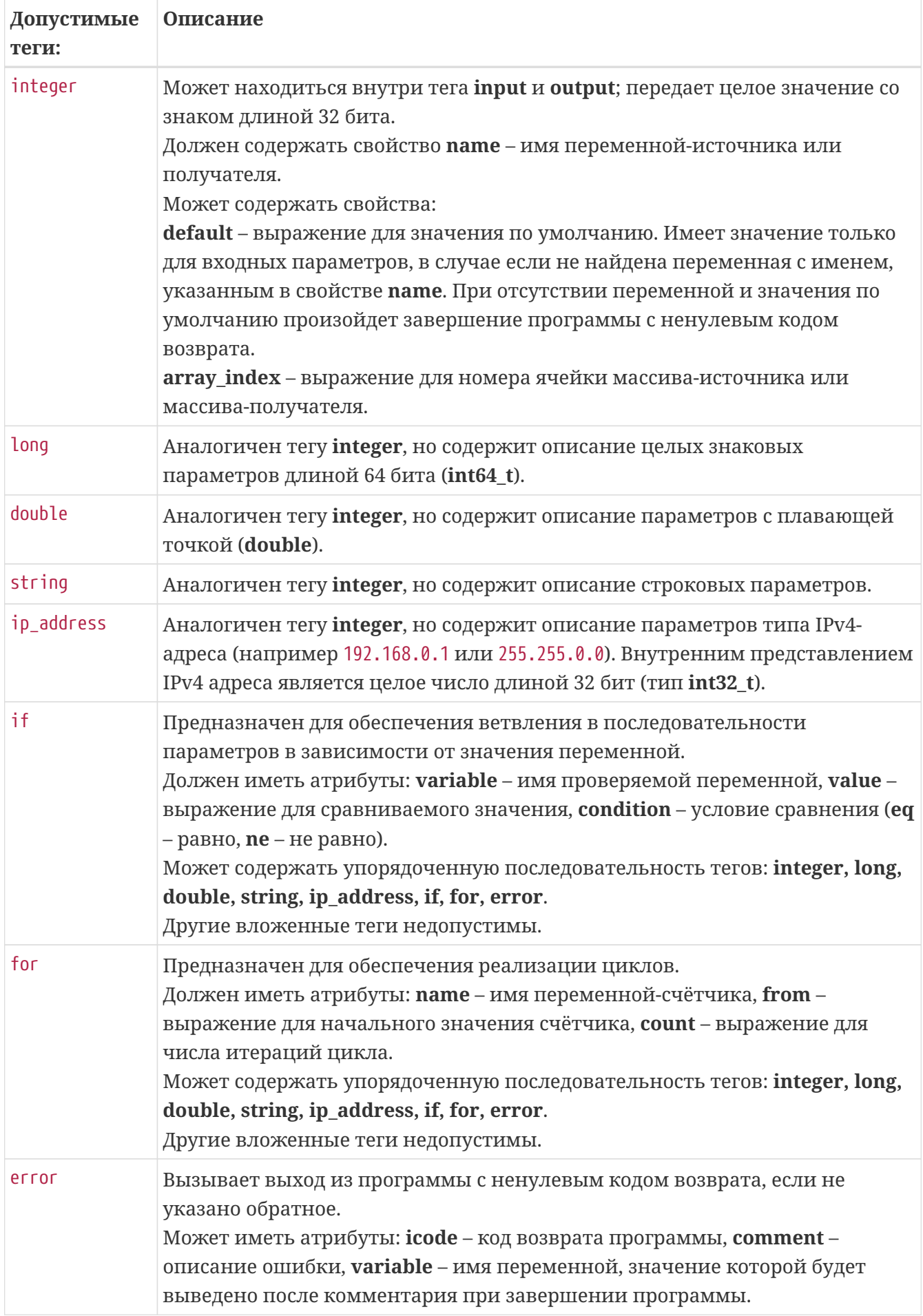

## <span id="page-143-0"></span>Скрипт

URFA-скрипт описывает последовательность действий: вызова URFA-функций, циклов и условных операторов, представленную в виде XML-тегов. На каждое действие присутствует по одному файлу с именем <имя\_действия.xml>.

Имя директории, в которой находятся URFA-скрипты, может быть указано в качестве параметра командной строки -х. По умолчанию имя директории - /netup/utm5/xml/. Например, для действия add user по умолчанию будет использоваться файл /netup/utm5/xml/add user.xml.

URFA-скрипт должен соответствовать требованиям схемы.

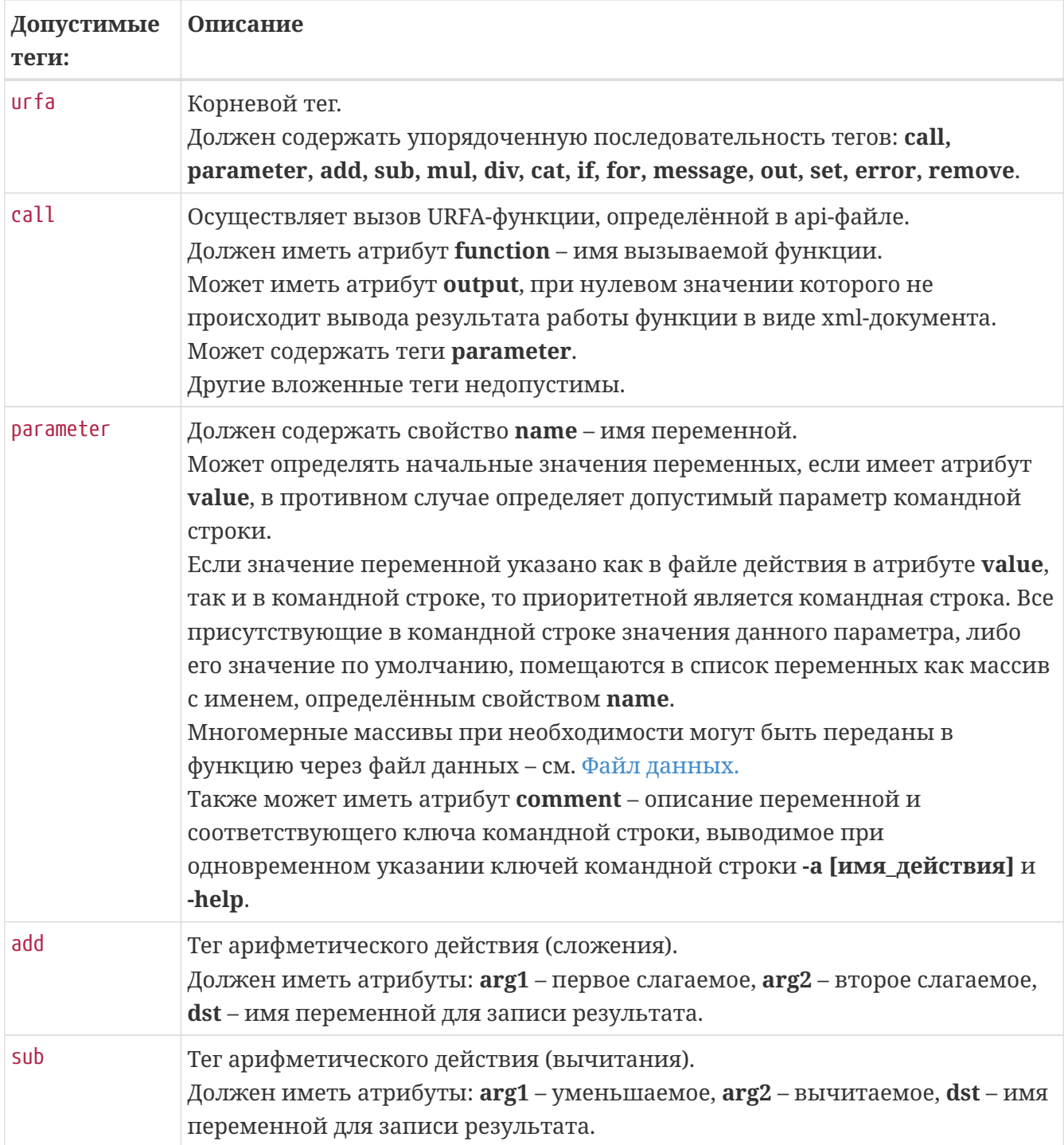
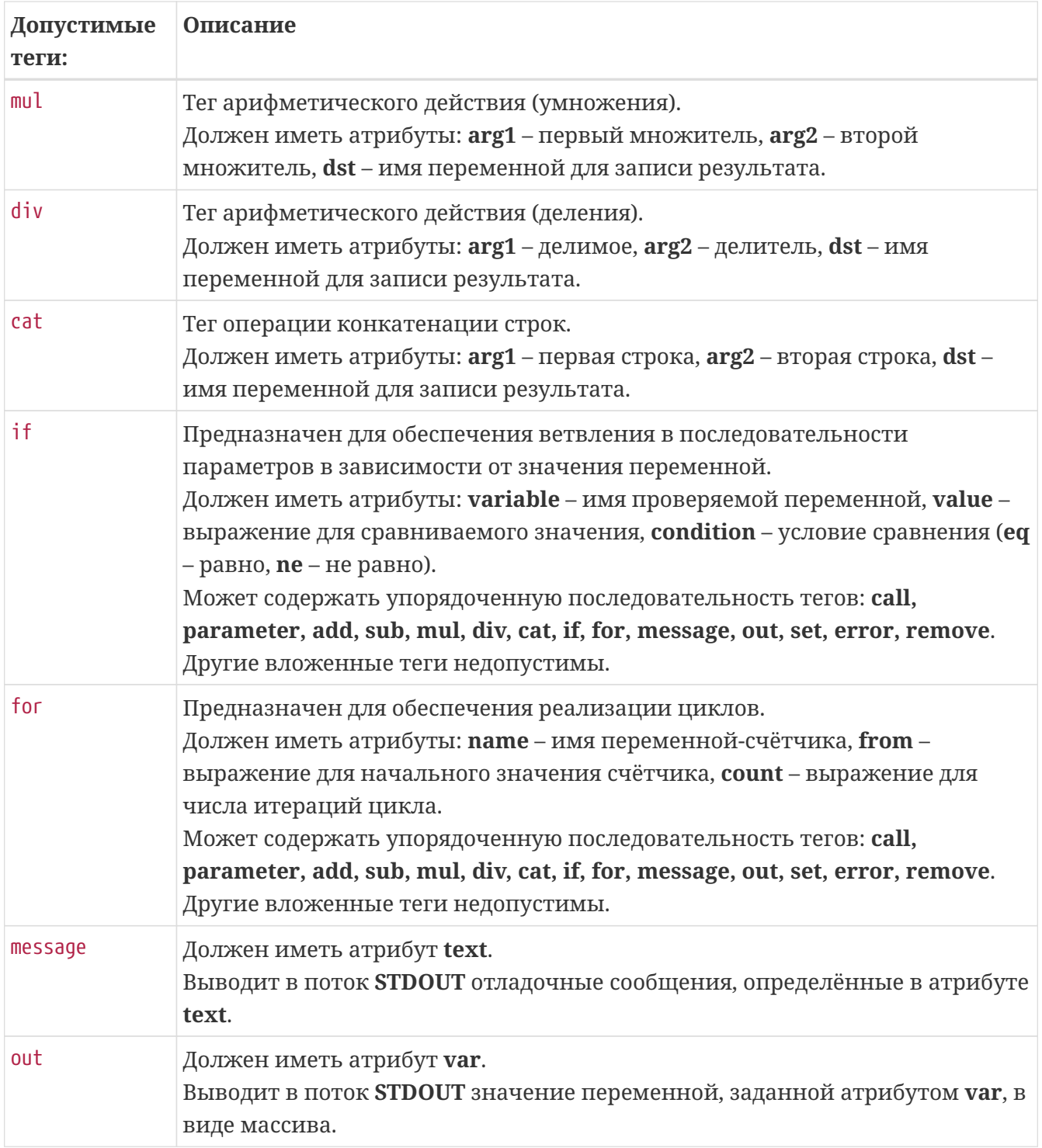

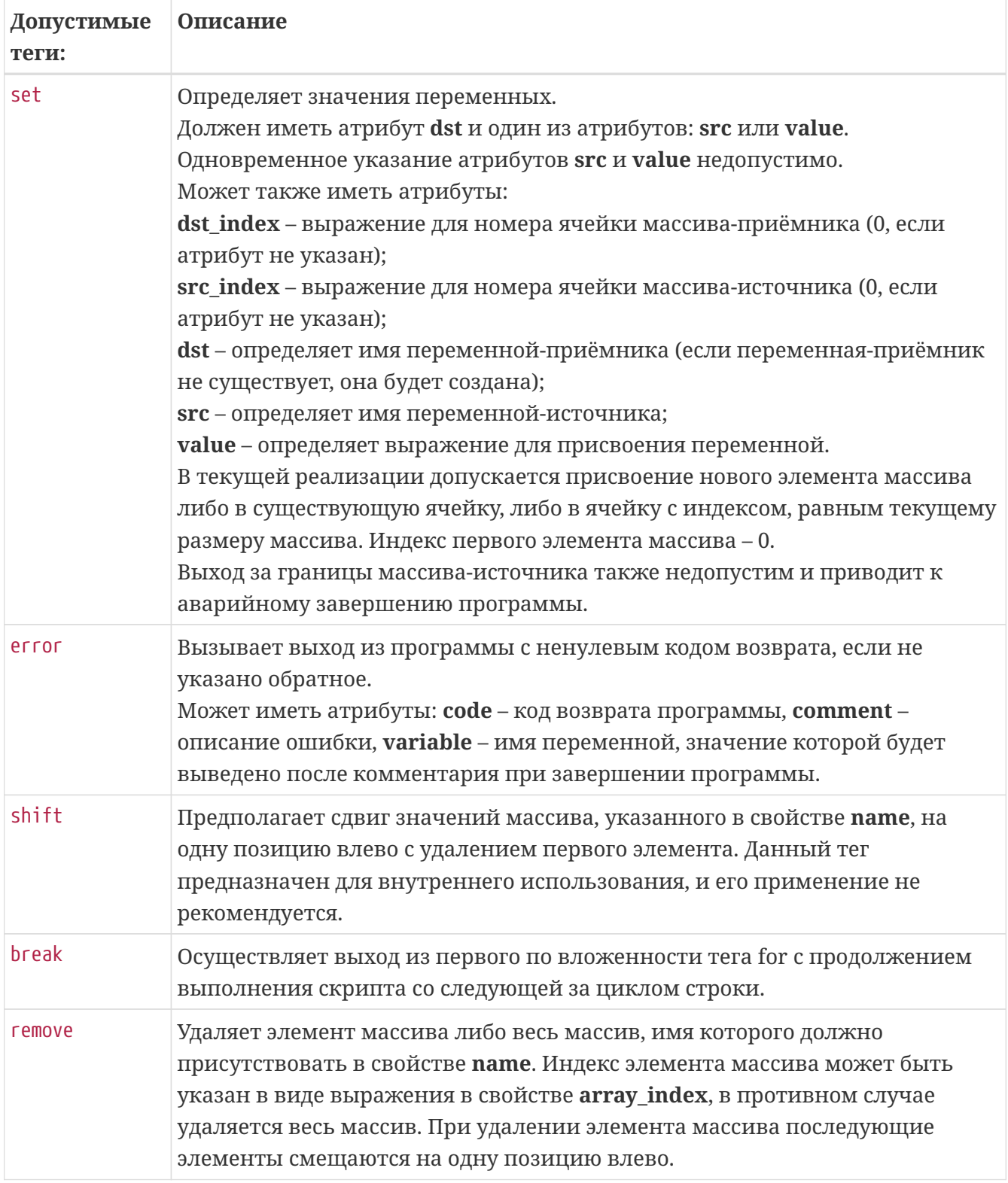

### Файл данных

Файл данных описывает массив или несколько массивов, которые следует передать как аргументы в функции. Путь к файлу данных должен быть указан в качестве параметра командной строки - datafile.

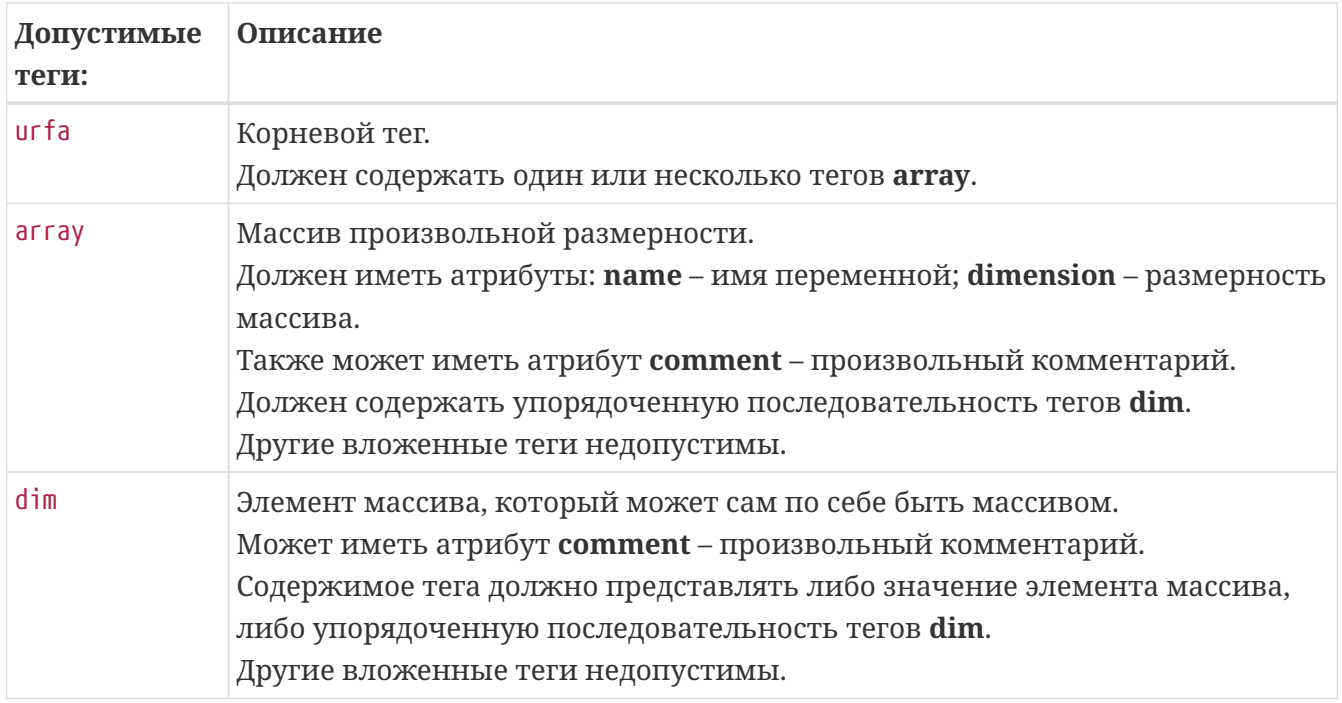

### **Запуск утилиты**

**Вызов утилиты** осуществляется из командной строки с указанием параметров. Запуск Urfaclient производится командой – /netup/utm5/bin/utm5\_urfaclient

Параметры командной строки начинаются со знака " - ", затем следует название ключа и через пробел значение параметра (исключение составляет ключи **-help, -debug, -u** и **-dealer**, не требующие значения).

Большинство ключей имеют соответствия среди параметров конфигурационного файла. Общий список всех ключей и параметров приведён ниже.

Допускается указание параметров, специфичных для определённого действия. В зависимости от действия некоторые специфичные параметры могут являться обязательными.

Все строковые значения должны передаваться в кодировке UTF-8. Порядок указания параметров не имеет значения.

## **Конфигурационный файл**

По умолчанию Urfaclient использует конфигурационный файл **/netup/utm5/utm5\_urfaclient.cfg.**

Формат конфигурационного файла: **параметр=значение**.

Набор символов, находящийся до знака равенства, является названием параметра, после – значением параметра. Пробелы учитываются. Пустые строки игнорируются. Строка, начинающаяся с символа #, считается комментарием.

Все значения параметров файла конфигурации могут быть указаны и в командной строке. Параметры, указанные в командной строке, имеют приоритет над параметрами, указанными в файле конфигурации и в файле данных.

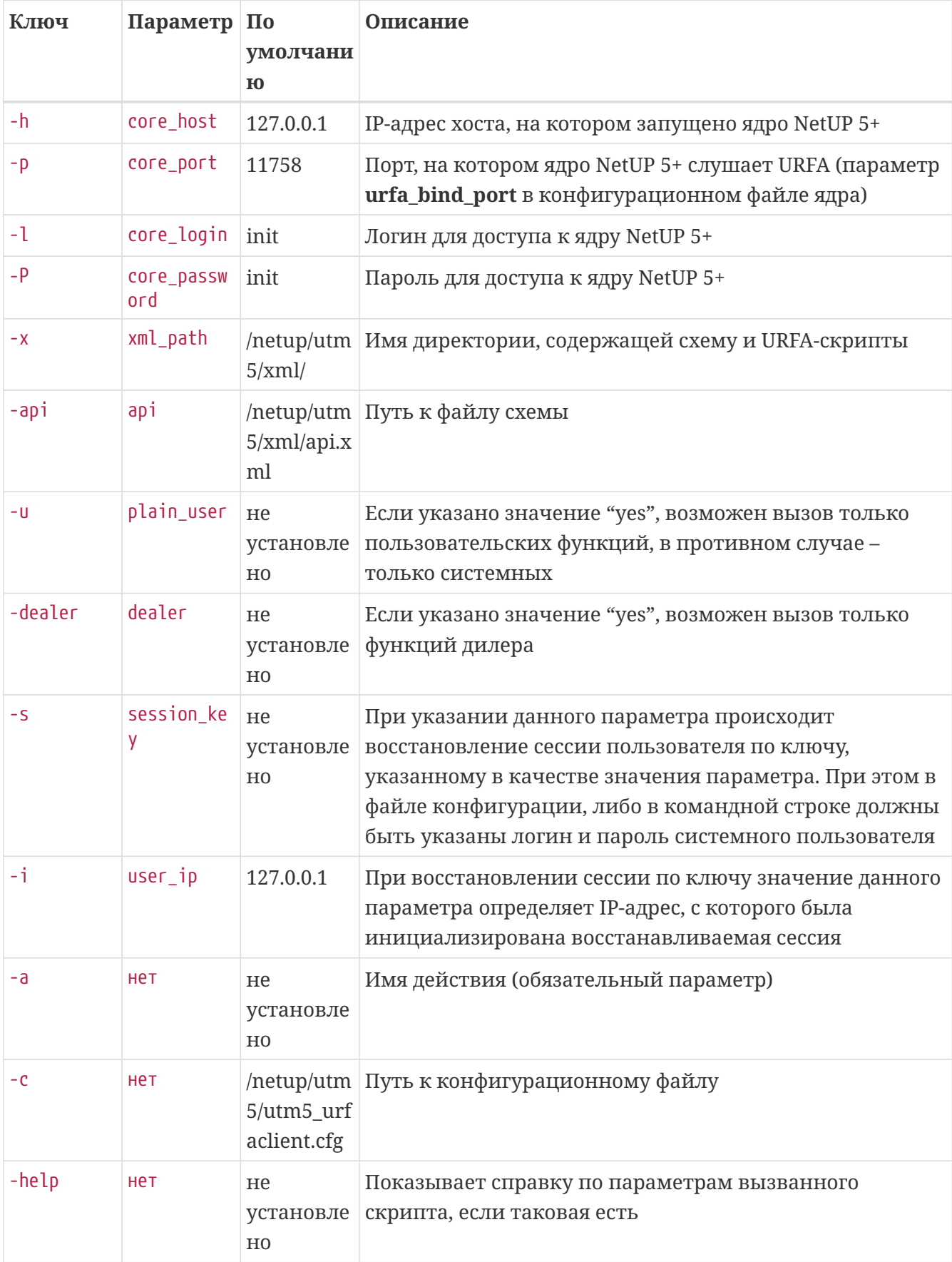

#### Список возможных параметров и ключей командной строки:

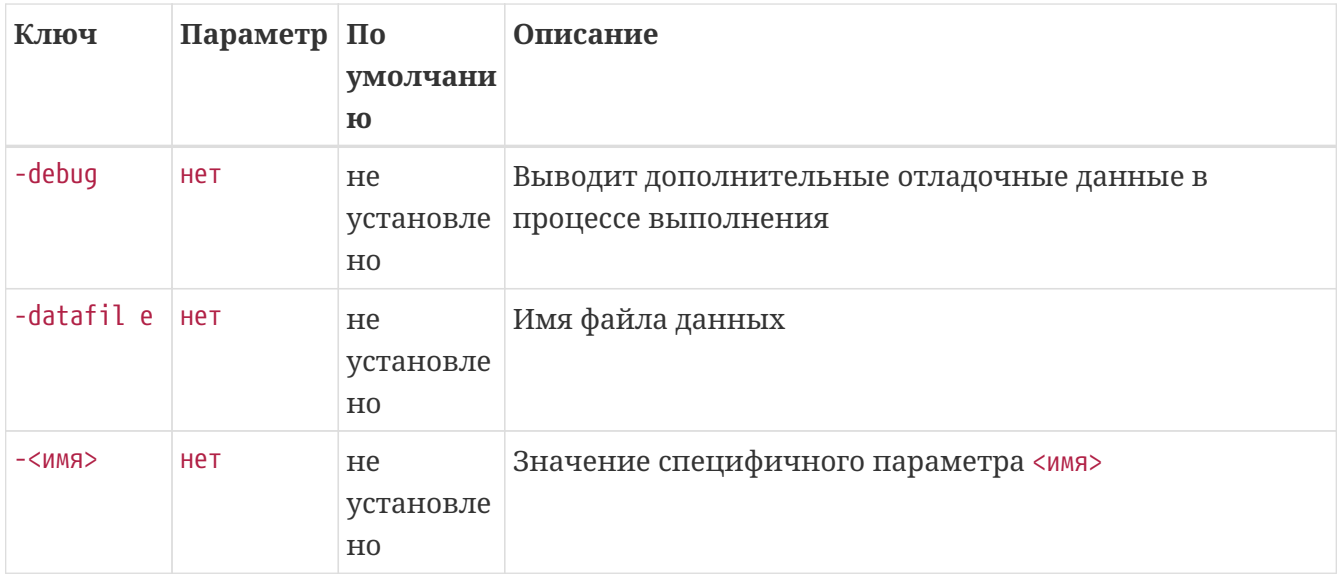

## Примеры

Примеры URFA-скриптов находятся в директории /netup/utm5/xml. Там же находятся схема (api.xml) и примеры файлов данных - search\_users\_new\_data.xml и teldata.xml.

#### Пример запуска утилиты:

```
utm5 urfaclient -a link tariff with services -user id 5
-account id 5 -discount period id 2 -tariff current 1
-ip_address 10.4.5.7 -iptraffic_login test4
-iptraffic_password 123
```
В данном примере выполняется скрипт link\_tariff\_with\_services.xml, содержащий пример подключения к лицевому счёту пользователя тарифного плана с подключением всех услуг, входящих в состав этого тарифного плана с отмеченным флагом Подключать услугу по умолчанию.

По результатам работы утилита пишет данные в стандартный поток вывода.

## Модуль кассира

Создание кассира

Установка и запуск

Внести платеж

**Отчет** 

Кассир - это системный пользователь, которому разрешено выполнять ограниченный набор операций: вносить платежи и просматривать отчёты. Интерфейс кассира представляет собой приложение на платформе UTM Control Center, аналогичное интерфейсам администратора и дилера, но с более ограниченной функциональностью.

Для создания и работы кассира необходимо наличие отдельной лицензии. Проверить наличие и срок действия лицензии можно в интерфейсе администратора UTM5. Лицензия может ограничивать количество кассиров, одновременно подключаемых к ядру UTM5.

Ниже описано создание кассиров и их возможности.

### <span id="page-149-0"></span>Создание кассира

Как и любые системные пользователи, кассиры создаются в интерфейсе администратора в разделе Пользователи и группы: Системные пользователи. Желательно создать для них системную группу Кассиры с ограниченными правами.

Необходимые функции сгруппированы в отдельную ветку в древовидном представлении, и включают:

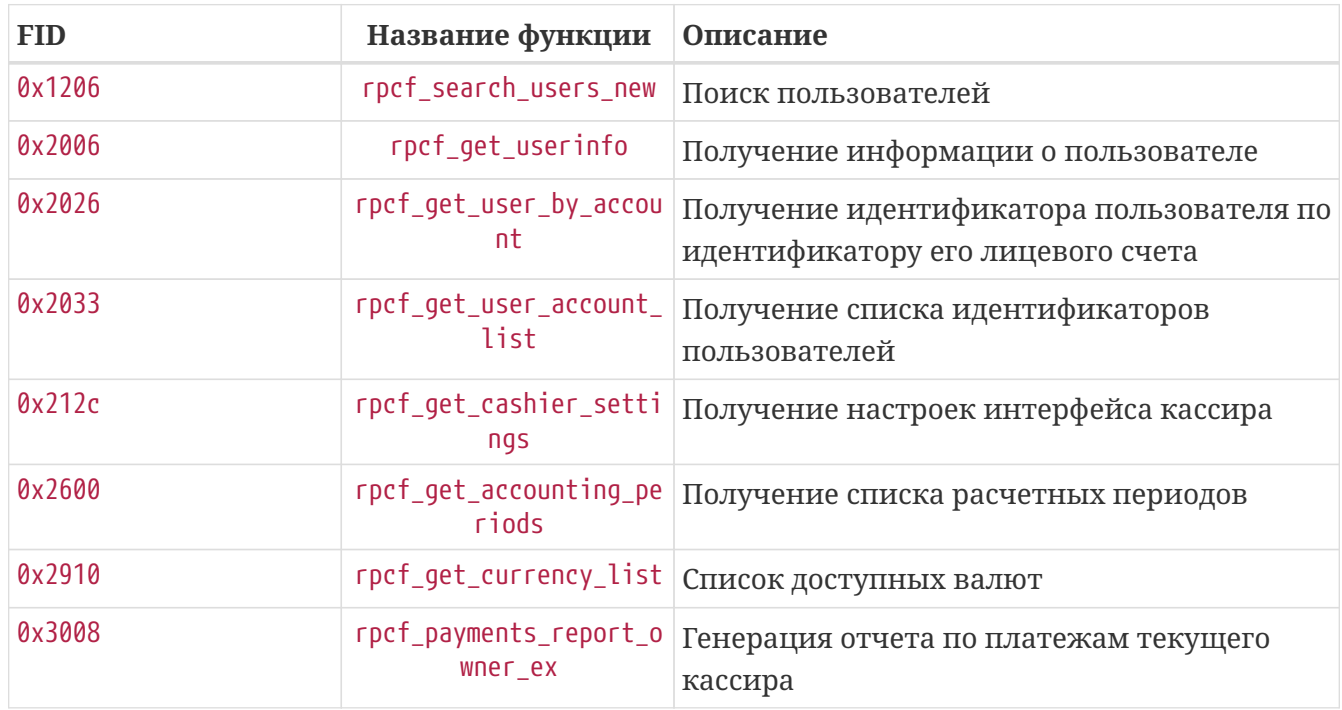

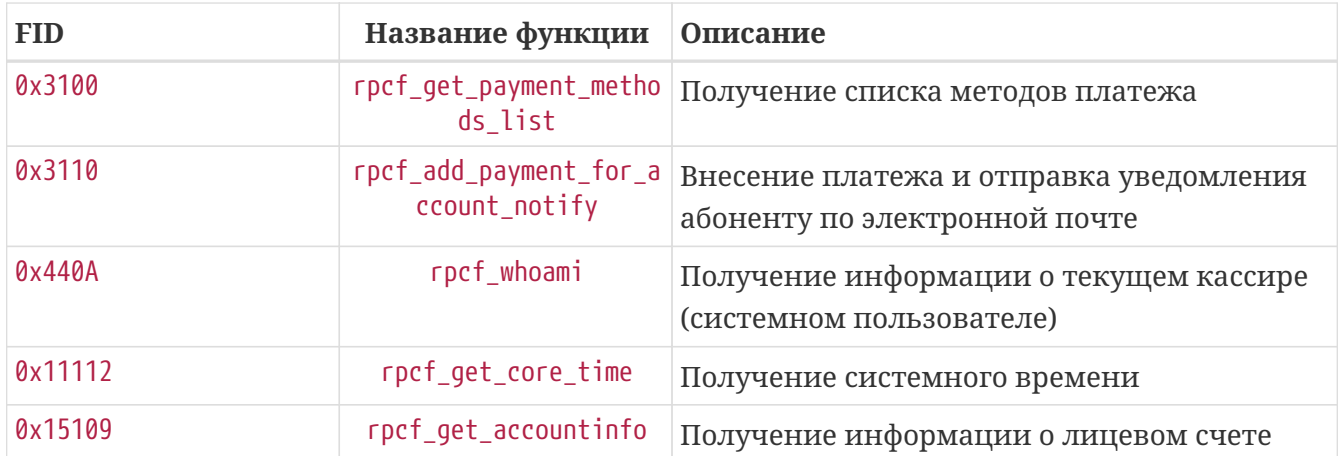

Можно также указать маску подсети, из которой разрешено подключение данного кассира. Помимо разрешений, определяемых системной группой, кассиры зависят от интерфейсных настроек, выбранных администратором.

После создания и настройки кассир может выполнять следующие операции:

- Внесение платежа;
- Формирование отчётов по платежам.

### <span id="page-150-0"></span>Установка и запуск

- Загрузите интерфейс кассира из личного кабинета клиента на странице www.netup.tv/ ru/utmoffice (раздел Файлы > файл utm\_cashier.zip).
- Распакуйте полученный файл на рабочей станции кассира, т. е. на компьютере, с которого будет вестись работа кассира.

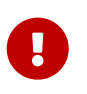

Для запуска интерфейса необходимо установить Java Runtime Environment (JRE) версии 8.0 (Java 1.8.x) или выше. Дистрибутив JRE доступен для загрузки на сайте *iava.com* 

• Запустите центр управления кассира (файл utm\_cashier.jar) двойным щелчком мыши на этом файле или из командной строки:

#### java -jar utm\_cashier.jar

После запуска появится окно подключения, аналогичное такому же окну интерфейса администратора.

- Введите IP-адрес сервера и, через двоеточие, порт для подключения. Если используется стандартный порт (11758), его можно не указывать.
- Введите логин и пароль кассира, с которыми он был создан в интерфейсе администратора.
- В группе параметров Настройки выберите язык интерфейса.

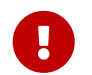

Выбранный язык не применяется немедленно к самому окну подключения.

• Если выбрать опцию **Сохранять настройки**, то все введенные данные (кроме пароля) сохранятся в конфигурационном файле и будут автоматически подставлены в форму при следующем запуске программы. Если выбрать опцию **Сохранять пароль**, то сохраняется также и пароль.

Интерфейс кассира содержит следующие страницы, доступные по ссылкам на левой панели: **Внести платеж** и **Отчет**.

### <span id="page-151-0"></span>**Внести платеж**

Для внесения платежа необходимо произвести поиск пользователя. Полный список пользователей кассиру недоступен.

Поиск может осуществляться по номеру счёта, номеру пользователя, части логина или части полного имени (отдельные возможности из этого перечня могут быть запрещены администратором). Количество пользователей, выводимых в результатах поиска, также может быть ограничено настройками в интерфейсе администратора.

Метод платежа (**Оплата наличными**) фиксирован. Можно выбрать только счёт (если у пользователя их несколько), валюту (из определённого администратором списка) и сумму платежа. При внесении платежа можно напечатать квитанцию об оплате. Для этого следует выбрать соответствующую опцию. Можно также добавить комментарий к платежу в поле **Комментарий**.

## <span id="page-151-1"></span>**Отчет**

В данном разделе содержится интерфейс формирования отчётов по платежам, как в интерфейсе администратора, но со следующими отличиями:

- В отчёт включены только платежи, произведённые данным кассиром;
- Отсутствует возможность выбора по группе пользователей;
- Отсутствуют нерелевантные колонки, в том числе "Метод осуществления платежа" и "Лицо, внёсшее платеж";
- В контекстном меню отсутствуют пункты "Квитанция" и "Откат".

## **Импорт из текстовых файлов**

[Разбор файлов](#page-152-0)

[Запуск утилит](#page-154-0)

#### [Конфигурационные файлы](#page-155-0)

Используйте утилиту **utm5\_send\_traffic** для импорта информации о трафике в том случае, если эта информация не содержит данных об адресах отправителя или получателя трафика, но содержит информацию о количестве трафика, его классе, логине сервисной связки услуги передачи трафика, которой должен принадлежать данный трафик. Если поставщик информации о трафике поддерживает передачу данной информации по протоколу NetFlow, рекомендуется передавать информацию о трафике по протоколу NetFlow.

Используйте утилиту **utm5\_send\_cdr** для импорта информации о телефонных звонках в том случае, если поставщик информации не поддерживает её передачу RADIUS-серверу посредством запросов на учёт (Accounting-Request). Если поставщик информации о телефонных звонках поддерживает её передачу посредством запросов на учёт (Accounting-Request), рекомендуется непосредственно передавать её RADIUS-серверу.

## <span id="page-152-0"></span>**Разбор файлов**

В случае **разбора файла с информацией о трафике** выполняются следующие действия:

- 1. Устанавливается соединение с ядром NetUP 5+ по протоколу URFA.
- 2. Построчно считывается текстовый файл, каждая строка которого разбирается в соответствии со стандартным форматом.
- 3. Данные, содержащиеся в каждой строке, сохраняются во внутренней структуре хранения данных.
- 4. Структура с данными передаётся ядру биллинга посредством вызова URFA-функции 0x5511.
- 5. Утилита **utm5\_send\_traffic** завершает работу.

Файл с информацией о трафике должен содержать данные, отвечающие следующим требованиям:

1. Каждая строка файла содержит данные формата: <LOGIN> <BYTES> <TCLASS> <IP>

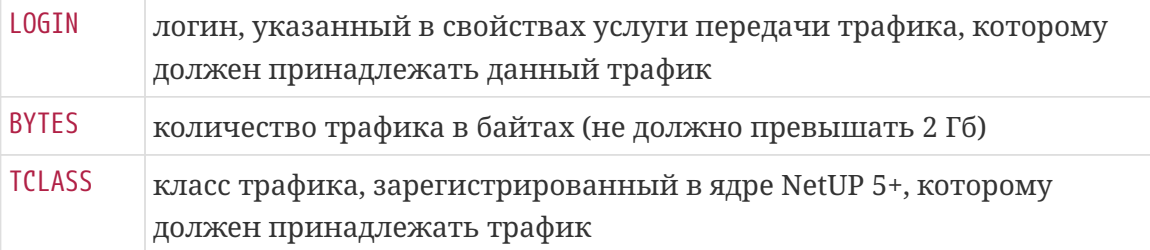

IP IP-адрес, который будет указан для данного трафика при формировании отчёта по трафику с группированием по IP. Поле IPадреса может иметь произвольное значение в формате IP-адреса. Поддерживается IPv6.

2. Файл не содержит строк с какой-либо другой информацией или в другом формате.

В случае **разбора файла с информацией о телефонных звонках** выполняются следующие действия:

- 1. Устанавливается соединение с ядром NetUP 5+ по протоколу URFA.
- 2. Построчно считывается текстовый файл, каждая строка которого разбирается в соответствии с форматом, заданным в конфигурационном файле.
- 3. Данные, содержащиеся в каждой строке, сохраняются во внутренней структуре хранения данных.
- 4. Структура с данными передаётся ядру NetUP 5+ посредством вызова URFA-функции 0x10310.
- 5. Утилита **utm5\_send\_cdr** завершает работу.

Файл с информацией о телефонных звонках должен содержать данные, отвечающие следующим требованиям:

- 1. Каждая запись о звонке находится в отдельной строке.
- 2. Запись о каждом звонке занимает не более одной строки.
- 3. Каждая запись о звонке соответствует формату записи, заданному в конфигурационном файле. Формат записи должен соответствовать общим требованиям к формату записи о звонке.
- 4. Файл не содержит строк с какой-либо другой информацией или в другом формате.

Требования к формату записи о звонке:

- 1. Каждая запись о звонке содержит данные в текстовом виде.
- 2. Каждая запись о звонке разделена одинаковыми разделителями на несколько полей. Обязательно присутствие следующих полей:
	- Идентификатор вызывающего абонента (телефонный номер);
	- Идентификатор вызываемого абонента (телефонный номер);
	- Длительность звонка в секундах без указания единицы измерения;
	- Дата и время начала звонка, если необходимо датировать звонок временем, отличным от времени передачи информации о нем.
- 3. Могут присутствовать также следующие необязательные поля:
	- Входящий транк;
	- Исходящий транк;
	- Идентификатор АТС (PBX ID);

• Уникальный числовой идентификатор звонка (идентификатор сессии).

Если формат длительности звонка в конфигурационном файле не установлен, то по умолчанию используется следующий:

<чч>:<мм>:<сс>.<мск> <врз> <днл> <мес> <дт> <гггг>

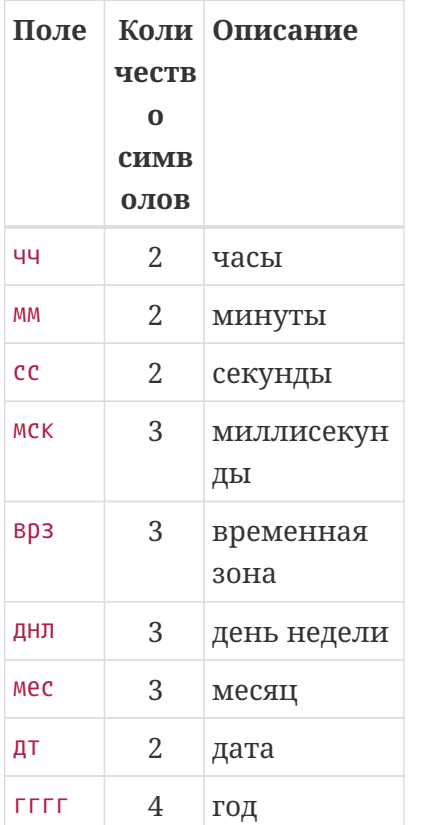

#### Например, 00:35:05.000 UTC Tue Jul 19 2016.

Миллисекунды и день недели игнорируются.

Разделитель полей в записи о звонке устанавливается в конфигурационном файле и является единым для всего разбираемого файла.

### <span id="page-154-0"></span>Запуск утилит

Запуск утилит производится командами:

```
/netup/utm5/bin/utm5_send_traffic
```

```
\overline{M}
```
/netup/utm5/bin/utm5\_send\_cdr

В командной строке можно передавать обеим утилитам следующие параметры:

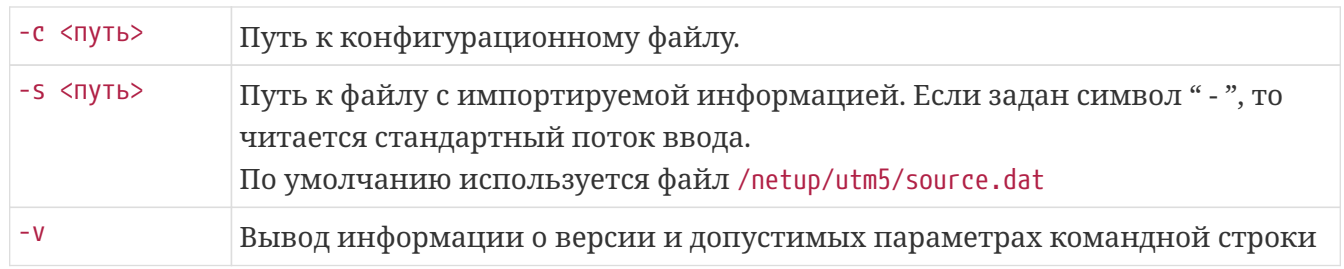

## <span id="page-155-0"></span>Конфигурационные файлы

Утилиты используют конфигурационные файлы utm5\_send\_traffic.cfg и utm5\_send\_cdr.cfg, расположенные на UNIX-системах в директории /netup/utm5/.

Формат конфигурационных файлов: параметр=значение.

Набор символов, находящийся до знака равенства, является названием параметра, после значением параметра. Пробелы учитываются. Пустые строки игнорируются. Строка, начинающаяся с символа #, считается комментарием.

Ниже следует список возможных параметров.

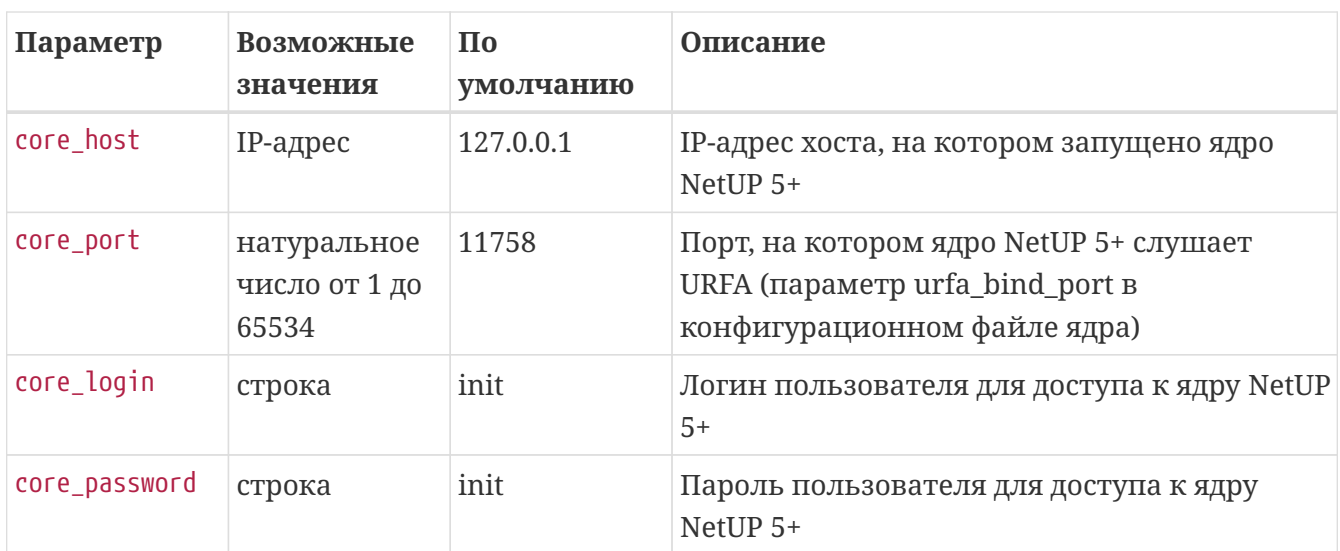

Параметры соединения с ядром биллинга (общие для обеих утилит):

Параметры разбора файлов с информацией о телефонных звонках (актуально для utm5\_send\_cdr.cfg):

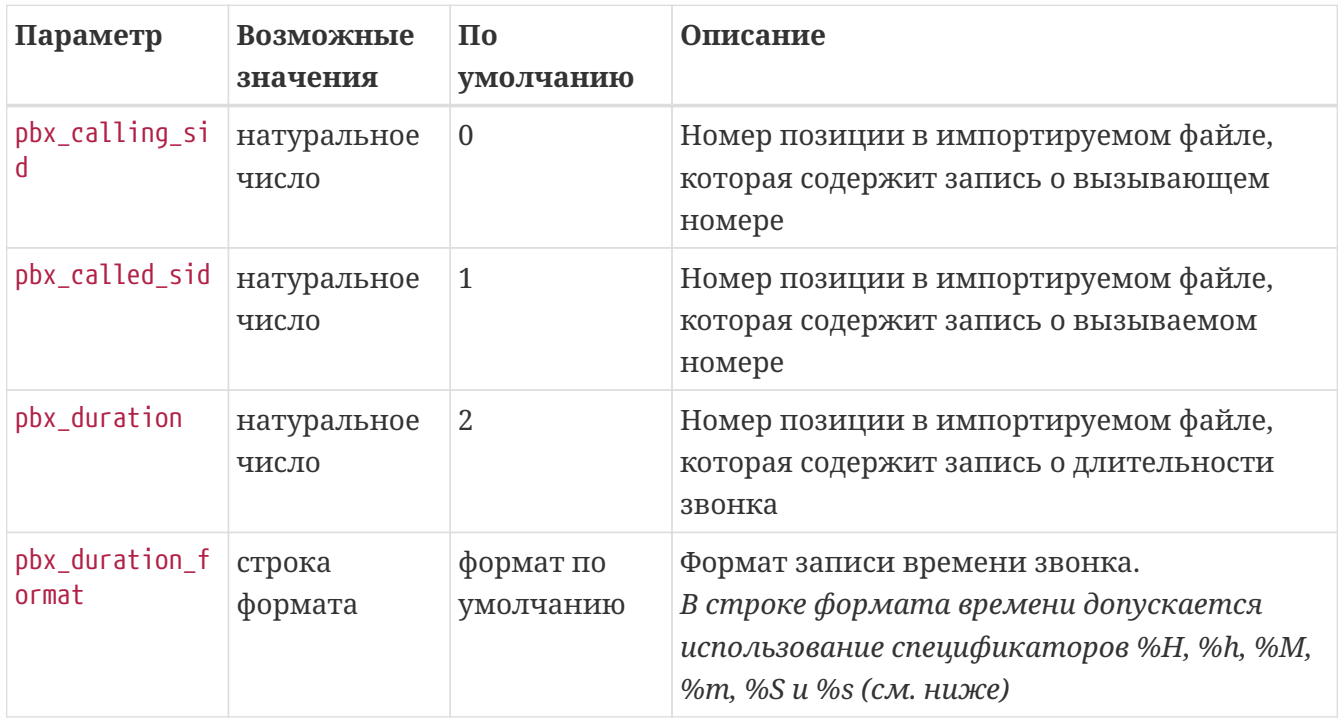

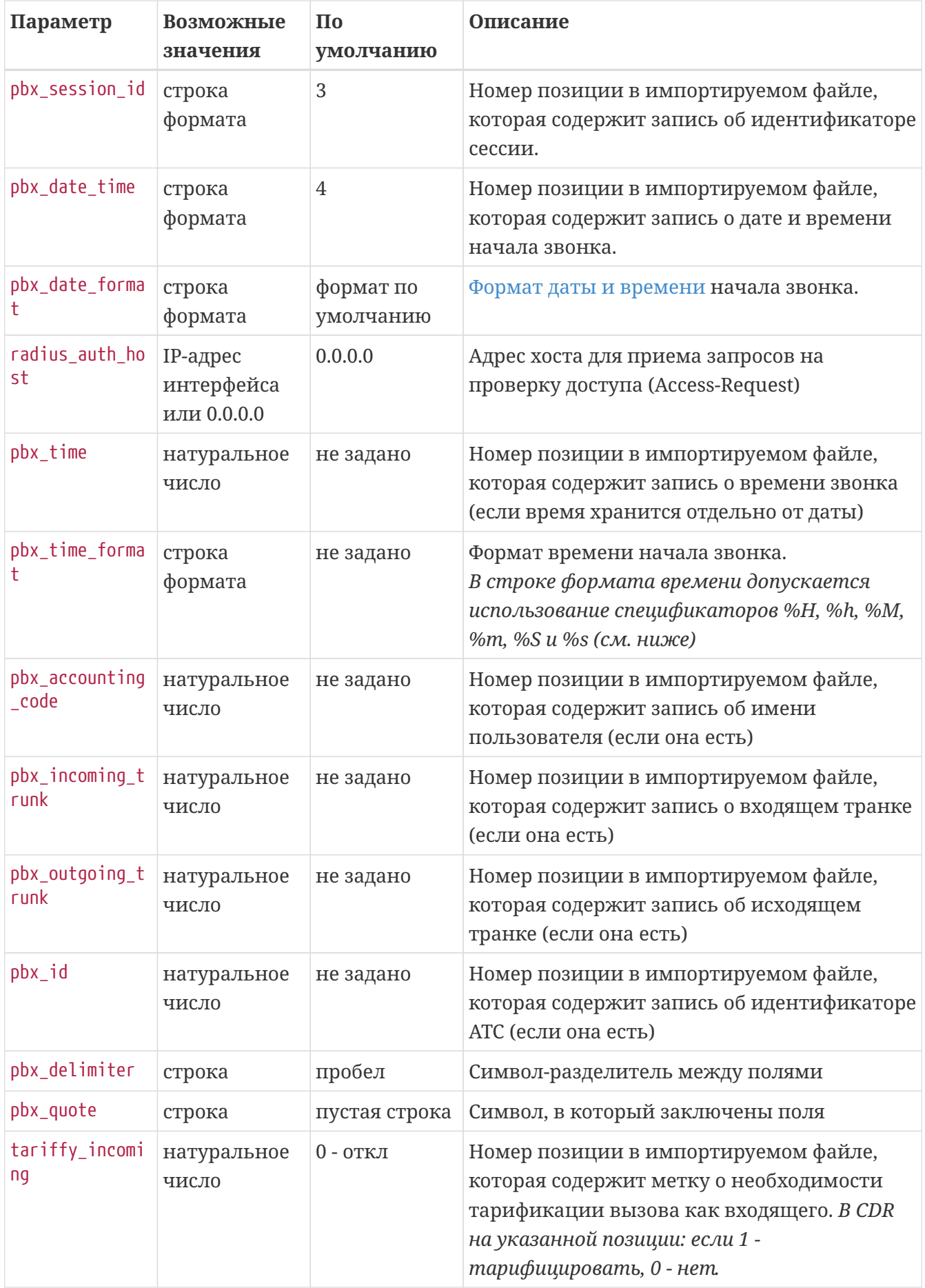

### <span id="page-156-0"></span>Спецификаторы для настройки даты и времени:

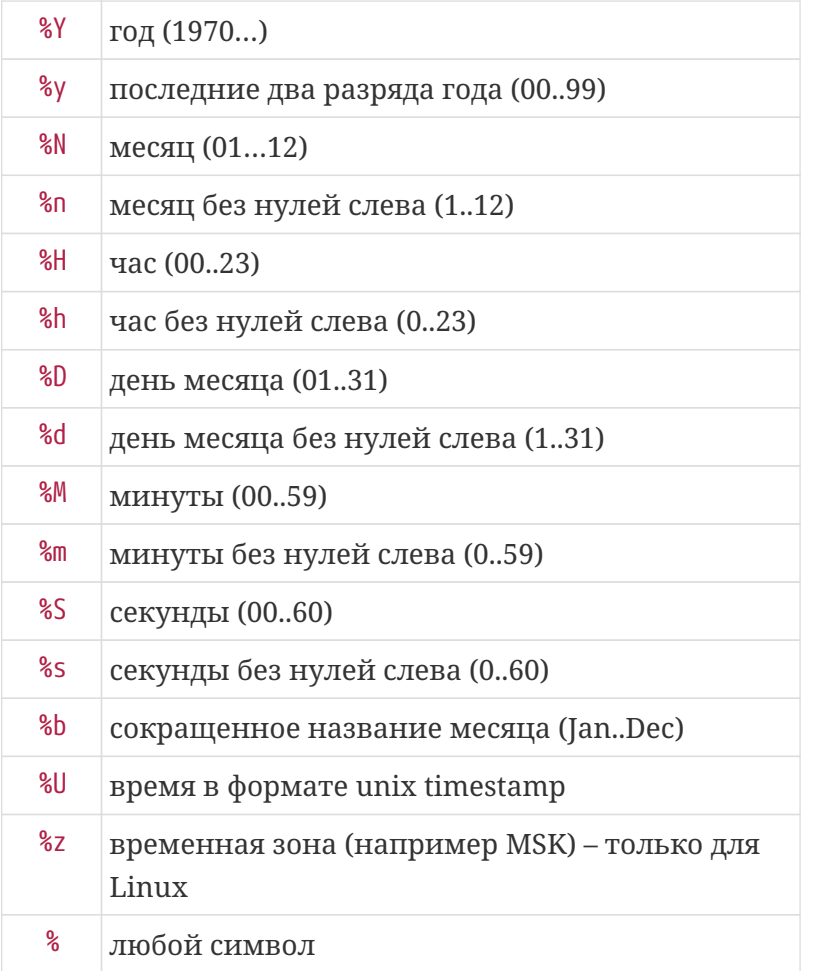

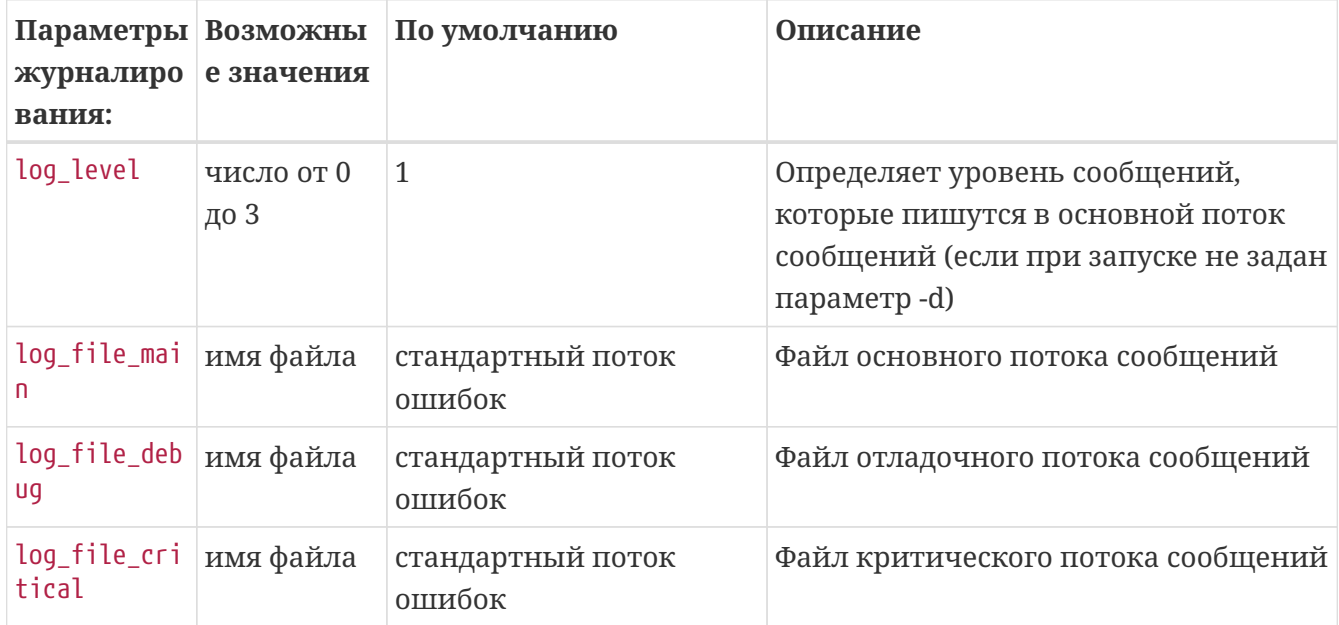

# Экспорт статистики

Для эмуляции работы пользователей и экспорта статистики по протоколу NetFlow v.5 утилиту utm5\_flowgen, используйте которая устанавливается в директорию: /netup/utm5/bin/utm5 flowgen

В командной строке можно передать следующие параметры:

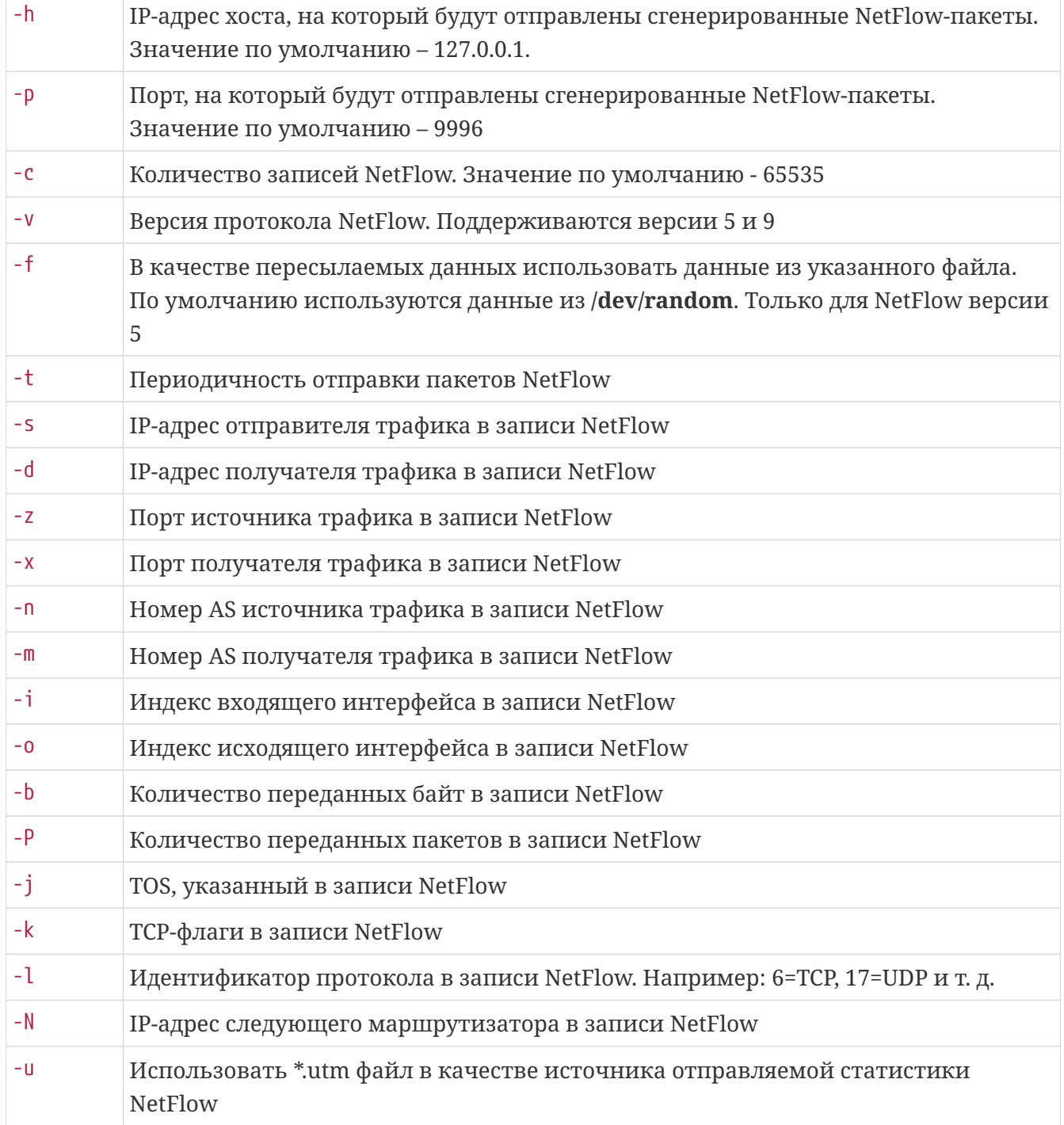

Следующая команда генерирует один пакет NetFlow с информацией о 1048576 байтах, переданных между адресами 10.0.0.1 и 10.0.0.2:

/netup/utm5/bin/utm5\_flowgen -c 1 -s 10.0.0.1 -d 10.0.0.2 -b 1048576

Для эмуляции работы пользователей и экспорта статистики по протоколу RADIUS используется утилита utm5\_radgen, которая устанавливается в следующую директорию: /netup/utm5/bin/utm5\_radgen.

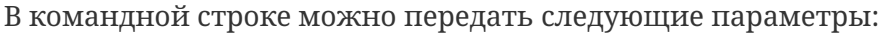

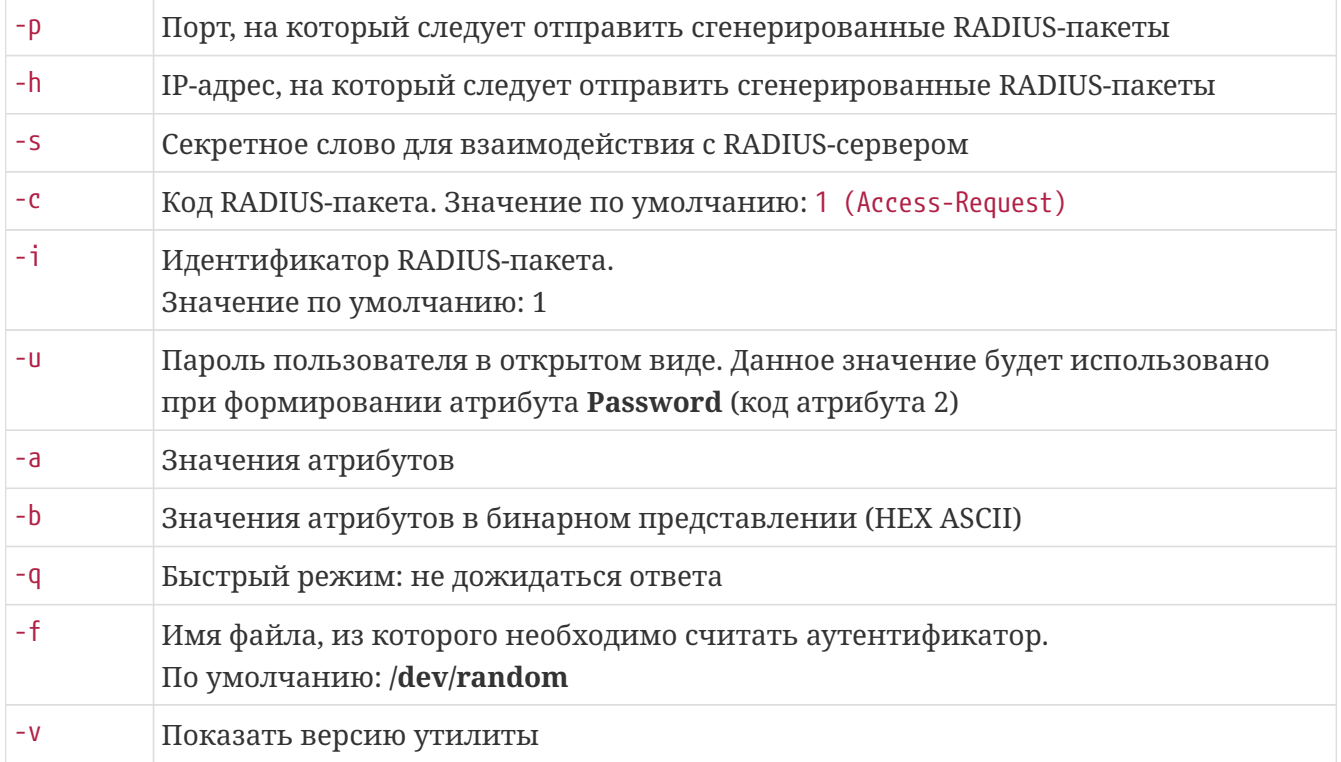

Возможно указание нескольких атрибутов. Строка имеет следующий формат: vendor\_id:attr\_id:is\_digit:value

Поля разделены двоеточием. Первое поле указывает на идентификатор вендора. Значение по умолчанию: 0.

Второе поле указывает на идентификатор атрибута.

Третье поле используется для указания типа данных: 0 - строковый, 1 - цифровой.

Четвёртое поле используется для передачи самого значения.

#### Примеры:

1. Для отправки запроса на авторизацию (Access-Request) необходимо выполнить следующую команду:

value/netup/utm5/bin/utm5\_radgen -h 127.0.0.1 -p 1812 -s secret -u password -a 0:1:0:username

В результате будет сгенерирован RADIUS-пакет с запросом на авторизацию для пользователя username с паролем password.

2. Для отправки запроса на аккаунтинг (Accounting-Request) необходимо выполнить следующую команду:

/netup/utm5/bin/utm5\_radgen -h 127.0.0.1 -p 1813 -s secret -a 0:1:0:username -a 0:40:1:1 -a

#### 0:44:0:sessionid1 -c 4

В результате будет сгенерирован RADIUS-пакет с запросом на аккаунтинг для пользователя **username**, и будет указано, что происходит открытие сессии (**start**). Идентификатор сессии **sessionid1**.

3. Для отправки запроса на аккаунтинг (Accounting-Request) необходимо выполнить следующую команду:

/netup/utm5/bin/utm5\_radgen -h 127.0.0.1 -p 1813 -s secret -a 0:1:0:username -a 0:32:0:localhost -a 0:40:1:2 -a 0:44:0:sessionid1 -a 0:46:1:100 -c 4

В результате будет сгенерирован RADIUS-пакет с запросом на аккаунтинг для пользователя **username**, и будет указано, что происходит закрытие сессии (**stop**). Идентификатор сессии **sessionid1**. Длительность сессии (Acct-Session-Time) – 100 секунд.

# **Формирование отчётов по трафику**

Утилита **get\_nf\_direct** предназначена для формирования детальных отчётов по трафику на основании сохранённой первичной информации о трафике.

Исполняемый файл называется **/netup/utm5/bin/get\_nf\_direct**.

В командной строке можно передавать следующие параметры:

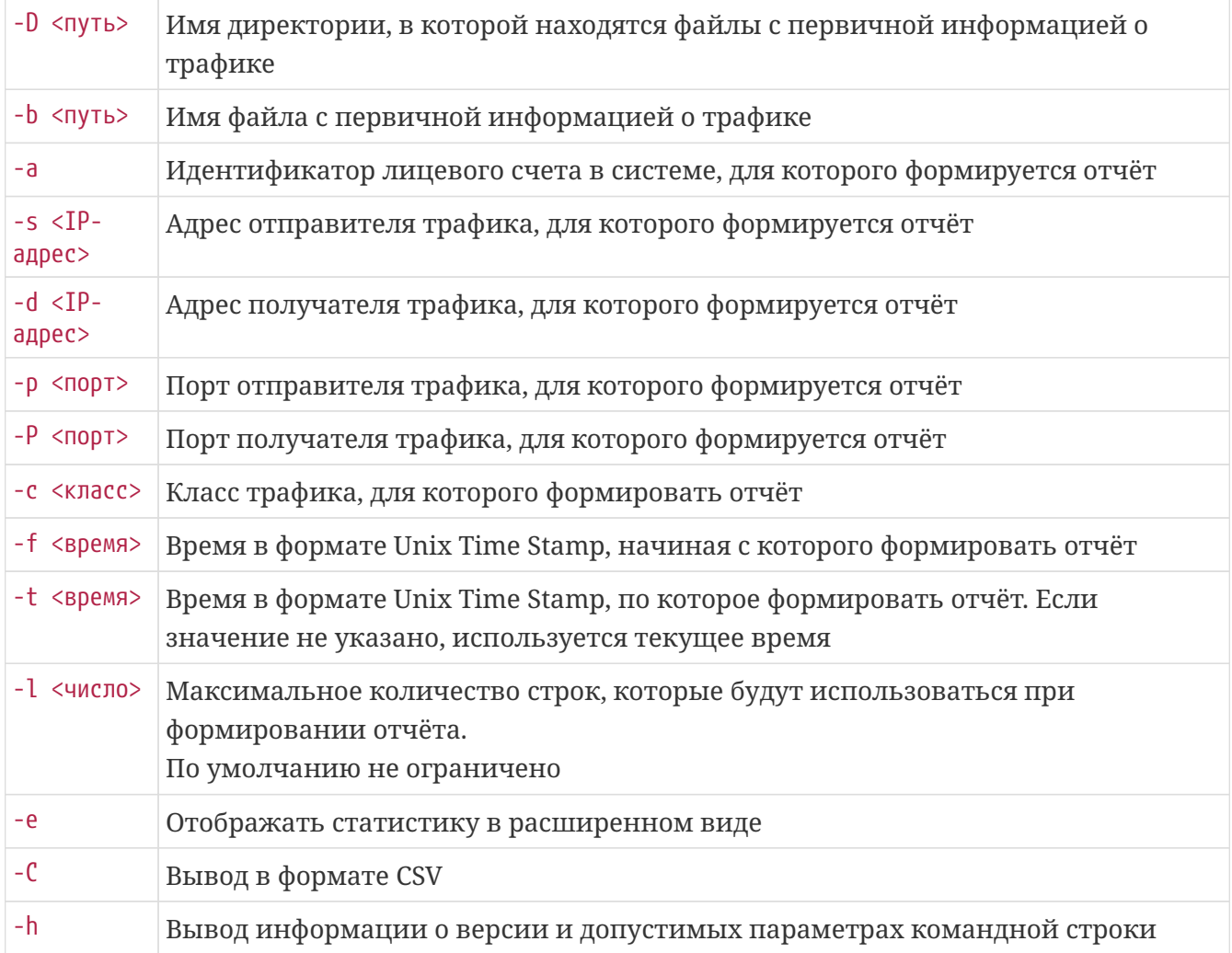

## Внесение платежей

Утилита utm5 payment tool предназначена для внесения платежей на лицевой счет абонента с использованием стороннего программного обеспечения. Вызов утилиты осуществляется из командной строки с указанием параметров. Запуск утилиты производится командой:

/netup/utm5/bin/utm5 payment tool

Параметры командной строки начинаются со знака " - ", затем следует название ключа и через пробел значение параметра. Общий список всех ключей и параметров приведён ниже.

Все строковые значения должны передаваться в кодировке UTF-8. Порядок указания параметров не имеет значения.

умолчанию утилита utm5\_payment\_tool использует конфигурационный файл  $\Pi$ o /netup/utm5/utm5\_payment\_tool.cfg.

Значения параметров в конфигурационном файле для этой утилиты имеют больший приоритет, чем значения параметров, указанные в командной строке.

Формат конфигурационного файла: параметр=значение.

Набор символов, находящийся до знака равенства, является названием параметра, после значением параметра.

Пробелы учитываются.

Пустые строки игнорируются.

Строка, начинающаяся с символа #, считается комментарием.

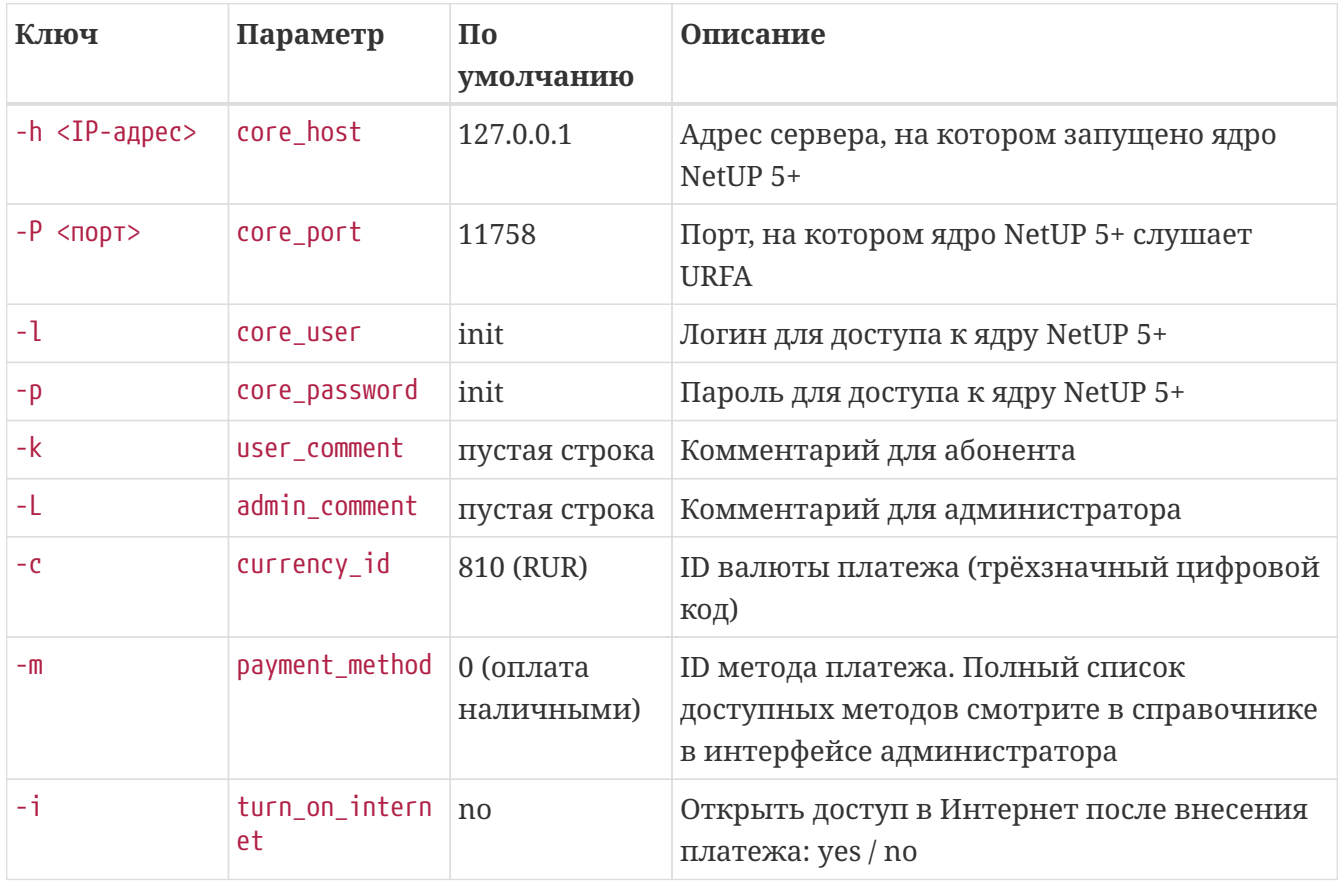

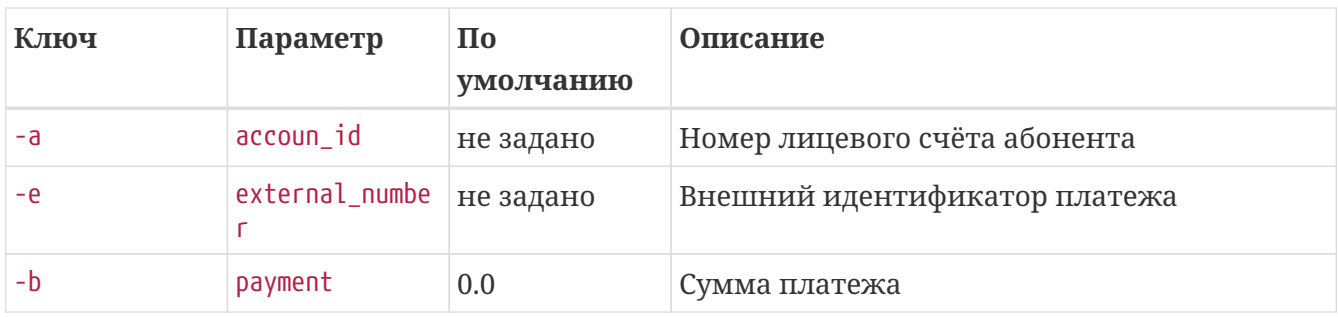

# Проверка структуры БД

Утилита db\_archiver используется при обновлении NetUP 5+ и предназначена для проверки и приведения структуры БД в соответствие требованиям новой версии ядра биллинга. Кроме того, утилита позволяет архивировать таблицы, подлежащие архивации.

Исполняемый файл называется /netup/utm5/bin/db\_archiver.

В командной строке можно передавать следующие параметры:

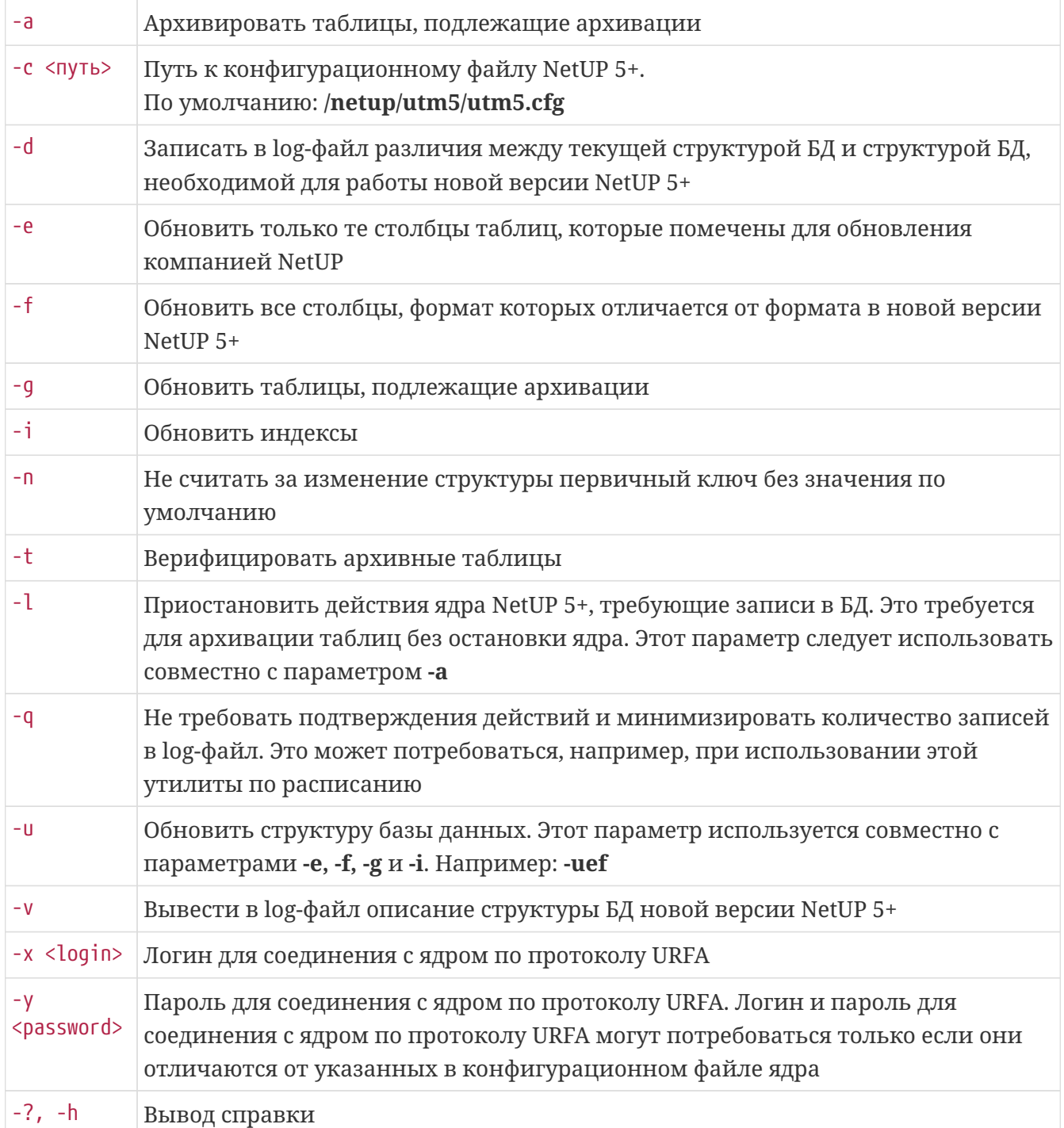

# **Работа с электронной почтой**

NetUP 5+ может автоматически отправлять пользователям некоторые сообщения по электронной почте, если адрес электронной почты указан в свойствах пользователя.

Отправка осуществляется через SMTP-сервер, определяемый параметром **smtp\_relay**. SMTPсервер должен быть правильно настроен и своевременно отправлять исходящие сообщения не позднее 1 секунды с момента получения данных. Задержка в обработке пересылаемых писем может резко ухудшить быстродействие биллинга. Рекомендуется использовать локальный SMTP-сервер.

Сообщения могут быть следующих типов:

- **Счета** отправка происходит при выставлении счёта пользователю, если в свойствах пользователя выбрана опция **Высылать счета по email** или при выборе пункта **Отослать на email** в контекстном меню данного счёта в отчёте по документам. Тема сообщения определяется системным параметром **invoice\_subject**. Текст сообщения определяется системным параметром **invoice\_text**, а в приложении содержится счёт (HTML-файл), формируемый на основе шаблона документа **Счёт**.
- **Уведомления о платежах** отправка происходит в момент поступления платежа на счёт пользователя, если в свойствах платежа выбрана соответствующая опция. Тема сообщения – **Payment notification**. Текст сообщения формируется на основе шаблона, хранящегося в системном параметре **payment\_notification\_message**.
- **Уведомления о состоянии счёта** отправка происходит, когда баланс пользователя (без учёта кредита) пересекает границы, заданные системным параметром **notification\_borders**, если он задан.

Тема сообщения определяется системным параметром **notification\_message\_subject**. Текст сообщения формируется на основе шаблона, хранящегося в системном параметре **notification\_message**.

# **Переменные шаблонов документов**

#### **Группа Документ:**

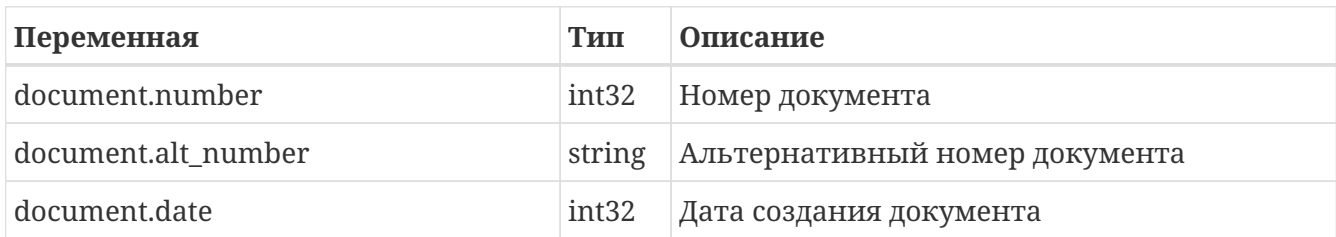

#### **Группа Пользователь:**

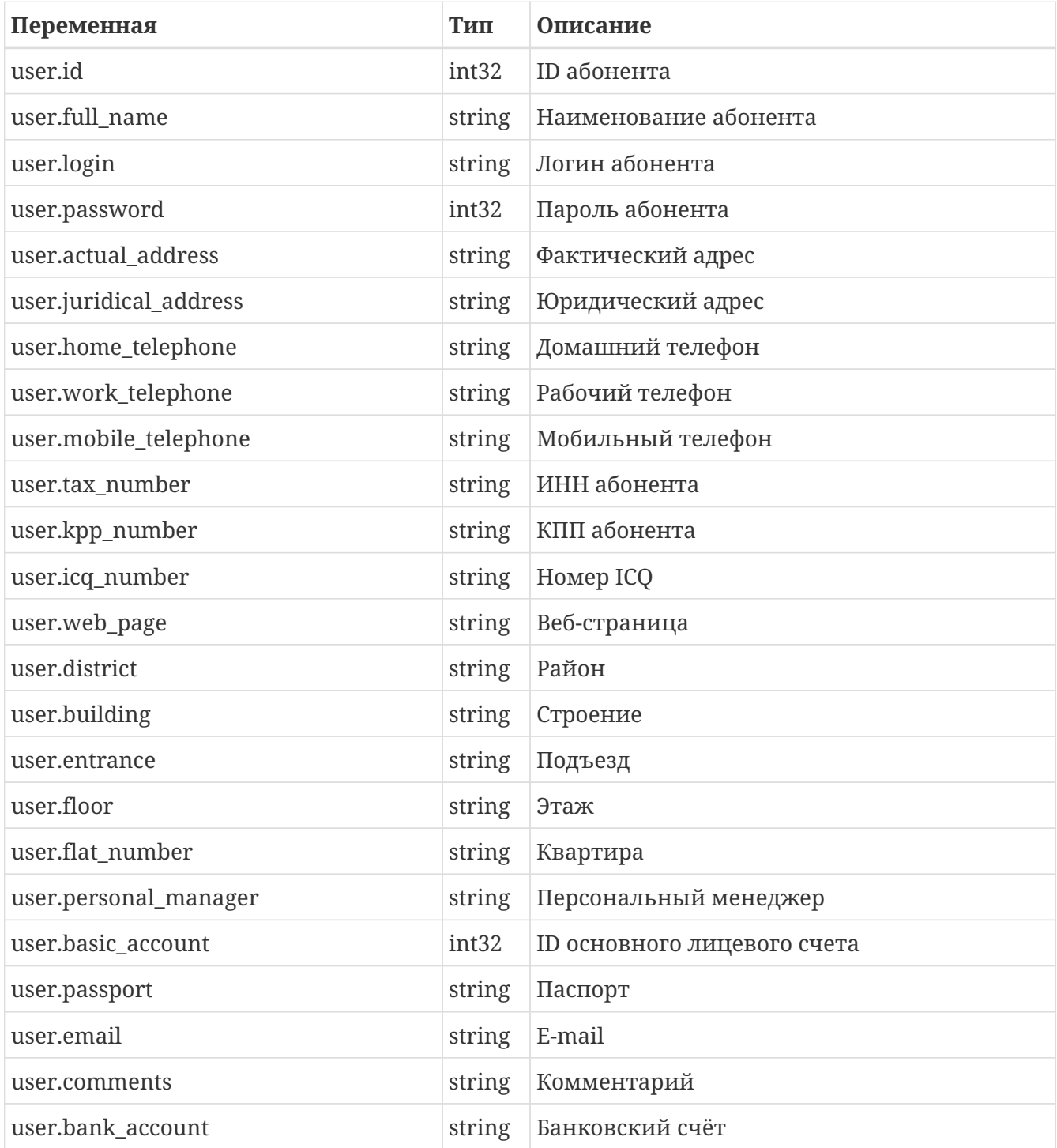

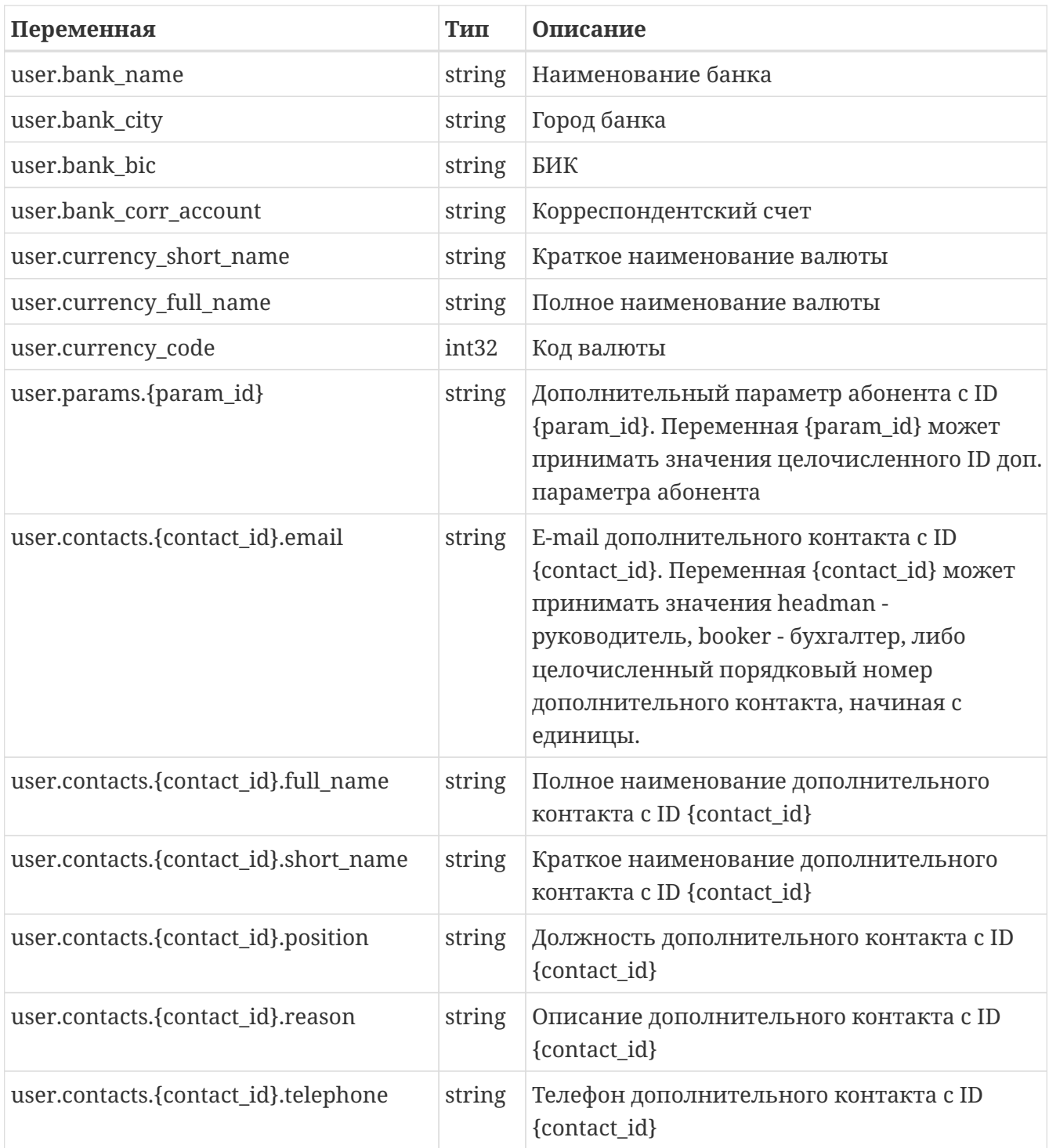

### **Группа Лицевой счёт:**

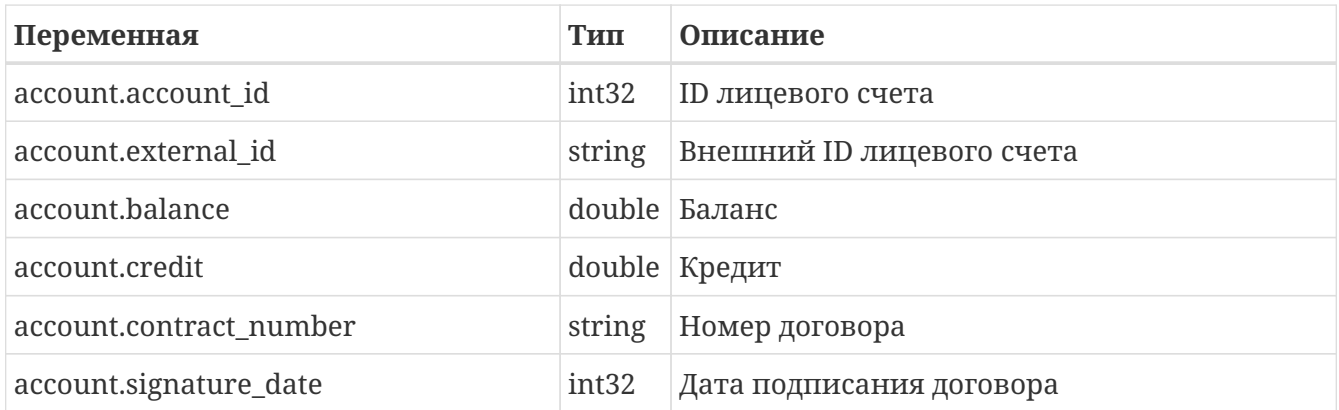

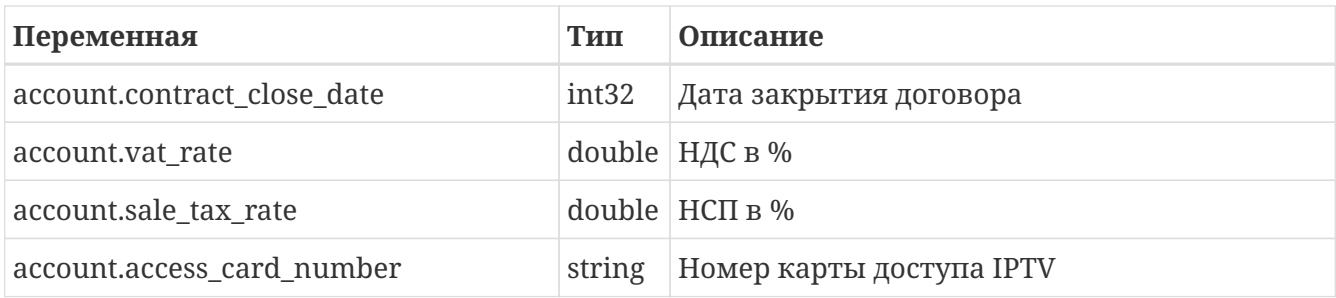

### **Группа Провайдер:**

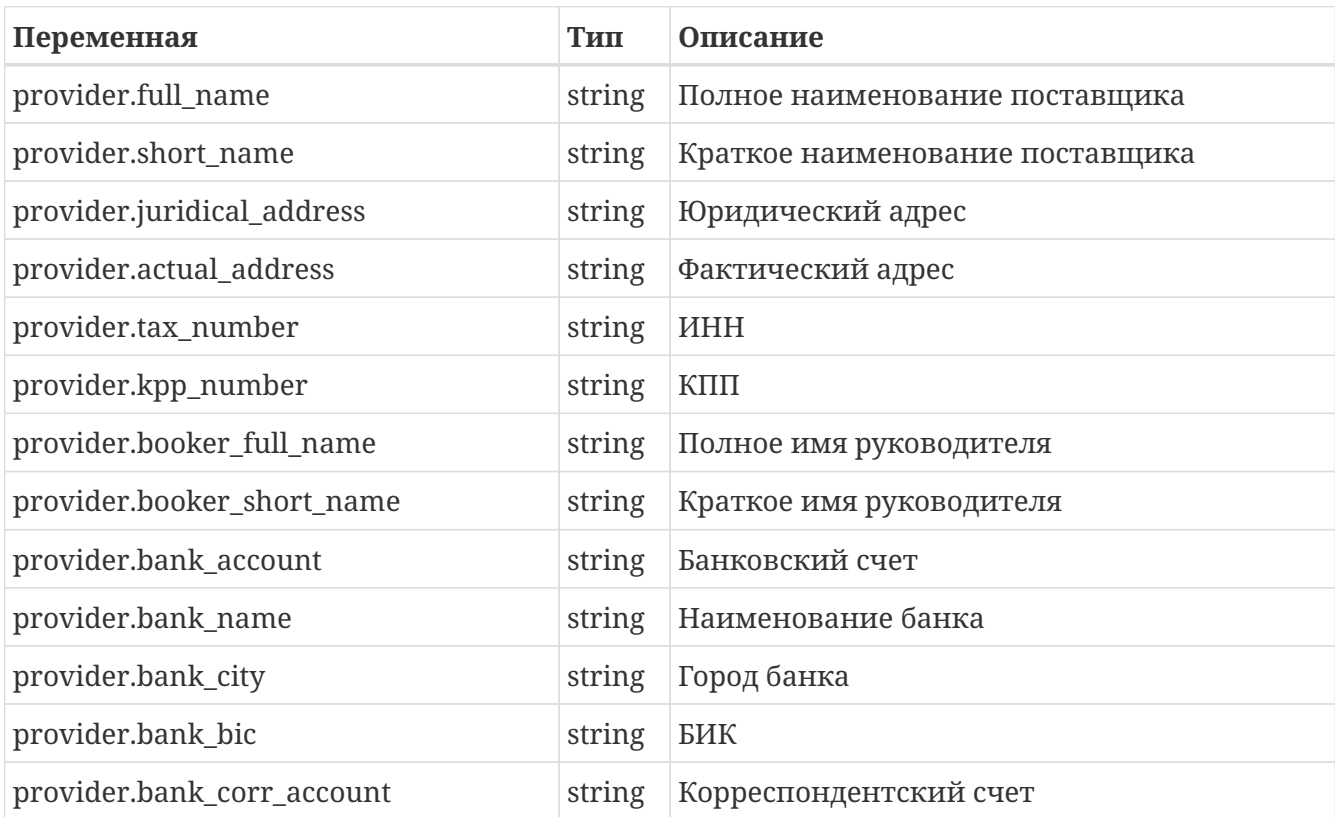

#### **Группа Договор:**

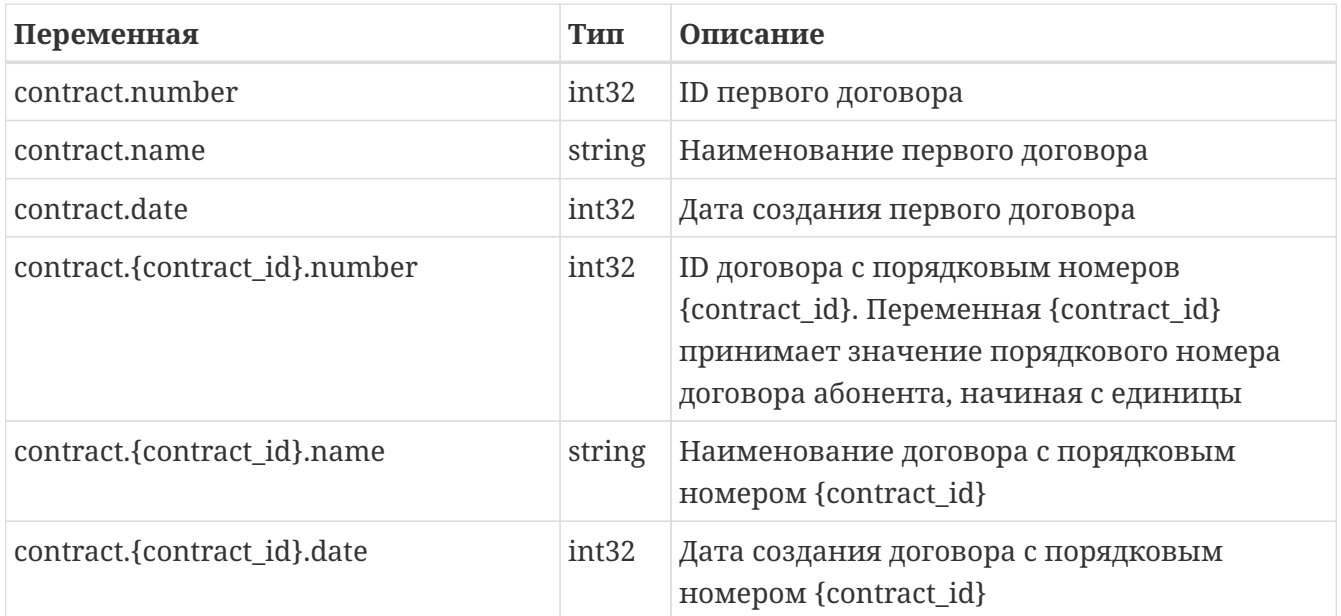

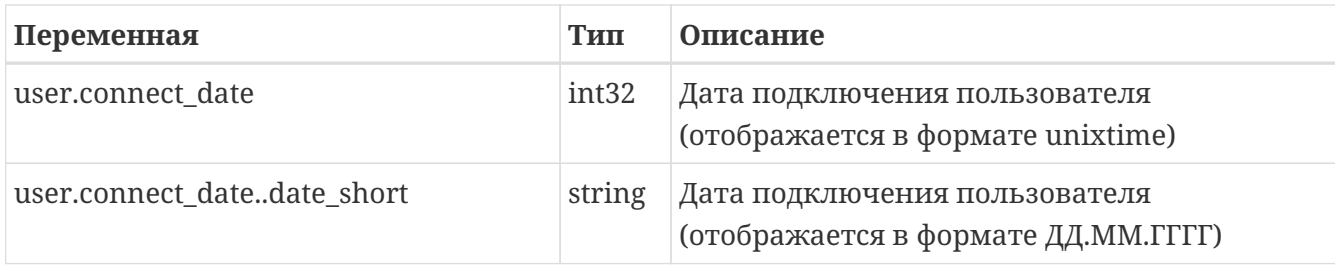

#### **Группа Платеж:**

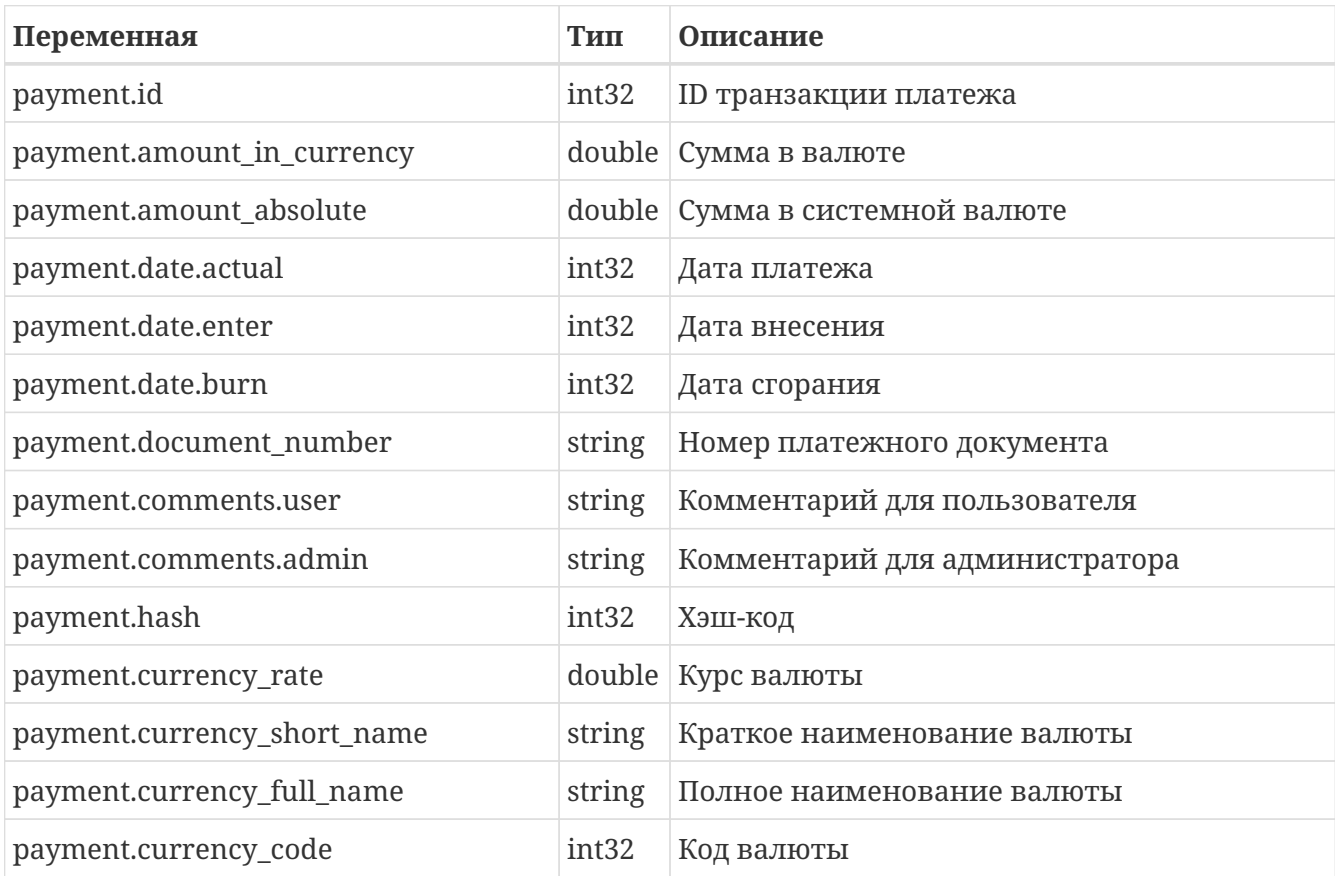

#### **Группа Счёт:**

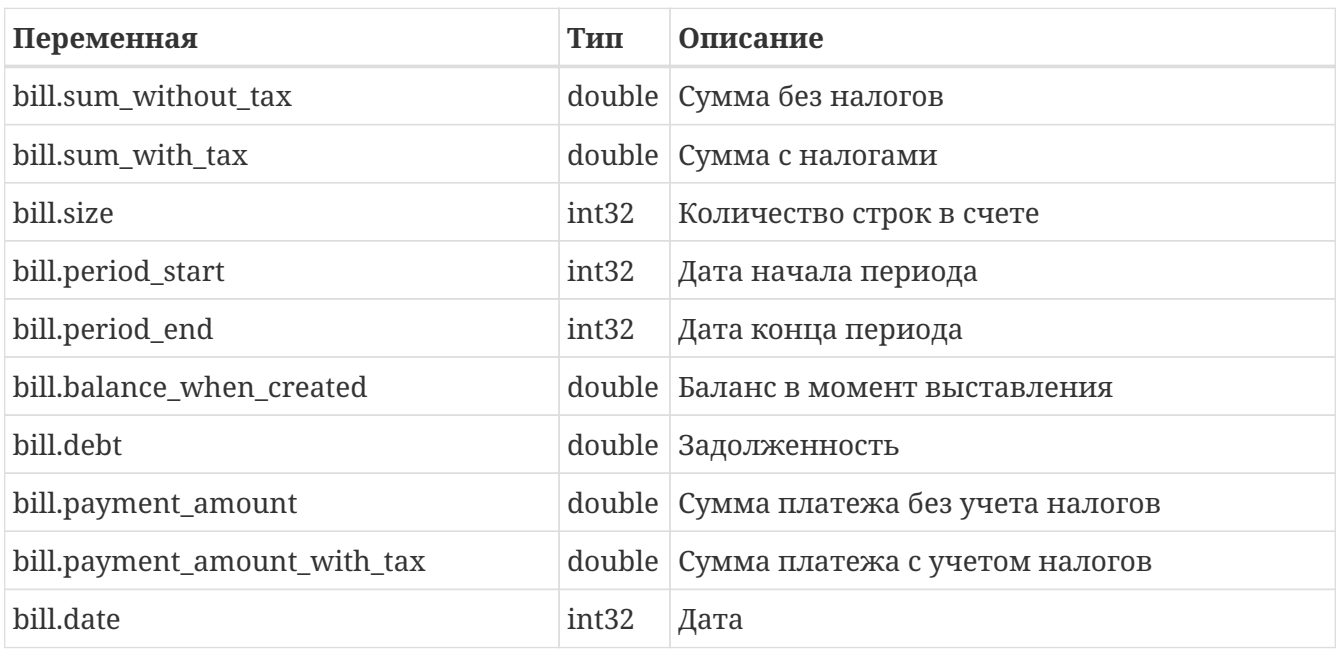

#### **Сводка детализации звонков:**

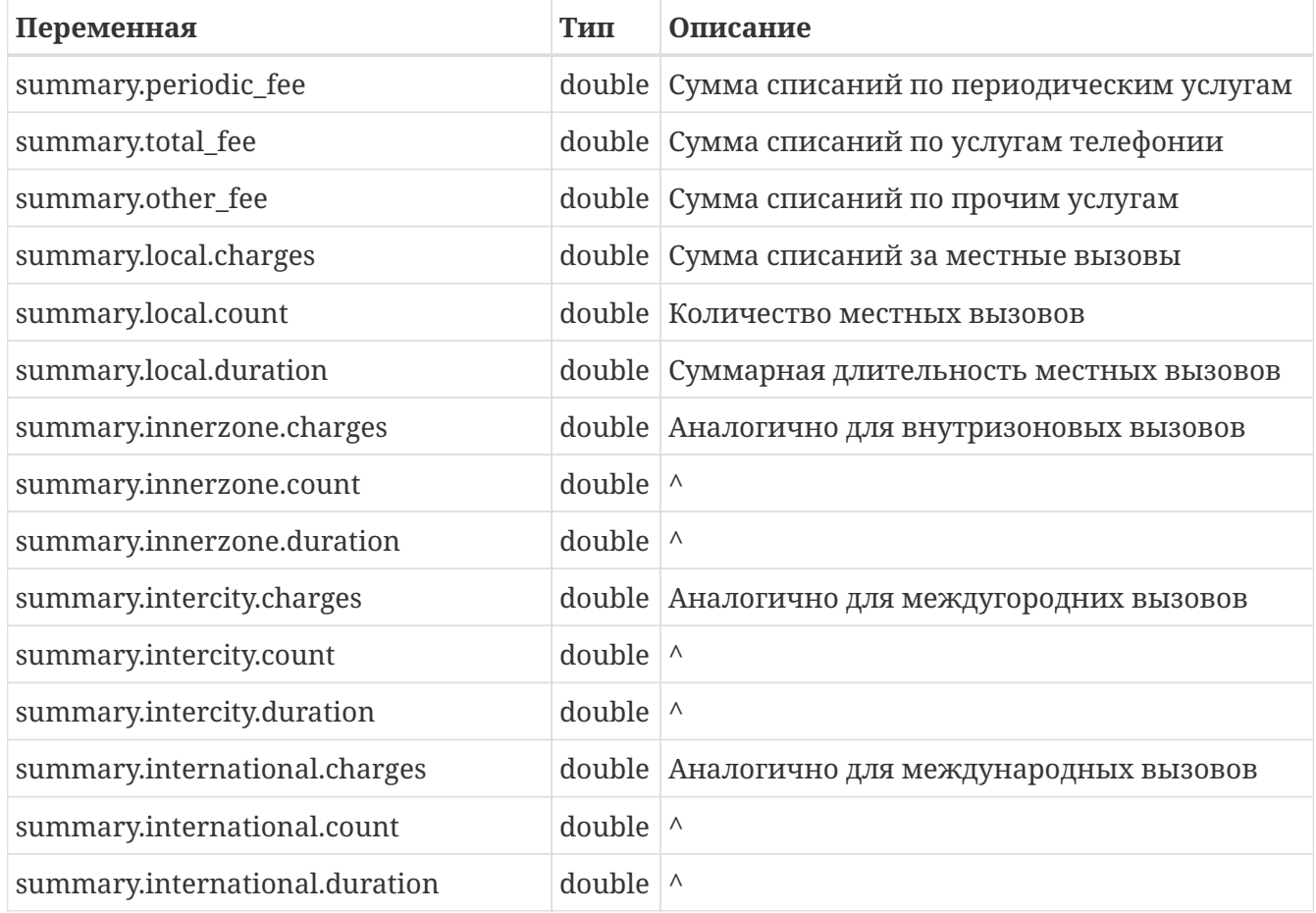

#### **Сервисные связки IPTV:**

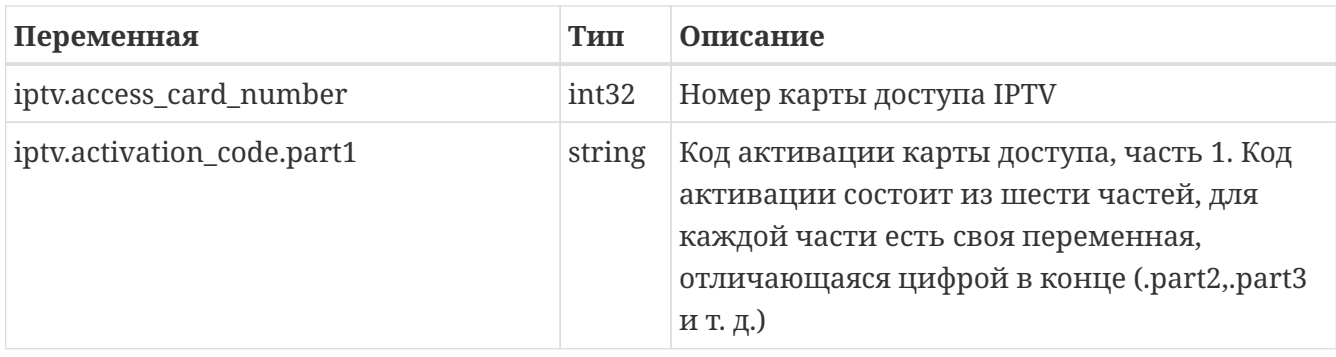

### **Итерируемые переменные**

Далее приведены группы переменных, вместо которых подставляется массив значений. Переменные из этих групп следует располагать в шаблоне в строке таблицы. В этом случае при генерации документа в таблицу будет автоматически добавлено необходимое количество строк, чтобы вместить все значения.

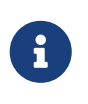

Итераторы таблицы IP-групп позволяют вывести информацию только о нединамических IP-группах, для которых поле Логин не пустое и IP-адрес не равен 0.0.0.0

#### **Итераторы таблицы IP-групп**

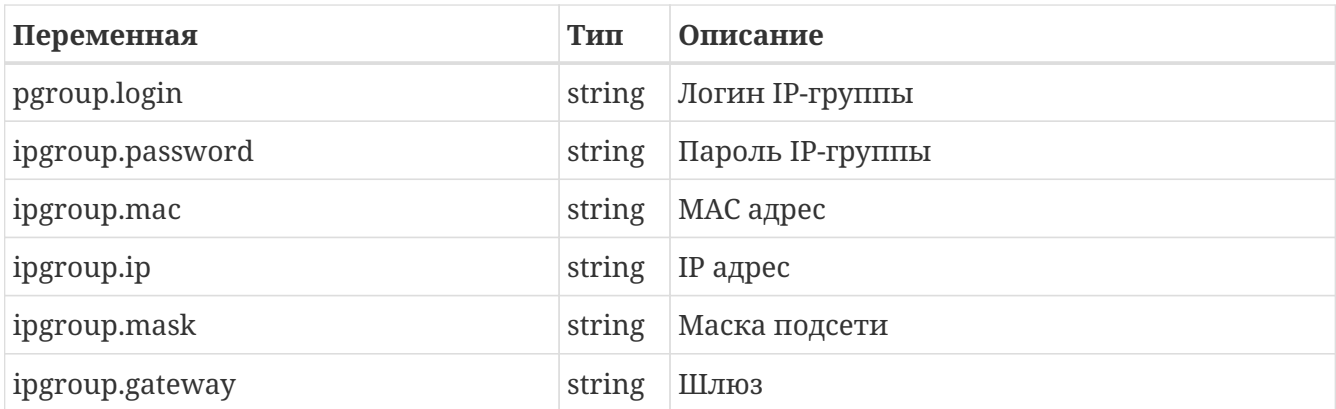

#### **Итераторы параметров IP-зоны**

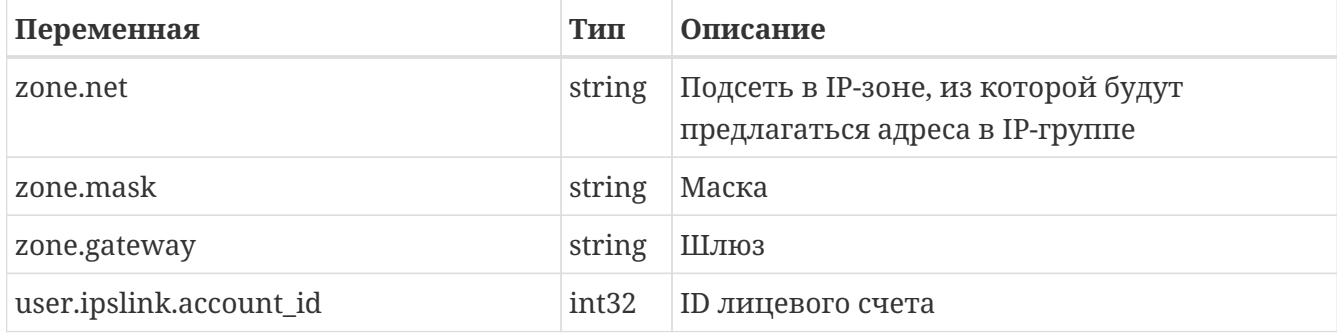

#### **Итераторы таблицы подключенных тарифов**

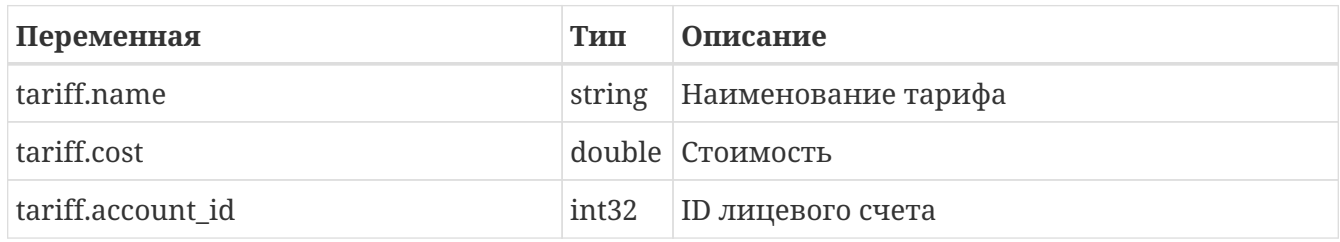

#### **Итераторы счета**

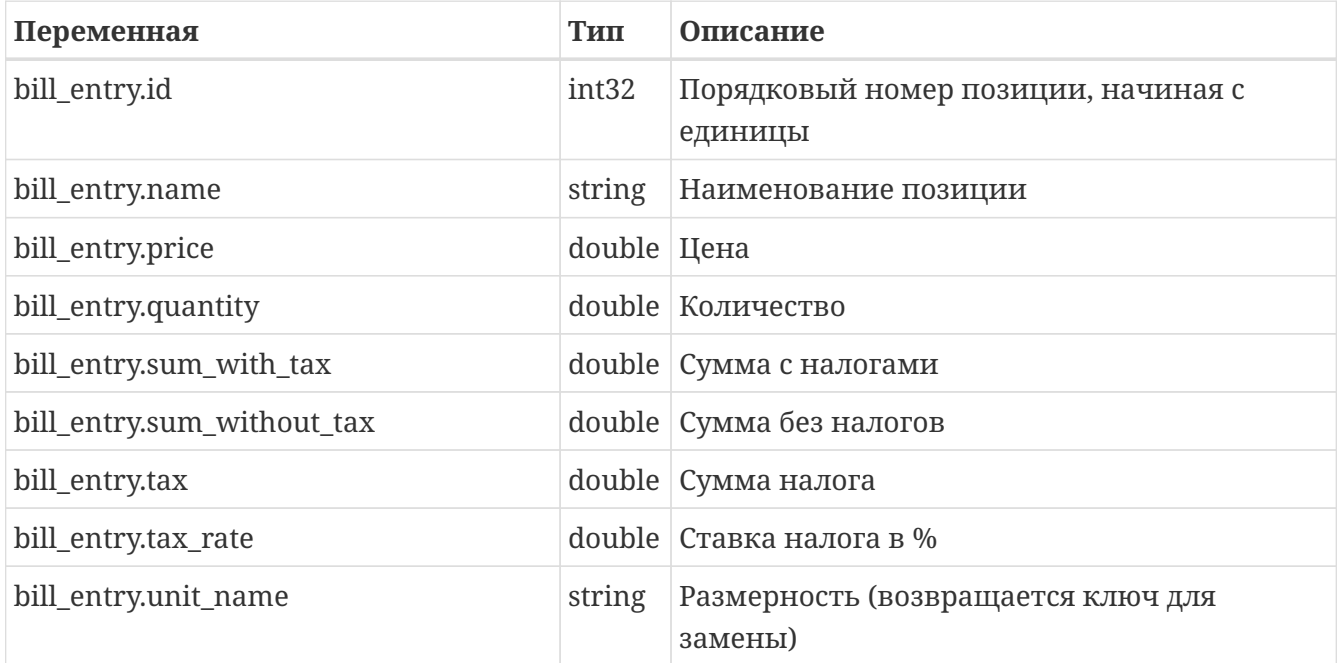

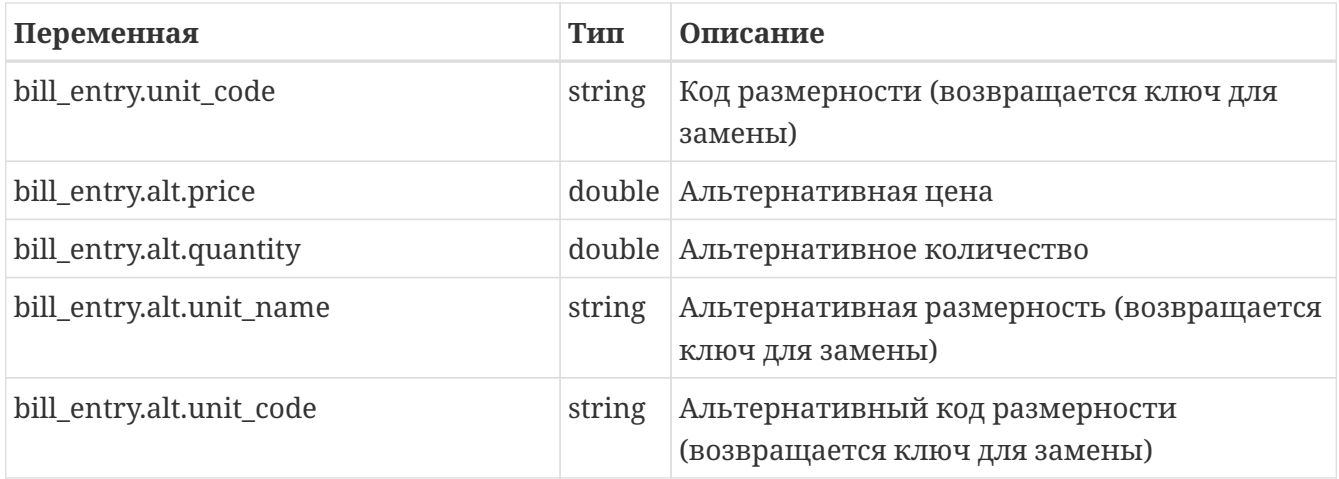

#### **Итераторы детализации звонков**

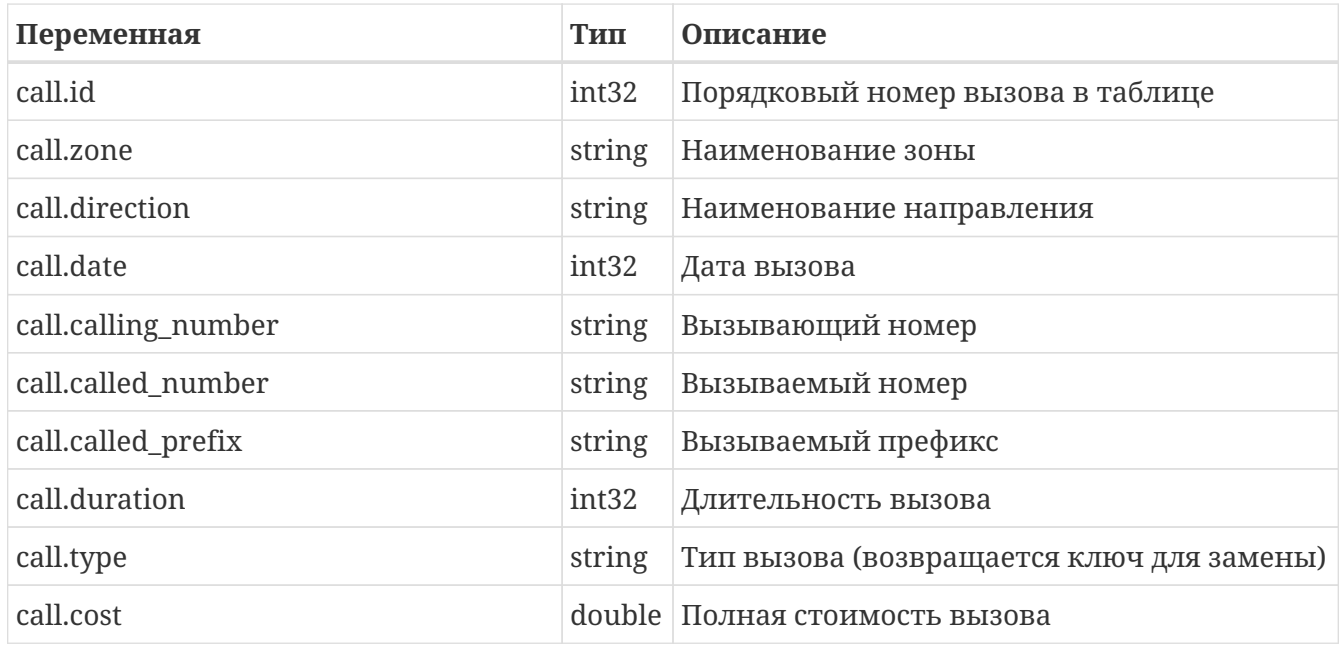

#### **Итераторы параметров сервисных связок услуги коммутируемого доступа**

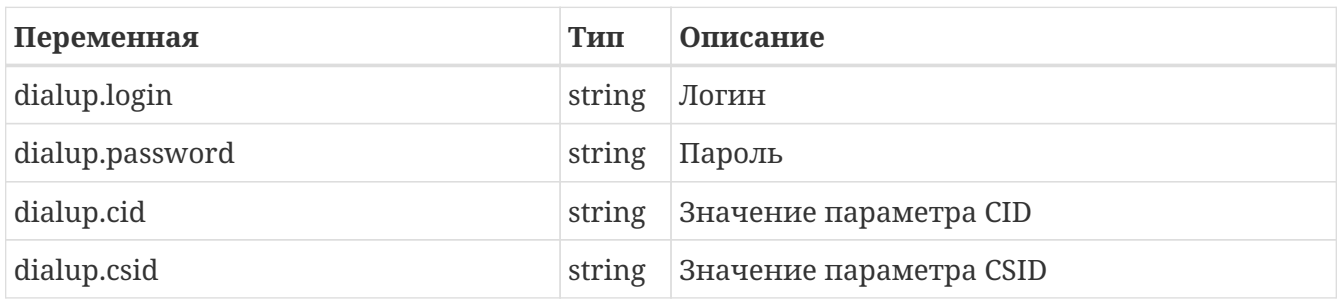

#### **Итераторы параметров сервисных связок услуги hotspot**

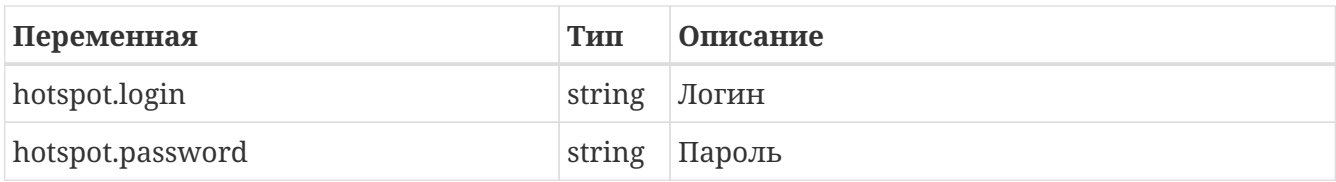

#### **Итераторы параметров сервисных связок услуги телефонии**

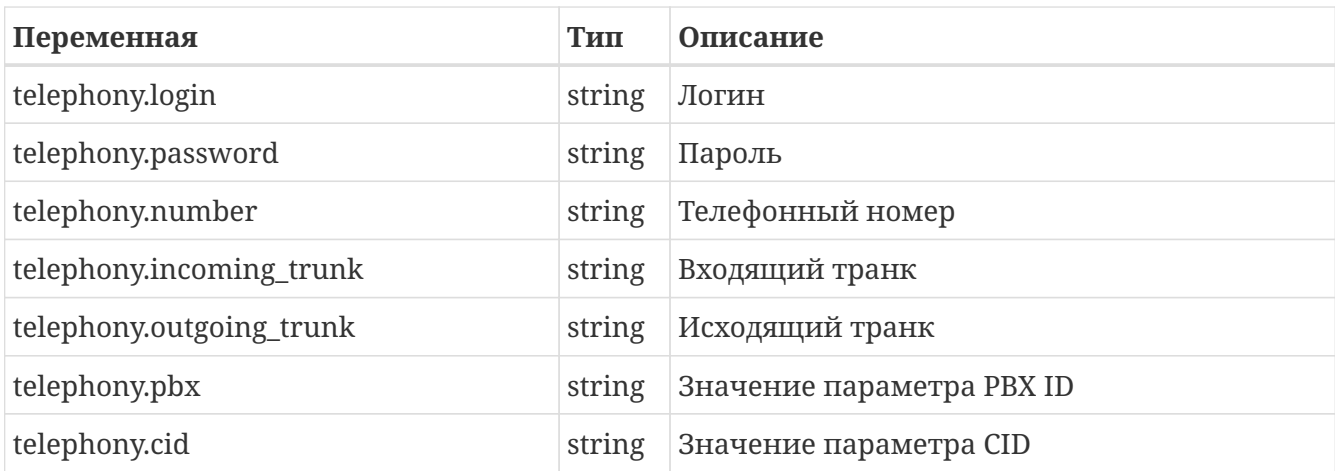

## **Типы шаблонов**

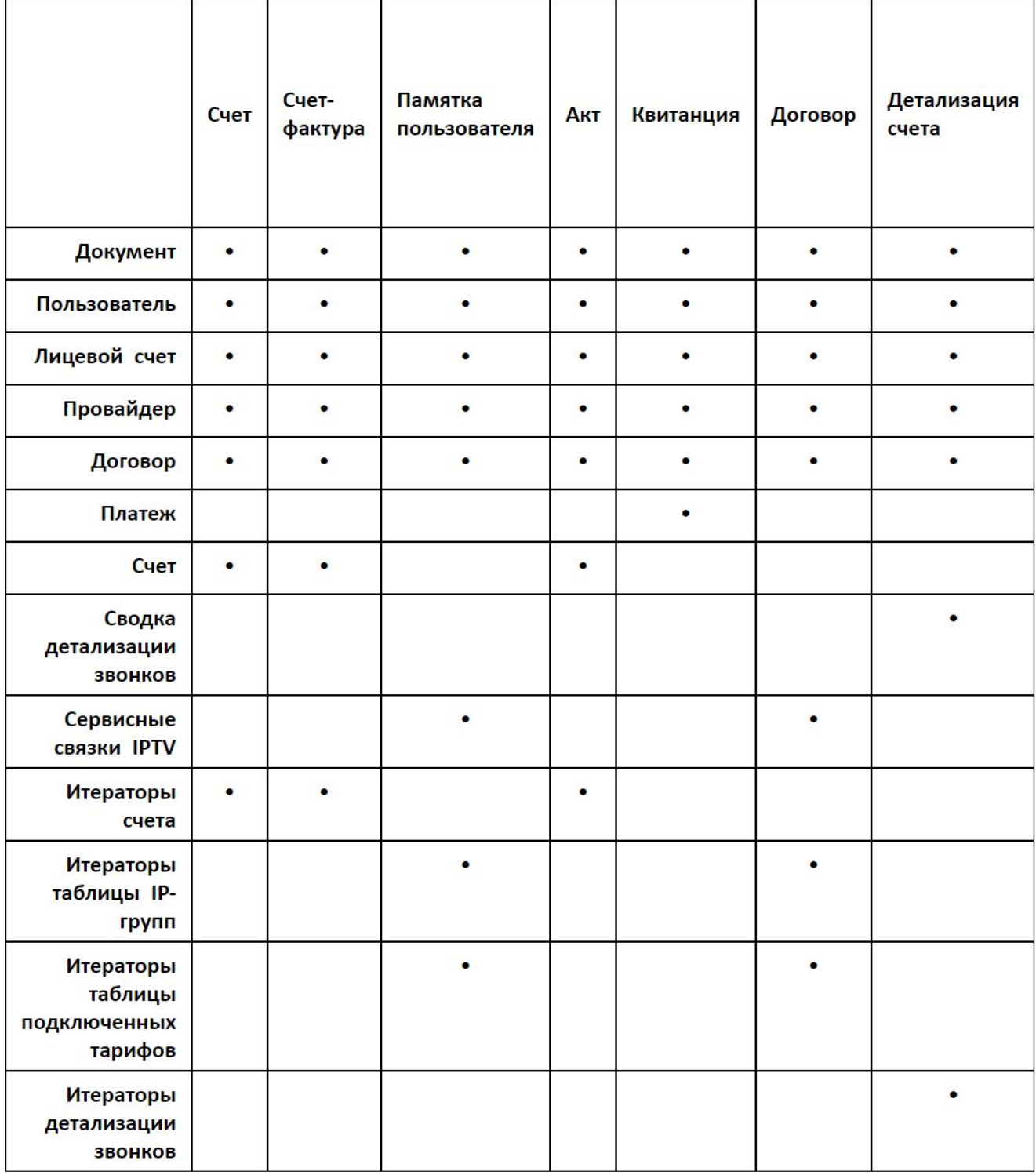

## **Модификаторы переменных**

Модификаторы переменных преобразуют значения, подставляемые вместо переменных. Доступны следующие типы модификаторов:

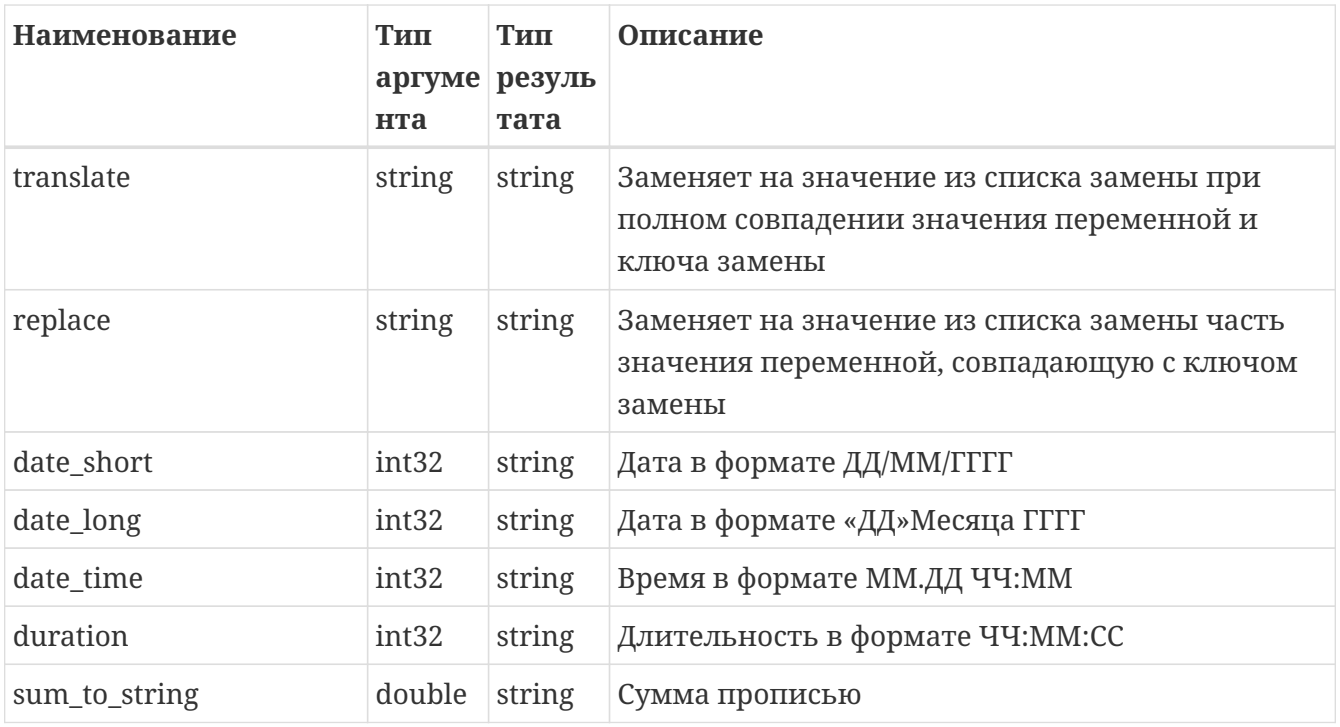

Чтобы применить модификатор, при создании пользовательского поля в LibreOffice, перейдите в меню Вставка ⇒ Поля ⇒ Дополнительно, выберите вкладку Переменные, выберите нужную переменную и в поле Название укажите имя модификатора после имени функции, разделив их двумя точками. Далее вставьте модифицированную переменную в нужное место шаблона.

# **Контрольные примеры**

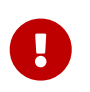

Все контрольные примеры выполняются корректно только при работе NetUP 5+ с демо-лицензией.

# Paбота с RabbitMQ

Данный пример подразумевает наличие сконфигурированного и интегрированного с биллингом RabbitMO.

Пример кода на языке Golang для получения сообщения из очереди my-queue и выдачи его в лог:

```
package main
import (
    "fmt"
    "loa"
    " 0.5""github.com/streadway/amqp"
\left( \right)const host = "amqp://test:test@10.1.4.34:5672/"
const queue = "mv-queue"
const exchange = "my-exchange"
func handleError(err error, msg string) {
    if err := nillog.Fatalf("s: %s", msg, err)\}\}func main() \{fmt.Println("Started")
    conn, err := amp.Dial(host)amqpChannel, err := conn.Chamnel()handleError(err, "Can't create a amqpChannel")
    defer amqpChannel.Close()
    err = ampChannel.ExchangeDeclarge)exchange, // name
        "fanout", // type
        false, // durable
        false,
                 // auto-deleted
        false, // internal
       false, // no-wait<br>nil, // arguments
    \lambdahandleError(err, "Could not declare Exchange")
    q, err := amqpChannel.QueueDeclare(queue, true, false, false, false, nil)
    handleError(err, "Could not declare queue")
```

```
  err = amqpChannel.QueueBind(
           q.Name, // queue name
           "", // routing key
           exchange, // exchange
          false,
          nil,
      )
      handleError(err, "Failed to bind a queue")
      err = amqpChannel.Qos(1, 0, false)
      handleError(err, "Could configure QoS")
      messageChannel, err := amqpChannel.Consume(
           q.Name,
        ^{\cdots},
          false,
          false,
          false,
          false,
          nil)
      handleError(err, "Could not register consumer")
      type Task struct {
           CMD string
      }
      stopper := make(chan bool)
      go func() {
           log.Printf("Consumer ready, PID: %d", os.Getpid())
           for d := range messageChannel {
               log.Printf("Received a message: %s", d.Body)
             if err := d.Ack(false); err := nil {
                   log.Printf("Error : %s", err)
               } else {
                   log.Printf("Acknowledged message")
  }
           }
      }()
      <-stopper
}
```
# **Передача трафика**

Контрольный пример предназначен для проверки корректности функционирования биллинговой системы NetUP 5+ на вашем сервере. Суть проверки заключается в загрузке в базу данных параметров пяти пользователей и эмуляции работы этих пользователей в течение трёх месяцев. Необходимые данные для запуска контрольного примера входят в комплект поставки биллинговой системы.

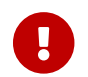

Остановите сервисы, критичные к изменению даты на сервере.

- 1. Остановите ядро биллинговой системы utm5\_core.
- 2. Установите дату на сервере на 00 часов 00 минут 1 апреля 2003 года.

#### date 0304010000

3. Для загрузки данных в базу выполните команды:

```
mysqladmin drop UTM5
mysqladmin create UTM5
mysql UTM5 < UTM5_MYSQL_kp.sql
mysql -f UTM5 < UTM5_MYSQL_update.sql
```
- 4. Отредактируйте файл kp.pl. Укажите на каком порту ядро биллинговой системы принимает NetFlow-пакеты, а также путь к утилите, генерирующей NetFlow-пакеты – utm5\_flowgen (обычно /netup/utm5/bin/utm5\_flowgen).
- 5. Запустите ядро биллинговой системы utm5\_core.
- 6. Запустите программу kp.pl командой: perl kp.pl

В процессе работы программы дата на сервере будет меняться с 1 апреля 2003 г. до 1 июля 2003 г. Таким образом, будет эмулирована работа тестовых пользователей в течение трёх месяцев: апреля, мая, июня 2003 г.

В случае корректной работы биллинговой системы полученные вами значения после отработки программы kp.pl должны совпадать с указанными в таблицах.

После выполнения контрольного примера установите корректную дату на сервере.

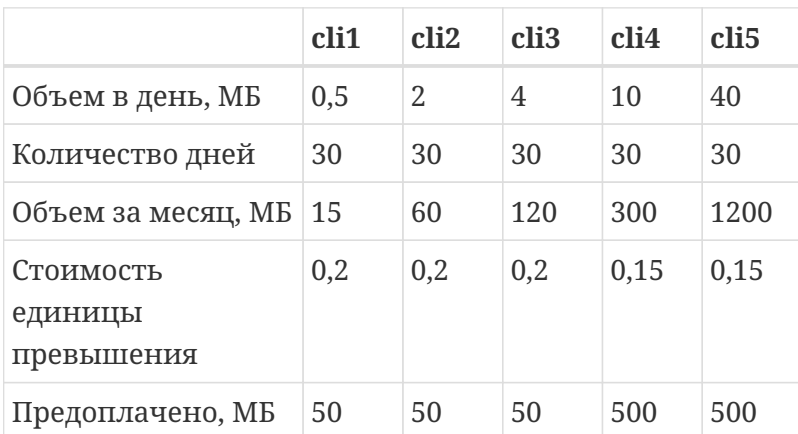

#### **Первый месяц (апрель 2003 г.)**
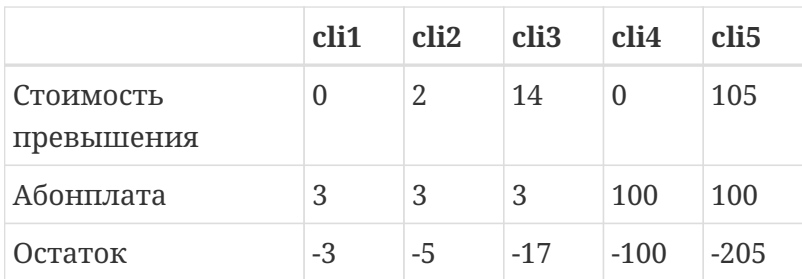

### **Второй месяц (май 2003 г.)**

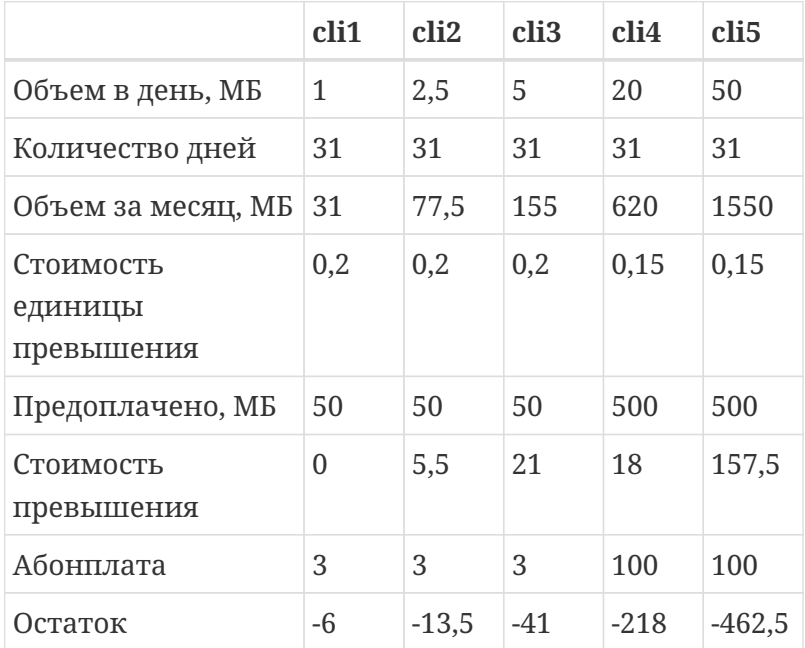

### **Третий месяц (июнь 2003 г.)**

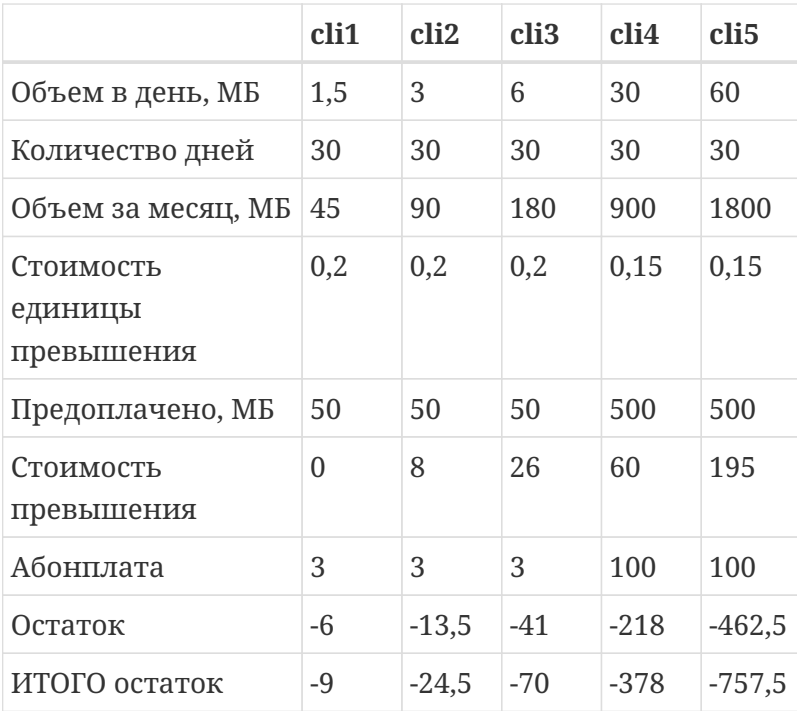

## **Коммутируемый доступ**

Контрольный пример предназначен для проверки корректности функционирования биллинговой системы NetUP 5+ на вашем сервере. Суть проверки заключается в загрузке в базу данных параметров трех пользователей и эмуляции работы этих пользователей в течение трёх месяцев. Необходимые данные для запуска контрольного примера входят в комплект поставки биллинговой системы.

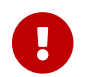

Остановите сервисы, критичные к изменению даты на сервере.

- 1. Остановите ядро биллинговой системы utm5\_core.
- 2. Установите дату на сервере на 00 часов 00 минут 1 апреля 2003 года.

#### date 0304010000

3. Для загрузки данных в базу выполните команды:

```
mysqladmin drop UTM5
mysqladmin create UTM5
mysql UTM5 < UTM5_MYSQL_kp.sql
mysql -f UTM5 < UTM5_MYSQL_update.sql
```
- 4. Отредактируйте файл kp\_dialup.pl. Укажите на каком порту процесс utm5 radius принимает пакеты Radius Accounting , а также путь к утилите, генерирующей RADIUSпакеты – utm5\_radgen (обычно /netup/utm5/bin/utm5\_radgen).
- 5. Запустите ядро биллинговой системы utm5\_core и RADIUS-сервер utm5\_radius.
- 6. Запустите программу kp\_dialup.pl командой: perl kp\_dialup.pl

В процессе работы программы дата на сервере будет меняться с 1 апреля 2003 г. до 1 июля 2003 г. Таким образом, будет эмулирована работа тестовых пользователей в течение трёх месяцев: апреля, мая, июня 2003 г.

В случае корректной работы биллинговой системы полученные вами значения после отработки программы kp\_dialup.pl должны совпадать с указанными в таблицах.

После выполнения контрольного примера установите корректную дату на сервере.

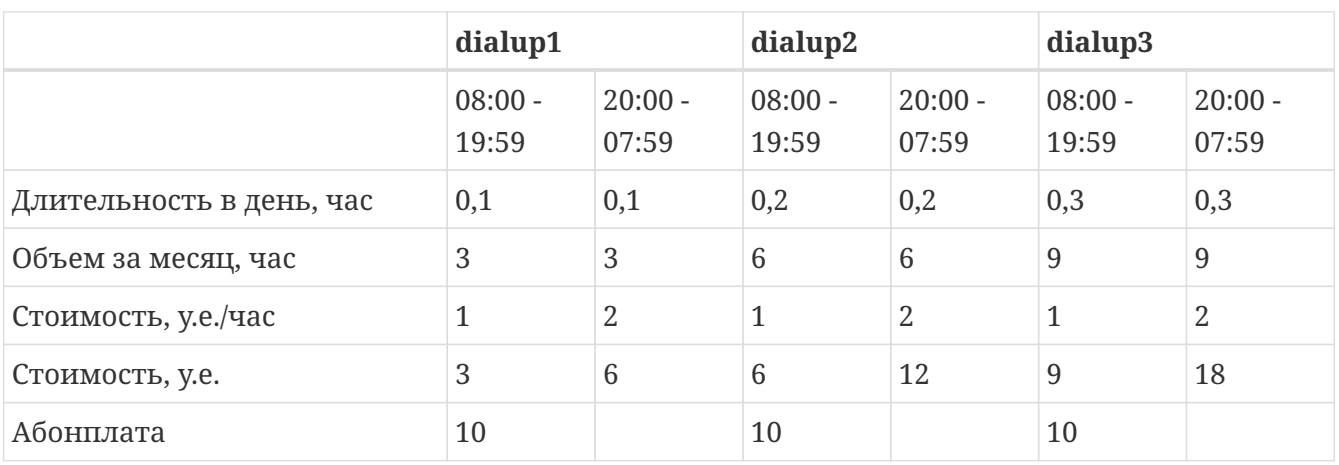

**Первый месяц (апрель 2003 г.).** Количество дней – 30.

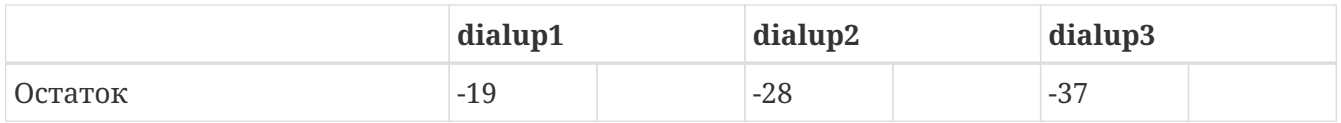

### **Второй месяц (май 2003 г.).** Количество дней – 31.

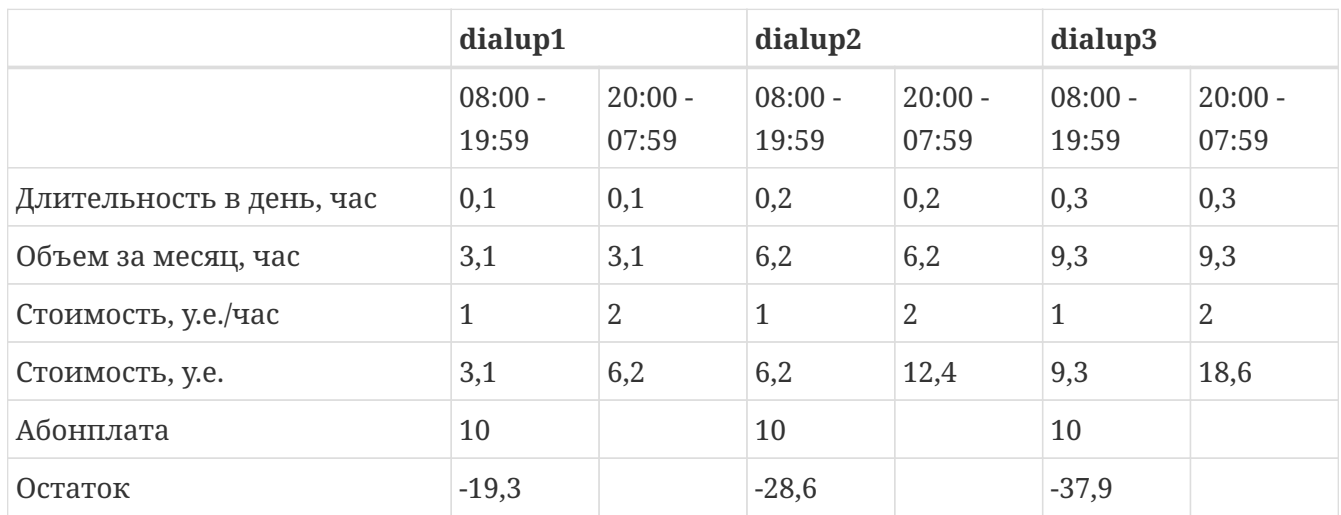

**Третий месяц (июнь 2003 г.).** Количество дней – 30.

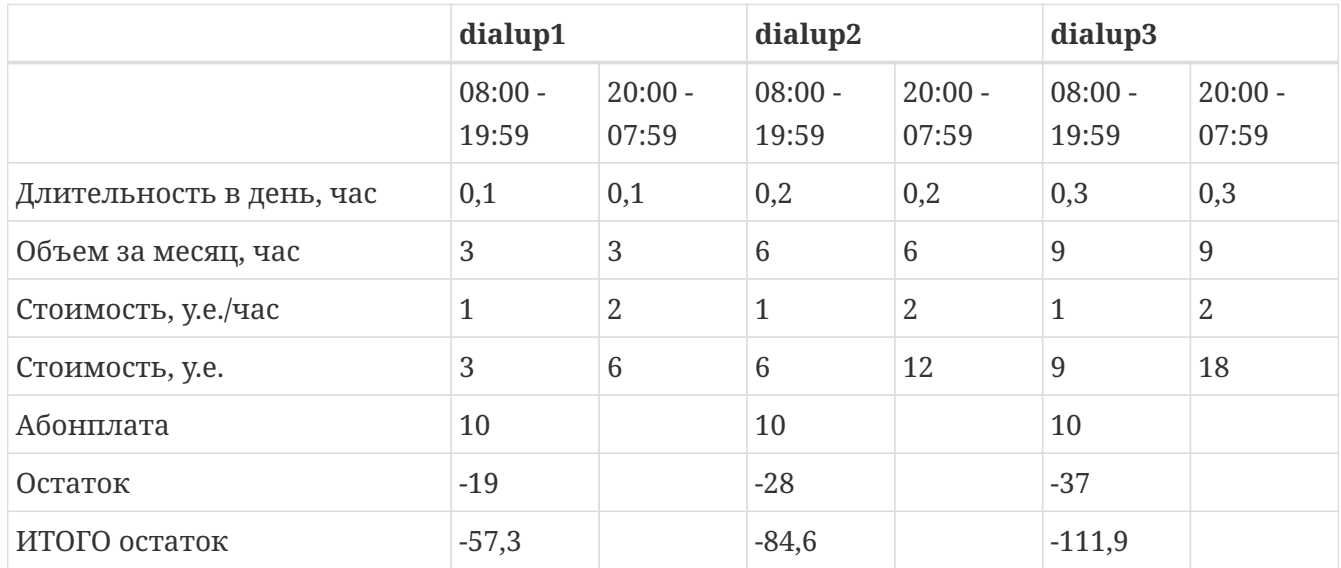

## **Телефония**

1. Для загрузки базы данных с данными для контрольного примера выполните команды:

mysql UTM5 < /netup/utm5/tests/UTM5\_tel\_kp\_clean.sql mysql -f UTM5 < /netup/utm5/UTM5\_MYSQL\_update.sql /dev/null 2>&1

- 2. Запустите RADIUS-сервер и ядро биллинговой системы.
- 3. Для загрузки тестовых данных из CDR-файла выполните команду: /netup/utm5/bin/utm5\_send\_cdr -c /netup/utm5/utm5\_send\_cdr.cfg -s /netup/utm5/tests/src.cdr

В результате в базу данных будут загружены и протарифицированы телефонные звонки по двум тестовым абонентам в июле 2005 г.

4. Установите соединение с ядром через интерфейс администратора.

В системе должны присутствовать два тестовых абонента, телефонные направления и тарифные планы согласно времени суток и дням недели.

### **Тестовые абоненты**

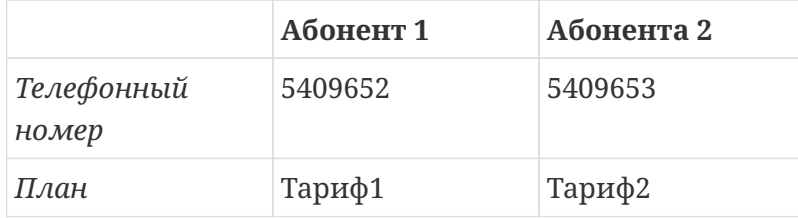

### **Телефонные направления**

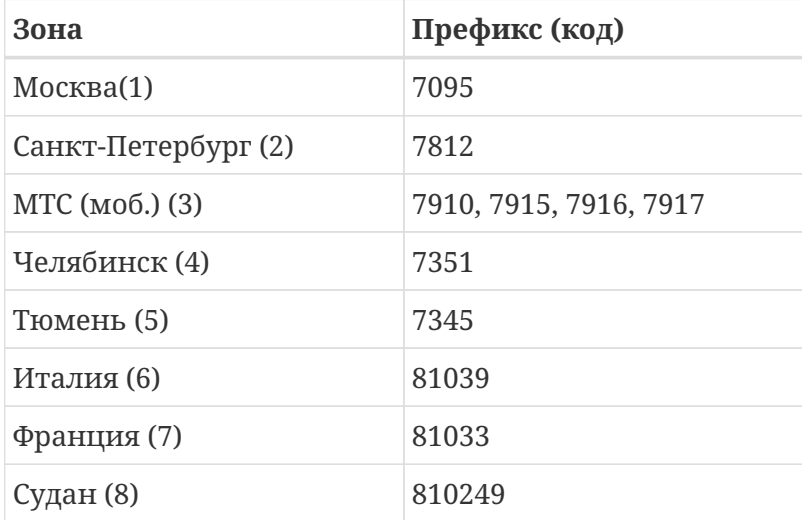

### **Тарифные планы**

*Тариф 1:*

• бесплатный порог – 5 секунд,

- длительность начального периода 60 секунд,
- шаг тарификации начального периода 10 секунд,
- шаг тарификации следующего периода 1 секунда,
- размер единицы тарификации 60 секунд,
- абонентская плата 10 у. е.

Cтоимость звонков по тарифу 1 (в у.е.):

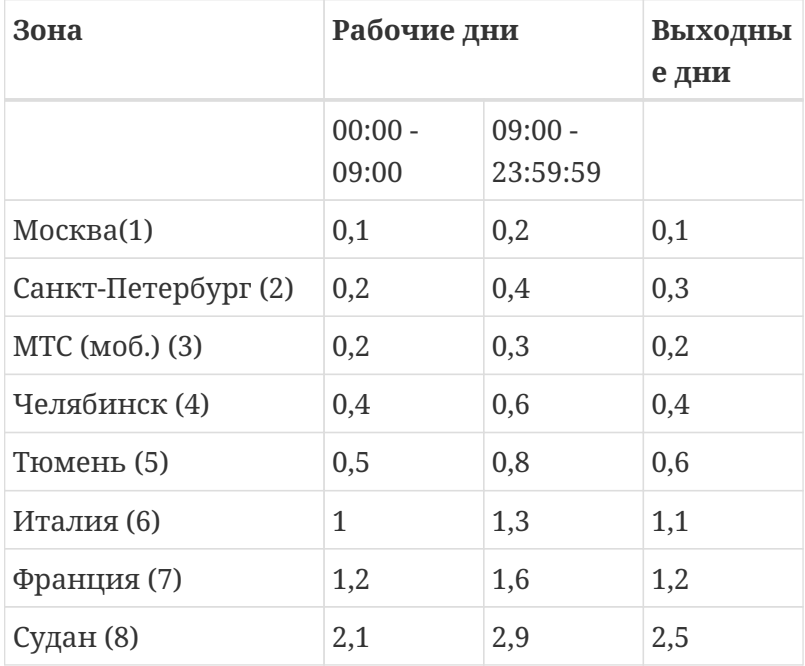

*Тариф 2:*

- бесплатный порог 0 секунд,
- длительность начального периода 60 секунд,
- шаг тарификации начального периода 10 секунд,
- шаг тарификации следующего периода 1 секунда,
- размер единицы тарификации 60 секунд,
- абонентская плата 5 у. е.

Стоимость звонков по тарифу 2 (в у.е.):

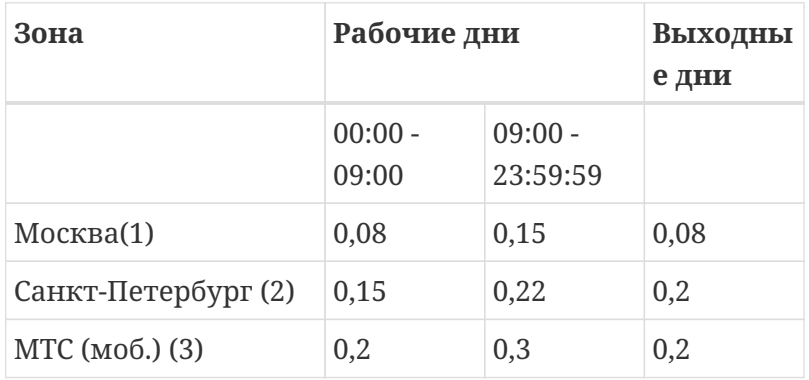

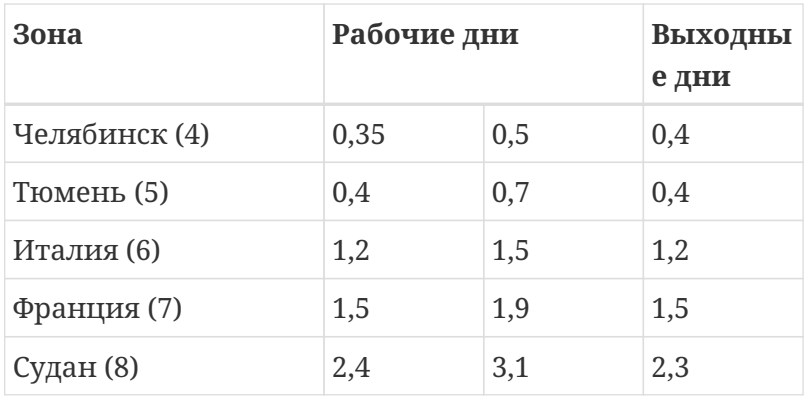

## **Тестовые телефонные звонки абонента 1**

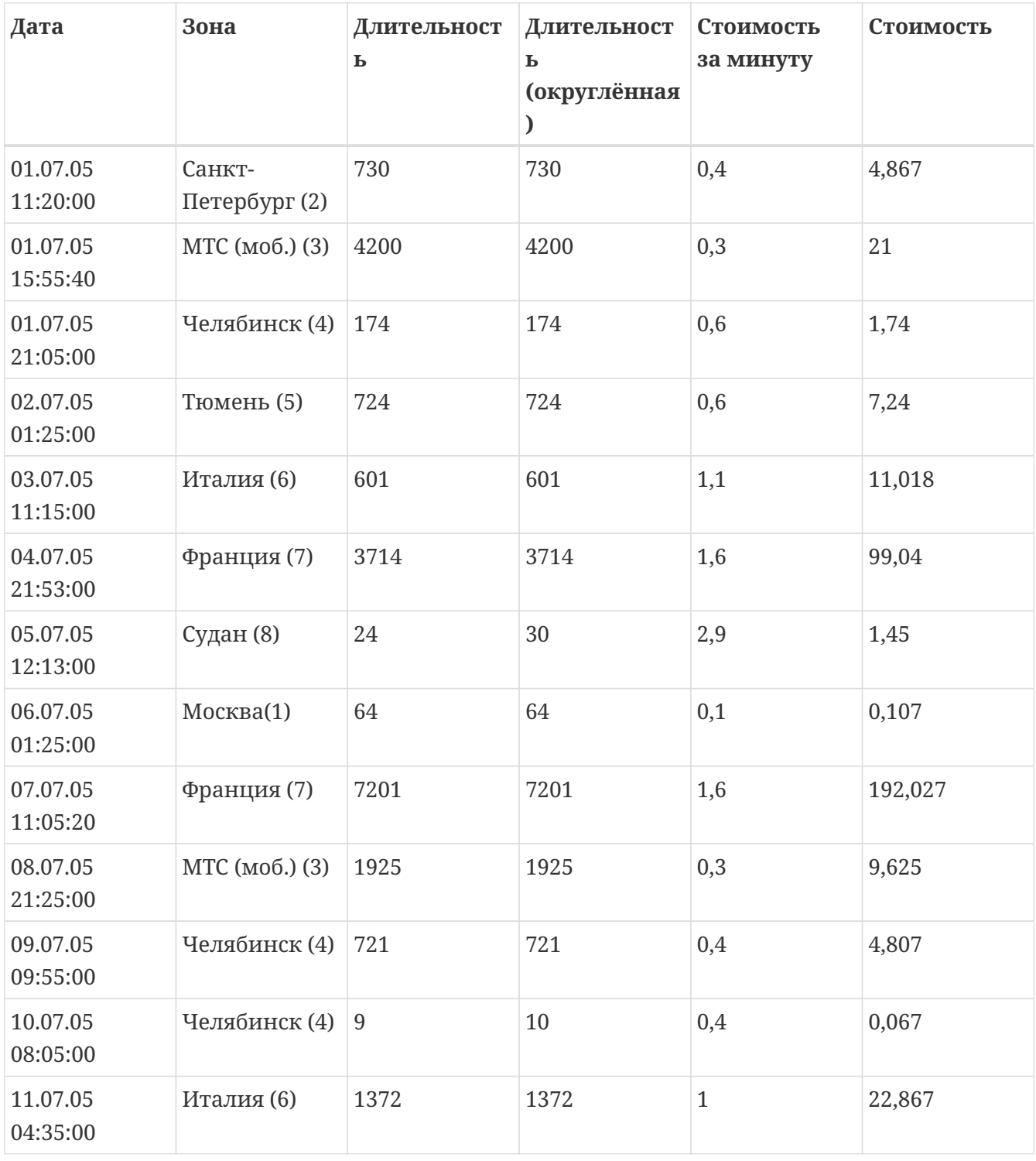

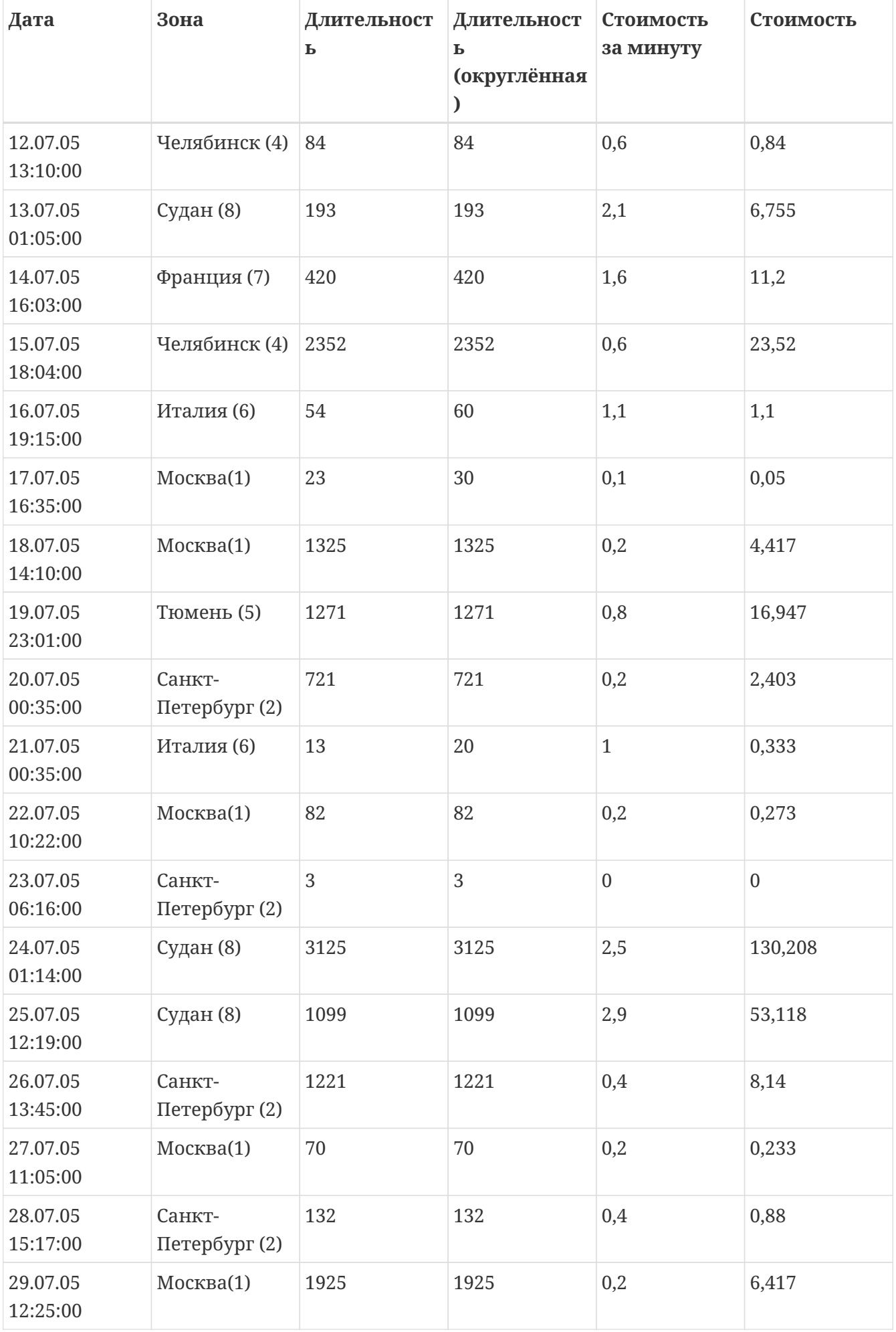

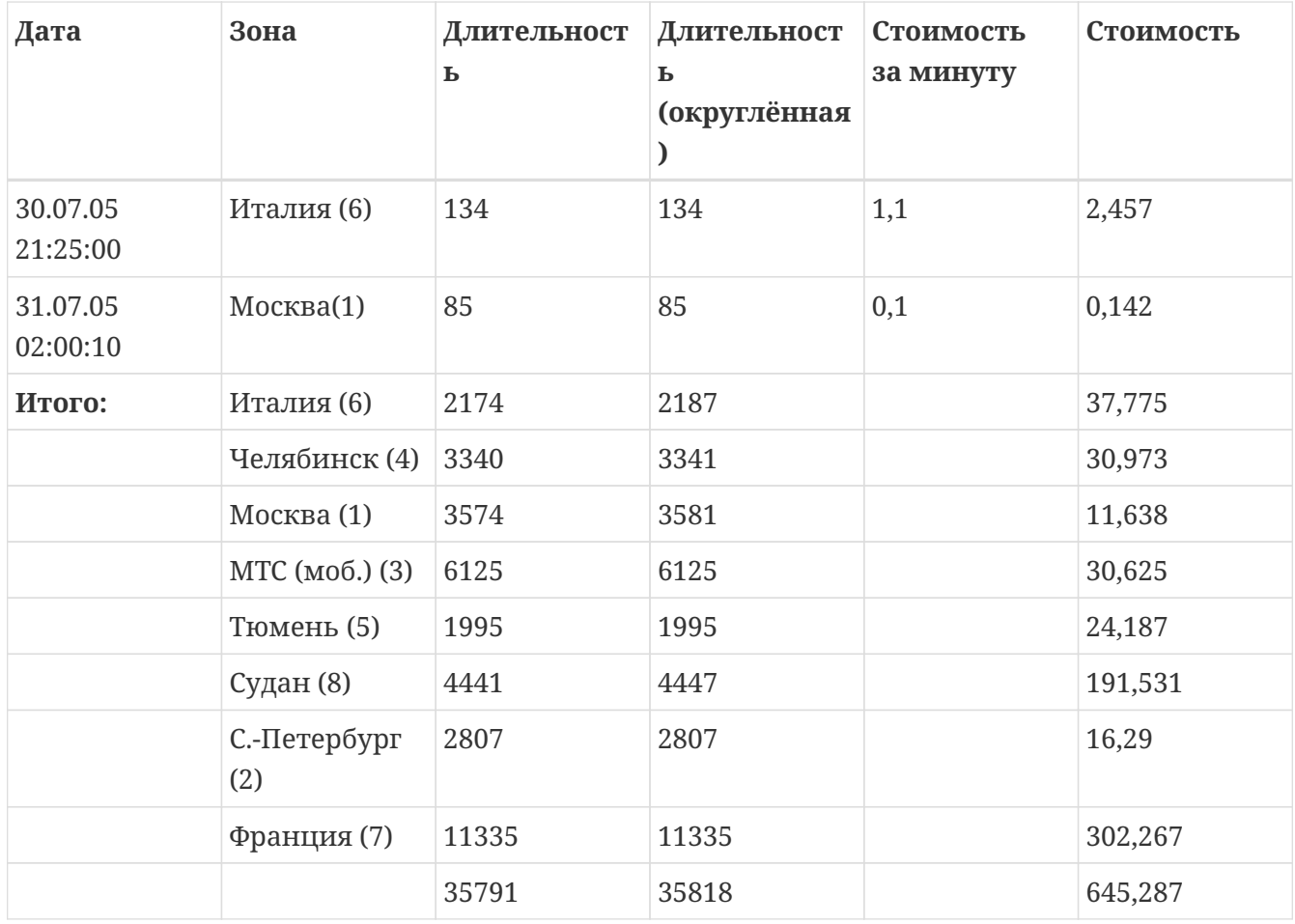

## **Тестовые телефонные звонки абонента 2**

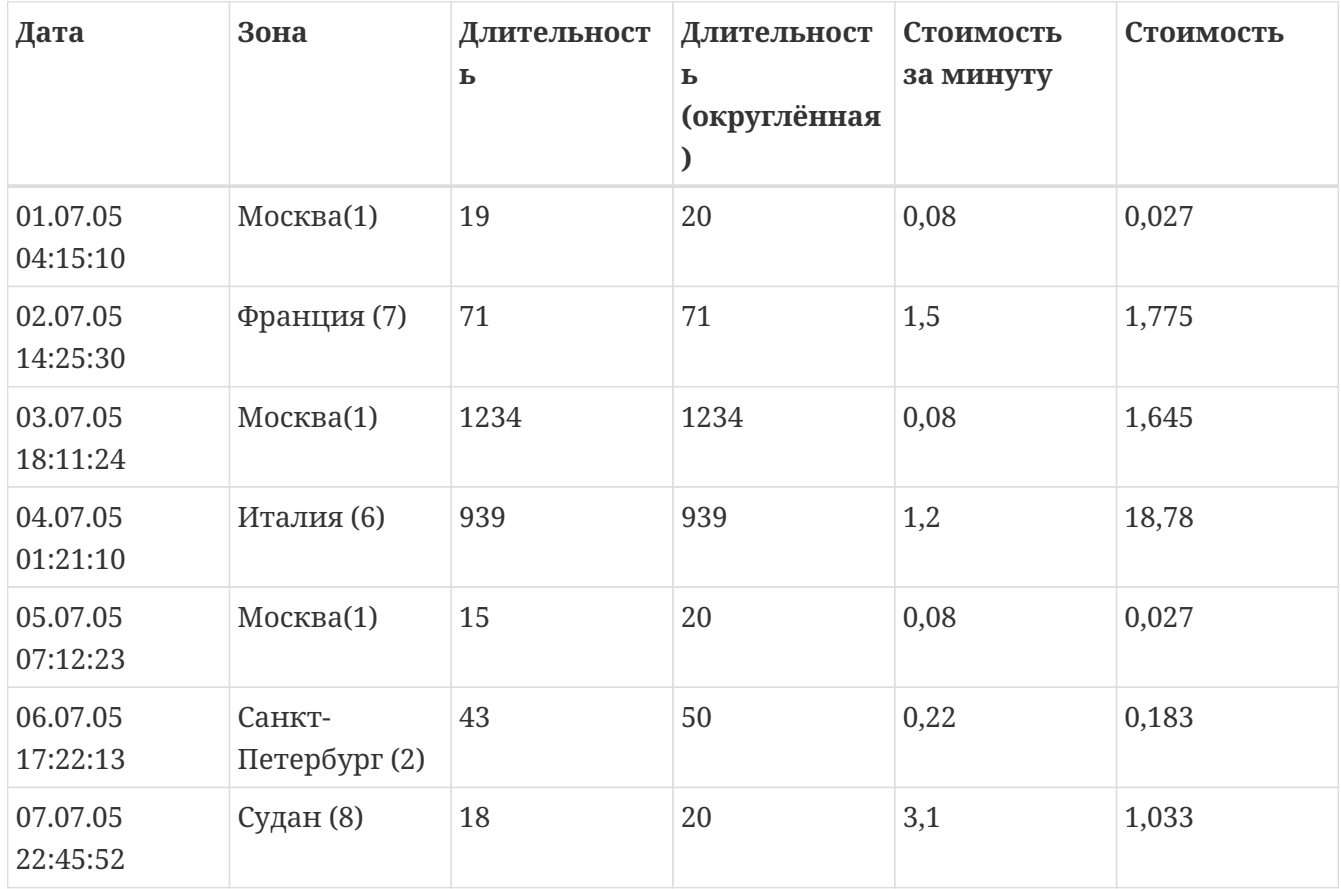

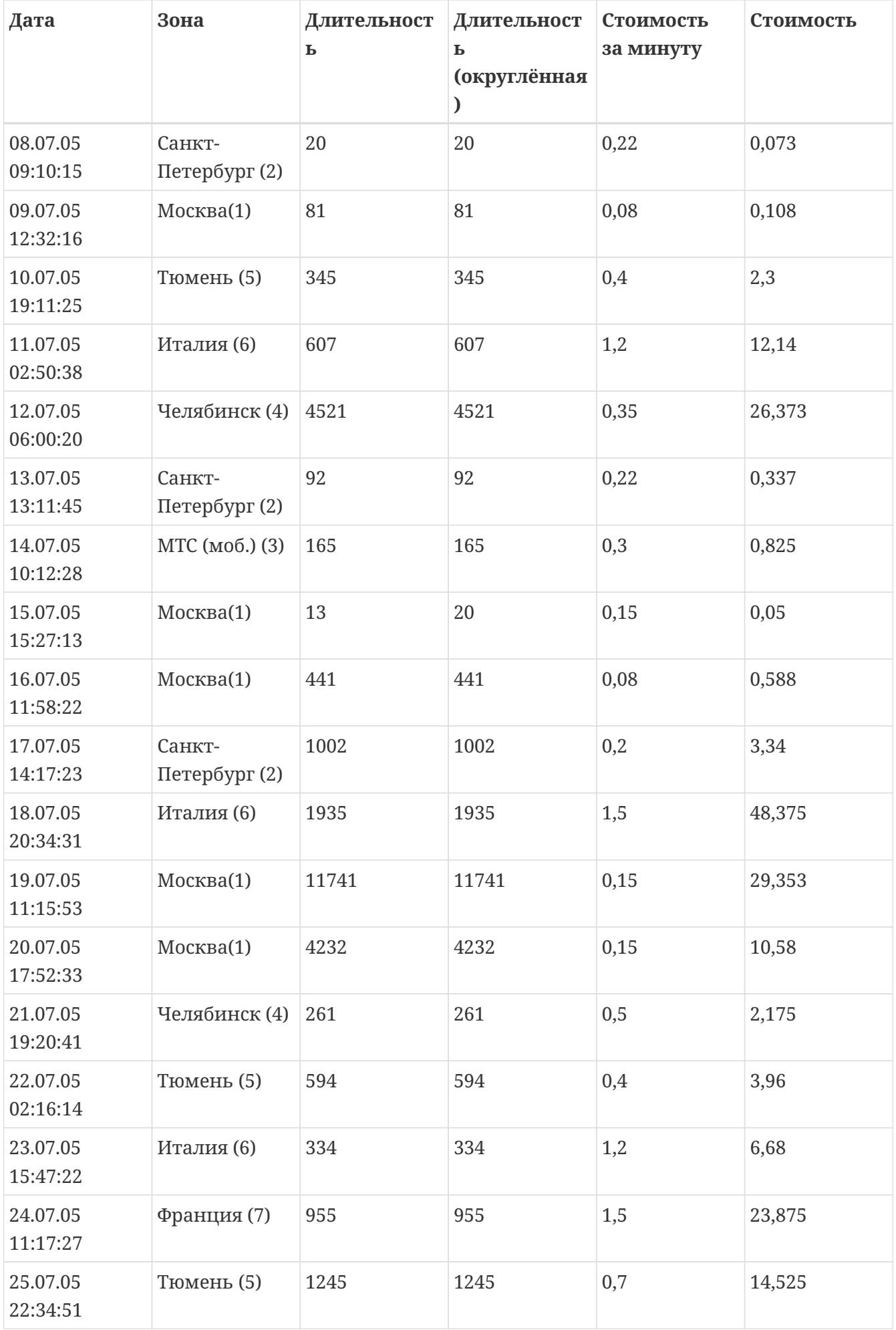

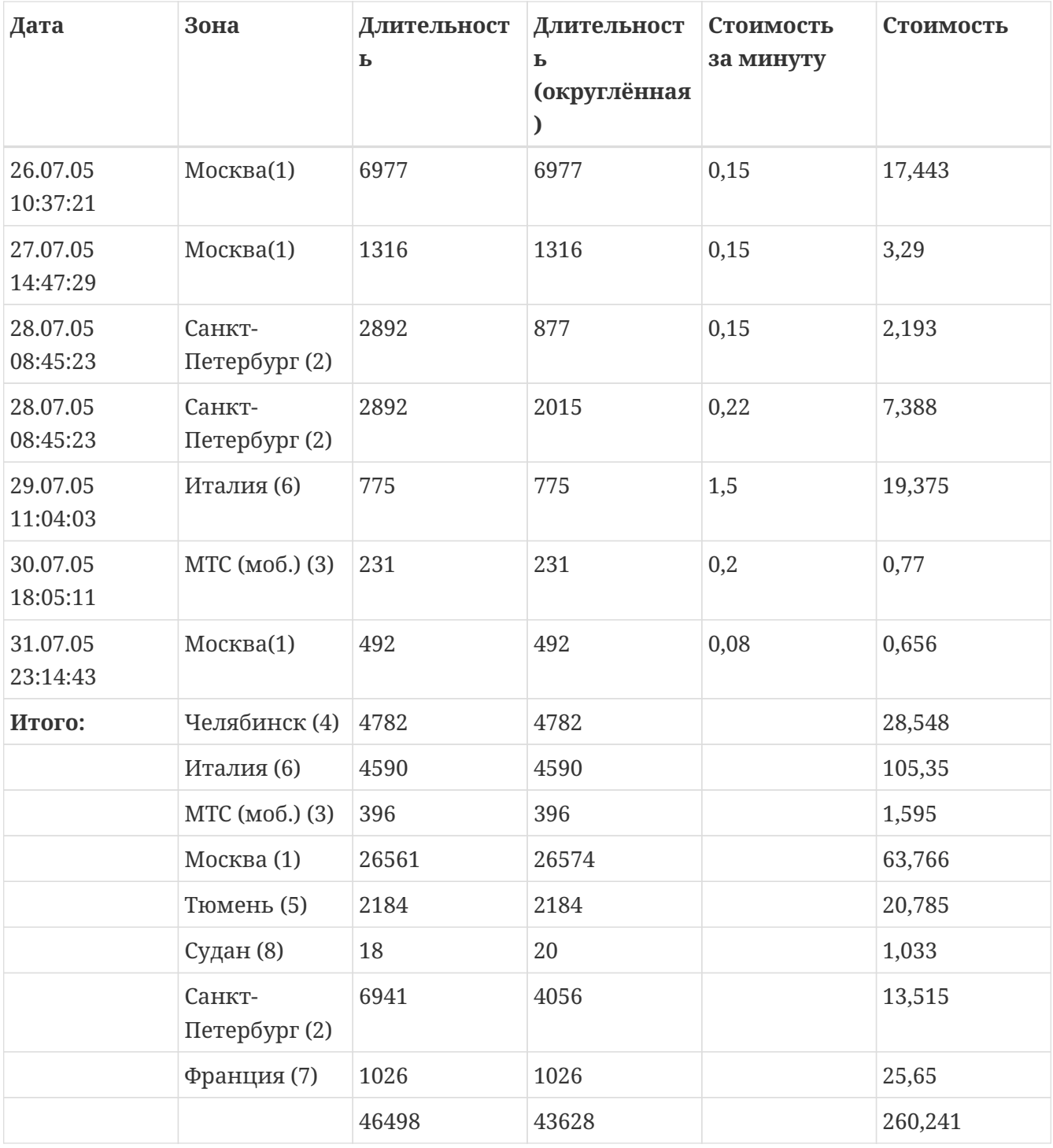

# **Обслуживание системы**

## **Резервное копирование БД**

Для предотвращения потери данных необходимо регулярно производить резервное копирование базы данных (БД) с помощью штатных средств сервера БД (см. документацию к используемой БД). Рекомендуется создавать резервные копии перед всеми нетривиальными операциями с базой (архивация таблиц списаний, прямое обращение к базе вручную, отладка скриптов urfaclient и т. п.), а также на регулярной основе, как минимум раз в месяц.

Существуют два вида резервных копий: *краткая* и *полная*. В полную входят все таблицы, а в краткую – все, кроме таблиц со списаниями.

В связи с большим объёмом таблиц со списаниями создание полной копии может занимать длительное время. При проведении этой процедуры рекомендуется останавливать ядро NetUP 5+. В противном случае длительная блокировка таблиц может привести к аварийному завершению работы ядра.

Для крупных проектов, когда таблицы особенно велики и в то же время длительный простой биллинговой системы крайне нежелателен, рекомендуется использовать slaveсервер БД, с помощью которого можно создать резервную копию, не останавливая биллинг.

## **Верификация целостности БД**

При загрузке ядра NetUP 5+ одновременно с заполнением системного кэша происходит верификация базы данных. Найденные несоответствия в отношении кэшируемых данных устраняются автоматически. Эти же данные, но содержащиеся в базе, должны быть исправлены вручную с использованием информации из log-файла верификатора.

Директория хранения log-файла верификатора определяется значением системного параметра log\_file\_verificator (по умолчанию /netup/log/verificator.log). Для каждого несоответствия приводятся:

- описание ошибки с указанием её уровня (ERROR или WARNING);
- предполагаемые действия по устранению ошибки;
- команда SQL (если требуется), эквивалентная автоматическому исправлению, которое было применено к данным в кэше:

-- WARNING slink 4876 exists only in dtagg\_periodic + — SQL DESC check slink exists and delete dtagg\_periodic entry for deleted slink UPDATE dtagg\_periodic SET is\_closed=1 WHERE slink\_id=4876;

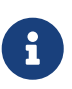

Объекты, перечисленные в verificator.log , не загружаются системой, не учитываются при тарификации и не отображаются в интерфейсе администратора.

Перед исправлением ошибок рекомендуется остановить ядро NetUP 5+ и создать резервную копию базы данных (по крайней мере, таблиц, задействованных в исправлении).

В простейшем случае исправление сводится к подаче log-файла верификатора на вход MySQL: mysql UTM5 < /netup/utm5/log/verificator.log

Следует учесть, что некоторые SQL-запросы в log-файле по умолчанию закомментированы, так как их непосредственное применение может привести к потере данных. При наличии таких запросов следует проверять каждый случай по отдельности.

## **Архивирование таблиц списаний**

Архивирование применяется к некоторым наиболее быстро растущим таблицам с целью снизить накладные расходы на операции вставки. В ходе архивирования таблица переносится (переименовывается) в архивную, и одновременно создается пустая (текущая) таблица с тем же названием и той же структурой для вновь поступающих данных. Существует также возможность использования сторонней базы данных для хранения архивированных таблиц для уменьшения нагрузки на основную БД.

Механизм архивирования распространяет свое действие на следующие таблицы:

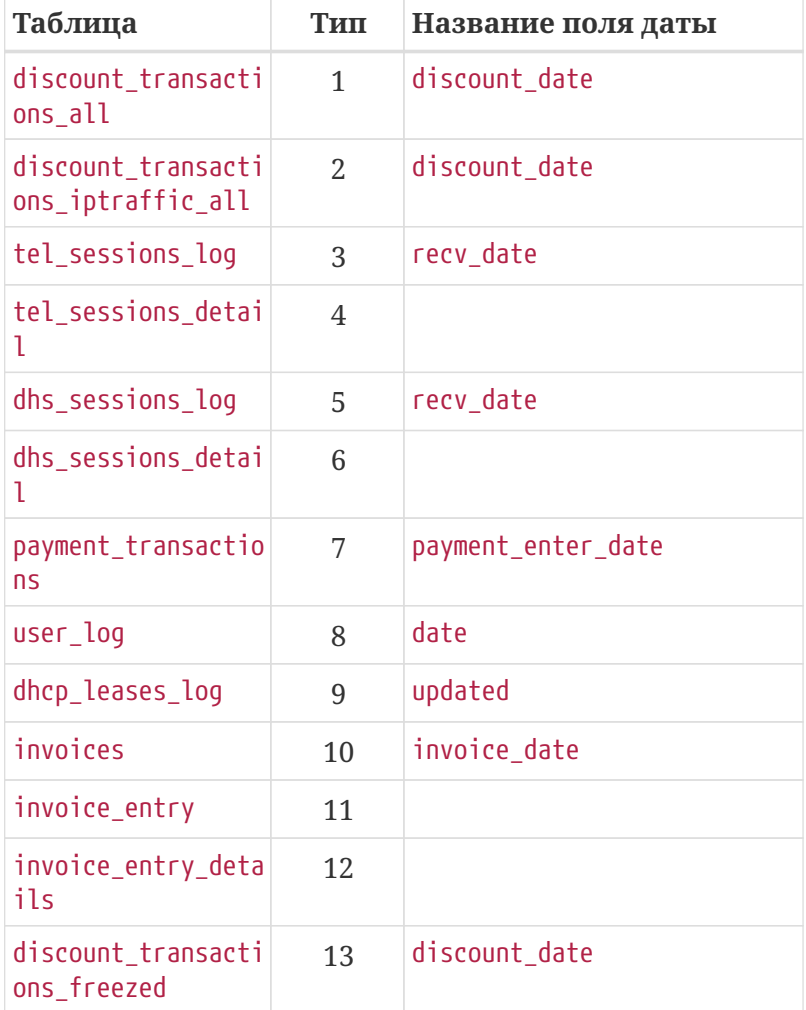

Чтобы произвести архивирование таблиц:

- 1. Подключитесь к NetUP 5+ через интерфейс администратора.
- 2. Перейдите Настройки ⇒ Системные ⇒ Архивирование БД.
- 3. На вкладке "Архивы" нажмите кнопку **Создать архив** в верхней части страницы.
- 4. Выберите нужный тип архивирования: локальный или удаленный.

Для произведения удаленной архивации необходимо предварительно заполнить поле строки соединения на вкладке "Настройки". Формат строки соединения соответствует настройкам utm5.cfg (блок database) с разделителем ;. Пример:

database=utm\_archive1; database\_host=127.0.0.1; database\_login=root; database\_password=root; database\_port=3307; dbcount=6;database\_reconnect\_count=5; database\_reconnect\_sleep=2; database\_charset=utf8

(обязательными являются параметры: database, database\_host, database\_login, database\_password)

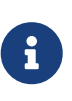

Если было установлено соединение с новой базой (или соединение было изменено каким-либо другим образом), то архивные таблицы, созданные в удаленной СУБД, не будут перенесены. При необходимости перенос необходимо произвести вручную.

Когда заполнена строка соединения, корректность установленного соединения с удаленной базой данных может быть проверена нажатием на кнопку **Тест**.

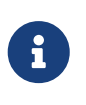

Если планируется хранить архивные таблицы в том же инстансе mysql, то заполнять строку соединения нет необходимости, так как она используется только для подключения дополнительной СУБД.

На вкладке "Настройки" также может быть задано имя базы данных для хранения архивов в основной СУБД. Если поле не заполнено, архивация будет проводиться в основную БД (UTM5 по умолчанию), если же поле заполнено, то в указанную.

Поля вкладки "Настройки" также продублированы в разделе Настройки ⇒ Основное ⇒ Прочие.

При необходимости может быть задано расписание архивирования таблиц на вкладке "Архивация по расписанию". Для этого необходимо нажать кнопку **Добавить**, в открывшейся форме указать название, периодичность архивации (ежемесячная, квартальная, полугодовая, годовая), выбрать день и время. Если архивирование будет производиться в удаленную базу данных, то необходимо активировать переключатель "Использовать соединение" (корректность установленного соединения может быть проверена кнопкой **Тест**). После сохранения добавится запись в список запланированных архиваций на текущей вкладке. Архивирование будет производиться автоматически в указанный день и время с выбранной периодичностью.

В системе также присутствует функционал проверки состояния архивных таблиц и исправления их структуры - кнопки **Проверить** и **Исправить** на вкладке "Архивы". Состояние архивов можно отслеживать в колонке "Статус" вкладки "Архивы".

Для архивирования таблиц также можно воспользоваться утилитой db\_archiver (см. [Утилита db\\_archiver\)](#page-164-0).

# **Интерфейс администратора**

## **Вводная информация**

На страницах веб-интерфейса используются следующие иконки:

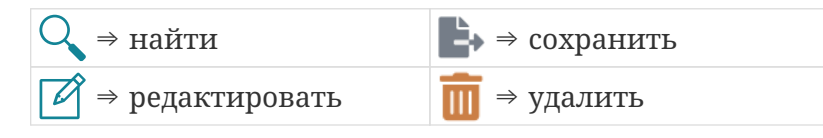

Кроме того, есть функциональные кнопки, например, **Добавить** или **Очистить**

Кликните по иконке или кнопке, чтобы открыть соответствующее диалоговое окно и выполнить необходимое действие.

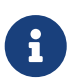

Обратите внимание, что у различных таблиц в верхнем левом углу доступна опция изменения набора столбцов для отображения.

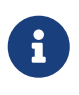

Примеры выполнения действий, таких как добавить нового пользователя или подключить пользователю услугу, а также описание диалоговых окон смотрите в разделе **[Быстрый старт](#page-278-0)**.

Меню веб-интерфейса расположено в верхней части окна. В нём отображаются названия групп. Каждая группа объединяет несколько страниц:

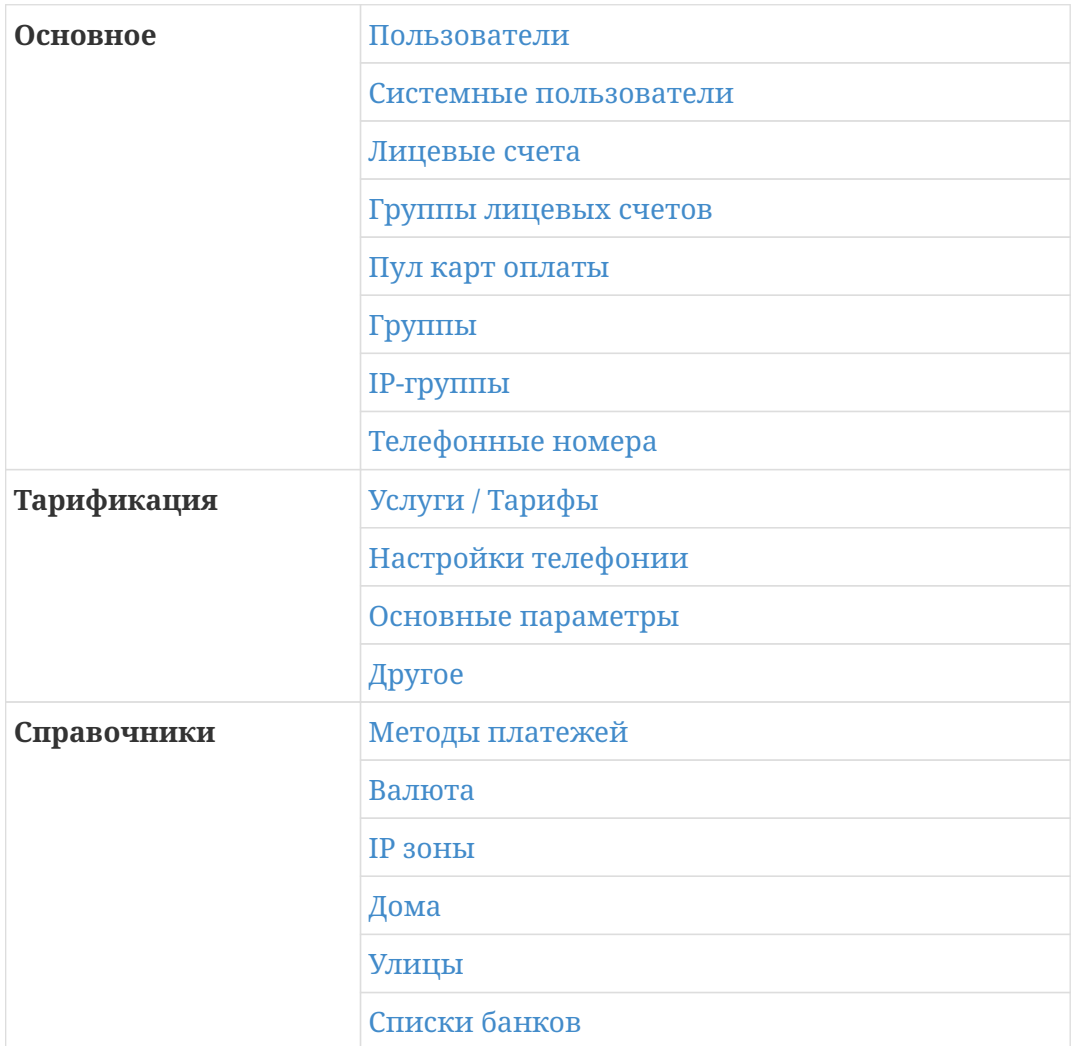

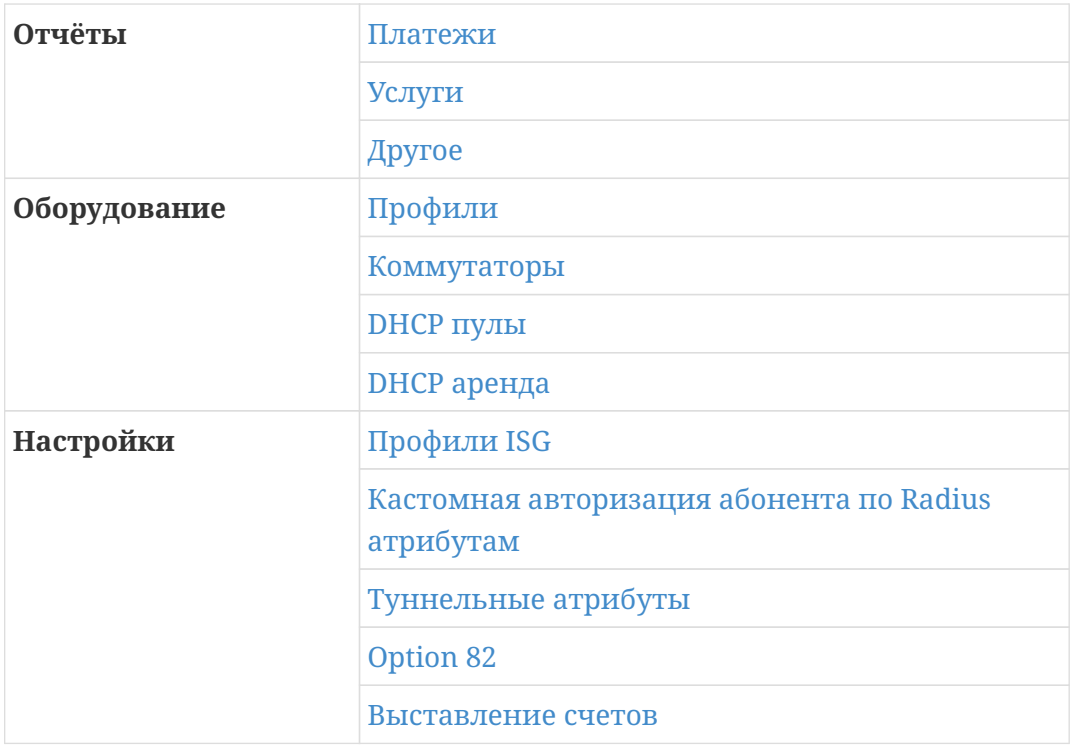

Главная страница веб-интерфейса – **Пользователи.**

## **Состояние системы и статус лицензии**

Веб-интерфейс администратора позволяет контролировать статус лицензии на биллинговую систему, а также состояние сервера и ОС.

Данный экран находится в меню: Основное ⇒ Общая информация

Доступна информация:

- Общее доступное число абонентов и ЛС в вашей конкретной лицензии и сколько уже их создано
- Дата окончания лицензии
- Состояние ОЗУ, ТОП процессов
- Статистика работы с БД
- Просмотр информации о RADIUS-сессиях, **кнопка их сброса** и **отправки PoD**.

## <span id="page-199-0"></span>**Абоненты**

Страница отображает список пользователей (абонентов). ID пользователей выделены цветом: красный означает, что счета пользователя заблокированы, зелёный – не заблокированы, жёлтый – некоторые из счетов заблокированы, а некоторые нет.

Напротив каждого пользователя расположены кнопки:

⇒ внести обещанный платёж,

- ⇒ внести платёж на счёт пользователя,
- ⇒ выгрузить памятку пользователя,
- ⇒ удалить пользователя.

Кликните по кнопке, в открывшемся окне заполните необходимые поля и подтвердите выполнение соответствующего действия.

Кликните по строке с данными пользователя, чтобы развернуть панель, которая содержит подробную информация о нём.

На панели есть разделы: **Пользователь, Тарификация** и **Отчеты.** Каждый из разделов объединяет несколько вкладок. Перейдите на одну из них, измените данные пользователя и кликните **Сохранить**.

Раздел **Пользователь** объединяет следующие вкладки:

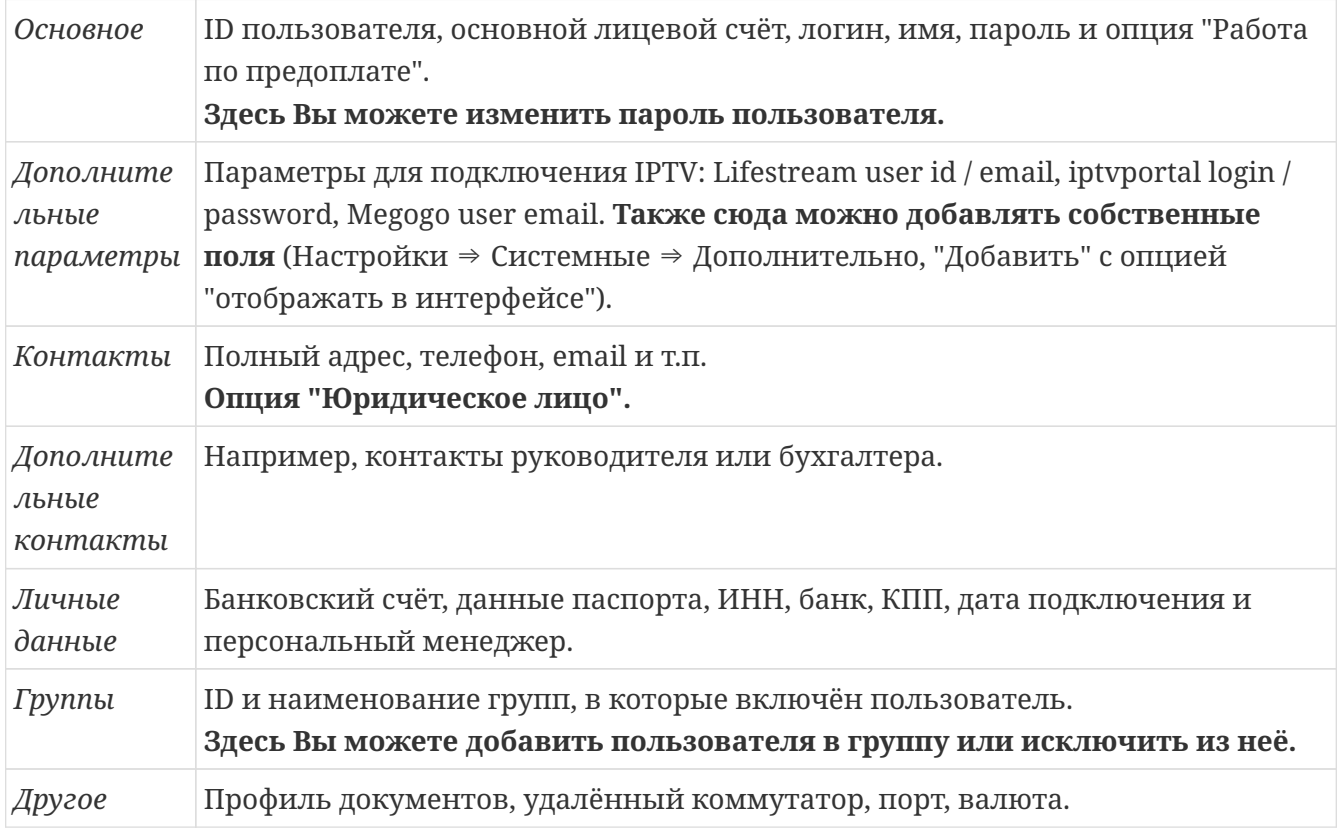

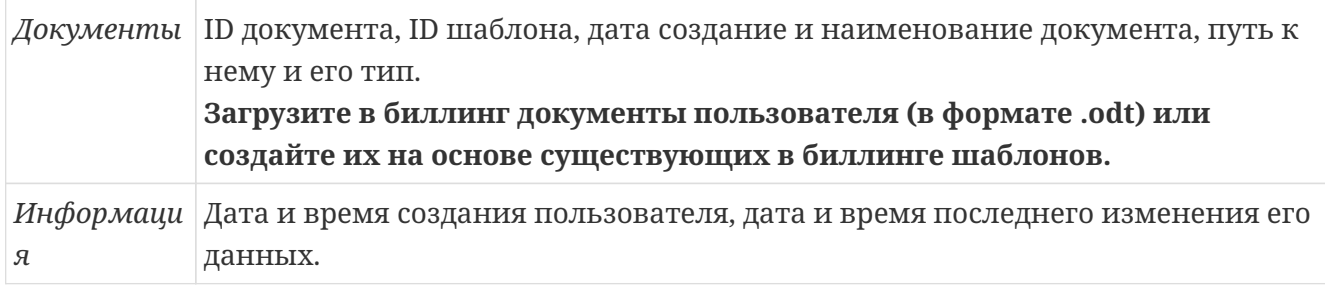

Раздел **Тарификация** объединяет следующие вкладки:

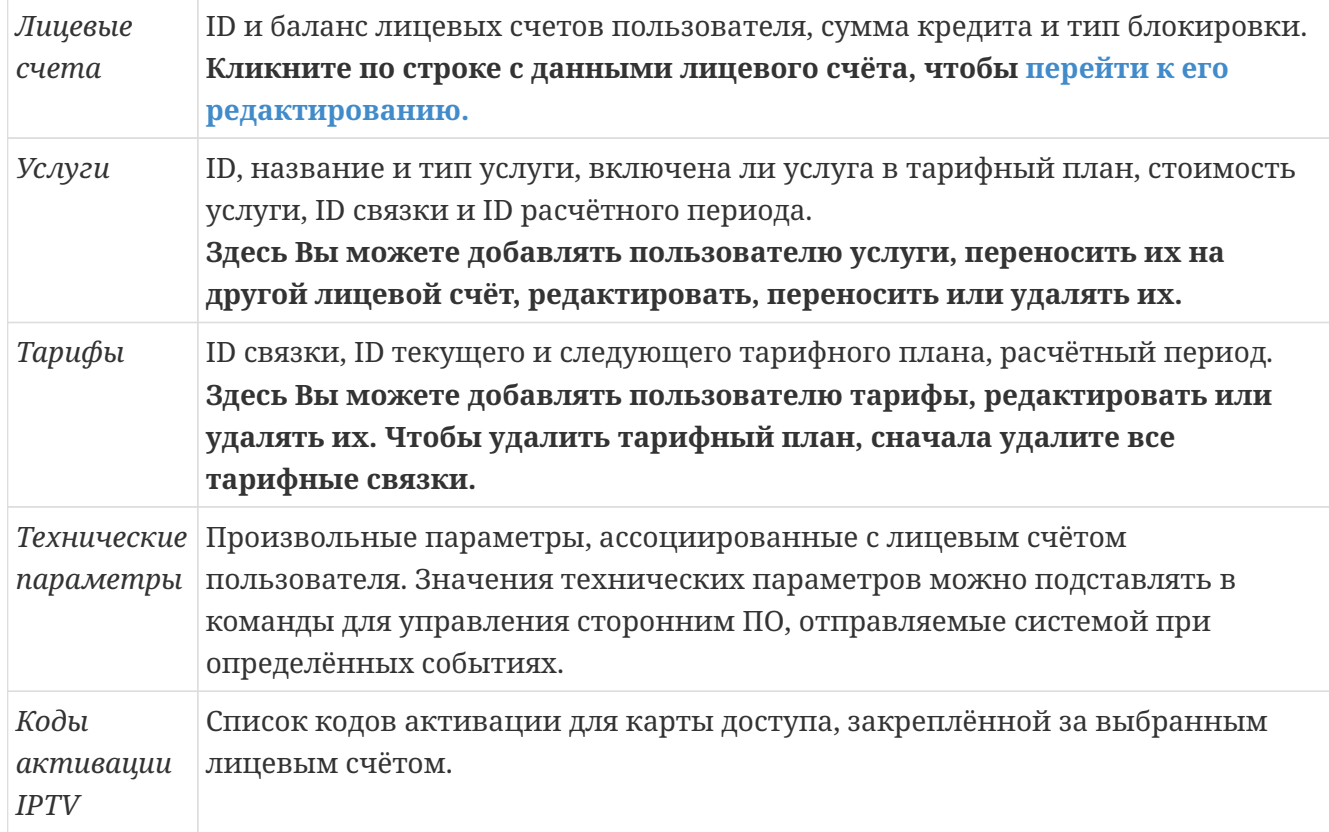

### **Перенос услуг**

Начиная с версии 5.5.019 появилась возможность переносить услуги. Допускается перенос как на лицевые счета в рамках одного абонента, так и между разными абонентами.

Особенности функции:

- Услуги IPTV и VOD переносить нельзя
- Подключённые схемы коэффициентов будут утеряны

Для выполнения переноса перейдите в карточку абонента, тарификация ⇒ услуги. Во главе таблицы выберите нужный лицевой счёт, выделите услугу и нажмите Перенести. В открывшемся окне введите ID целевого лицевого счёта и подтвердите операцию.

**Отчеты** разделены на три группы:

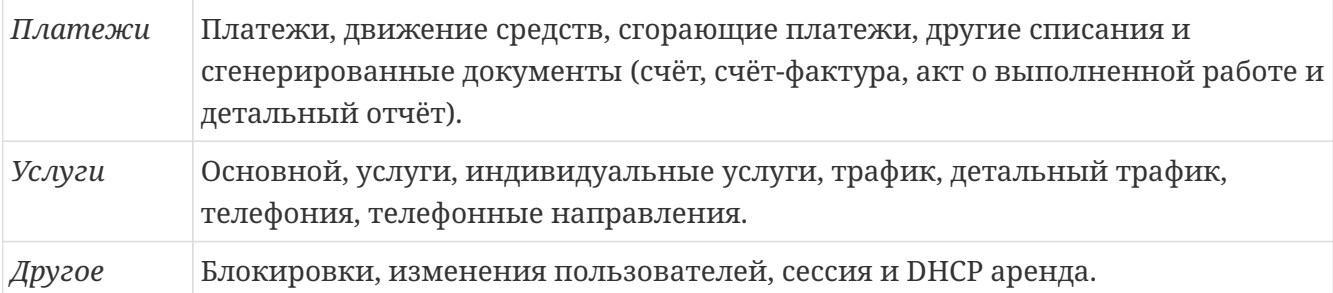

Установите параметры для фильтра и кликните **Генерировать**, чтобы сформировать отчёт.

Для выгружаемых CSV-отчётов доступна настройка внутреннего разделителя: Настройки ⇒ Cистемные ⇒ основное ⇒ прочее: выбор разделителя в csv.

Чтобы скачать сформированный абоненту документ, его нужно выделить в соответсвутющем отчёте по документам и нажать Действия ⇒ Скачать как ODT (или PDF).

#### **Полезные ссылки:**

Базовые объекты ⇒ [Классы пользователей](#page-13-0) Быстрый старт ⇒ [Добавить нового пользователя \(абонента\)](#page-279-0)

#### **Удаление (архивация) абонентов**

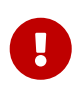

 $\bigcirc$ 

Удаление пользователя физически ничего не удаляет из базы данных! Фактически, присвоение этого статуса переводит его в разряд "архивных".

При удалении пользователя через веб-интерфейс у него автоматически отключается все имеющиеся услуги.

- 1. Перейдите на страницу **Абоненты** и найдите нужного абонента в списке.
- 2. В строке с данными пользователя кликните по кнопке его удаления.
- 3. Подтвердите удаление в открывшемся окне.

После данной процедуры абонент попадает в список "Удалённые". В случае необходимости его можно восстановить, собрать необходимые отчёты и т.д.

### **Системные пользователи**

У системного пользователя есть следующие параметры:

- **ID** системного пользователя.
- **Логин и Пароль** для входа в биллинг.
- **IPv4 подсеть, IPv6 подсеть** адрес подсети, из которой разрешается доступ пользователю.
- **Группы** список системных групп, в которые входит пользователь.

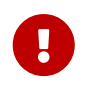

Изменения, внесённые в список системных групп, вступают в силу только после перезапуска ядра NetUP 5+.

#### • **API-токен**

Кликните  $\mathbb{Z}$  в строке с данными системного пользователя. В открывшемся окне Вы можете увидеть все параметры выбранного пользователя и изменить их, если это необходимо.

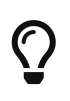

### **Полезные ссылки:**

Базовые объекты ⇒ [Классы пользователей](#page-13-0)

## <span id="page-203-0"></span>**Лицевые счета**

Кликните по строке с данными лицевого счёта, чтобы развернуть панель, которая содержит подробную информация о выбранном счёте. На панели есть четыре вкладки:

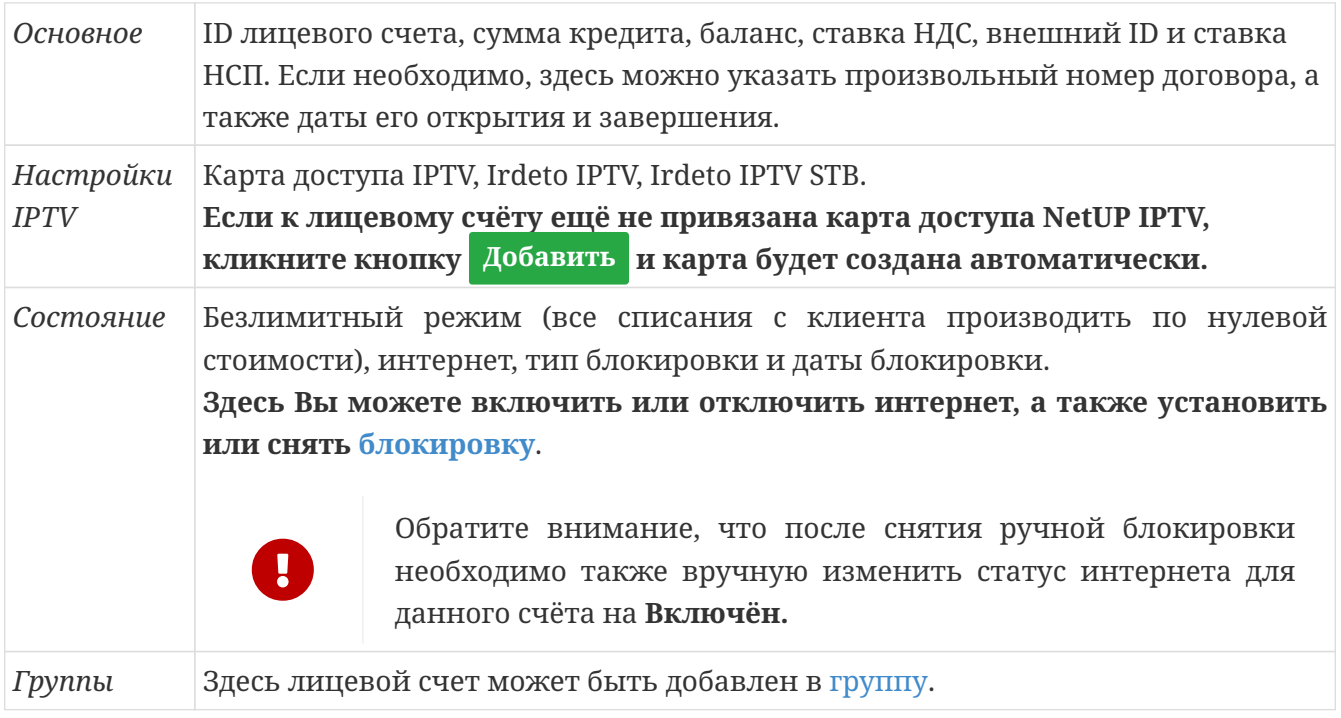

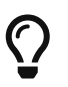

#### **Полезные ссылки:**

Базовые объекты ⇒ [Лицевой счёт](#page-14-1) Быстрый старт ⇒ [Добавить лицевой счёт пользователю](#page-280-0)

## <span id="page-204-0"></span>**Группы лицевых счетов**

Лицевые счета могут быть объединены в группы. Данный функционал полезен для формирования статистики по определенному списку лицевых счетов.

При создании группы лицевых счетов должно быть указано название группы. Добавление лицевых счетов производится выбором нужных счетов из списка. Для удобства доступен поиск по списку счетов.

Используя функционал редактирования, можно удалить лицевой счет из группы в любой момент. Один лицевой счет может находиться одновременно в нескольких группах.

Добавление лицевого счета в группу в том числе доступно и со страницы [Лицевые счета](#page-203-0), а также со [страницы абонента](#page-199-0).

Фильтрация по группам лицевых счетов доступна в следующих отчетах:

- [Платежи:](#page-236-0)
	- Платежи
	- Платежи абонентов
	- Сгорающие платежи
	- Другие списания
	- Документы
- [Услуги](#page-239-0):
	- Основной
	- Услуги
	- Трафик
	- Телефония
	- Телефонные направления
- [Другие](#page-243-0):
	- Блокировки
	- Сессия

## <span id="page-205-0"></span>**Пул карт оплаты**

Страница содержит список пулов карт оплаты. Пользователи могут активировать карты оплаты для пополнения своего баланса.

У пула есть следующие параметры: **ID, Количество карт** в пуле, сколько **Активировано карт**, когда пул **Создан** и **Обновлён.**

Вы можете добавлять новые пулы карт оплаты в биллинг и редактировать существующие.

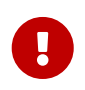

Обратите внимание, что созданные пулы нельзя удалить, но можно очистить пул от просроченных карт, кликнув по соответствующей кнопке.

#### **Полезные ссылки:**

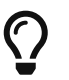

Базовые объекты ⇒ [Карты оплаты](#page-29-0) Быстрый старт ⇒ [Добавить пул карт оплаты](#page-297-0) и [Редактировать пул карт](#page-298-0) [оплаты](#page-298-0) Веб-интерфейс ⇒ << , Карточные пользователи>>

## <span id="page-206-0"></span>**Группы**

Страница содержит список групп, в которые можно объединять пользователей, чтобы проводить **групповые операции**.

Возможны следующие групповые операции:

- Включить Интернет для всех участников данной группы
- Выключить Интернет для всех участников данной группы
- Объединить всех заблокированных в группу (все заблокированные пользователи добавляются к данной группе)
- Установить тарифный план следующего расчетного периода для участников данной группы, имеющих данный тарифный план в качестве следующего (или для всех участников данной группы, если выбрано Любой).

В норме у каждого пользователя имеется текущий тарифный план, а также назначенный тарифный план для следующего периода. Эти два плана могут как совпадать, так и отличаться. Выбор производится на основе плана для следующего периода.

• Изменить политики списания для участников данной группы, для которых действует на данный момент выбранная в поле Изменить только для политика списания (или для всех участников данной группы, если в этом поле выбран вариант "Любой")

Вы можете создавать новые группы и удалять их из биллинга. Во время добавления группы Вам необходимо указать **ID** и **Название** для неё.

Кликните напротив одной из существующих групп, чтобы увидеть список пользователей, включённых в неё.

Чтобы исключить пользователя из группы, найдите его в списке и кликните  $\blacksquare$ .

## **Группы лицевых счетов**

Страница позволяет создать именованные группы из лицевых счетов абонентов. Функционал предназначен для более гибкого формирования отчётов. Теперь, при их генерации во главе таблицы можно найти выборку "Группа ЛС". Применение допускается в большой части основных отчётов.

## **IP-группы**

Страница содержит список IP-групп, созданных в составе сервисных связок услуг передачи трафика.

## **Телефонные номера**

Страница содержит список телефонных номеров, созданных в составе сервисных связок услуг.

## <span id="page-210-0"></span>**Услуги / Тарифы**

Страница **Услуги / Тарифы** объединяет следующие вкладки:

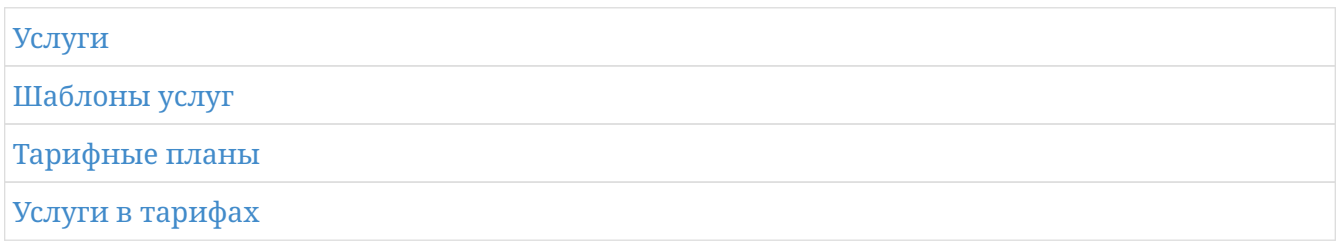

Подробнее о каждой вкладке читайте ниже.

### <span id="page-210-1"></span>**Услуги**

Вкладка содержит список разовых и периодических услуг, которые могут быть подключены абонентам вне тарифного плана.

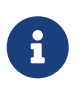

Удалить можно только ту услугу, которая не используется. Если услуга используется, т.е. на неё ссылаются сервисные связки, сначала удалите эти сервисные связки, а затем удалите саму услугу.

У услуг есть основные и специфичные параметры:

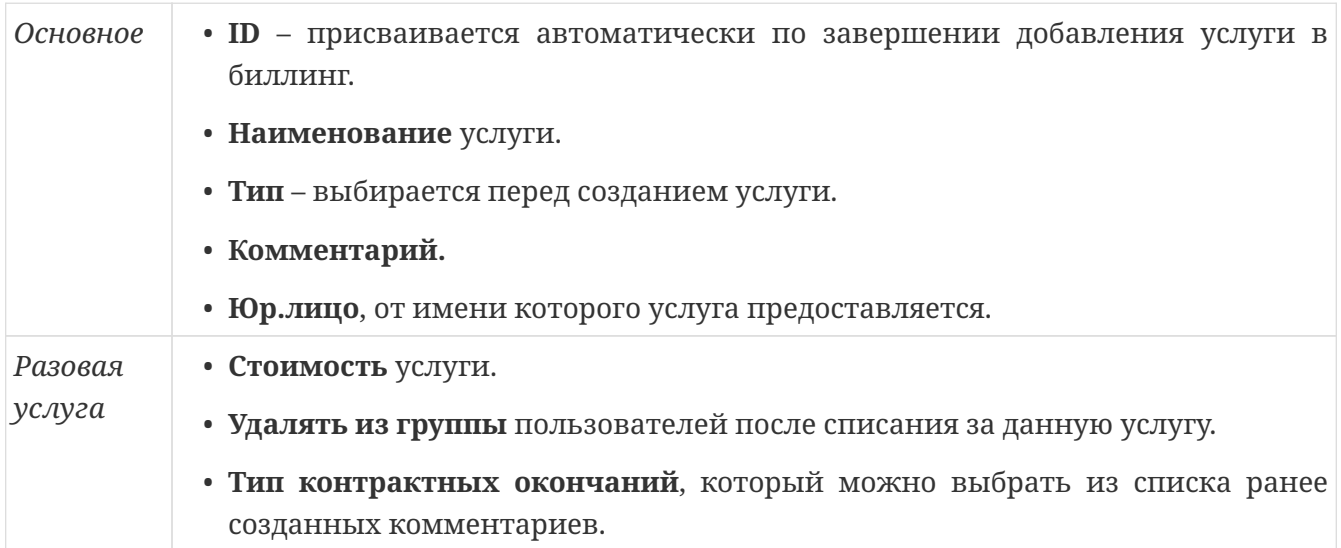

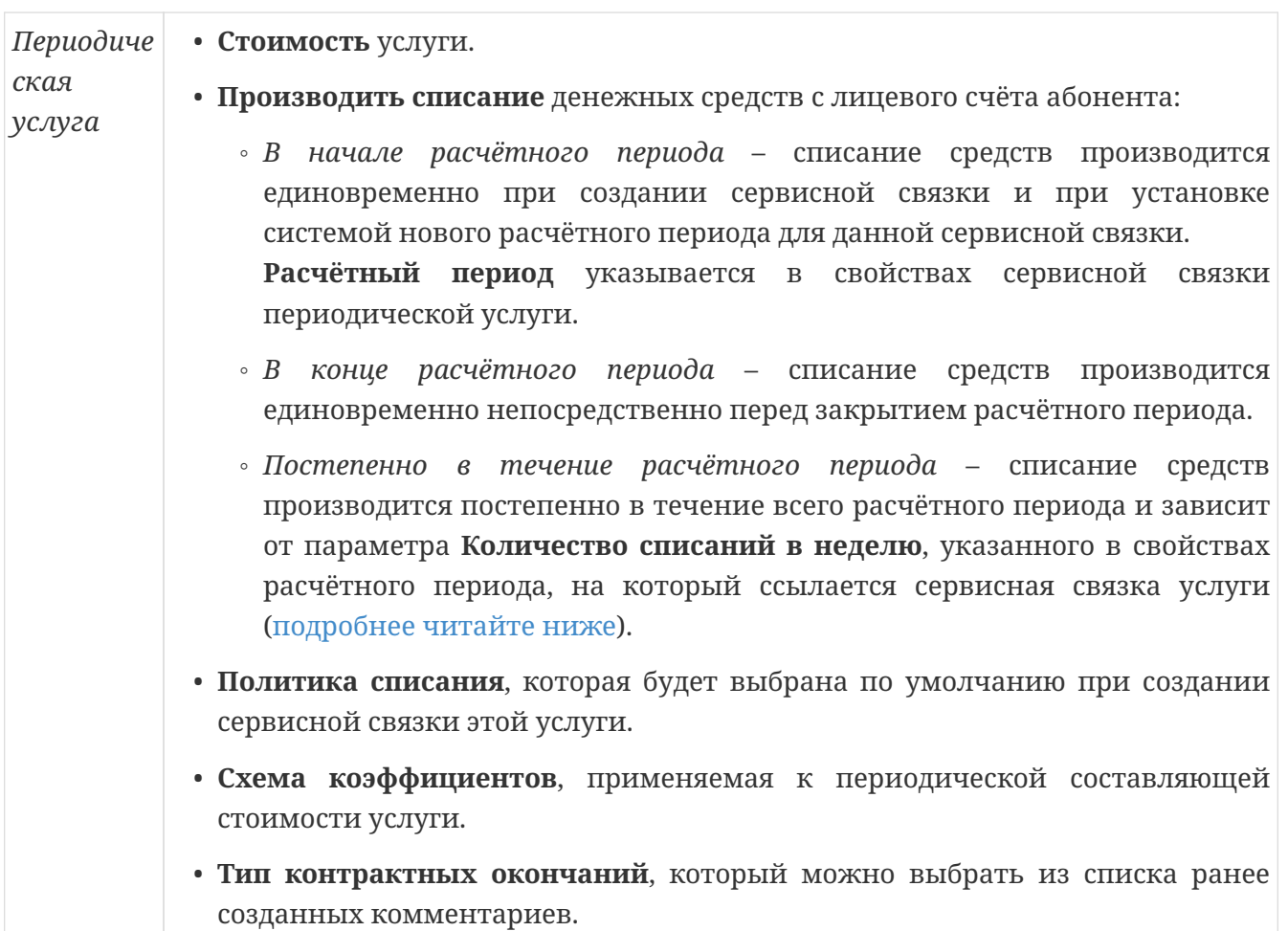

*Услуга передачи IPтрафика* • **Стоимость** услуги.

 $\mathbf{1}$ 

 $\mathbf{i}$ 

- **Производить списание** денежных средств с лицевого счёта абонента (список, как для периодической услуги).
- **Политика списания**, которая будет выбрана по умолчанию при создании сервисной связки этой услуги.
- **Схема коэффициентов**, применяемая к периодической составляющей стоимости услуги.
- **Тип контрактных окончаний**, который можно выбрать из списка ранее созданных комментариев.
- **Период агрегации трафика** по умолчанию 0.
- **Лимит одновременных сессий** максимальное количество одновременно установленных соединений под одним логином.
- опция **Обнулять предоплаченный трафик** в конце расчётного периода. Если опция включена, неизрасходованный предоплаченный трафик в конце периода обнуляется, в противном случае – переносится на следующий расчётный период.
- опция **Динамическое распределение IP-адресов** используется для привязки услуги типа hotspot или dial-up к услуге передачи трафика с целью тарификации не только по времени соединения, но и по потреблению трафика.

У обеих услуг, которые нужно связать, данная опция должна быть включена. С одним лицевым счётом может быть связана только одна услуга типа hotspot или dial-up с включённой опцией Динамическое распределение IPадресов.

- **RADIUS параметры**, которые будут добавлены в RADIUS-запрос.
- **Границы тарификации** границы количества трафика за расчётный период, используемые для назначения различной стоимости мегабайта трафика в заданных этими границами диапазонах. Для каждой границы указаны: *класс, объём* и *стоимость трафика.*

Стоимость, связанная с границей, определяет стоимость трафика данного класса в объёме от данной границы до следующей. По умолчанию присутствует граница 0 со стоимостью 0.

• **Группы** – добавление групп позволяет объединить несколько классов трафика и поменять логику его тарификации. Объединение классов трафика в группу max используется для тарификации по превалирующему классу, т. е. тариф для всего трафика устанавливается по указанным границам тарификации на основании трафика того класса, которого больше всего. При достижении границы тарификации любым классом,

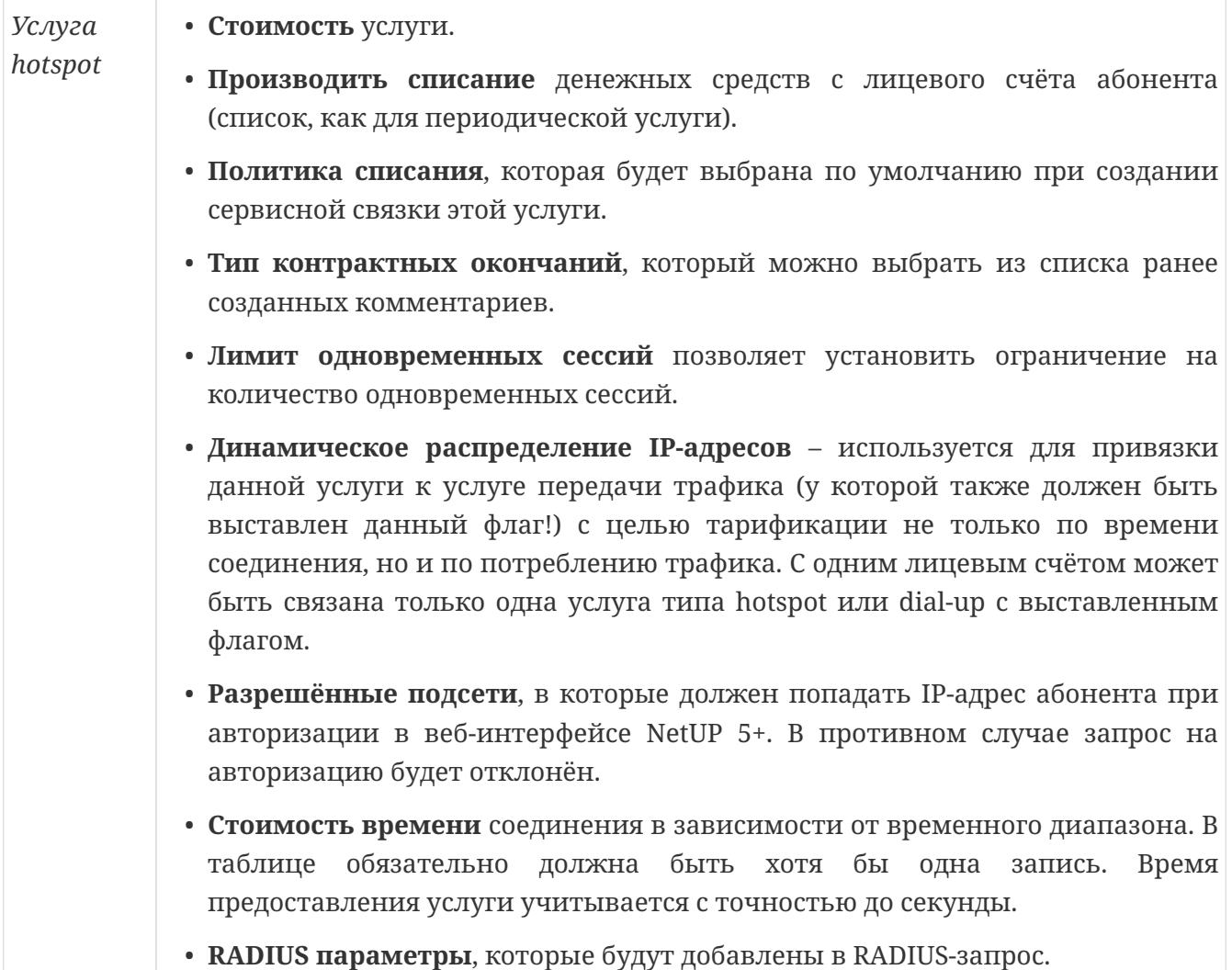

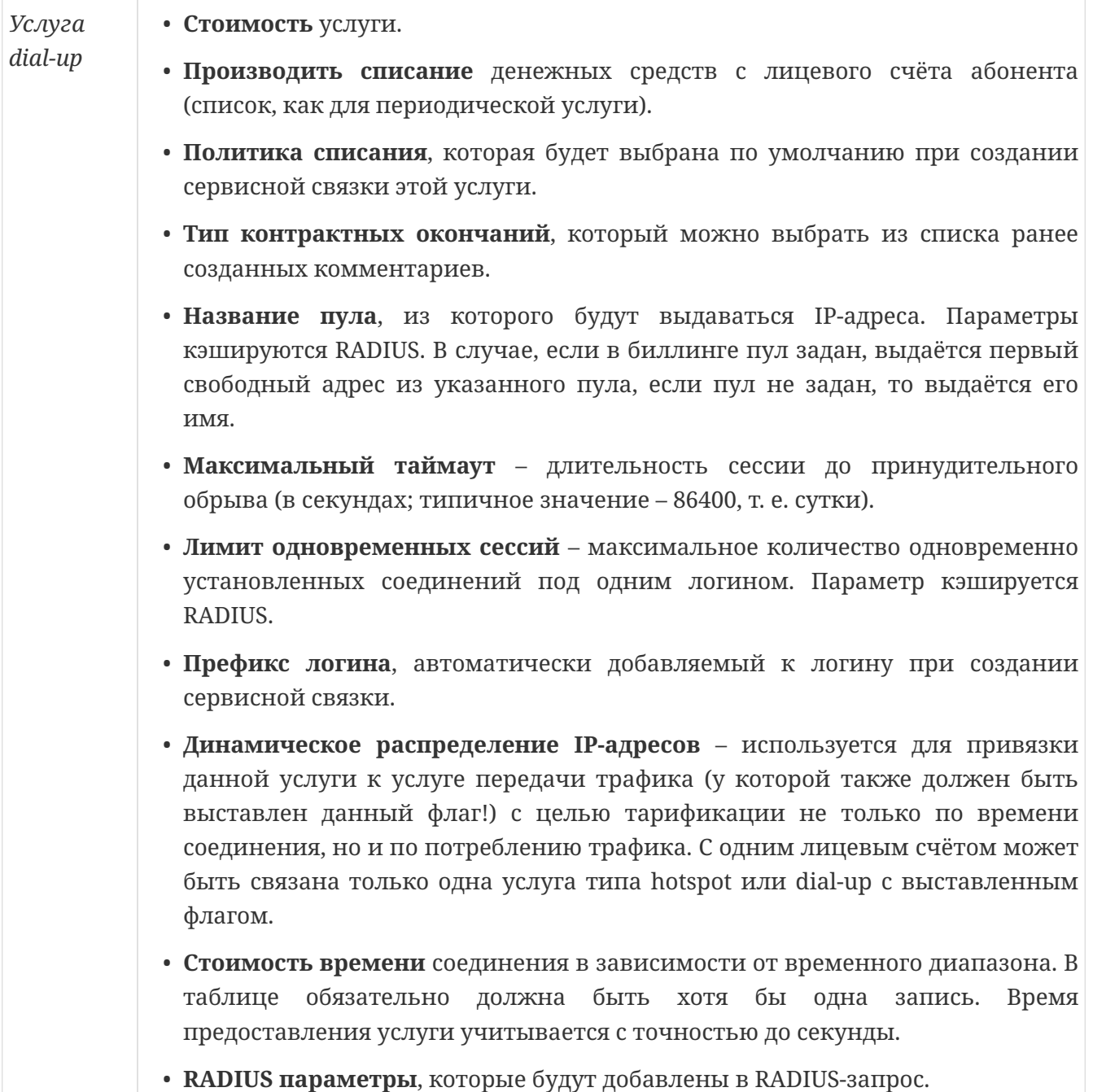

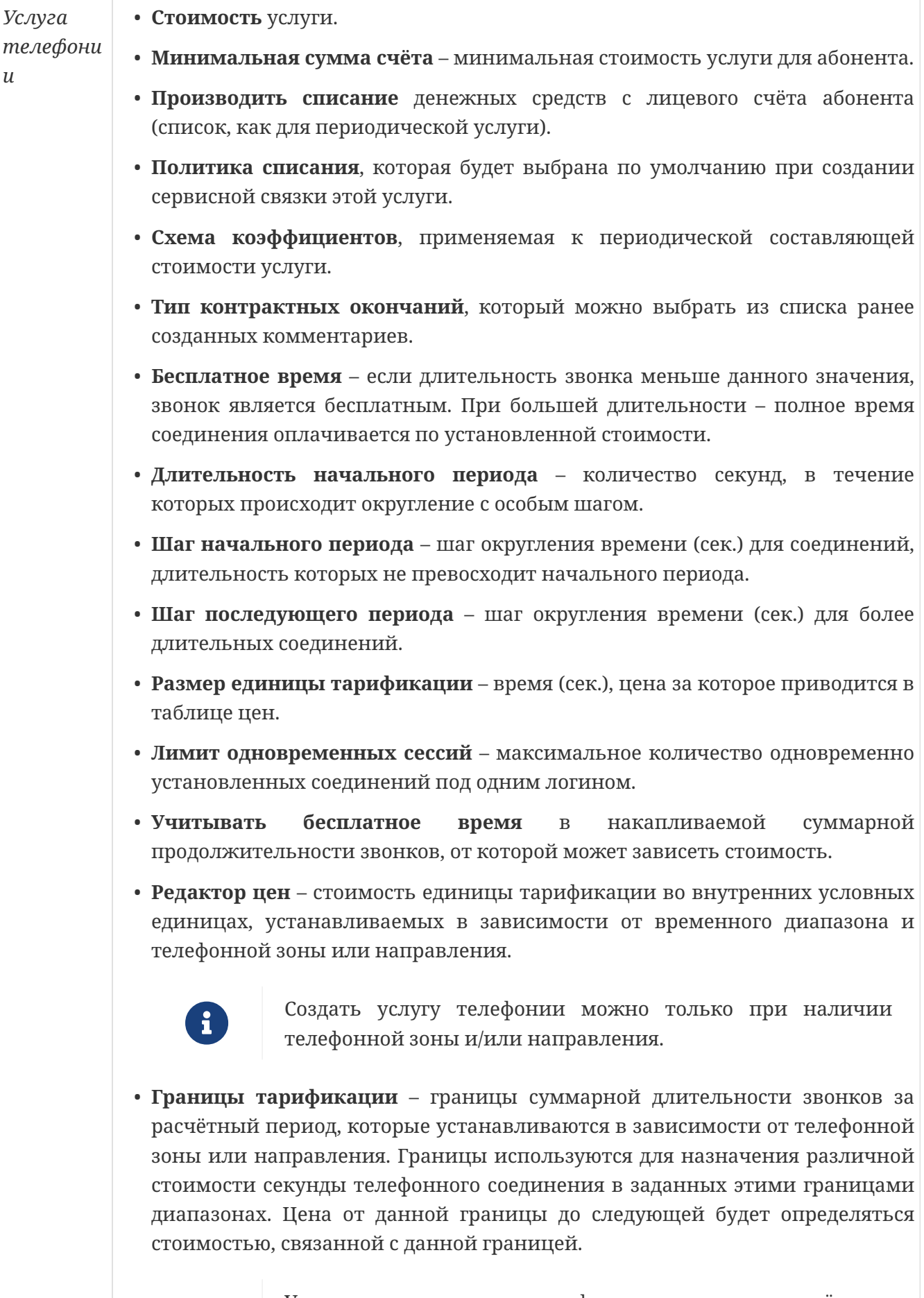

Установить границы тарификации для определённого направления или зоны можно только при наличии данного направления или зоны в редакторе цен этой услуги

 $\bigoplus$
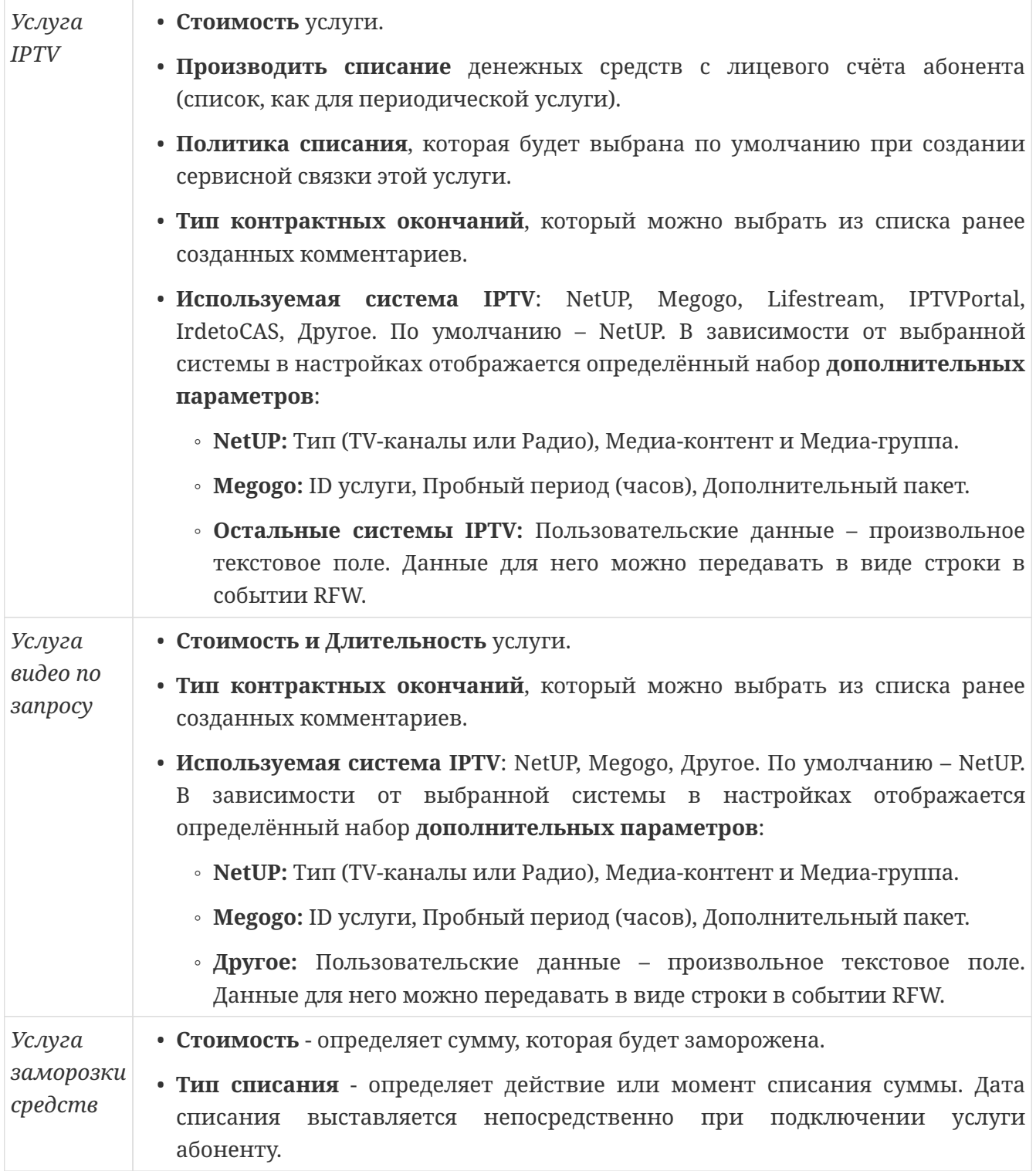

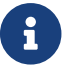

Подробнее о назначении услуг читайте в [Базовые объекты ⇒ Услуги.](#page-16-0)

Если для услуги Вы выбрали **Производить списание ⇒ Постепенно в течение расчётного периода**, то минимальная сумма списаний за один раз будет определена на основании стоимости услуги и параметров выбранного расчётного периода.

В настройках расчётного периода можно указать **Количество списаний в неделю**. На основании количества списаний определяется минимальный интервал времени между списаниями.

При инициализации сервисной связки расчётный период делится на равные части.

При завершении каждой такой части генерируется событие бизнес-логики, обработчик которого определяет, какое количество средств должно быть списано для данной сервисной связки на момент вызова обработчика, и какое количество средств было списано. Если разница между значениями превышает минимальный объём средств, который списывается по сервисной связке, то производится списание необходимой суммы, кратное минимальному количеству средств.

Если **Количество списаний в неделю** не задано, то при инициализации сервисной связки, ссылающейся на периодическую услугу с постепенным списанием средств и расчётный период без заданного количества списаний в неделю, расчётный период, на который ссылается данная сервисная связка, делится на равные части, количество которых определяется параметром **Число периодических списаний в расчётном периоде** (по умолчанию 64).

При завершении каждой части генерируется событие бизнес-логики. Обработчик события выбирает все зарегистрированные сервисные связки, которые ссылаются на периодические услуги с плавным списанием и на расчётный период без заданного количества списаний в неделю. Для каждой такой сервисной связки определяется количество средств, которое должно быть списано. Если разница между значениями превышает значение параметра **Минимальная сумма периодического списания**, заданное в настройках тарификации, то производится списание необходимой суммы.

Начиная с версии 5.4.004 абонент может самостоятельно подключать себе доступные **обычные услуги**. Чтобы разрешить абоненту это делать, зайдите в **Настройки**, далее **Личный кабинет** ⇒ **Подключение тарифов и услуг**. Нажмите кнопку **Добавить** и выберете услугу, которую хотите разрешить к подключению самостоятельно, заполните сопутствующие настройки. С 5.5.015 доступна опция, позволяющая абоненту ещё и самостоятельно отключать услугу.

Начиная с версии 5.5.016u5 в настройках самостоятельного подключения тарифов и услуг добавлена опция **Искать расчётный период в подключенных услугах**. При наличии услуг у абонента будет использован расчетный период первой найденной услуги.

Начиная с версии 5.5.019 доступна функция переноса услуг с одного лицевого счёта на другой. Перенос услуг доступен как между счетами одного абонента, так и между счетами разных абонентов.

Для переноса услуг требуется нажать кнопку **Перенести** в шапке списка услуг абонента, выбрав предварительно из списка лицевой счет, с которого должны быть перенесены услуги, если лицевых счетов у абонента несколько. В окне **Перенос услуг** следует ввести номер лицевого счёта, на который требуется перенести услуги. Здесь доступна проверка существования лицевого счёта с указанным номером по нажатию кнопки **Проверить**. Проверка также осуществляется неявно при нажатии кнопки **Перенести**. После нажатия кнопки **Перенести** все услуги с выбранного лицевого счёта будут перенесены на указанный.

Обратите внимание, функция переноса недоступна для услуг типа **IPTV** и **Видео по запросу**.

Все настройки услуг также будут скопированы, кроме параметра **Схема коэффициентов**.

Если на выбранном лицевом счёте не подключены услуги, кнопка переноса услуг недоступна.

### **Шаблоны услуг**

Вкладка содержит список шаблонов, на основании которых в тарифные планы можно добавлять услуги.

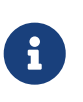

Удалить можно только тот шаблон, который не используется. Если шаблон используется, сначала удалите все услуги, которые с помощью него были созданы, а затем удалите сам шаблон.

У шаблона есть все те же параметры, что и у услуги соответствующего типа (см. предыдущий раздел), а также следующие опции:

- **Подключать по умолчанию** автоматически подключать услугу при создании тарифной связки.
- **Разрешить множественное подключение** разрешить подключать данную услугу более одного раза.

### **Тарифные планы**

У тарифного плана есть следующие параметры:

- **ID** присваивается автоматически.
- **Название тарифа.**
- **Комментарий.**
- **Создан, Изменён** дата создания и дата последнего изменения тарифного плана.
- **Создал, Изменил** логин системного пользователя, создавшего или последним изменившего тарифный план.
- Опция **Обнулять баланс в конце расч. периода** если включена, то баланс лицевого счета, связанного с таким тарифом, будет обнулён при закрытии расчётного периода.
- **Услуги**, входящие в тарифный план.

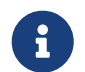

В тарифный план можно включить только услуги, созданные на основе

шаблона.

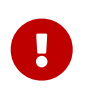

В состав тарифного плана не могут входить две услуги, происходящие от одного и того же шаблона.

#### Услуги в тарифах

Вкладка содержит список услуг, включённых в тарифные планы.

Над списком расположены  $Q \Rightarrow$  найти услугу в списке, а напротив услуг –  $\mathbb{Z} \to$  редактировать и  $\mathbb{I} \to$  удалить.

#### Пользовательский тарификатор

Доступен с версии UTM 5.5.001.

В случае, когда необходимо реализовать тарифный план с уникальной логикой работы (например, особые акции и т.д.) - воспользуйтесь системой пользовательской тарификации. Фактически, данная система выносит внутренний тарификатор NetUP 5+ за пределы ядра в виде lua-скриптов, которые вы можете самостоятельно редактировать.

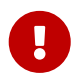

Используйте данную опцию с осторожностью, обязательно делайте бекапы базы данных перед началом тестирования на "боевых" серверах!

Для начала работы необходимо активировать пользовательский тарификатор в файле конфигурации utm5.cfg):

```
## CUSTOM TARIFFICATOR
use tarifficator=lua script
## Description: Calculate periodic charge
## Possible values: utm5_core or lua_script
## Default value: utm5_core
## path_lua_script
## Description: absolute path to lua script
## Possible values: "/netup/utm5/lua tarifficator/customTarifficator.lua"
## Default value: "/netup/utm5/lua_tarifficator/customTarifficator.lua"
## load lua script
## Description: Load lua script every tariffing calculation or once at core's start
## Possible values: every time or once
```
Опция load lua script=every time предназначена для отладки скрипта и позволяет не перезапускать ядро каждый раз при его изменении.

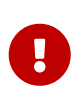

Настоятельно не рекомендуется включать опцию load\_lua\_script=every\_time на постоянной основе т.к. это значительно снизит производительность биллинга.

Рабочая папка скрипта /netup/utm5/lua\_tarifficator содержит:

customTarifficator.lua - главный скрипт тариффикатора.

constants. lua - модуль с константами для работы главного скрипта

userStructures. lua - модуль с схемой пользовательских структур и дефолтными значениями. Содержит комментарии с описанием.

scriptTrf.log - лог для дампа пользовательских структур от ядра. Создаётся в зависимости от флага в isLogScript в файле customTarifficator.lua

Желаемый результат тарификации достигается переписыванием данного набора скриптов в соответствии со своей задачей. Базовый набор скриптов в точности повторяет логику работы стандартного таррификатора из ядра NetUP 5+.

## **Настройки телефонии**

Страница **Настройки телефонии** объединяет следующие вкладки:

[Телефонные направления](#page-221-0)

[Телефонные зоны](#page-221-1)

Подробнее о каждой вкладке читайте ниже.

### <span id="page-221-1"></span>**Телефонные зоны**

*Телефонная зона* – это набор телефонных направлений, объединённых для удобства тарификации телефонных разговоров

У телефонной зоны есть следующие параметры:

- **ID** присваивается автоматически.
- **Наименование** зоны.
- **Тип:** местный, внутризоновый, междугородный, международный.
- **Направления** перечень телефонных направлений, входящих в данную телефонную зону.

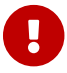

Каждое телефонное направление может входить только в одну зону.

### <span id="page-221-0"></span>**Телефонные направления**

*Телефонное направление* – это множество телефонных звонков. Телефонные направления используются для классификации телефонных звонков и их последующей тарификации.

У телефонной зоны есть следующие параметры:

- **ID** присваивается автоматически.
- **Зона.**
- **Тип:** местный, внутризоновый, междугородный, международный.

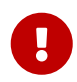

Тип присваивается автоматически при включении направления в зону. Каждое телефонное направление может входить только в одну зону.

- **Наименование** направления.
- **Вызываемый префикс** префикс или регулярное выражение, на соответствие которому проверяется вызываемый номер.

• Вызывающий префикс - префикс или регулярное выражение, на соответствие которому проверяется вызывающий номер.

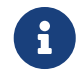

Регулярное выражение строится в соответствии со стандартом POSIX 10032

- Входящий и исходящий транк.
- $\cdot$  ID ATC.
- Опция Пропустить отменяет учёт данного направления.

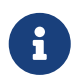

Если включена опшия Пропустить, никакие звонки не будут идентифицированы как принадлежащие к данному направлению.

При проведении идентификации звонка все направления сортируются в обратном лексикографическом порядке: сначала по вызываемому, затем - вызывающему префиксу, затем по названию входящего, а затем - исходящего транка. Т.е. в начале списка располагаются направления с самым длинным вызываемым префиксом. Направления, у которых совпадают вызываемые префиксы, расположены в порядке убывания вызывающего префикса. Направления, у которых совпадают вызываемые и вызывающие префиксы, расположены в порядке убывания входящего транка и так далее.

Поиск производится с начала сортированного списка до первого совпадения. Для положительной идентификации звонок должен удовлетворять всем параметрам (вызывающий и вызываемый префикс, входящий и исходящий транк, идентификатор АТС), которые заданы для данного направления.

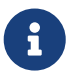

Рекомендуем создать направление "по умолчанию" с выражением ^.\*\$, включающее все возможные номера.

## **Операторы телефонии**

Данная страница содержит список операторов телефонии. Они хранятся в биллинге с целью ведения взаимных расчётов за пропуск трафика.

- Подробнее реквизиты юридического лица, связанного с данным оператором, и баланс оператора.
- Услуга параметры услуги телефонии, применяемой исключительно для взаимных расчётов с данным оператором. Эта услуга не отображается в общем списке услуг, не может назначаться пользователям, не имеет названия, а также связанных с ней предоплаченных единиц трафика и RADIUS-атрибутов. Границы тарификации учитываются применительно к каждому звонку в отдельности. В остальном параметры этой услуги такие же, как у обычных услуг телефонии (см. *Услуга телефонии*).
- Отчёты по платежам и списаниям для данного оператора (доступны только при редактировании).

### **Основные параметры**

Страница **Основные параметры** объединяет следующие вкладки:

[Расчётные периоды](#page-20-0)

[Политики списания](#page-24-0)

[Схемы коэффициентов](#page-226-0)

Подробнее о каждой вкладке читайте ниже.

### **Расчётные периоды**

Вкладка содержит список расчётных периодов.

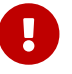

Удалить расчётный период нельзя.

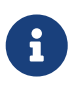

При редактировании действующего периода можно менять дату его окончания и выбирать отчётный период.

У расчётного периода есть следующие параметры:

- **Начало** дата и время начала периода.
- **Окончание** дата и время конца периода. При создании новых периодов не вводится, а рассчитывается автоматически.

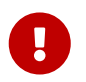

По окончании каждого из периодов автоматически создаётся новый период того же типа.

• **Тип периода**, принимающий одно из следующих значений: *Ежедневный, Недельный, Ежемесячный, Квартальный, Годовой, Другая длина.*

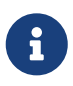

Ежемесячный период завершается в следующем календарном месяце после начала, того же числа, в которое начался. Однако если дата начала периода больше, чем количество дней в следующем месяце (например, 30 января), то период длится до конца следующего месяца.

- **Отчётный период** позволяет привязать дату выставления счетов к календарному месяцу. Использование возможно для типа периода **Ежемесячно.**
- **Длина (сек.)** длительность периода. Приводится только для типа **Другая длина**. Минимально возможная длительность периода составляет 3600 секунд.
- Опция **Задать количество списаний** если включена, позволяет установить **Количество списаний в неделю** периодической составляющей стоимости в неделю.

#### **Политики списания**

Каждая политика списания содержит в себе настройки пересчёта периодической составляющей стоимости услуги, объёма предоплаченных услуг и возврата средств клиенту. В частности, это настройки пересчёта абонентской платы, предоплаченного трафика и звонков.

У политики списания есть следующие параметры:

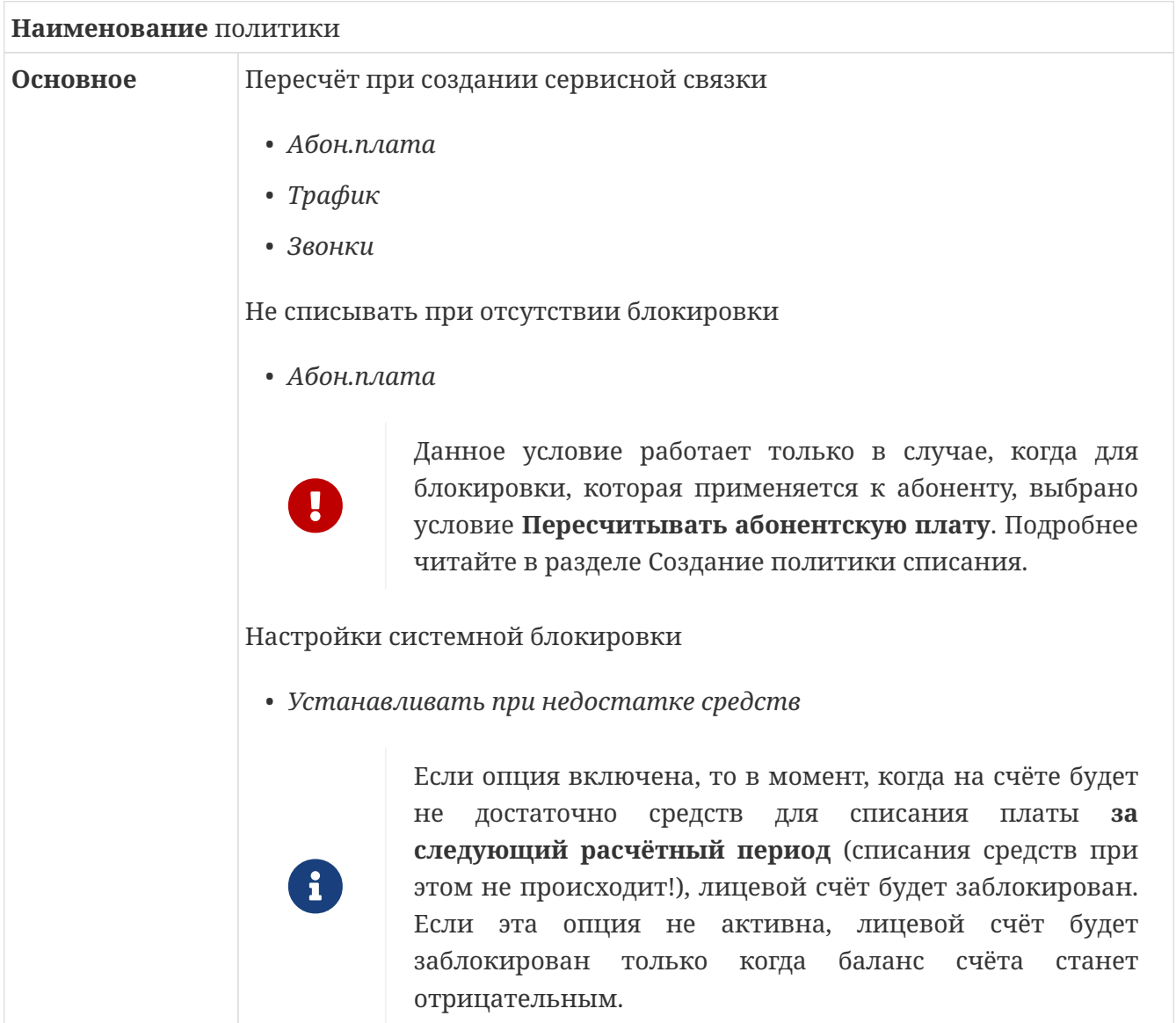

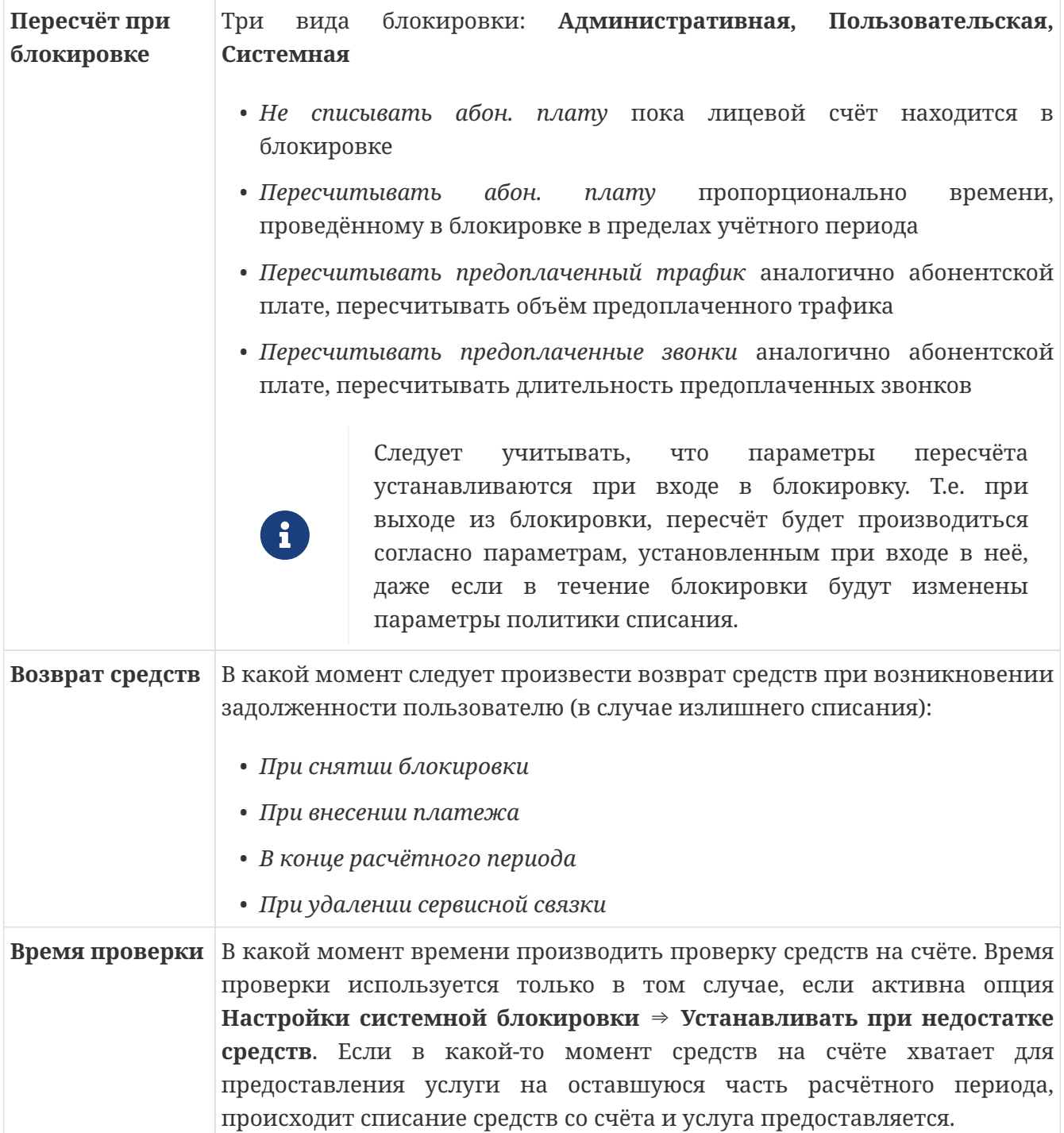

### <span id="page-226-0"></span>**Схемы коэффициентов**

Тарификация ⇒ Основные параметры ⇒ Схемы коэф.

Вкладка содержит схемы коэффициентов.

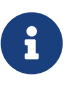

Удалить можно только ту схему коэффициентов, которая не используется. Если схема используется в услуге, которая уже включена в сервисную связку, сначала удалите сервисную связку и после этого удалить схему коэффициентов. Услугу удалять не требуется. После удаления схемы из биллинга, из услуги она удалится автоматически.

У схемы коэффициентов есть следующие параметры:

- Наименование
- Комментарий
- Стоимость:
	- От порядковый номер расчётного периода, с которого начинает действовать коэффициент,
	- До порядковый номер расчётного периода, по окончании которого коэффициент перестанет действовать
	- Действие количество расчётных периодов, в течении которых будет действовать коэф.

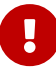

Порядковый номер расчётного периода устанавливается автоматически. Порядок расчётных нумерации периодов индивидуален для каждой сервисной связки и начинается с нуля: 0 порядковый номер расчётного периода, действующего в момент создания сервисной связки, 1 - порядковый номер первого полного расчётного периода, 2 - порядковый номер второго полного расчётного периода и т.д. в зависимости от длительности действия сервисной связки.

• Коэффициент - числовой множитель, применяемый к стоимости услуги в указанный период времени

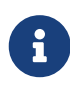

В те периоды, когда коэффициенты из схемы не действуют, стоимость услуги составляет 100%.

# **Другое**

Страница **Другое** объединяет следующие вкладки:

[Типы контрактных окончаний](#page-228-0)

[Классы трафика](#page-19-0)

Подробнее о каждой вкладке читайте ниже.

#### <span id="page-228-0"></span>**Типы контрактных окончаний**

*Тип контрактного окончания* – это дополнительный комментарий к услуге. Один и тот же тип контрактного окончания может быть использован для неограниченного количества услуг.

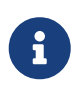

После редактирования типа контрактного окончания, его значение изменится во всех услугах, где данный тип используется. В случае удаления типа контрактного окончания из системы, его значение будет автоматически удалено из всех услуг.

У типа контрактных окончаний есть следующие параметры:

- **ID**
- **Наименование**
- **Дата создания**
- **Дата изменения**

### **Классы трафика**

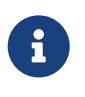

Удалить можно только тот класс трафика, который не используется. Если класс используется, сначала удалите сущности (услуги и т.д.), которые ссылаются на него, а затем сам класс.

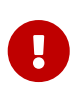

После удаления класса из биллинга, относившийся к нему трафик отображается в отчётах как неидентифицированный, а сам класс продолжает отображаться как существующий.

У класса трафика есть следующие параметры:

- **ID**
- **Межабонентский трафик** возможные значения: *На получателя, На отправителя, Обоим.*
- **Название класса трафика**
- Опция Не сохранять первичную информацию если включена, то детальная информация по трафику данного класса не будет сохраняться. Актуально для трафика, стоимость которого равна нулю или детализация по которому не может понадобиться (например, локальный трафик). Позволяет уменьшить размер файлов с первичной информацией.
- Временной диапазон если назначен, класс трафика будет действовать только в указанное время.
- Цвет на графике, которым будет отображаться график для трафика данного класса в графических отчётах.
- Опция Показывать если включена, трафик данного класса будет отображаться в графических отчётах.
- Опция Заливать определяет тип заливки графика для трафика данного класса в графических отчётах.

К классу можно добавить Подклассы со следующими параметрами:

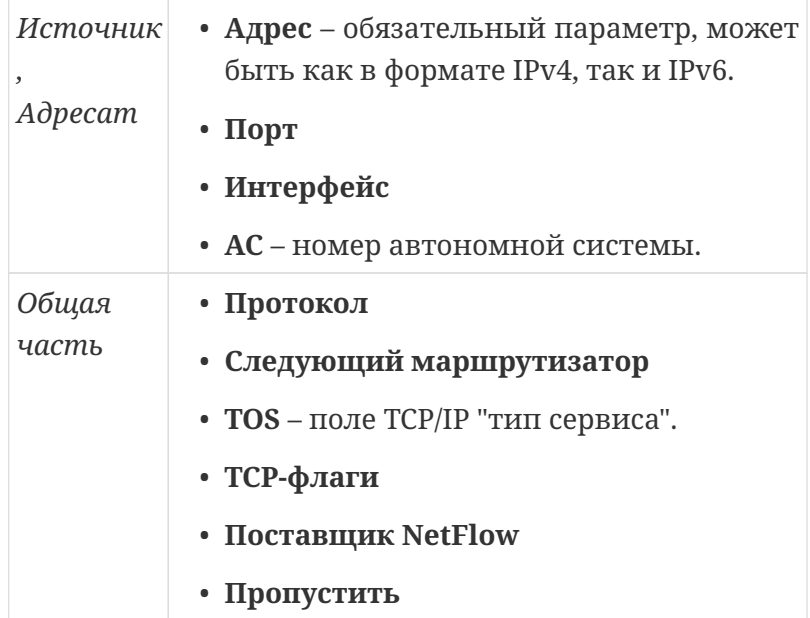

Тип IP-адресов(IPv4 или IPv6) источника и адресата должен совпадать, тип адреса маршрутизатора может быть произвольным.

Если значение поставщика NetFlow не установлено, его адрес не участвует в логике определения принадлежности подкласса к классу.

Если включена опция Пропустить, то в логике определения класса данный подкласс учитывается со значением отрицания, т.е. трафик из данного подкласса не будет маркироваться данным классом. При этом продолжается сравнение с другими классами трафика. Данная схема удобна в том случае, если необходимо отдельный адрес или группу адресов из всей сети выделить в отдельный класс трафика.

### **Методы платежей**

Вкладка содержит список методов платежей.

Встроенные методы платежей (имеющие id<100) присутствуют по умолчанию и не подлежат редактированию. Для удобства дифференциации платежей можно также создавать пользовательские методы, которым автоматически присваиваются последовательные идентификаторы, начиная со 100. По функциональности эти методы эквивалентны стандартному методу **Оплата наличными.** Пользовательские методы платежей можно редактировать, но невозможно удалить.

### **Валюты**

Вкладка содержит список зарегистрированных в биллинге валют.

У валюты есть следующие параметры:

- **ID** цифровой трёхзначный код валюты согласно стандарту ISO 4217.
- **Сокр. назв.** трёхбуквенный код валюты согласно стандарту ISO 4217.
- **Наименование** валюты.
- **Процент** искусственная поправка к курсу, применяемая при его online-обновлении.
- **Курс** валюты относительно внутренней условной единицы системы.
- **История изменения курса** таблица прошлых значений курса, действовавших в системе, и дат их введения. В первой строке таблицы указывается курс, действующий в системе на данный момент.

В окне **Валюта** нажмите кнопку **Обновить online**, чтобы установить курс валюты по отношению к рублю согласно текущему курсу ЦБ РФ (с поправкой на параметр **Процент**, если он отличен от 0).

Для рубля всегда устанавливается значение 1. Функция **Обновить online** доступна, если значение параметра ISO-код системной валюты равно 810 (см. Настройки системы), т.е. если системной валютой является российский рубль.

### **IP-зоны**

У каждой IP-зоны есть **ID, Имя** и **список подсетей**, включённых в зону. Для каждой **Подсети** устанавливаются **Сеть** и **Шлюз**.

Правила создания подсетей в IP-зоне:

- 1. Четвертый октет сети должен быть кратным цифре "4". Например, могут быть указаны следующие сети: 127.0.0.0/30, 127.0.0.4/30, 127.0.0.8/30, но не могут быть указаны такие: 127.0.0.1/30, 127.0.0.2/30, 127.0.0.3/30.
- 2. Шлюз должен находиться в том сегменте сети, который определён IP-адресом и маской сети.

Удалить созданную IP-зону нельзя.

## **Дома**

Если в **Контактах** пользователя указать дом из справочника, такому пользователю IP-адрес будет выдаваться из IP-зоны дома.

У дома есть следующие параметры:

- **ID** дома.
- **Подключен** дата подключения в сеть.
- **Индекс, Страна, Область, Город, Улица, Номер дома, Корпус.**
- **IP-зоны**, в которые дом включён.

## **Улицы**

Вкладка содержит список зарегистрированных в биллинге улиц.

У улицы есть следующие параметры: **Страна, Область, Город, Улица.**

### **Банки**

Зарегистрированные в биллинге банки можно привязывать к пользователю на вкладке **Пользователь ⇒ Личные данные.**

У банка есть следующие параметры: **БИК, Имя, Город, Кор.счёт.**

### Платежи

В верхней части окна расположены настройки фильтра:

- количество записей на страницу,
- произвольный временной интервал,
- промежуток времени, который совпадает с одним из расчётных периодов: Текущий день / неделя / месяц / год,
- группа пользователей, если в отчёт нужно вывести данные только по конкретной группе;
- группа ЛС, если в отчёт нужно вывести данные только по конкретной группе лицевых счетов:
- тип документа: Счёт / счёт-фактура / акт о выполненной работе / детальный отчёт, если нужен отчёт о выданных документах.

Определив настройки фильтра, нажмите Генерировать, чтобы сформировать отчёт.

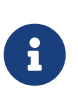

Чтобы сформировать отчёт по одному пользователю, перейдите на вкладку Основное ⇒ Пользователи, найдите пользователя в списке, перейдите на вкладку одного из отчётов, настройте фильтр и сгенерируйте отчёт.

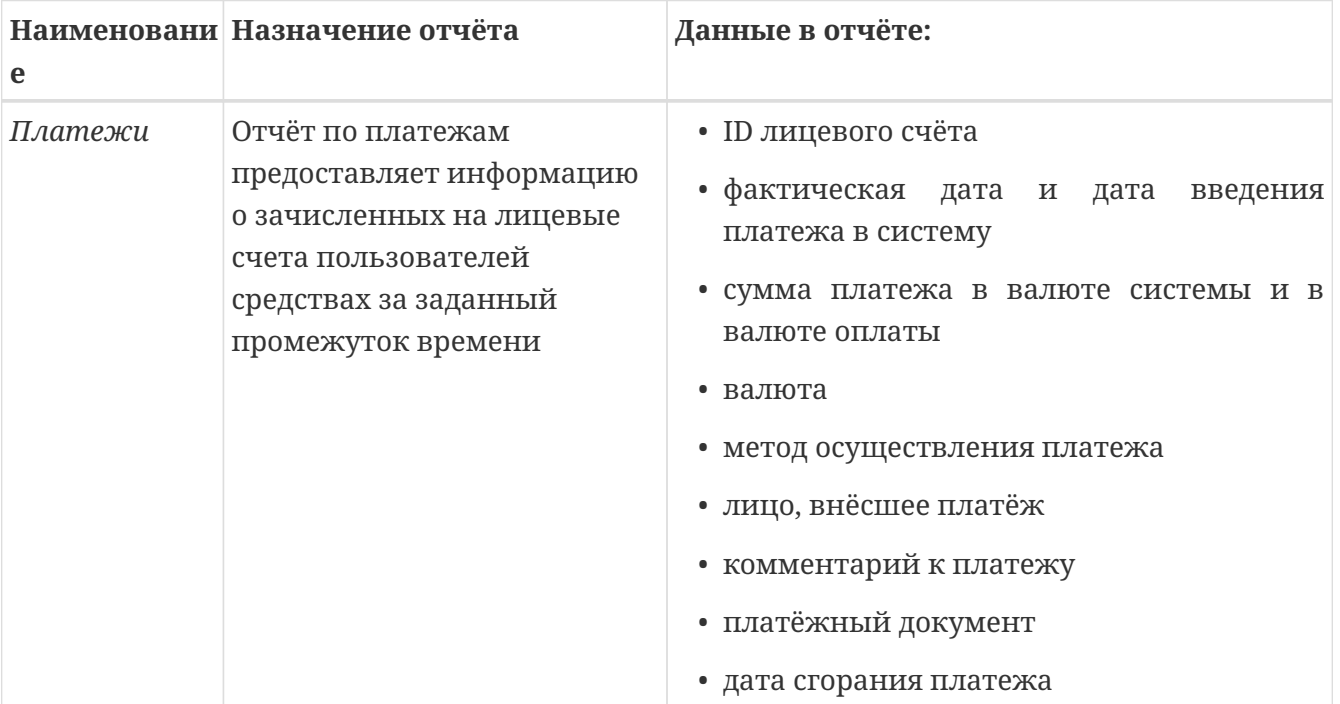

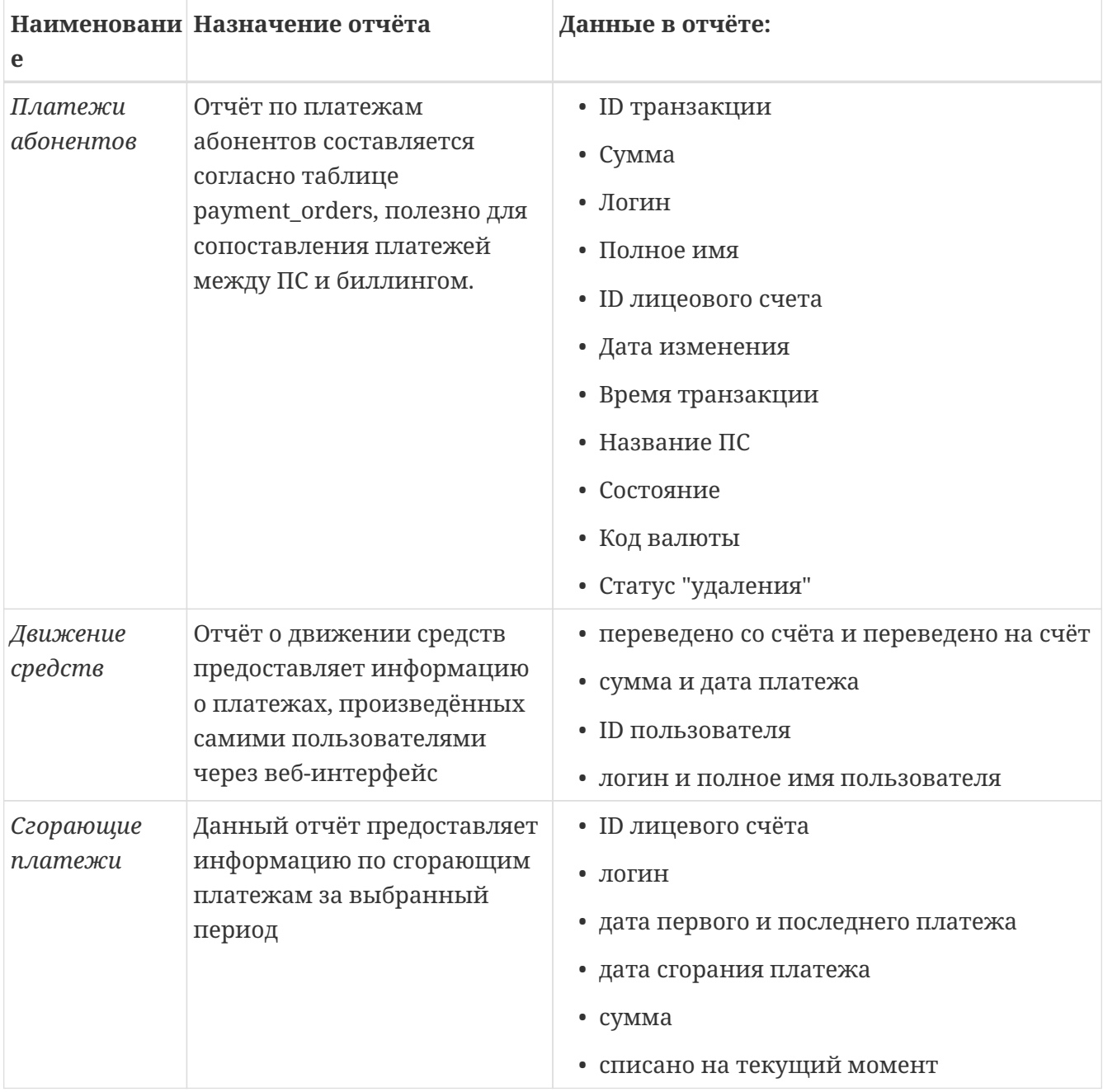

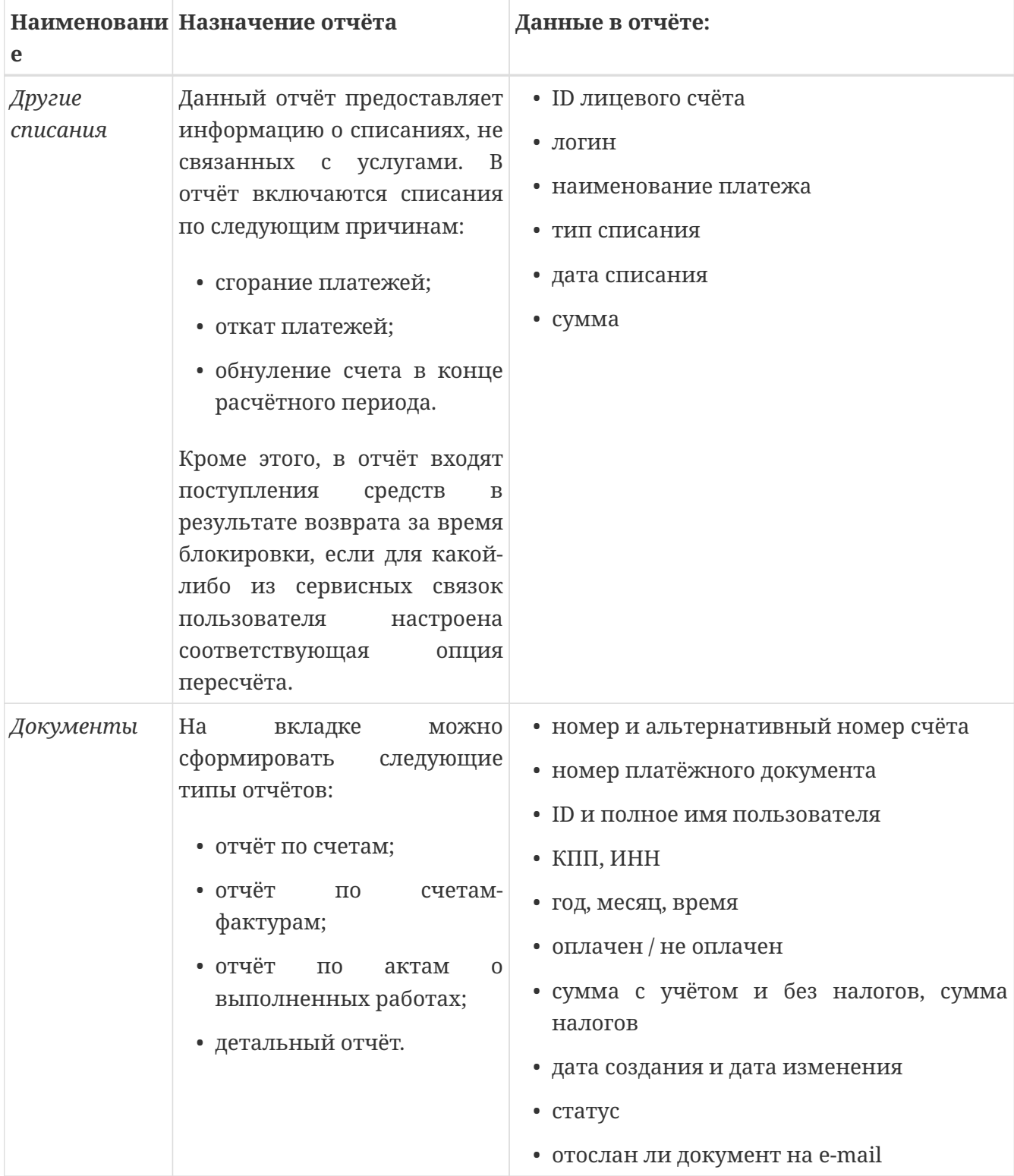

## **Услуги**

В верхней части окна расположены настройки фильтра:

- количество записей **на страницу**,
- произвольный временной **интервал**,
- **промежуток времени**, который совпадает с одним из расчётных периодов: *Текущий день / неделя / месяц / год*,
- **группа** пользователей, если в отчёт нужно вывести данные только по конкретной группе;
- **группа ЛС**, если в отчёт нужно вывести данные только по конкретной группе лицевых счетов;
- **тип трафика:** *С группировкой по IP / часам / дням / месяцам / группам,* если нужен отчёт о трафике;
- **коллектор трафика** в детальном отчёте о трафике.

Определив настройки фильтра, нажмите **Генерировать**, чтобы сформировать отчёт.

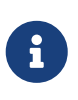

Чтобы сформировать отчёт по одному пользователю, перейдите на вкладку **Основное ⇒ Пользователи**, найдите пользователя в списке, перейдите на вкладку одного из отчётов, настройте фильтр и сгенерируйте отчёт.

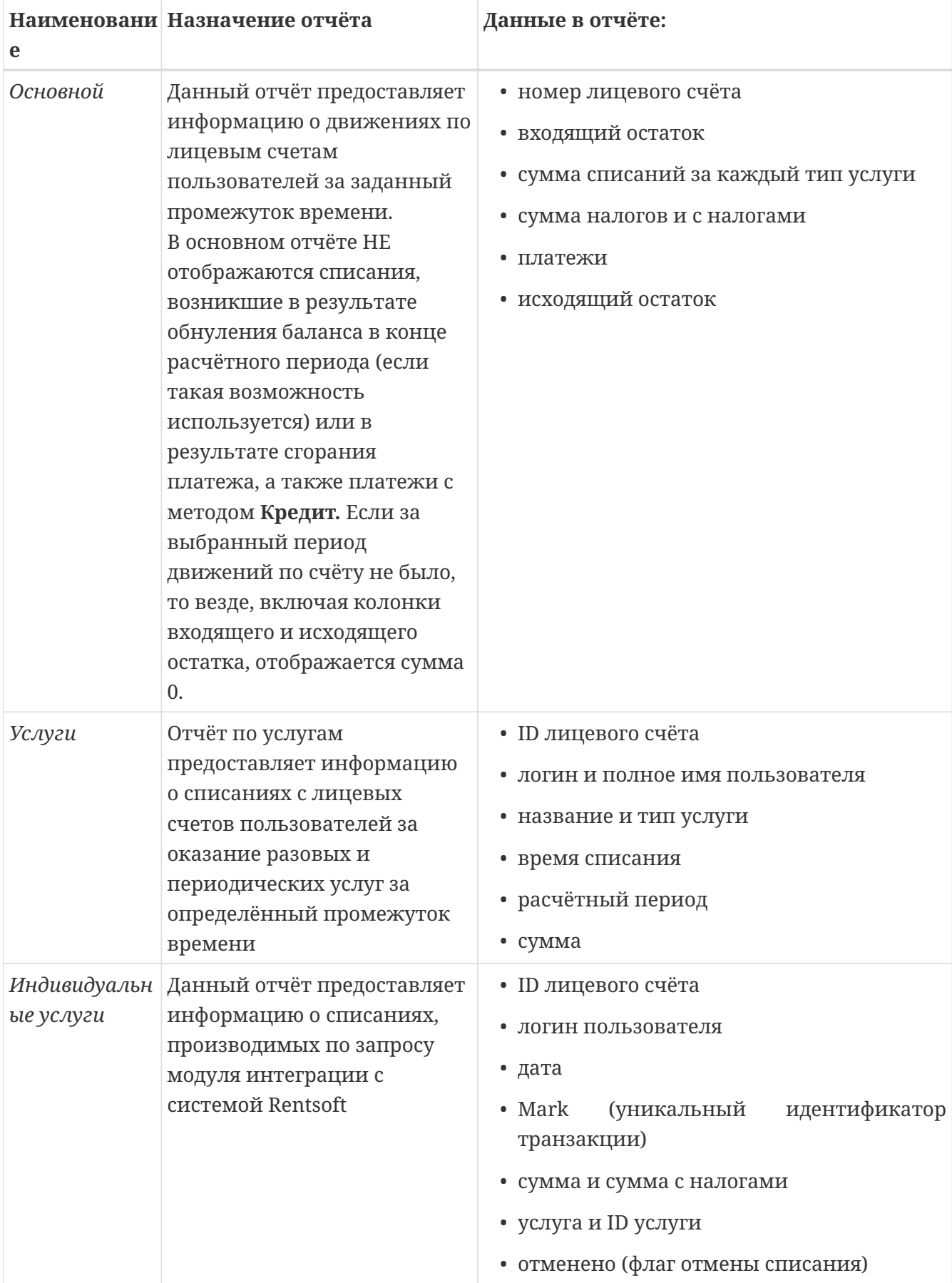

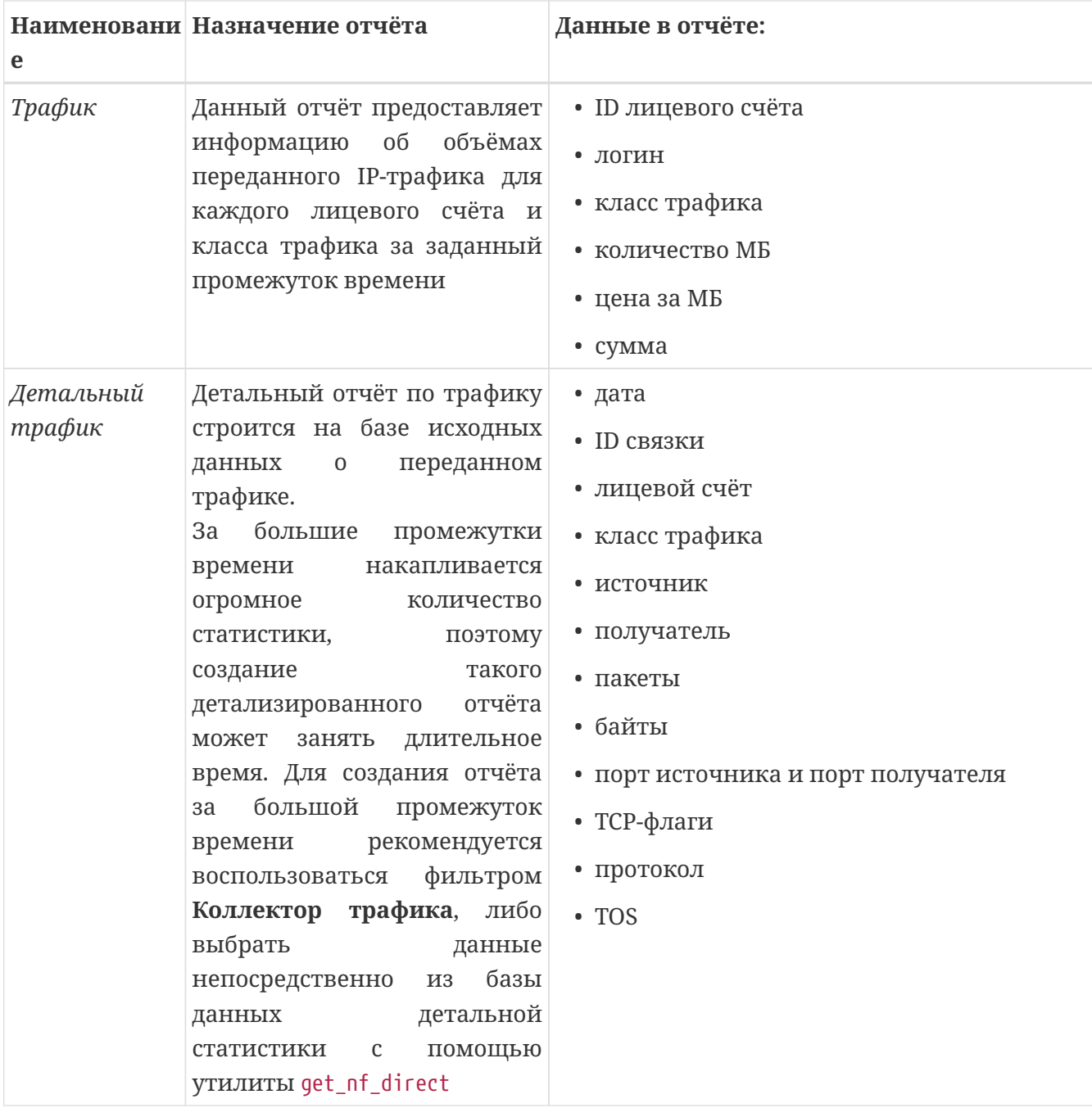

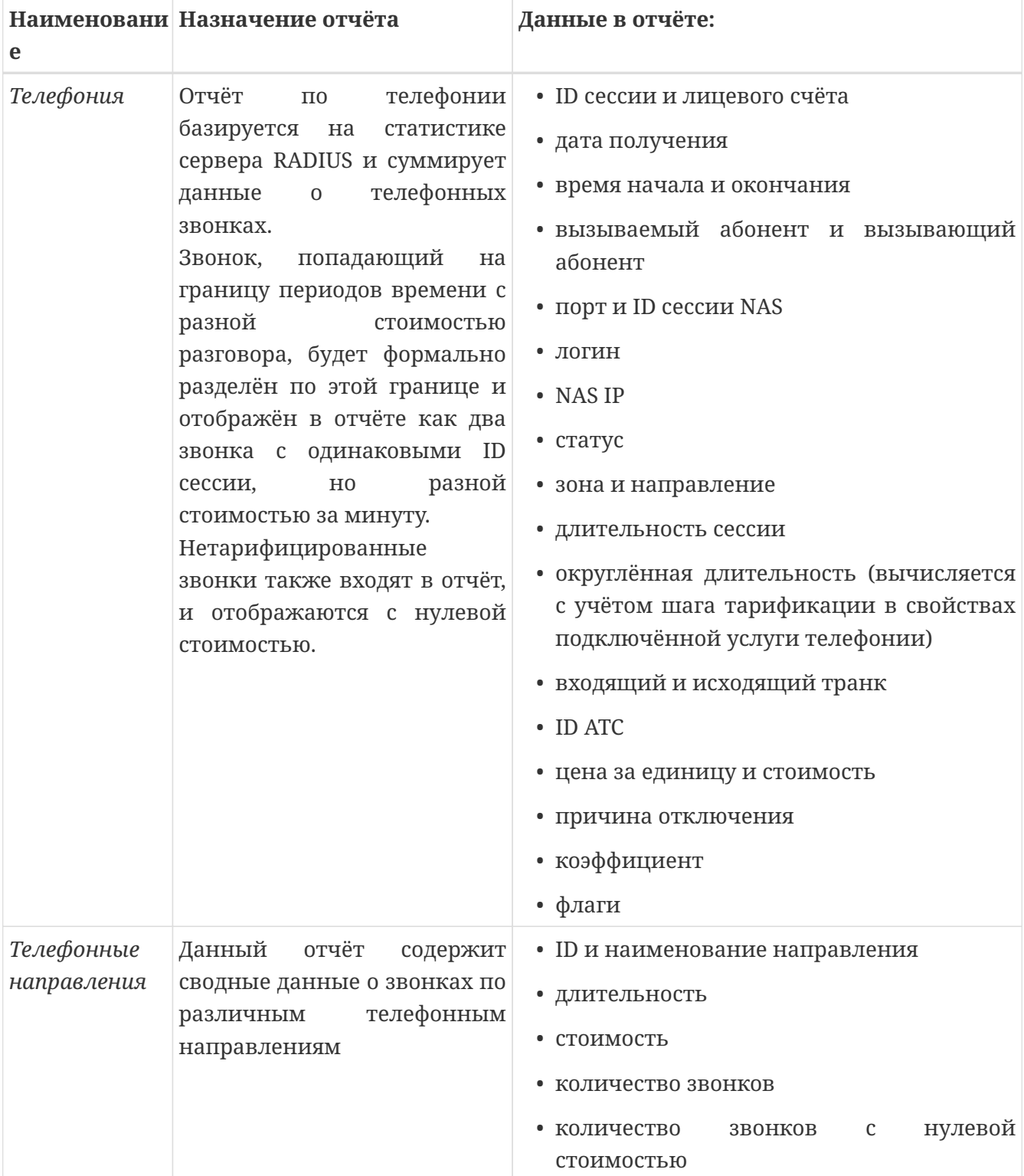

## Другое

В верхней части окна расположены настройки фильтра:

- количество записей на страницу,
- произвольный временной интервал,
- промежуток времени, который совпадает с одним из расчётных периодов: Текущий день / неделя / месяц / год,
- группа пользователей, если в отчёт нужно вывести данные только по конкретной группе;
- группа ЛС, если в отчёт нужно вывести данные только по конкретной группе лицевых счетов:
- тип изменения пользователей для отчёта об изменении пользователей.

Определив настройки фильтра, нажмите Генерировать, чтобы сформировать отчёт.

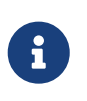

Чтобы сформировать отчёт по одному пользователю, перейдите на вкладку Основное ⇒ Пользователи, найдите пользователя в списке, перейдите на вкладку одного из отчётов, настройте фильтр и сгенерируйте отчёт.

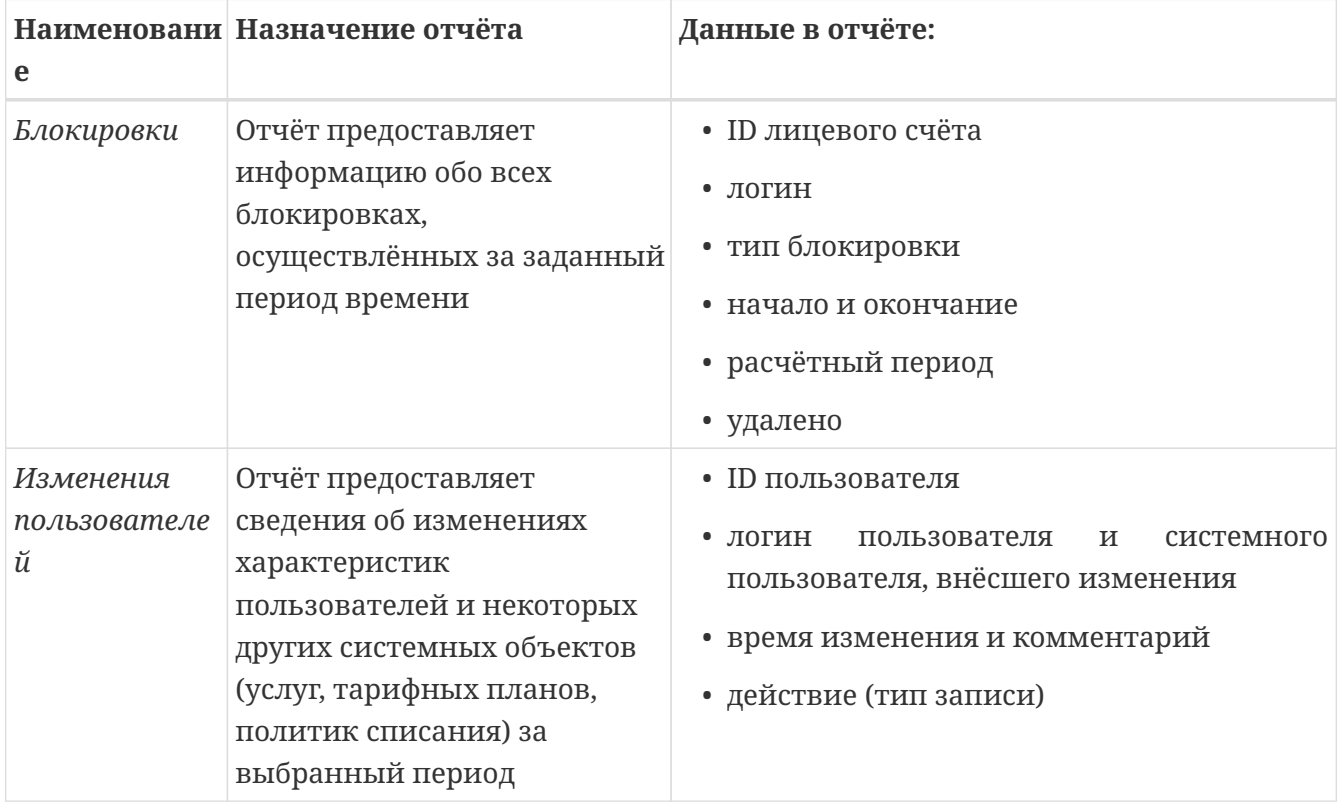

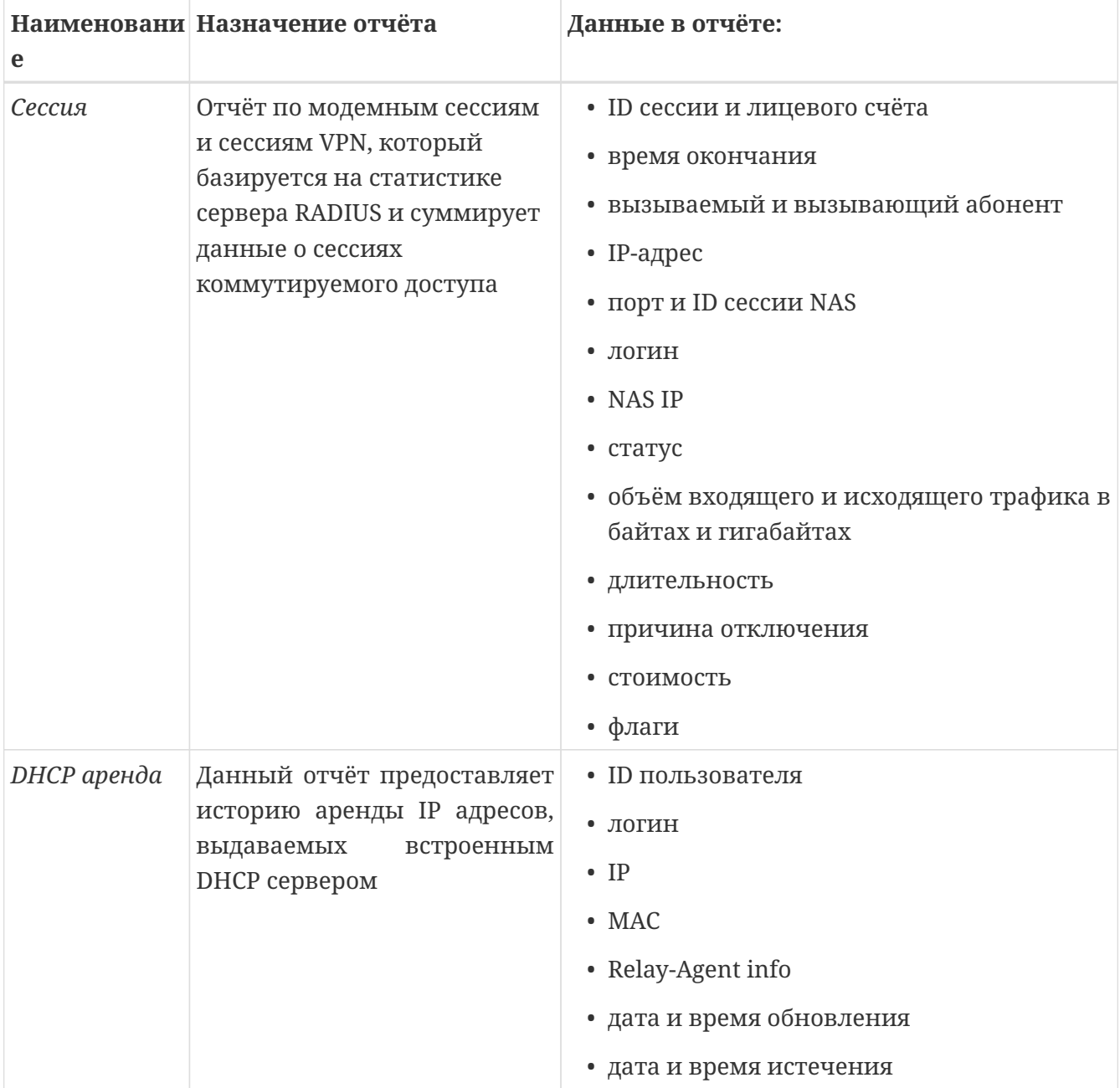

## Профили

Вкладка содержит список профилей оборудования.

У профиля есть следующие параметры:

- Наименование коммутатора.
- Ёмкость портов количество портов в данном профиле. Можно указать несколько значений через запятую.
- Опция Нумерация портов с нуля.
- На вкладках REMOTE ID, PORT ID и VLAN ID, если включена опция Активировать, доступны следующие параметры:
	- Тип String или Binary (строковый или бинарный) и String regex.

Для PORT ID и VLAN ID имеет значение порядок байт. Для них можно выбрать тип Binary (BE) – big endian или Binary (LE) – little endian.

- Расположение опция, относительно начала которой отсчитывается смещение при чтении параметра. Началом опции считается её код. Если выбрано значение Option 82, смещение отсчитывается от начала всей опции 82.
- Смещение в байтах, указывает на начало данного параметра относительно начала выбранной опции.
- Длина параметра в байтах.

В случе, когда необходимо распознать какой-либо особый вариант представления строкового параметра option 82 используйте тип String regex (доступно с 5.5.016). Например, если нужен разбор значения неизвестной длины. Данный тип позволяет задать регулярное выражение и номер найденного элемента.

▼ Пример применения String regex

Задать маску (.)\;(.)\;(.\*) которая распарсит опцию: PORT;MAC;VLAN на 3 значения и для VLAN указать позицию 2 (начиная с 0).

## **Коммутаторы**

Вкладка содержит список добавленных в биллинг коммутаторов.

У коммутатора есть следующие параметры:

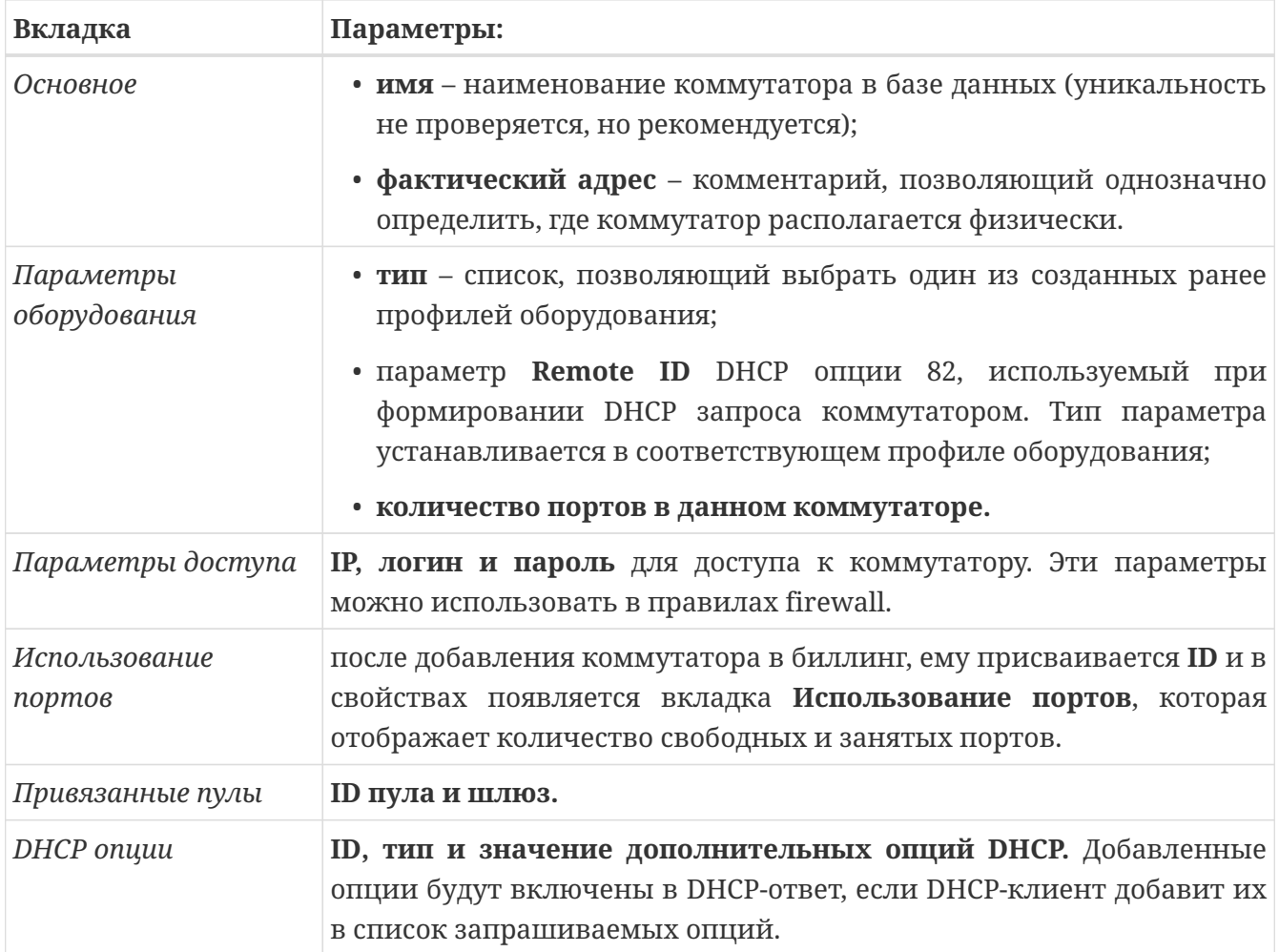

## **DHCP пулы**

Вкладка содержит список добавленных в биллинг DHCP пулов.

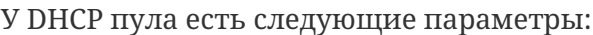

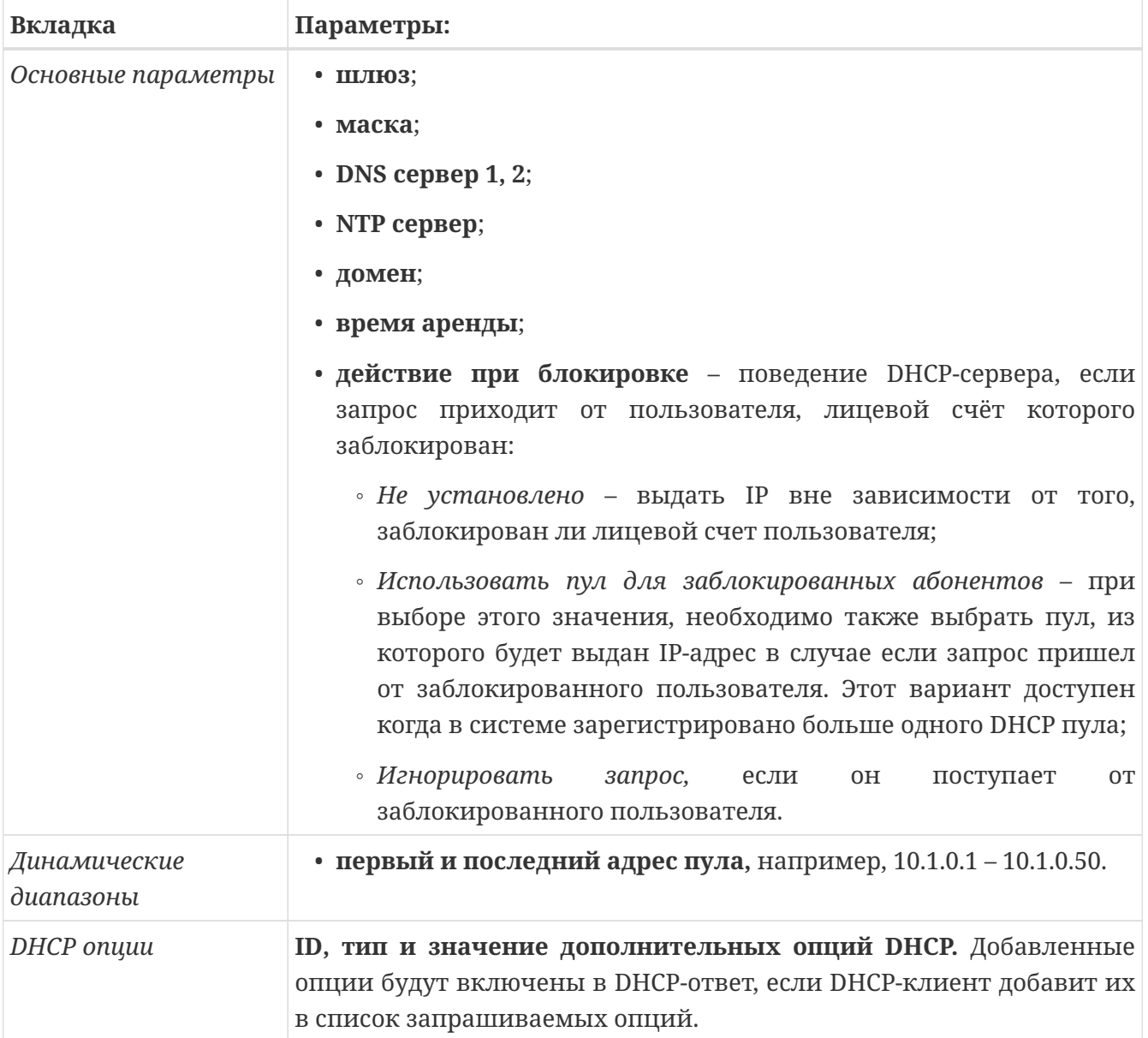

Допускается применение опции DHCP option 125. Настройка доступна для разделов:

- DHCPv4 пулы
- Опции коммутаторов
- Настройки пулов внутри сервисных связок

В случе, если опцию нужно добавлять вне зависимости от списка requrement-list option активируйте Добавить принудительно в настройках option 125.

## **DHCP аренда**

Страница содержит список действующих аренд DHCP, а также список адресов с истекшей арендой.

В списке отображены следующие параметры:

- **ID** автоматически присвоенный номер записи;
- **IP** выданный IP адрес;
- **MAC** адрес клиента, получившего этот IP адрес;
- **Server id** IP-адрес сервера;
- **Client id** атрибут HostName DHCP опции 12 из запроса DHCP клиента;
- **Истекает** время окончания аренды данного IP-адреса;
- **Обновлён** время начала аренды данного IP-адреса;
- **Flags** статус аренды:
	- *Static* адрес назначен статически (введён в настройках IP-группы);
	- *Dynamic* адрес назначен динамически;
	- *Static, Modified* адрес назначен статически, после этого настройки IP-группы изменились, либо она была удалена;
	- *Dynamic, Modified* адрес назначен динамически, после этого настройки IP-группы изменились, либо она была удалена.
	- Поле **ФИО** для его отображения в таблице необходимо наличие активной опции Сохранять историю выданных ip-адресов в Группе Настройки ⇒ Системные ⇒ Основные ⇒ Тарификация.

### **DHCPv6**

Начиная с версии 5.5.001 NetUP 5+ поддерживается DHCPv6 на базе движка ISC Kea. *Реализована поддержка всех функций, кроме dhcpv4 over v6, reservations, hooks.*

В качестве документации рекомендуется опираться на официальный мануал движка: [downloads.isc.org/isc/kea/1.5.0-P1/doc/kea-guide.pdf#chapter.9](https://downloads.isc.org/isc/kea/1.5.0-P1/doc/kea-guide.pdf#chapter.9)

Для запуска сервера можно использовать команду /etc/init.d/utm5\_dhcpv6 start

Основной файл конфигурации: /netup/utm5/dhcpdv6.cfg

#### **Обязательная часть конфигурации:**

```
▼ Показать dhcpdv6.cfg
```

```
{
    "dhcpv6" : {
        "log_settings": {
          "log_main_path": "/netup/utm5/log/dhcpv6_main.log",
          "log_debug_path": "/netup/utm5/log/dhcpv6_debug.log",
          "log_critical_path": "/netup/utm5/log/dhcpv6_critical.log",
          "syslog_name": "log_utm5_dhcpd6",
          "log_level" : 1,
          "rotate_logs": "yes",
          "max_logfile_count" : 1,
          "max_logfile_size": 104857600
        },
        "core_connection" : {
          "core_host": "127.0.0.1",
          "core_port": 12758,
        "core rest port" : 9080,
          "token": "UHdRfkmfyu2NCcqSHIQd7lC2cCo9qS",
          "core_login" : "dhcp6",
          "core_password" : "dhcp6pass",
        "use core db connect": "yes"
        },
        "server_port": 547,
        "client_port": 546,
        "server_settings" : {
// This is an example configuration file for DHCPv6 server in Kea.
// It's a basic scenario with one IPv6 subnet configured. It is
// assumed that one subnet (2001:db8:1::/64 is available directly
// over ethX interface.
        "Dhcp6":{
        // Kea is told to listen on ethX interface only.
          "interfaces-config": {
             "interfaces": [ "*" ]
          },
```

```
  // We need to specify the the database used to store leases. As of
       // September 2016, four database backends are supported: MySQL,
       // PostgreSQL, Cassandra, and the in-memory database, Memfile.
       // We'll use memfile because it doesn't require any prior set up.
          "lease-database": {
            "type": "mysql",
            "name": "UTM5",
            "user": "root",
            "password": "root",
            "host": "localhost",
            "port": 3306
         },
       // Addresses will be assigned with preferred and valid lifetimes
       // being 3000 and 4000, respectively. Client is told to start
       // renewing after 1000 seconds. If the server does not respond
       // after 2000 seconds since the lease was granted, client is supposed
       // to start REBIND procedure (emergency renewal that allows switching
       // to a different server).
          "preferred-lifetime": 3000,
          "valid-lifetime": 4000,
          "renew-timer": 1000,
         "rebind-timer": 2000,
       // The following list defines subnets. Each subnet consists of at
       // least subnet and pool entries.
          "subnet6": [
\{  "pools": [ { "pool": "2001:db8:1::8000:0:0/81" } ],
              "pd-pools": [
{1 \over 2}  "prefix": "2001:db8:abcd::",
                            "prefix-len": 48,
                            "delegated-len": 64,
                            "user-context": {
                            "purpose": "For CPE devices"
  }
}<br>}<br>}
              ],
              // end of pools
              "subnet": "2001:db8:1::/64",
              "interface": "docker0"
           }
         ]
       }
     }
   }
```
}

Первичный запуск рекомендуется делать с наличием в конфигурации параметров "subnet6", "pools", "interfaces-config" и "lease-database", как оно реализовано в примере. В дальнейшем это можно скорректировать через веб-интерфейс.

Если файл конфигурации корректный, то это явно указывается в логе при запуске: Dhcp6Srv: Processing of config success.
# Профили ISG

#### Группа Настройки ⇒ Сеть ⇒ Профили ISG

Эта страница содержит список профилей и атрибутов ISG.

Профили ISG (Intelligent Services Gateway) используются для описания взаимодействия сервера RADIUS с интеллектуальным шлюзом IPoE (в частности, Cisco ISG). Эти профили устанавливаются в качестве параметра для NAS, зарегистрированных в системе.

Нажмите Добавить, чтобы добавить новый профиль ISG. Профиль обладает следующими параметрами:

- ID назначается автоматически
- Наименование произвольное информационное поле

Далее следует группа параметров Авторизации, отвечающих за обработку запросов на авторизацию:

- Тип логина это тип данных, содержащихся в атрибуте User-Name. Может быть МАС, IP адрес, либо логин, указанный в настройках IP-группы
- Тип пароля использовать пароль, указанный в настройках IP-группы, либо ввести произвольный пароль (при этом появляется дополнительное поле Пароль). Доступна возможность задавать пароль равный логину.
- Таймаут авторизации период времени в секундах, в течение которого RADIUS-сервер ожидает первый пакет с кодом Accounting-Start. Если в течение этого времени такой пакет не приходит, RADIUS-сервер завершает сессию.
- Код ответа при разблокированном лицевом счете дает возможность выбрать код ответа в такой ситуации - Access-Accept, либо Access-Reject.
- Код ответа при заблокированном лицевом счете аналогично предыдущему, но при заблокированном лицевом счете.
- Назначить адрес определяет необходимость добавления атрибута Framed-IP-Address в ответ на запрос авторизации. Значение атрибута зависит от типа логина - МАС или IP. В случае авторизации по IP, в атрибуте Framed-IP-Address используется IP-адрес, пришедший в запросе на авторизацию. В случае авторизации по МАС, используется IPадрес, определяемый настройками IP-группы (адрес из RADIUS-пула, указанного во вкладке Опции RADIUS, либо адрес из диапазона, указанного во вкладке Статический IP. Подробнее см. IP-группы). В случае авторизации по логину в IP-группе, используются настройки IP-группы и значение флага на добавление атрибута Framed-IP-Address не влияет.

Далее следует группа параметров вкладки **Установка RADIUS атрибутов**, которая представляет собой список дополнительных RADIUS-атрибутов, добавляемых в ответ на запрос авторизации.

Для RADIUS-атрибута задаются следующие параметры:

- **ID вендора** идентификатор вендора.
- **ID атрибута** идентификатор атрибута.
- **Значение** значение атрибута.
- **Тип значения** число, строка, IP-адрес или бинарный.
- **Настройки** условия применения данного атрибута. Настройки позволяют применить атрибут только для определенной услуги, в рамках которой производится авторизация, и для определенного состояния лицевого счета (заблокирован/не заблокирован)
- **Настройки использования** данные настройки позволяют производить при добавлении атрибута следующие операции:
	- **Заменить атрибут** если атрибут с таким ID был добавлен ранее, заменить его значение значением данного атрибута
	- **Удалить атрибут** если атрибут с таким ID был добавлен ранее, удалить его
	- **Использовать сценарии** использовать сценарии для осуществления более сложных задач. Например, если необходимо создать vendor specific атрибут и присвоить ему значение существующего стандартного атрибута. Для этого в поле Значение укажите в фигурных скобках через запятую ID атрибута и ID вендора, значение которого нужно скопировать. Например, {44,9}
- **Срок действия** позволяет ограничить срок действия данного правила. Т.е. по истечении срока действия, данный дополнительный атрибут перестаёт добавляться в запросы.

Далее следует группа параметров CoA, отвечающих за применимость CoA-запросов и позволяющих модифицировать их содержание:

• Флаг **Активен** определяет, следует ли использовать CoA-запросы

Настройки атрибута, добавляемого в CoA-запрос аналогичны настройкам атрибута, добавляемого в ответ на запрос авторизации и позволяют добавлять его в зависимости от наступившего события - блокирования лицевого счета, разблокирования лицевого счета, либо удаления сервисной связки.

При назначении CoA-аттрибутов в ISG профиле, аттрибуты будут отправляться как в сообщениях вида CoA-Request, так и в CoA-Disconnect.

Группа параметров **Социально значимые ресурсы** - специальный раздел настроек ISG.

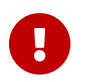

Рекомендуется изучить раздел документации Социально значимые ресурсы!

Для корректной работы особых настроек ISG должны выполняться условия:

- Абонент заблокирован
- В блоке личного кабинета абонентов активирована опция СЗР и выбрана услуга для нее
- В профиле ISG активирован доступ к СЗР
- Авторизация с помощью услуги IPTraffic

• Для RADIUS-модуля в конфигурации указано использовать персональное соединение к БД

Тогда ответ на запрос авторизации будет положительным и будут добавлены RADIUSатрибуты для СЗР.

# **Кастомная авторизация абонента по Radius атрибутам**

Существует возможность кастомизировать авторизацию абонента по Radius атрибутам.

Для этого необходимо:

- 1. В разделе **Сеть ISG атрибуты** создать Radius атрибуты, по которым требуется производить авторизацию.
- 2. В разделе **Сеть Профиль ISG** выбрать тип логина **Custom login**.
- 3. В сервисной связке заполнить значения для этих атрибутов на вкладке формы создания IP-группы - **Настройка атрибутов ISG** .

Заполненные поля считаются обязательными к нахождению в запросе авторизации.

Таким образом, авторизация абонента будет происходить по любым Radius атрибутам, заданным в IP-группе сервисной связки при полном совпадении их значений.

# **Туннельные атрибуты**

### **Стандартные** (Vendor=0)

При указании атрибута (например, в сервисной связке услуги Интернет) выполняется проверка введенных данных на соответствие существующим в системе туннельным атрибутам (Сеть - Туннельные атрибуты). Если введенные значения вендора и ID найдены в зарегистрированных туннельных атрибутах, то на форме появится флажок "Атрибут входит в группу туннельных?". При отметке флажка, блокируется возможность выбора типа. Если необходимо указать стандартный туннельный атрибут с тэгом, то поле "Значение" необходимо заполнить в формате: :TAG:YOURATTRVALUE

#### **Vendor-специфичные** (Vendor не =0)

При вводе в поле вендора значения, отличного от 0, автоматически появляется дополнительное поле для ввода тэга "VSA тэг".

# **Option 82**

Авторизация по Option 82 позволяет получать информацию для Radius-авторизации абонента из Radius-атрибутов Agent-Circuit-ID и Agent-Remote-ID. Agent Circuit ID содержит информацию о том, с какого порта пришел запрос на DHCP-ретранслятор, Agent Remote ID  $$ идентификатор самого DHCP-ретранслятора.

При включении Option 82 используются настройки профиля оборудования, по которым будут получены данные из Radius-атрибутов.

Для настройки авторизации абонентов с использованием Option 82, необходимо выполнить следующие шаги:

- 1. Настроить профиль коммутатора:
	- активировать Remote ID и Port ID
	- задать для Remote ID и Port ID где и как необходимо их получать
- 2. Настроить коммутатор:
	- на вкладке "Параметры оборудования" выбрать профиль из пункта №1
	- в поле Remote ID указать идентификатор оборудования
	- выбрать количество портов
- 3. Создать два ISG атрибута с названиями "Agent Remote ID" и "Agent Circuit ID". Заполнить ID атрибута и ID вендора для обоих сущностей.
- 4. Настроить профиль ISG:
	- в поле "Тип логина" выбрать Option 82
	- в списке "Профили оборудования" выбрать профиль из пункта №1
- 5. При добавлении IP-группы к новой сервисной связке в блоке "DHCP настройки":
	- выбрать коммутатор из пункта №2
	- указать порт

## **Настройка выставления счетов**

#### Группа Настройки ⇒ Системные ⇒ Основное ⇒ Выставление счетов

В окне настроек **Выставление счетов** есть параметры **Правила формирования счетов** и **Правила формирования счетов по предоплате**, которые определяют правила агрегации позиций счета.

Правило агрегации состоит из названий полей, разделенных запятыми. Для того чтобы связанные с услугами позиции попали в один счет, значения полей для этих услуг должны совпадать.

#### *Пример*

Задано правило company.id, т. е. позиции агрегируются в один счет при совпадении идентификатора поставщика услуг. Есть три услуги: (1) передача IP-трафика и (2) Hotspot от одного поставщика (company.id=1) и (3) телефония от другого поставщика (company.id=2). С услугами (1) и (2) связано по 2 позиции – A, B и C, D соответственно. С услугой (3) также связаны 2 позиции – E, F. В этом случае будут сформированы два счета: первый счет будет содержать позиции A, B, C, D, а второй – позиции E, F.

В правилах можно использовать следующие названия полей:

- tariff.link\_id ID тарифной связки
- tariff.id ID тарифного плана
- tariff.name название тарифного плана
- service.link\_id ID сервисной связки
- service.type тип сервиса
- service.id ID услуги
- service.name название услуги
- company.id ID поставщика услуг
- company.name наименование поставщика услуг

Правила для услуг, входящих и не входящих в тарифный план, следует разделять двоеточием. В таком случае, если пользователю подключен тарифный план и одна услуга, не входящая в тарифный план, будут сформированы два счета. Если пользователю подключен только тарифный план, будет сформирован один счет.

Можно также использовать одно из стандартных правил:

- **default** правило формирования счета с определенным неизменным набором полей (см. описание ниже);
- **single** все услуги попадают в один счет;
- **separate** в один счет попадают услуги, входящие в тарифные планы, в другой -

отдельные услуги (не входящие в тарифные планы).

Правило **default** эквивалентно следующему правилу:

#### *tariff.link\_id,company.id:service.link\_id*

То есть в один счет попадают позиции для услуг, входящих в один и тот же подключенный тарифный план и оказанных одним и тем же поставщиком услуг. Кроме того, в отдельный счет попадают позиции для каждой отдельной (не входящей в тарифный план) услуги.

Правило **single** эквивалентно пустому полю значения параметра. Не указано ни одного критерия, поэтому все позиции попадают в один счет.

Правило **separate** эквивалентно двоеточию в поле значения параметра. Критерии не указаны, но указано, что для отдельных (не входящих в тарифный план) услуг действуют отдельные критерии. В этом случае, если пользователю подключены как входящие, так и не входящие в тарифный план услуги, будут сформированы два счета. :hide-uri-scheme:

# **Личный кабинет абонентов**

# Вводная информация

В состав биллинговой системы NetUP 5+ входит готовый к использованию личный кабинет для абонентов. Он решает классические задачи, такие как:

- Просмотр баланса всех лицевых счетов
- Перемещение средств между счетами
- Просмотр своего профиля
- Подключённые услуги, тарифы и управление ими
- Приём платежей
- Отображение отчётов и статистики
- Добровольные блокировки
- Возможность отправки заявок в техподдержку провайдера

Предоставляемый ЛК базируется на технологии PWA (статья на Wiki)

Личный кабинет всегда доступен в виде исходников на сайте NetUP, выкладывается вместе с обновлениями биллинговой системы.

### Группы настроек личного кабинета

Основной пул настроек: Настройки ⇒ Личный кабинет

- Доступные для смены тарифные планы
- Активные платёжные системы
- Группы доступа обещанного платежа, добровольных блокировок, движения средств

Дополнительные: Настройки ⇒ Системные ⇒ Личный кабинет

Здесь можно задать настройки доступности просмотра отчётов, а также возможность редактирования профиля.

Настройка Формат мобильного телефона позволяет задать формат номера для контактов абонента в панели администратора, а так же при логине абонента по номеру телефона в ЛК и самостоятельном редактировании.

Скрытые параметры можно настроить  $\, {\bf B} \,$ файле конфигурации: /netup/utm5/customer\_portal\_config.env

▼ Нажмите, чтобы посмотреть содержимое customer portal config.env

######### Основные настройки 5.5.007 ######### # Путь для записи лог-файлов # Для быстрой отладки можно поставить log\_file\_path = console

```
log_file_path = /netup/utm5/log/
# Путь до конфига схемы верификатора платежных систем
verificator_file_path = /netup/utm5/verificator_schemas/
# Порт API для личного кабинета
api\_port = 8000# URL личного кабинета абонентов
# На этот URL происходит редирект после проверки состояния платежа
web_customer_portal_url = http://localhost/cabinet
# URL до API для кабинета абонентов
web customer portal api url = http://localhost/customer_api
# Варианты авторизации пользователя в личный кабинет:
# login - по логину , basic_acc_id - по номеру лицевого счета, user_id - по ID
абонента
# Стандартно = login
login type = login# Опции по включению/выключению типов входа в личный кабинет:
# Возможность входа по логину:
is_login_via_login = yes
# Возможность входа по номеру телефона:
is_login_via_phone = yes
# Возможность входа по логину системы Hotspot:
# Is enabled login via hotspot, yes or no
is login via hotspot = yes
#########
# Настройки кеша запрашиваемых отчётов
#########
# Включение кеша для отчётов
# Стандартно : false
use report cache = false# Частота обновления кеша в минутах
# Стандартно: 60
report_cache_updater_timeout = 60
#########
# Настройки ядра
#########
# Токен системного пользователя, создается через админ-панель
# Используется для авторизации в ядро
core_token = init
```

```
# Хост REST-API ядра
core\_rest\_api\_host = 127.0.0.1# Порт REST-API ядра
core rest api port = 9080#########
# Настройки базы данных
#########
# Имя базы данных
db name = UTM5# Пароль к БД
# Может быть пустым
db_{pass} =
# Имя пользователя для доступа к БД
db_user = root# Хост БД
db_{\text{host}} = 127.0.0.1# Порт хоста БД
db_{port} = 3306#########
# Включение авторизации через Google Oauth
#########
# Состояние настройки авторизации (включена или нет)
# ves или по
oauth_google_is_enabled = yes
# ID клиента (можно получить в информации о google профиле)
oauth_google_client_id =
# Secret клиента (можно получить в информации о google профиле)
oauth_google_client_secret =
#########
  Проверки статуса платежей
##########
# Задержка проверки состояния платежа в минутах
# Если = 0, то проверка выключена ("= 0" актуально, если есть несколько копий
кабинета абонентов)
```

```
payment_orders_checker_delay = 1
# Условие проверки статуса платежей, если: (created_date > (current_time -
payment_orders_checker_created_max))
payment_orders_checker_created_max = 15
# Задержка повторной загрузки настроек из ядра в минутах
# Если = 0, то выключено
settings reload delay = 1#########
# Параметры интеграции с СМС-шлюзом
# Стандартно используется https://smsc.ru
#########
# Логин
sms\_service\_login =# Пароль
sms_service_pass =
\# IIRI -mmasa
sms_service_url = https://smsc.ru/sys/send.php?
# Шаблон сообшения для отправки логина и пароля. Переменные: LOGIN, PASS
smsc_msg_template = "Some text login: LOGIN password: PASS"
# Имя отправителя (Метка в поле "номер телефона отправителя")
smsc sender name =# Переотправлять смс с логином и паролем для уже зарегистрированных клиентов: yes,
n<sub>0</sub>send_sms_to_registered = no
# Включить использование специальнго URL для отправки смс
(customer api/sms/send smsc), yes or no
smsc special_url_enabled = no
# Токен для специальнго URL (customer_api/sms/send_smsc)
smsc special url token = init
```
## **Социально значимые ресурсы**

Данная опция появилась в версии 5.5-016-update3 и позволяет реализовать требования "перечня бесплатных социально значимых информационных ресурсов, утверждённых постановлением Правительства Российской Федерации от 29.12.2021 года № 2531".

Её активация добавляет в личный кабинет абонента кнопку, по нажатию на которую ему моментально подключается услуга с длительностью действия в сутки.

#### **Порядок настройки:**

- Создать разовую услугу с нулевой стоимостью.
- Для открытия доступа к ресурсам создать необходимые правила Firewall с использованием событий для разовых услуг.
- Включить опцию для ЛК абонента: Настройки ⇒ Личный кабинет ⇒ СЗР. В выпадающем меню выбрать приготовленную в первом пункте услугу.

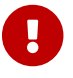

Рекомендуется изучить раздел документации Профили ISG.

# **Платёжные системы**

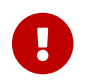

Платёжные системы доступны при наличии лицензии Telecom.

Платёжные системы у различных банков бывают двух видов: эквайринговые и терминальные.

**Эквайринговые платежные системы** - абонент в личном кабинете оператора связи вводит желаемую сумму, после чего попадает на страницу банка для ввода реквизитов и оплаты. Далее его возвращает обратно в личный кабинет. В NetUP 5+ на текущий момент доступны следующие эквайринговые платёжные системы:

- Сбербанк
- Яндекс
- Робокасса (и Робочеки)
- Тинькофф-Банк
- Альфа-Банк
- PayPal
- РФИ-Банк
- WebMoney
- YouKassa (ЮKassa)
- ПСБ ПромСвязьБанк
- PSCB
- БСПБ Банк Санкт-Петербург
- ChronoPay
- CKassa
- PayKeeper
- IntellectMoney
- Газпромбанк
- Dahabshiil
- Bank of Maldives

**Терминальные платежные системы** позволяют оператору связи иметь собственную "кнопку" оплаты в различных терминалах выбранной платёжной системы. Обычно сюда так же входит "кнопка" на сайте платёжной системы. Доступны следующие терминальные платёжные системы:

- QIWI
- QIWI v2
- Eleksnet v3.5
- Коммерцбанк Таджикистана
- СбербанкОнлайн v2 (Протокол №1, версия Б)
- PSCB EC
- ПСКБ Петербургский Социальный Коммерческий Банк
- Uzpaynet
- Уникасса
- Кассира.Нет
- Payme
- Click.UZ
- СбербанкОнлайн v1b (Протокол №2, приложение 16)
- СбербанкОнлайн v3 (приложение 11)
- Федеральная Система Город
- Центральная касса (CKassa)
- CyberPlat
- Universal QIWI
- ExpressPay
- РНКБ (Российский национальный коммерческий банк)
- Капитал-банк
- Московский кредитный банк (Протокол v2.1)
- Universal Uzpaynet
- Универсальный ОСМП (произвольная настройка)
- Универсальный Paynet (аналог "универсального ОСМП")

Список пополняется с каждым обновлением, если необходимой платёжной системы нет рекомендуется обратиться в отдел продаж [info@netup.ru](mailto:info@netup.ru)

В веб-интерфейсе администратора: Группа "настройки" ⇒ Личный кабинет ⇒ Платежные системы

Соответствующая страница настроек в NetUP 5+ отображает список доступных платёжных систем, с помощью которых пользователь может оплачивать услуги.

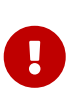

При настройке платёжных систем необходимо учитывать, что все запросы стандартно могут быть приняты только про протоколу HTTP. Для поддержки HTTPS необходимо должным образом сконфигурировать nginx.

Для всех терминальных систем начиная с версии 5.5.005 появилась возможность задавать **дополнительную комиссию** в процентах. Настройка осуществляется для каждого модуля отдельно.

Для всех эквайринговых систем начиная с версии 5.5.016 появилась возможность задавать

**сумму минимального платежа**: Личный кабинет ⇒ Платежные системы ⇒ Параметры. Настройка является глобальной для всех модулей сразу.

# **Рекурентные платежи**

Рекурентные платежи производятся только в интеграциях с эквайринговыми платежными системами. Опция может быть доступна и реализована в NetUP 5+ в том случае, если сама платежная система поддерживает эту фукнцию. При активации этой функции в биллинге абонент во время оплаты будет видеть чекбокс Подключить автоплатеж.

#### **В NetUP 5+ на текущий момент рекурентные платежи поддерживаются системами:**

• Тинькофф-Банк

### **Настройка рекурентных платежей**

В настройках каждой конкретной платежной системы из поддерживающих такие платежи необходимо активировать пункт Доступны регулярные платежи и задать нижнюю границу баланса.

Опция автоплатежа подключается на конкретной ЛС абонента. Опция не может быть подключена двукратно на один ЛС, даже от разных платежных систем. Если при наличии одной подключенной опции абонент добавит вторую - первая будет отключена и заменена актуальным запросом.

Граница баланса для регулярного платежа - при подключенной опции, по достижении указанной суммы на лицевом счете, биллинг будет делать запрос на проведение автоплатежа.

### **Отображение и отмена рекурентных платежей**

В интерфейсе администратора рекурентные платежи отображаются в разделе Личный Кабинет → Платежные системы → Вкладка "Регулярные платежи". Здесь присутствует таблица платежей со следующей информацией:

- ID платежа
- ID абонента
- ID лицевого счета
- Баланс для списания
- Тип платежной системы
- Платежная система

Здесь платежи могут быть удалены по нажатию на иконку **ПР** в колонке "Действия".

В Личном кабинете абонента рекурентные платежи отображаются в блоке "Регулярные платежи". Абонентам доступна следующая информация:

- Нормер счета, к которому привязан платеж
- Сумма платежа

• Название платежной системы

Абонент самостоятельно может отключить платеж нажатием на кнопку "Выключить" в колонке "Действия".

# **Действия при обновлении биллинга**

После процедуры обновления биллинга новые параметры *для уже настроенных платежных систем* могут не появиться в веб-интерфейсе. Чтобы их получить - удалите настройки платежной системы и добавьте её снова. В этом случае все параметры станут доступны. *Делать это нужно только если известно, что в обновлении новые настройки добавлены, но вы их не видите в панели администратора!*

# Особые настройки терминальных ПС

### Кастомные сертификаты, URL и порты

Начиная с версии 5.5.007 появилась возможность использовать RSA encrypted ключ, пароль приватного ключа и клиентские сертификаты для корректной установки SSL-соединения при использовании терминальных платёжных систем.

Настройки расположены в блоке Дополнительный порт внутри конфигурации каждой конкретной ПС.

Допускается запуск нескольких терминальных ПС на одном порту с одинаковым сертификатом или без него.

При использовании шифрованных ключей с паролем необходимо наличие DEK-блока с информацией о его типе. Пример:

Proc-Type: 4, ENCRYPTED DFK-Info: AFS-256-CBC

Пример команды openssl для шифрования созданного ключа и добавления нужной информации:

```
openssl rsa -aes256 -in dec.key -out encrypted aes priv.key
```
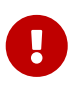

При изменении конфигурации ЛК абонентов перезапускается самостоятельно и создаёт об этом запись в лог-файлах.

# Настройки конкретных ПС

### Универсальный ОСМП (qiwi)

Данный модуль позволяет взаимодействовать с любой платёжной системой, которая использует стандартный протокол ОСМП без необходимости дорабатывать биллинговую систему. Количество таких платёжных систем может быть любым, сам модуль при этом добавляется в единичсном экземпляре через веб-интерфейс админитратора.

Видимая группа параметров совпадает с таковой у классического модуля ОСМП-qiwi. Для корректной работы необходимо со стороны оператора платёжной системы установить правильный вид URL:

IP\_биллинга/customer\_api/callbacks/osmp/universal\_qiwi/название\_платежной\_системы/

название платежной системы - префикс, заменяется на любое имя. При этом, модуль будет автоматически, на основе запроса по созданному URL различать обращения от различных ПС в рамках протокола ОСМП.

### Пример:

IP биллинга/customer api/callbacks/osmp/universal qiwi/payberry terminal/

В базу данных информация попадет согласно префиксу:

transaction\_id - payberry\_terminal:123123

payment\_system\_name - payberry\_terminal

Различать платежи по конкретной ПС наиболее просто по payment\_system\_name.

Для идентификации источника платежа в отчетах по платежам используется поле Комментарий для администратора, заполняется автоматически согласно префиксу.

Если возникла необходимость принимать платежи от ещё одной платежной системы на базе такого протокола, то формируется ещё один URL с другим префиксом.

### СбербанкОнлайн (Протокол №1, Версия Б)

Anpec для платежей: IP биллинга/customer api/callbacks/osmp/sberbanky1b

### СбербанкОнлайн (Протокол №2, приложение 16)

Актуальный шаблон настроек со стороны СберБанк:

Адрес для платежей: IP\_биллинга/customer\_api/callbacks/osmp/sberbank

Версия протокола TLS 1.2

Метод передачи информации: GET

Кодировка: Windows-1251

Тип SSL-соединения: Одностороннее (без проверки)

Наличие Basic авторизации: Нет

### **Сбербанк-эквайринг**

С версии 5.5.003 стал доступен вариант авторизации с помощью Token'ов.

Как правило, для настройки интеграции Сбербанк предлагает следующий опросник:

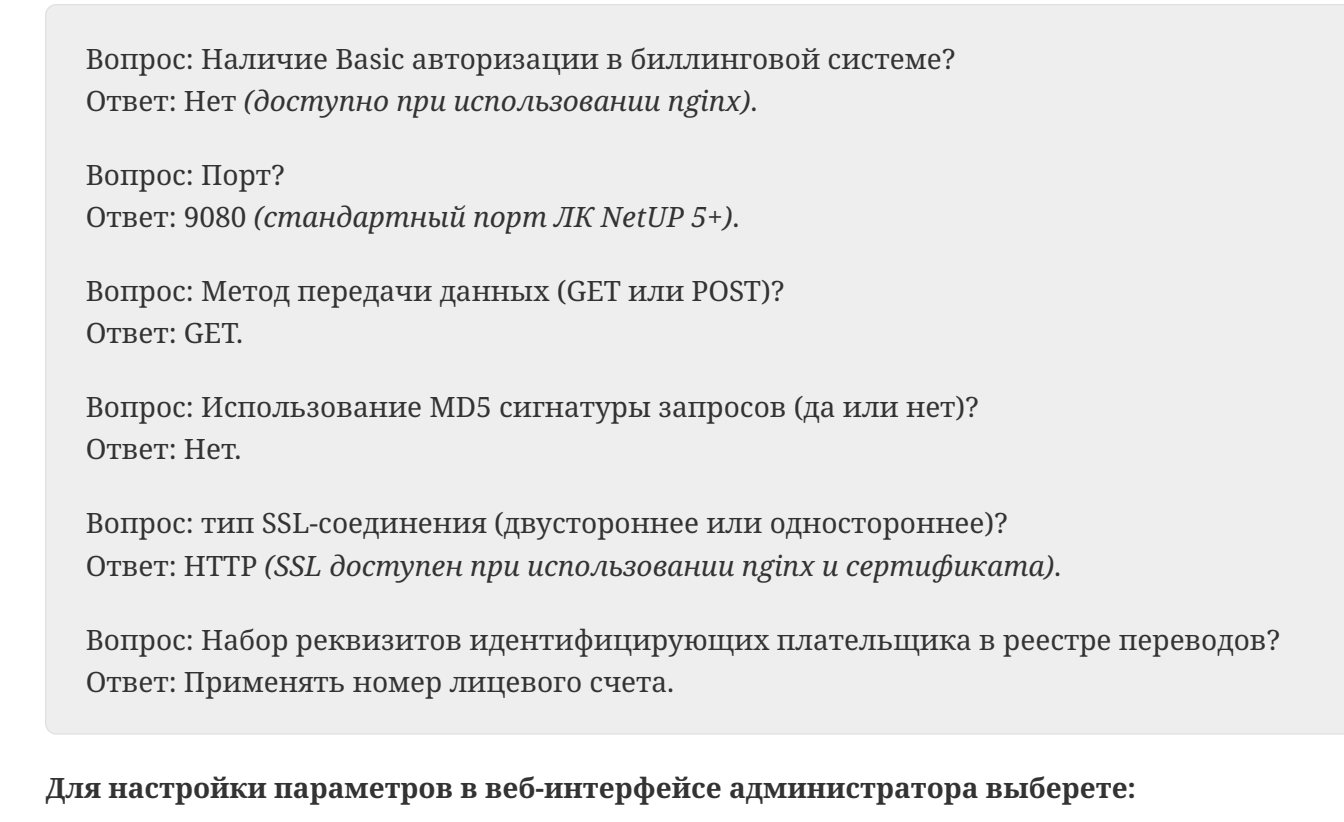

Настройки ⇒ Личный кабинет ⇒ Платёжные системы ⇒ Sberbank

#### **Описание параметров к заполнению:**

- Username и Password Имя пользователя и пароль, выданные банком.
- Currency Код валюты (для отправки платежа в банк).
- Language Язык интерфейса.
- Return URL Веб-страница, на которую вернётся пользователь после совершения платежа (нужно указать адрес личного кабинета для абонентов).
- Page view Вид страницы: DESKTOP для загрузки страниц, предназначенных для отображения на экранах ПК; MOBILE – для загрузки страниц, предназначенных для

отображения на экранах мобильных устройств.

- Test mode (yes,no) Тестовый режим проведения платежей.
- Turn on inet after payment (1,0) Включить интернет после проведения платежа: 1 включить, 0 – не включать.
- Payment method ID ID платёжного метода, который будет присвоен платежу в биллинге.
- Internal currency ID Код валюты (из биллинга).
- Enabled Статус платёжной системы: yes отображается в личном кабинете пользователя, no – не отображается.

### **QIWI (терминальный)**

Даёт возможность абонентам оплачивать услуги через сайт qiwi.com и их терминалы.

Параметры, доступные к настройке в NetUP 5+:

- Internal currency ID Код валюты (из биллинга).
- Turn on inet after payment (1,0) Включить интернет после проведения платежа: 1 включить, 0 – не включать.
- Payment method ID ID платёжного метода, который будет присвоен платежу в биллинге.

Для правильного зачисления платежей в личном кабинете на сайте QIWI необходимо задать адрес callback'ов вида: [ваш\\_домен/customer\\_api/callbacks/osmp/qiwi](http://ваш_домен/customer_api/callbacks/osmp/qiwi)

### **Робокасса (эквайринг)**

Модуль интеграции сервиса Робокасса с поддержкой функции "Робочеки".

1) Для настройки параметров в **веб-интерфейсе администратора NetUP 5+** выберете:

Настройки ⇒ Личный кабинет ⇒ Платёжные систем ⇒ Добавить ⇒ Robokassa.

Сюда необходимо вносить значения, описание которых будут далее.

2) Зайдите в **личный кабинет на сайте Робокассы**, откройте настройки:

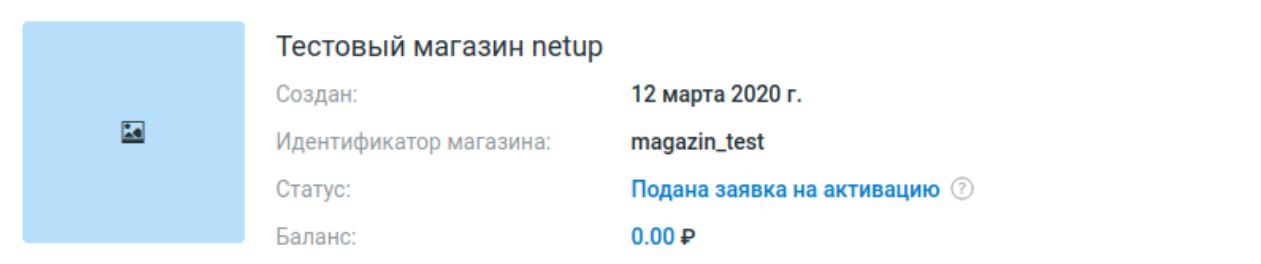

Если загружен, то будет показываться на страницах оплаты, размер файла: не более 100 кБ, высота изображения равна 75рх, ширина - не более 400рх.

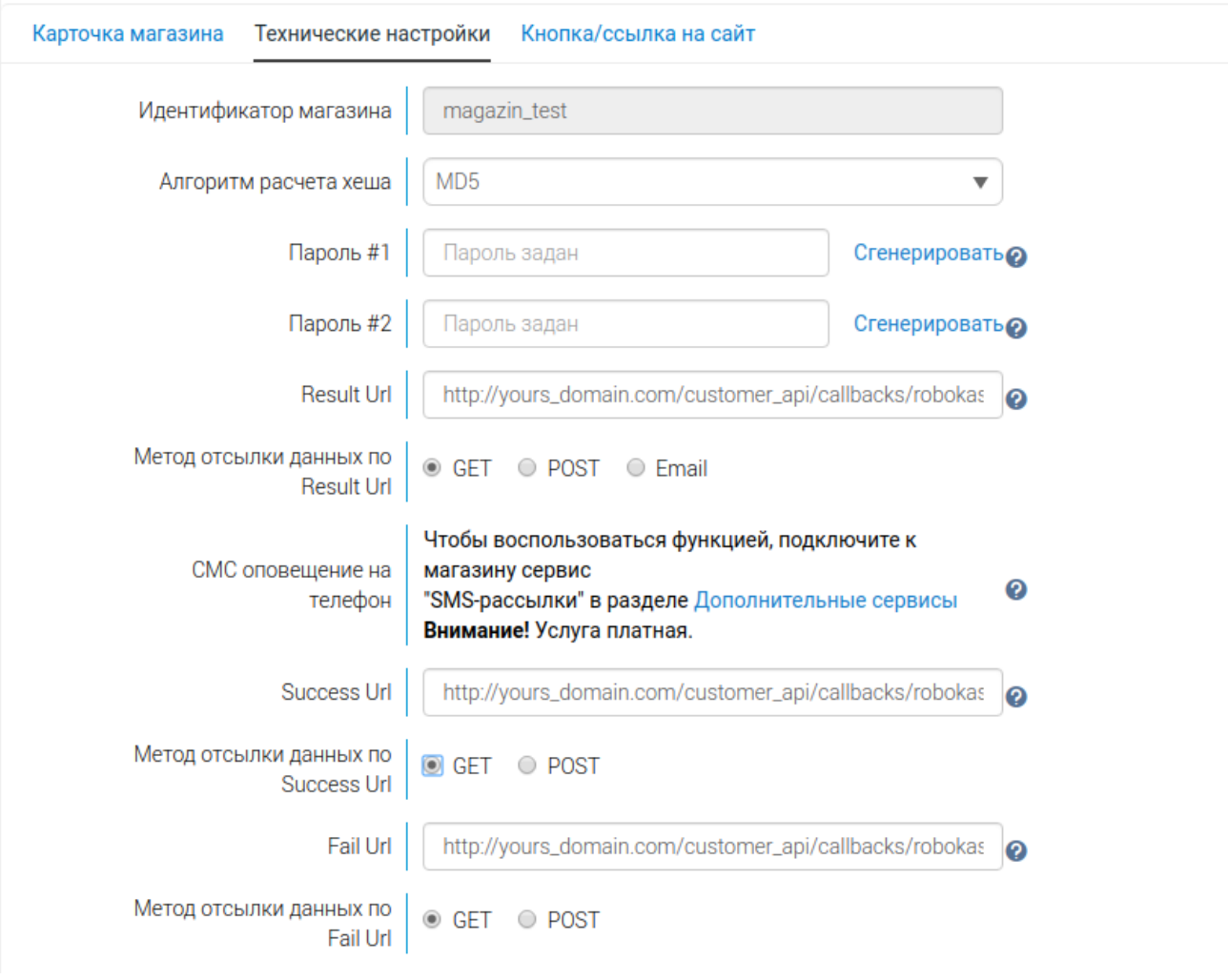

#### 3) Стенерируйте пароли, затем внесите их в настройки Робокассы в NetUP 5+.

4) Поле "Логин" в NetUP 5+ заполняется "Идентификатором магазина".

5) Алгоритм шифрования в настройках Робокассы должен быть MD5, а методы отсылки "GET"

6) Поле ResultURL обязательно заполняется ссылкой вида: ваш домен/customer api/callbacks/ robokassa

7) Success URL и Fail URL - адресом личного кабинета.

В случае, если для формирования чека нужно дополнительно передать в Робокассу ID лиц. счета - используйте параметр Shop item с переменной {{AccountID}}.

Сохранив все настройки можно тестировать систему.

### **Uzpaynet (терминальный)**

В данной платёжной системе реализованы следующие виды запросов:

Cancel transaction Check transaction Get information Get statement Perfom transaction

Адрес callback: [domain/customer\\_api/callbacks/osmp/uzpaynet](http://domain/customer_api/callbacks/osmp/uzpaynet)

# **Быстрый старт**

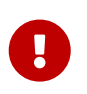

Веб-интерфейс находится в разработке, поэтому раздел содержит описание только тех действий, которые уже доступны

## Создать нового пользователя (абонента)

- 1. Перейдите на страницу Основное ⇒ Абоненты и кликните Добавить над списком абонентов.
- 2. В открывшемся окне впишите логин, имя абонента и установите пароль.

Для создания логина абонента доступен следующий набор символов:

ABCDEFGHIJKLMNOPQRSTUVWXYZ

abcdefghijklmnopqrstuvwxyz

0123456789

 $@.,+/()$ 

Пароль для абонента генерируется автоматически, но Вы можете изменить его.

3. Включите опцию Работа по предоплате, если это необходимо.

Если включена опция Работа по предоплате, то счета для периодических услуг, со списанием средств в начале расчётного периода, будут выставляться абоненту также в начале периода. Данный параметр не влияет на порядок списаний.

4. Нажмите Сохранить, и абонент появится в общем списке.

Одновременно с учётной записью будет создан основной лицевой счёт абонента, а также установлена валюта для выставления счетов - российский рубль (RUR). Если необходимо изменить валюту для выставления счетов абоненту, кликните по строке с его данными, перейдите на вкладку Абонент >> Другое, выберите валюту из списка и нажмите Сохранить.

5. Настройте параметры лицевого счёта абонента. Кликните по строке с данными абонента и перейдите на вкладку Тарификация >> Лицевые счета. Кликните по строке с данными лицевого счёта, чтобы перейти к редактированию его параметров, внесите необходимые изменения и нажмите Сохранить.

С абонентом может быть связано произвольное количество дополнительных лицевых счетов. Как добавить лицевой счёт абоненту, читайте в следующем разделе.

# **Добавить лицевой счёт абоненту**

- 1. Выберите нужного абонента в списке.
- 2. Кликните по строке с данными пользователя и перейдите **Тарификация >> Лицевые счета**.
- 3. Кликните **Добавить** над списком лицевых счетов и в открывшемся окне заполните необходимые поля:

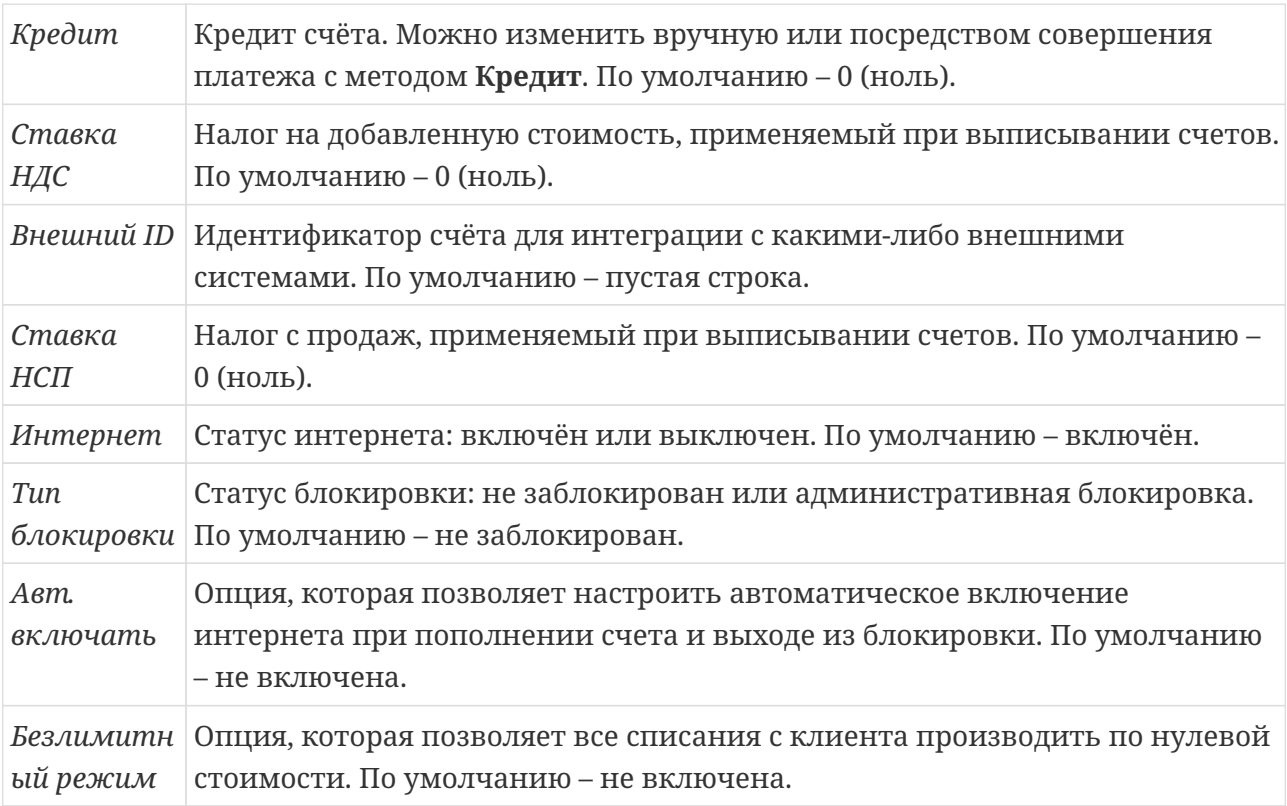

#### 4. Нажмите **Сохранить**.

После создания лицевого счёта Вы можете редактировать его [параметры](#page-203-0). Кликните по лицевому счёту, чтобы развернуть панель с его данными, внесите необходимые изменения и нажмите **Сохранить**.

# **Удалить дополнительный лицевой счёт**

Для удаления дополнительного лицевого счёта абонента:

- 1. На левой панели в группе страниц **Основное** кликните пункт **Абоненты**. Откроется страница со списком зарегистрированных абонентов.
- 2. Кликните на строку нужного абонента.
- 3. Если к лицевому счету абонента привязаны сервисные связки:
	- В блоке свойств абонента на левой панели в группе параметров **Тарификация** щелкните пункт **Услуги**. Откроется страница со списком услуг.
	- Если выбран другой лицевой счёт, выберите в выпадающем списке нужный. Появится список сервисных связок этого счёта.
	- Удалите каждую услугу нажатием кнопки корзины в колонке действий (в окне подтверждения удаления нажимайте **OK**).
	- Повторите предыдущий шаг с другими лицевыми счетами абонента, если они имеются.
- 4. Если к лицевому счету абонента привязаны тарифные связки:
	- На левой панели в группе параметров **Тарификация** щелкните пункт **Тарифы**. Откроется страница со списком тарифов.
	- Если выбран другой лицевой счёт, выберите в выпадающем списке нужный. Появится список тарифных связок этого счёта.
	- Удалите каждую тарифную связку нажатием кнопки корзины в колонке действий (в окне подтверждения удаления нажимайте **OK**).
	- Повторите предыдущий шаг с другими лицевыми счетами абонента, если они имеются.
- 5. На левой панели в группе параметров **Тарификация** выберите пункт **Лицевые счета**. Откроется страница со списком лицевых счётов.
- 6. Выберите нужный счёт и нажмите кнопку корзины в его строке.
- 7. В окне подтверждения удаления нажмите **OK**. Лицевой счёт будет удалён.

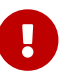

Основной лицевой счёт пользователя не может быть удалён.

# Выгрузить памятку абонента

- 1. Перейдите на страницу Абоненты и найдите абонента в списке.
- 2. В строке с данными абонента кликните
- 3. В открывшемся окне переименуйте файл, если это необходимо, выберите формат файла (.pdf или .odt) и нажмите Скачать

# **Внести платёж на счёт абонента**

- 1. Перейдите на страницу **Абоненты** и найдите абонента в списке.
- 2. В строке с данными абонента кликните  $\bullet$ .
- 3. В открывшемся окне выберите лицевой счёт из списка, чтобы открыть форму для внесения платежа, и заполните необходимые поля:

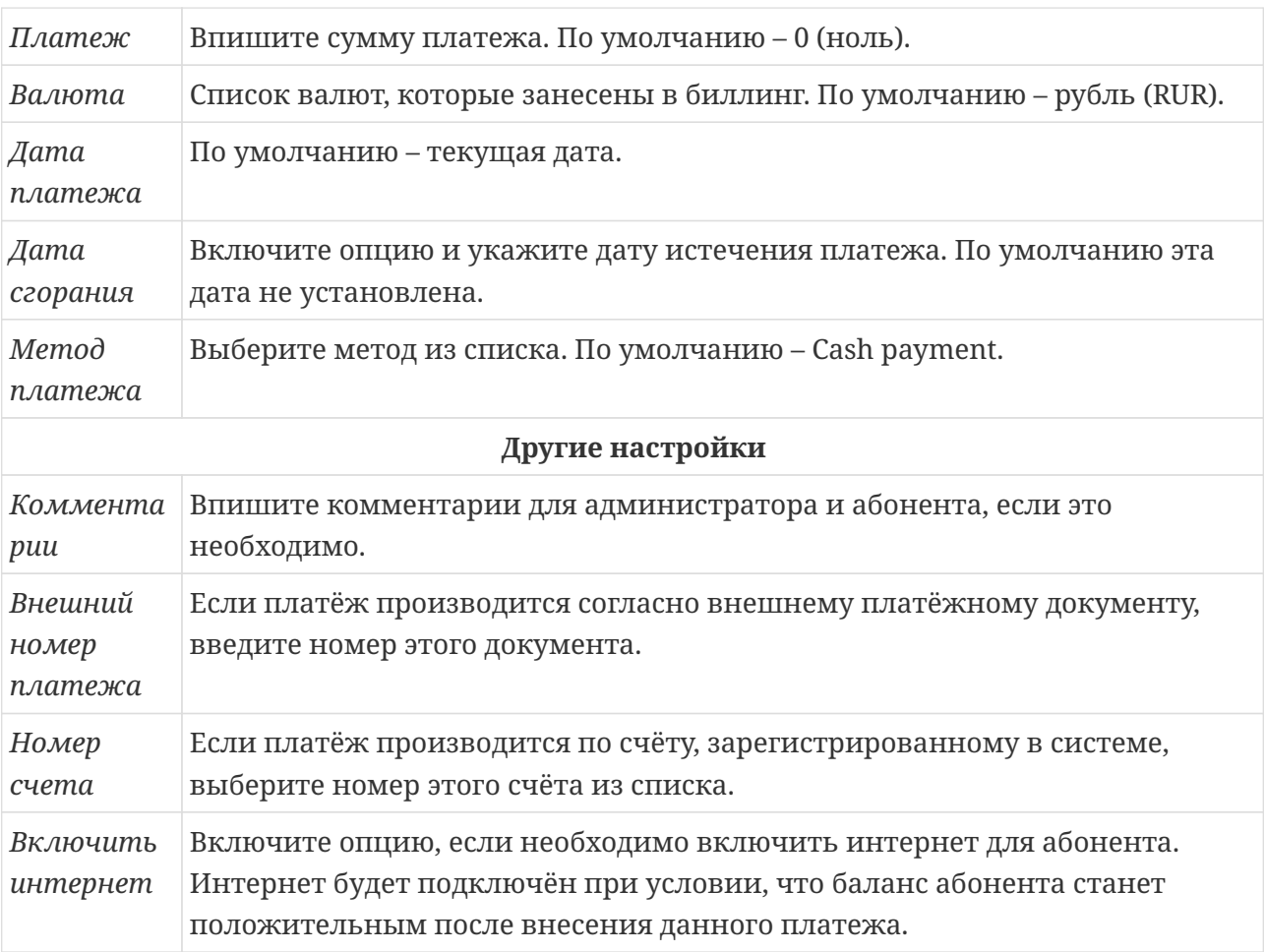

Обязательно укажите **Сумму платежа** и выберите из списка **Метод платежа**, остальные поля можно оставить со значениями по умолчанию или пустыми.

4. Нажмите **Сохранить**.

# **Внести обещанный платёж**

- 1. Перейдите на страницу **Абоненты** и найдите абонента в списке.
- 2. В строке с данными абонента кликните  $\blacksquare$ , чтобы открыть окно обещанного платежа.

Обещанный платёж можно выдать только тем абонентам, которые входят в группу, указанную администратором биллинга в настройках обещанного платежа, и только на ту сумму, которая не превышает сумму установленной **Максимальной оплаты**. Чтобы посмотреть параметры обещанного платежа, кликните **Другие настройки**.

3. Впишите сумму обещанного платежа и нажмите **Сохранить**.

# **Привязка к дому**

В системе UTM5 имеется возможность поддерживать список [домов.](#page-233-0) Для привязки абонента к дому:

- 1. На левой панели в группе страниц **Основное** перейдите в пункт **Абоненты**. Откроется страница со списком зарегистрированных абонентов.
- 2. Кликните на строку нужного абонента.
- 3. В блоке свойств абонента на левой панели в группе параметров **Абонент** кликните пункт **Контакты**. Откроется страница с контактной информацией.
- 4. Нажмите кликабельную область строки **Дом** и выберите дом из списка зарегистрированных в системе домов.
- 5. Нажмите **Сохранить**, чтобы закрыть список домов.
- 6. Чтобы отвязать абонента от выбранного дома, нажмите кнопку **Очистить** в строке **Дом**.
- 7. Нажмите **Сохранить** в блоке свойств абонента, чтобы сохранить изменения.

# **Привязка к банку**

В системе UTM5 имеется возможность поддерживать список [банков](#page-235-0). Для привязки абонента к банку:

- 1. На левой панели в группе страниц **Основное** кликните пункт **Абоненты**. Откроется страница со списком зарегистрированных абонентов.
- 2. Кликните на строку нужного абонента.
- 3. В блоке свойств абонента на левой панели в группе параметров **Абонент** кликните пункт **Личные данные**. Откроется страница со списком личных данных абонента.
- 4. Нажмите кликабельную область строки **Банк** и выберите банк из списка зарегистрированных в системе.
- 5. Нажмите **Сохранить**, чтобы закрыть список банков.
- 6. Чтобы отвязать абонента от выбранного банка, нажмите кнопку **Очистить** в строке **Банк**.
- 7. Нажмите **Сохранить** в блоке свойств абонента, чтобы сохранить изменения.

# **Создать расчетный период**

[Расчётный период](#page-20-0) – это период времени, для которого определяются различные периодические действия, например, списания.

- 1. На левой панели в группе страниц **Тарификация** кликните пункт **Расчетные периоды**. Откроется страница со списком существующих периодов.
- 2. Нажмите **Добавить** , чтобы создать новый период. Откроется окно создания расчетного периода.
- 3. Выберите дату начала периода.
- 4. Выберите тип периода: ежедневный, еженедельный, ежемесячный, ежеквартальный, ежегодный или другой.
- 5. Нажмите **Сохранить**, чтобы завершить создание расчетного периода.

По окончании текущего расчётного периода будет автоматически создан новый период того же типа.
### **Создать временной диапазон**

[Временной диапазон](#page-20-0) – это период времени, используемый для задания дифференцированного поведения системы в зависимости от времени.

Чтобы создать временной диапазон:

- 1. На левой панели в группе страниц **Тарификация** кликните пункт **Временные диапазоны**. Откроется страница со списком существующих диапазонов.
- 2. Нажмите **Добавить** , чтобы создать новый диапазон. Откроется окно создания временного диапазона.
- 3. Задайте имя диапазона (например, "Ночь").
- 4. Задайте приоритет диапазона (чем больше число, тем выше приоритет).
- 5. В таблице редактора диапазона нажмите кнопку **Добавить время**. Выберите день недели в левом блоке - это начало периода, выберите день недели в правом блоке - это будет конец периода. Выберите также часы, дни и секунды для обеих точек. Например, чтобы создать диапазон ночных часов, который будет срабатывать только для будних дней, то стоит установить началом периода понедельник 00:00:00, а концом - пятница 06:00:00. Допустим, эта же настройка также должна срабатывать еще и по выходным в период 9:00 - 12:00. Тогда стоит нажать снова кнопку **Добавить время**, выбрать слева субботу 9:00:00, а справа - воскресенье 12:00:00. При необходимости нажмите кнопку **Добавить день** и выберите конкретный день месяца, в который будет срабатывать настройка. Дней также может быть выбрано несколько.
- 6. Нажмите **Сохранить**, чтобы завершить создание нового диапазона.

#### **Создать политику списания**

Для создания политики списания:

- 1. Перейдите на страницу **Политики списания** в группе страниц **Тарификация**.
- 2. Нажмите кнопку **Добавить** . Откроется окно параметров политики списания.
- 3. Введите наименование политики списания.
- 4. В группе опций **Пересчет при создании сервисной связки** отметьте нужные опции, если требуется, чтобы при создании связки происходил пересчёт соответствующих параметров.
- 5. В группе **Не списывать при отсутствии блокировки** отметьте опцию **Абон.плата**, если во время блокировки абонента с его счета должно происходить списание оплаты за какие-либо услуги.

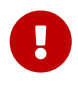

Данное условия работает только в случае, когда для блокировки, которая применяется к абоненту, выбрано условие **Пересчитывать абонентскую плату**

*Пример: к абоненту применена Пользовательская блокировка. Чтобы во время данной блокировки происходило списание абонентской платы, необходимо выбрать следующие опции: Не списывать при отсутствии блокировки абон. плату и Пересчитывать абон.плату в группе опций Пересчет при блокировке на вкладке с настройками для Пользовательской блокировки.*

- 6. В группе опций **Пересчет при блокировке** для каждого вида блокировки (Административная, Пользовательская и Системная) выберите необходимые опции:
	- **Не списывать абон. плату**, пока лицевой счет находится в блокировке
	- **Пересчитывать абон. плату** пропорционально времени, проведенному в блокировке в пределах учетного периода
	- **Пересчитывать предоплаченный трафик** аналогично абонентской плате, пересчитывать объем предоплаченного трафика
	- **Пересчитывать предоплаченные звонки** аналогично абонентской плате, пересчитывать длительность предоплаченных звонков
- 7. В группе опций **Возврат средств** выберите события, при которых должен происходить возврат средств пользователю в случае излишнего списания.
- 8. В настройках **системной блокировки** выберите опцию **Устанавливать при недостатке средств**.
- 9. Нажмите **Сохранить**. Создание политики списания завершено.

### **Создать класс трафика**

Для классификации трафика по умолчанию в системе заведены 2 класса трафика:

- *Incoming (входящий)* ID (10), включает единственный подкласс, у которого параметр **Адресат** содержит адрес и маску локальной сети;
- *Outgoing (исходящий)* ID (20), параметр **Источник** содержит те же адрес и маску.

Можно завести дополнительные классы, например, для тарификации трафика в разное время суток по разной ставке.

**Обратите внимание!** Для создания классов, принадлежность трафика к которым определяется в зависимости от времени, необходимо предварительно создать временные диапазоны.

- 1. Перейдите на вкладку **Настройки >> Сеть >>Классы трафика** и нажмите **Добавить** над списком классов.
- 2. В открывшемся окне укажите идентификатор класса (например, 15), название класса (например, Ночной входящий), выберите временной диапазон, (например, Ночь) и добавьте подклассы трафика.
- 3. Нажмите над списком подклассов трафика **Добавить** . В открывшемся окне, на вкладке **Адресат** введите IP-адрес и маску подсети для локальной сети, а на вкладке **Источник**, введите IP-адрес и маску подсети для источника трафика (например, введите 0.0.0.0/0 если источник трафика не имеет значения) и нажмите **Сохранить**.
- 4. Установив все необходимые параметры, нажмите **Сохранить** в окне создания класса трафика, чтобы добавить его в биллинг.

### **Создать тарифный план**

Тарифный план представляет собой пакет услуг, предоставляемых в комплексе. Использование тарифных планов удобно тем, что одной операцией (выбор тарифного плана) можно добавлять абонентам несколько услуг одновременно. Для того чтобы включить какую-либо услугу в тарифный план, необходимо предварительно создать соответствующий [шаблон.](#page-218-0)

Чтобы создать тарифный план:

- 1. Откройте страницу **Тарификация** >> **Тарифы** и нажмите кнопку **Добавить** . В открывшемся окне введите название тарифа и, при необходимости, комментарий и нажмите кнопку **Сохранить**.
- 2. Дважды кликните на созданном тарифном плане или нажмите  $\mathbb{Z}$ .
- 3. В открывшемся окне свойств тарифного плана нажмите кнопку **Добавить усгугу**. Откроется окно со списком шаблонов услуг.
- 4. Выберите шаблон, на основе которого необходимо создать услугу, и нажмите **Сохранить**. Откроется окно настроек услуги.
- 5. При необходимости измените настройки услуги. Например, чтобы при создании тарифной связки услуга не подключалась автоматически, снимите галочку **Подключать по умолчанию**. Нажмите **Сохранить**. Услуга будет добавлена в тарифный план.

Любые изменения настроек применяются только к добавляемой услуге и не затрагивают родительскую услугу (шаблон).

6. Аналогичным образом добавьте другие необходимые услуги и нажмите кнопку **Сохранить** окна свойств тарифного плана, чтобы завершить его создание. В дальнейшем вы можете в любой момент добавить новую услугу, отредактировать настройки или удалить услугу из тарифного плана.

## **Подключить тариф абоненту**

- 1. Перейдите на страницу **Абоненты** и найдите абонента в списке.
- 2. Кликните по строке с данными абонента и перейдите **Тарификация >> Тарифы**.
- 3. Если у абонента несколько лицевых счетов, выберите из списка лицевой счёт, к которому хотите привязать тариф, а затем кликните **Добавить** .
- 4. В открывшемся окне выберите **Текущий тарифный план, Следующий тарифный план** (или оставьте **Не менять**) и **Расчётный период**, а затем нажмите **Сохранить**, чтобы создать тарифную связку.
- 5. Для каждой включённой в тариф услуги появится окно, в котором Вы можете изменить параметры услуги, если это необходимо. Нажмите **Сохранить**, чтобы добавить услугу, или нажмите **Отмена**, чтобы исключить услугу из тарифного плана для данного абонента.

Если в текущем тарифном плане присутствуют разовые услуги с опцией **Подключать по умолчанию**, то для каждой из них выберите желаемую дату и время списания.

### **Подключить услугу абоненту**

- 1. Найдите абонента в списке.
- 2. Кликните по строке с данными абонента и перейдите **Тарификация >> Услуги**.
- 3. Кликните **Добавить** и в открывшемся окне выберите одну из доступных услуг, а затем нажмите **OK**, чтобы открыть окно с параметрами выбранной услуги. Если необходимо, измените параметры услуги, заполните поля и нажмите **Сохранить**, чтобы добавить услугу – создать сервисную связку.

Для [периодических услуг](#page-16-0) обязательно нужно указывать расчётный период. Если в списке нет подходящего расчётного периода, создайте его, а затем вернитесь к добавлению услуги.

### **Создать услугу передачи IP-трафика**

Необходимо предварительно создать классы трафика.

- 1. Перейдите на страницу **Тарификация >> Услуги** и нажмите **Добавить** над списком услуг.
- 2. В открывшемся окне выберите тип услуги **Услуга передачи IP-трафика** и нажмите **OK**.
- 3. В окне свойств услуги, введите наименование, комментарий и выберите юр.лицо (наименование вашей компании).
- 4. Перейдите на вкладку **Параметры услуги** и укажите стоимость услуги, момент списания оплаты и, если необходимо, заполните другие параметры или оставьте значения по умолчанию.
- 5. Перейдите на вкладку **Границы тарификации** и нажмите **Добавить** . В открывшемся окне выберите класс трафика для границы, объём трафика (0), и стоимость трафика, превышающего границу, в валютных единицах за мегабайт. Нажмите **OK**.
- 6. Если нужно добавить предоплаченный трафик, перейдите на вкладку **Предоплаченный трафик** и нажмите **Добавить** . В открывшемся окне выберите класс и объём трафика, а также укажите сколько трафика можно накапливать. Нажмите **OK**.
- 7. Установив все необходимые параметры, нажмите **Сохранить** в окне создания услуги, чтобы добавить услугу в биллинг.

## **Создать услугу NetUP IPTV и подключить её абоненту**

- 1. Перейдите на страницу **Тарификация >> Услуги** и нажмите **Добавить** над списком услуг.
- 2. В открывшемся окне выберите тип услуги **Услуга IPTV** и нажмите **OK**.
- 3. В окне свойств услуги ведите наименование, комментарий и выберите юр.лицо (наименование вашей компании).
- 4. Перейдите на вкладку **Параметры услуги** и укажите стоимость услуги, момент списания оплаты, используемую систему IPTV ⇒ **NetUP** и выберите нужный медиаконтент или группу контента, к которым нужно предоставить доступ пользователям этой услуги. Если необходимо, заполните другие параметры или оставьте значения по умолчанию. Установив все необходимые параметры, нажмите **Сохранить**, чтобы добавить услугу в биллинг.

Создайте шаблон услуги IPTV, если необходимо включить её в тарифный план.

- 5. Перейдите на страницу **Абоненты** и найдите в списке абонента, которому хотите подключить услугу IPTV.
- 6. Кликните по строке с данными абонента и перейдите **Тарификация >> Лицевые счета.**
- 7. Если у пользователя несколько лицевых счетов, выберите из списка лицевой счёт, к которому хотите привязать услугу и перейдите на вкладку **Настройки IPTV.**
- 8. Нажмите **Добавить** напротив **Карта доступа IPTV** и в поле отобразится номер карты доступа для данного лицевого счёта.

Код активации карты доступа смотрите на вкладке **Тарификация >> Коды активации IPTV**.

- 9. Перейдите **Тарификация > > Услуги** и нажмите **Добавить** над списком подключённых абоненту услуг.
- 10. Выберите созданную вами услугу IPTV из списка, в открывшемся окне выберите расчётный период и нажмите **Сохранить**.

### **Удалить абонента**

Для удаления абонента:

- 1. На левой панели в группе страниц **Основное** кликните пункт **Абоненты**. Откроется страница со списком зарегистрированных абонентов.
- 2. Кликните на строку нужного абонента.
- 3. Если к лицевым счетам абонента привязаны сервисные связки:
	- В блоке свойств абонента на левой панели в группе параметров **Тарификация** щелкните пункт **Услуги**. Откроется страница со списком услуг.
	- Удалите каждую сервисную связку нажатием кнопки корзины в колонке действий (в окне подтверждения удаления нажимайте **OK**).
	- Повторите предыдущий шаг с другими лицевыми счетами абонента, если они имеются.
- 4. Если к лицевым счетам абонента привязаны тарифные связки:
	- На левой панели в группе параметров **Тарификация** щелкните пункт **Тарифы**. Откроется страница со списком тарифов.
	- Удалите каждый тарифную связку нажатием кнопки корзины в колонке действий (в окне подтверждения удаления нажимайте **OK**).
	- Повторите предыдущий шаг с другими лицевыми счетами абонента, если они имеются.
- 5. В колонке **Действия** списка абонентов нажмите кнопку корзины и подтвердите архивирование абонента.

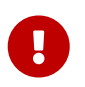

Пока существуют сервисные или тарифные связки, указывающие на лицевые счета абонента, удаление этого пользователя невозможно.

### **Добавить пул карт оплаты**

- 1. Перейдите на страницу **Основное >> Пулы карт оплаты** и нажмите **Добавить** над списком пулов.
- 2. В открывшемся окне заполните необходимые поля:

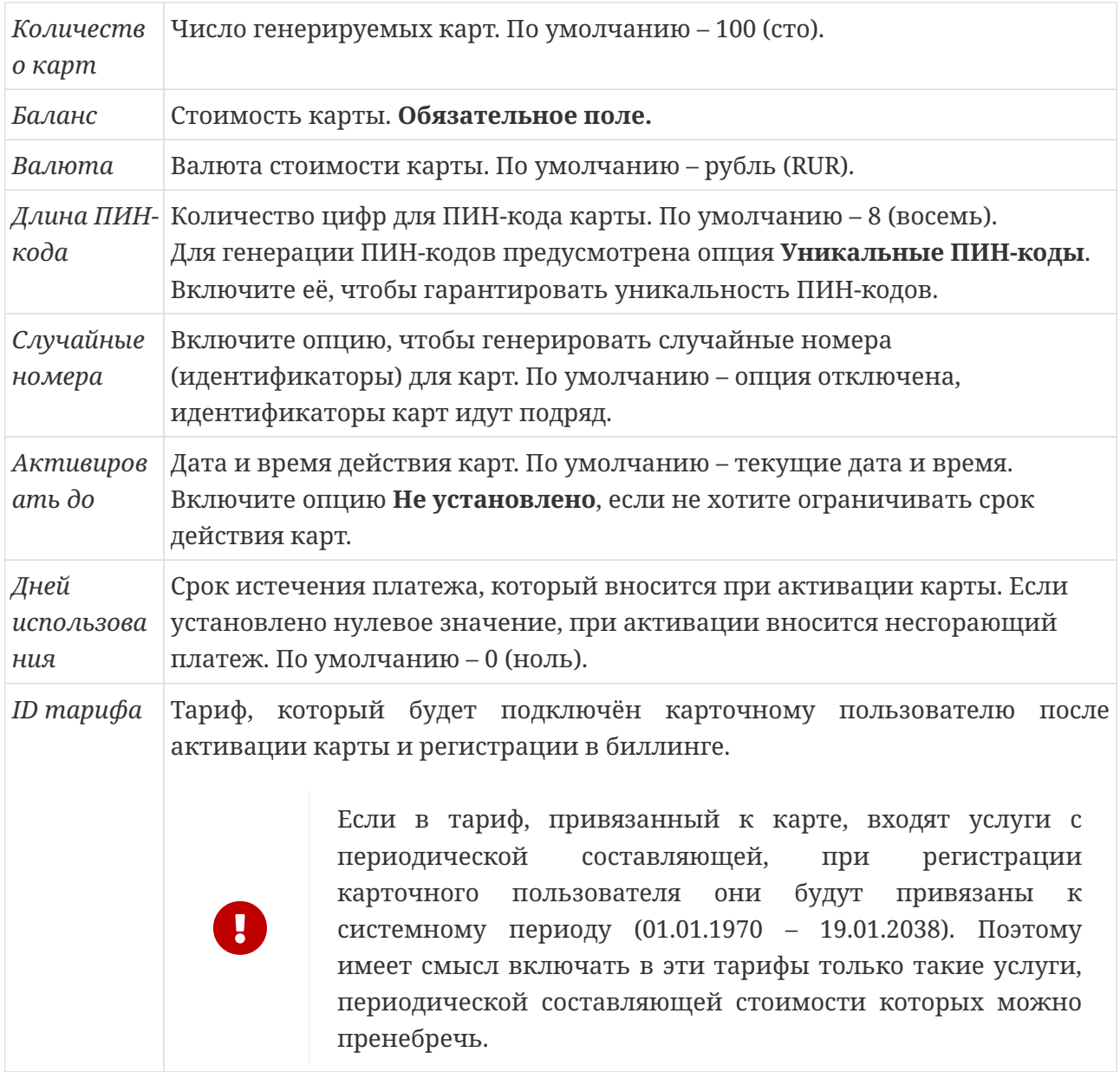

Обязательно укажите **Баланс**, остальные поля можно оставить со значениями по умолчанию или пустыми.

3. Нажмите **Сохранить** и новый пул появится в общем списке.

#### **Редактировать пул карт оплаты**

- 1. Перейдите на страницу **Основное** >> **Пулы карт оплаты** и кликните **4** напротив одного из пулов, чтобы открыть окно редактирования.
- 2. В открывшемся окне есть следующие возможности:
	- нажмите **Добавить** над списком карт, если хотите добавить карты в выбранный пул;
	- кликните по строке с данными карты и нажмите **Заблокировать** или **Разблокировать**, чтобы выполнить соответствующее действие;
	- нажмите **Добавить** над списком владельцев карт в нижней части окна, если хотите добавить в список системного пользователя, который имеет право производить автоматическую регистрацию пользователей на основании карт из этого пула;
	- кликните **на** напротив системного пользователя, чтобы удалить его из списка владельцев.

Разграничение пулов по владельцам актуально при наличии нескольких вебинтерфейсов, работающих от имени разных системных пользователей. Если список владельцев пустой, то автоматическую регистрацию пользователей по картам из этого пула может производить любой системный пользователь.

3. Нажмите **Сохранить**, чтобы сохранить внесённые изменения.

# **Создать брандмауэр**

Для создания [брандмауэра:](#page-130-0)

- 1. На левой панели в группе страниц **Настройки** >> **Оборудование** кликните пункт **Список брандмауэров**. Откроется страница со списком существующих брандмауэров.
- 2. Нажмите **Добавить** . Откроется окно создания брандмауэра.
- 3. Выберите из выпадающего списка **Тип** Локальный, если команды будут исполняться локально, и Cisco (rsh), если команды будут передаваться по протоколу rsh.
- 4. Введите наименование брандмауэра. Предварительно убедитесь, что в системе не зарегистрирован брандмауэр с таким же наименованием.
- 5. Если брандмауэр используется в какой-либо сервисной связке услуги передачи IPтрафика в качестве параметра **Поставщик NetFlow**, введите его IP-адрес в поле IP.
- 6. Если выбран **Тип** Cisco (rsh), введите Логин для авторизации по rsh.
- 7. Введите комментарий при необходимости.
- 8. Нажмите **Сохранить**, чтобы завершить создание брандмауэра.

### **Создать правило firewall**

Для создания [правила firewall](#page-119-0):

- 1. На левой панели в группе страниц **Настройки** >> **Оборудование** щелкните пункт **Правила firewall**. Откроется страница со списком зарегистрированных правил.
- 2. Нажмите **Добавить** . Откроется окно создания правила firewall.
- 3. На вкладке **Выполнять при** в Блоке **Событие** выберите одно или несколько инициирующих событий, при наступлении которых должно срабатывать данное правило, пользуясь выпадающим списком всех возможных событий и кнопками **Добавить** и **Удалить**.
- 4. В поле **Правило firewall** введите шаблон команды. При необходимости используйте [переменные](#page-120-0) для построения шаблонов команд (выпадающий список + кнопка **Вставить**). Переменные заменяются своими значениями непосредственно при выполнении команды. Набор допустимых переменных зависит от выбранных инициирующих [событий](#page-127-0). При использовании недопустимых переменных выдаётся предупреждение.
- 5. На вкладке **Выполнять для** выберите опцию **Все пользователи**, либо задайте одно или несколько из следующих условий для определения области применимости:

– Идентификатор пользователя в поле **User ID**;

– Группу в выпадающем списке **Имя группы**;

– Тарифный план в выпадающем списке **Название тарифа**.

Если задано более одного условия, то по умолчанию учитывается их объединение. При необходимости выберите опцию **Совпадают все параметры**, чтобы учитывать пересечение условий.

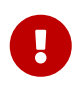

Для правил, инициируемых системными событиями (**Закрытие файла детальной статистики** и **Закрытие файла логов**) должна быть выбрана опция **Все пользователи**.

- 6. В выпадающем списке **Брандмауэр** выберите брандмауэр, на котором должна выполняться команда, или позицию **Любой** для выполнения команды на всех брандмауэрах, подключённых в момент выполнения.
- 7. В выпадающем списке **Тип** выберите тип транспорта для передачи сообщения.
- 8. Переключитесь на вкладку **Подробнее** и введите комментарий в поле **Комментарий**, чтобы легко отличать данное правило от других в общем списке.

## **Настроить сервис Megogo IPTV**

Поддержка сервиса Megogo IPTV позволяет подключать и тарифицировать услуги онлайнкинотеатра Megogo. Подключение услуг производится как администратором через центр управления, так и пользователями через **Личный кабинет** (Web-интерфейс).

Порядок настройки:

- 1. Перейдите **Настройки** >> **Системные** >> **Основное** >> **Megogo**. Заполните поля **ID партнера**, **Префикс для пользователей** и **Соль для авторизации** (эти данные предоставляются компанией Megogo). Задайте тип расчетного периода:
	- 1 ежедневно
	- 2 еженедельно
	- 3 ежемесячно
	- 4 ежеквартально
	- 5 ежегодно
	- 1048576 другая длительность

По умолчанию задан тип 3. Параметр Длительность расчетного периода учитывается только для типа 1048576. Минимально допустимая длительность расчетного периода – 3600 секунд. Если, например, необходимо задать расчетный период длительностью 15 дней, то следует указать тип расчетного периода 1048576 и его длительность в секундах (т. е. 15 дней = 1296000 секунд). Для всех остальных типов расчетных периодов любые значения длительности игнорируются.

- 2. Откройте страницу **Тарификация** >> **Шаблоны услуг** и нажмите кнопку **Добавить** . Выберите тип **Услуга IPTV**, на вкладке \* Основное\* задайте наименование услуги (например, "Megogo IPTV"). На вкладке **Параметры услуги** заполните нужные поля при необходимости. В поле **Используемая система IPTV** выберите Megogo. Нажмите кнопку **Сохранить**. Услуга Megogo IPTV будет добавлена в список шаблонов.
- 3. Далее необходимо создать тарифный план с услугой Megogo IPTV. Откройте страницу Тарифы (**Тарификация** >> **Тарифы**) и нажмите кнопку **Добавить** . В открывшемся окне введите название тарифа (например, "Megogo IPTV - Оптимальная") и нажмите кнопку **Сохранить**. Дважды щелкните на созданном тарифном плане или нажмите кнопку  $\mathbb{Z}$ . В открывшемся окне свойств тарифного плана нажмите кнопку **Добавить услугу** . Откроется окно со списком шаблонов услуг. Выберите шаблон "Megogo IPTV" и нажмите **Сохранить**. Откроется окно настроек услуги.
- 4. На вкладке **Основное** отредактируйте нужные поля при необходимости. На вкладке **Параметры услуги** задайте **ID услуги**. Каждой из четырех основных подписок Megogo (Легкая, Оптимальная, Максимальная, Премиальная), а также каждой подписке на дополнительный пакет каналов соответствует уникальный идентификатор, который указан в договоре между провайдером и компанией Megogo. Отредактируйте другие поля при необходимости. Если тарифный план создается не для одной из четырех основных подписок, а для дополнительного пакета каналов, то в параметрах услуги необходимо выбрать опцию **Дополнительный пакет**. Нажмите кнопку **Сохранить**.

Услуга будет добавлена в тарифный план. После этого сохраните изменения тарифного плана. Рекомендуется сразу создать тарифные планы для всех основных и дополнительных подписок Megogo.

5. Далее необходимо связать тарифные планы с подписками Megogo:

{\$tariffID} ⇒ '{megogoBlockName}'

В конфигурационный файл config.php Web-интерфейса необходимо добавить следующее (пример):

```
$CONF_MEGOGO_ENABLED = true;
$CONF_MEGOGO_PAGE = [
'header' ⇒ 'one',
'footer' ⇒ 'ten',
4 \Rightarrow 'two',5 \Rightarrow 'three',
6 \Rightarrow 'four',
14 ⇒ 'se7en'
];
```
В приведенном примере числа 4, 5, 6, 14 – это ID тарифных планов в системе UTM5, а слова two, three, four, se7en – имена html-страниц подписок Megogo:

- one header;
- two Лёгкая;
- three Оптимальная;
- four Максимальная;
- five Премиальная;
- six НАСТРОЙ КИНО (пять дополнительных пакетов);
- se7en Amedia Premium и Amedia Hit;
- eight Наш Футбол (Матч ТВ доп пакет);
- nine Amedia (Amedia HIT и Premium HD доп пакеты);
- ten footer.

Узнать имена необходимых html-страниц можно в службе технической поддержки компании Megogo.

6. Необходимо выполнить скрипт updateTemplates.php, который находится в директории /utm5\_web\_php/lib/megogo. Скрипт загружает актуальные шаблоны страниц с сайта Megogo. У пользователя, от имени которого будет выполняться скрипт, должны быть права записи в папки lib/megogo и images/megogo. При необходимости выполнение скрипта можно добавить в планировщик задач cron.

- 7. Чтобы в личном кабинете определенных групп пользователей отображались нужные тарифы, необходимо настроить отображение этих тарифов. Порядок расположения шаблонов в личном кабинете зависит от порядка расположения тарифов в интерфейсе администратора. Настроить порядок можно на странице **Настройки** >> **Личный Кабинет**.
- 8. Чтобы пользователь мог подключить и использовать услуги Megogo, ему необходимы логин и пароль. Перейдите **Основное** >> **Абоненты**, кликните на нужного абонента в списке, в меню абонента перейдите в подраздел **Абонент** >> **Дополнительные параметры**, впишите адрес электронной почты пользователя в поле Megogo user email и сохраните изменения. После этого пользователь сможет использовать указанный email как логин для входа на сайт Megogo. Для всех новых пользователей пароль по умолчанию – Megogo. Пользователь может изменить пароль на сайте в личном кабинете.

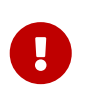

Каждый раз после редактирования карточки абонента в биллинге, пароль этого пользователя будет изменён на пароль по умолчанию – Megogo.

Если все перечисленные выше действия выполнены верно, то любой зарегистрированный в системе UTM5 пользователь сможет подключить себе услугу Megogo IPTV через **Личный кабинет** (раздел **Услуги по подписке**). После того как абонент активирует услугу нажатием кнопки **Оформить подписку**, для данного пользователя в системе UTM5 будут автоматически созданы сервисная и тарифная связки, а также расчетный период того типа, который задан в настройках системы. Расчетный период типа 1, 2, 3, 4 или 5 будет отсчитываться от 00:00:00 того дня, когда была активирована услуга, а расчетный период типа 1048576 – от начала часа.

## **Настроить сервис «Смотрёшка»**

Поддержка сервиса «Смотрёшка» позволяет подключать и тарифицировать услуги IPTV «Смотрёшка». Подключение услуг производится администратором через центр управления.

При подключении к сервису «Смотрёшка» агент (провайдер) получает следующие параметры:

- URL агента следующего вида: [provider\\_name.proxy.lfstrm.tv](https://provider_name.proxy.lfstrm.tv)
- ID пакетов ТВ-каналов: 0001, 0002, 0003,…

Порядок настройки:

- 1. Перейдите **Настройки** >> **Системные** >> **Основное** >> **Смотрешка**. Заполните поля **Адрес хоста** (полученный URL агента) и **Префикс** для идентификации пользователей в общей базе Смотрёшки. Нажмите кнопку **Сохранить**.
- 2. Откройте страницу **Тарификация** >> **Шаблоны услуг** и нажмите кнопку **Добавить** . Выберите тип **Услуга IPTV**, на вкладке **Основное** задайте наименование услуги (например, "Смотрёшка IPTV"). На вкладке **Параметры услуги** заполните нужные поля при необходимости. В поле **Используемая система IPTV** выберите Lifestream. Нажмите кнопку **Сохранить**. Услуга Смотрёшка IPTV будет добавлена в список шаблонов.
- 3. Далее необходимо создать тарифный план с услугой Смотрёшка IPTV. Откройте страницу Тарифы (**Тарификация** >> **Тарифы**) и нажмите кнопку **Добавить** . В открывшемся окне введите название тарифа (например, "Смотрёшка") и нажмите кнопку **Сохранить**. Дважды щелкните на созданном тарифном плане или нажмите кнопку  $\mathbb{Z}$ . В открывшемся окне свойств тарифного плана нажмите кнопку **Добавить услугу** . Откроется окно со списком шаблонов услуг. Выберите шаблон "Смотрёшка IPTV" и нажмите **Сохранить**. Откроется окно настроек услуги.
- 4. На вкладке **Основное** отредактируйте нужные поля при необходимости. Если не требуется автоматическое подключение услуги пользователю при создании тарифной связки, снимите галочку **Подключать по умолчанию**. На вкладке **Параметры услуги** введите в поле **Пользовательские данные** ID пакета ТВ-каналов. Отредактируйте другие поля при необходимости. Нажмите кнопку **Сохранить**. Услуга будет добавлена в тарифный план. После этого сохраните изменения тарифного плана.
- 5. Перейдите **Основное** >> **Абоненты**, кликните на нужного абонента в списке, в меню абонента перейдите в подраздел **Абонент** >> **Дополнительные параметры**, впишите адрес электронной почты пользователя в поле **Lifestream user email** и сохраните изменения. На этот адрес будут отправлены логин и пароль для авторизации пользователя на сервере «Смотрёшка». Поле **Lifestream user ID** будет автоматически заполнено после подключения тарифа пользователю и успешной синхронизации на стороне сервера «Смотрёшка».

# **Настроить сервис IptvPortal**

Поддержка сервиса IptvPortal позволяет подключать и тарифицировать услуги IPTV. Подключение услуг производится администратором через центр управления.

При подключении к сервису IptvPortal агент (провайдер) получает следующие параметры:

- URL агента следующего вида: [provider\\_name.iptvportal.ru](http://provider_name.iptvportal.ru)
- имя и пароль пользователя;
- ID пакетов ТВ-каналов.

Порядок настройки:

- 1. Перейдите **Настройки** >> **Системные** >> **Основное** >> **IPTV Portal**. Заполните поля **Адрес хоста** (полученный URL агента), **Имя** и **Пароль**. Нажмите кнопку **Сохранить**.
- 2. Откройте страницу **Тарификация** >> **Шаблоны услуг** и нажмите кнопку **Добавить** . Выберите тип **Услуга IPTV**, на вкладке **Основное** задайте наименование услуги. На вкладке **Параметры услуги** в поле **Используемая система IPTV** выберите IptvPortal. В поле **Пользовательские данные** впишите ID пакета, который нужно привязать к услуге. Нажмите кнопку **Сохранить**.

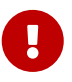

ID пакета телеканалов смотрите в панели управления сервисом IptvPortal.

- 3. Чтобы добавить данную услугу абоненту, откройте карточку абонента и создайте Сервисную или Тарифную связку.
- 4. Для доступа к сервису IptvPortal абонент может использовать логин и пароль от личного кабинета или отдельный логин и пароль.
- 5. Чтобы установить отдельный логин и пароль для доступа к сервису IptvPortal, перейдите **Основное** >> **Абоненты**, кликните на нужного абонента в списке, в меню абонента перейдите в подраздел **Абонент** >> **Дополнительные параметры**, впишите данные в соответствующие поля – iptvportal\_login и iptvportal\_password - и сохраните изменения.
- 6. Чтобы пользователь мог снова использовать логин и пароль от личного кабинета для доступа к сервису IptvPortal, удалите значения из полей iptvportal\_login и iptvportal\_password.

## **Настроить сервис Moovi**

Поддержка сервиса Moovi позволяет подключать и тарифицировать услуги IPTV Moovi. Подключение услуг производится администратором через центр управления.

Порядок настройки:

- 1. Перейдите **Настройки** >> **Системные** >> **Основное** >> **Moovi**. Заполните поля **Moovi Login**, **Moovi Password** и **Moovi API URL** (эти данные можно получить в платформе Moovi). Нажмите кнопку **Сохранить**.
- 2. Откройте страницу **Тарификация** >> **Шаблоны услуг** и нажмите кнопку **Добавить** . Выберите тип **Услуга IPTV**, на вкладке **Основное** задайте наименование услуги (например, "Moovi"). На вкладке **Параметры услуги** заполните нужные поля при необходимости. В поле **Используемая система IPTV** выберите Moovi. Нажмите кнопку **Сохранить**. Услуга Moovi будет добавлена в список шаблонов.
- 3. Далее необходимо создать тарифный план с услугой Moovi IPTV. Откройте страницу Тарифы (**Тарификация** >> **Тарифы**) и нажмите кнопку **Добавить** . В открывшемся окне введите название тарифа (например, "Moovi") и нажмите кнопку **Сохранить**.
- 4. Дважды щелкните на созданном тарифном плане или нажмите кнопку  $\mathbb{Z}$ . В открывшемся окне свойств тарифного плана нажмите кнопку **Добавить услугу** . Откроется окно со списком шаблонов услуг. Выберите шаблон "Moovi" и нажмите **Сохранить**. Откроется окно настроек услуги. Отредактируйте нужные поля при необходимости. На вкладке **Параметры услуги** в поле **Тариф** необходимо ввести ID Тарифа (можно получить в платформе Moovi). Нажмите кнопку **Сохранить**. Услуга будет добавлена в тарифный план. После этого сохраните изменения тарифного плана.

## **Настроить доступ к социально значимым ресурсам**

Администратор UTM5 может настроить доступ для абонентов к социально значимым информационным ресурсам. Для СЗР услуги связи по передаче данных и по предоставлению доступа к информационно-телекоммуникационной сети "Интернет" оказываются абоненту - гражданину Российской Федерации без взимания платы.

Для настройки доступа к СЗР необходимо:

- 1. Создать бесплатную разовую услугу
- 2. Перейти **Настройки** >> **Личный Кабинет** >> **Социально значимые ресурсы**
- 3. Активировать переключатель **Включено**
- 4. В списке **Услуга** выбрать созданную ранее бесплатную разовую услугу
- 5. Перейти **Сеть** >> **Профиль ISG**
- 6. Нажать кнопку редактирования профиля ISG, установленного в качестве параметра для NAS
- 7. Перейти на вкладку **Социально значимые ресурсы**
- 8. Включить переключатель **Активировать**
- 9. Добавить необходимые Radius параметры
- 10. Сохранить форму профиля ISG

Теперь абонент сможет получить доступ к Социально значимым ресурсам из личного кабинета. Когда абонент в ЛК нажмет соответствующую кнопку, то автоматически будет образована сервисная связка с бесплатной услугой СЗР. При авторизации через Radius абонент с заблокированным лицевым счетом будет получать положительный ответ, и все Radius атрибуты, указанные в профиле ISG для СЗР, будут добавлены. Услуга устанавливается системой на сутки, через сутки доступ к СЗР будет закрыт, и сервисная связка автоматически удалится.

Другой вариант настройки доступа к СЗР:

- 1. Создать бесплатную разовую услугу
- 2. Перейти **Настройки** >> **Личный Кабинет** >> **Социально значимые ресурсы**
- 3. Активировать переключатель **Включено**
- 4. В списке **Услуга** выбрать созданную ранее бесплатную разовую услугу
- 5. Создать правило Firewall на событие **Добавление разовой связки** с параметром SERVICE\_ID для вызова скрипта, открывающего доступ на оборудовании для конкретного абонента на определенный законом перечень ресурсов (скрипт необходимо написать самостоятельно в зависимости от типа оборудования и способа открытия доступа на нем)
- 6. Так как через сутки после создания сервисной связки доступ к СЗР должен быть закрыт,

необходимо создать еще одно правило Firewall - на удаление разовой услуги. Это правило должно инициировать другой скрипт, который закроет доступ (скрипт необходимо написать самостоятельно в зависимости от типа оборудования)

При авторизации абонента с использованием СЗР, Radius-параметр Session-Timeout высчитывается исходя из даты отключения услуги (текущее время минус дата списания услуги СЗР плюс одна минута).